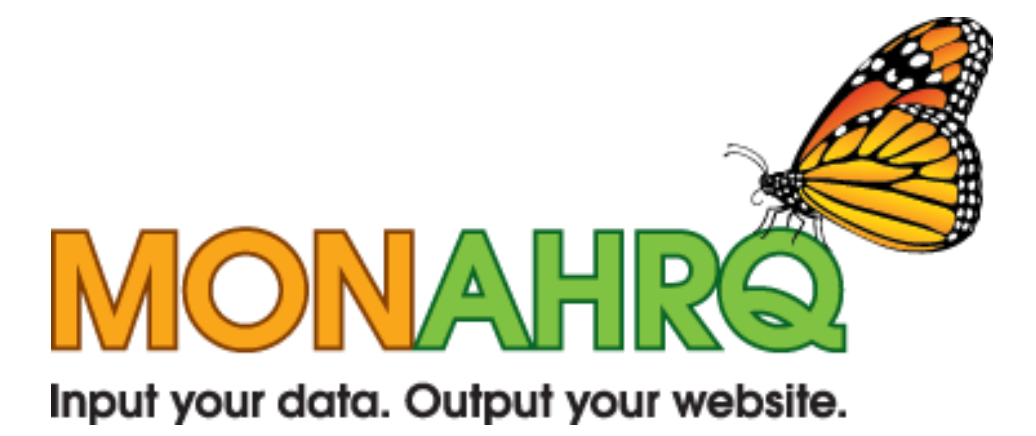

# MONAHRQ Host User Guide

Version 3.0

June 2012

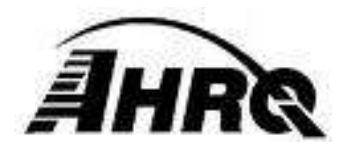

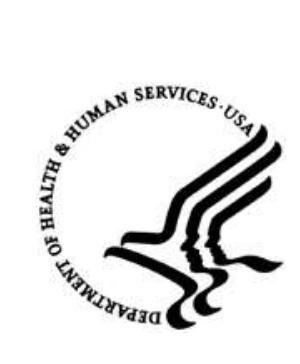

# TABLE OF CONTENTS

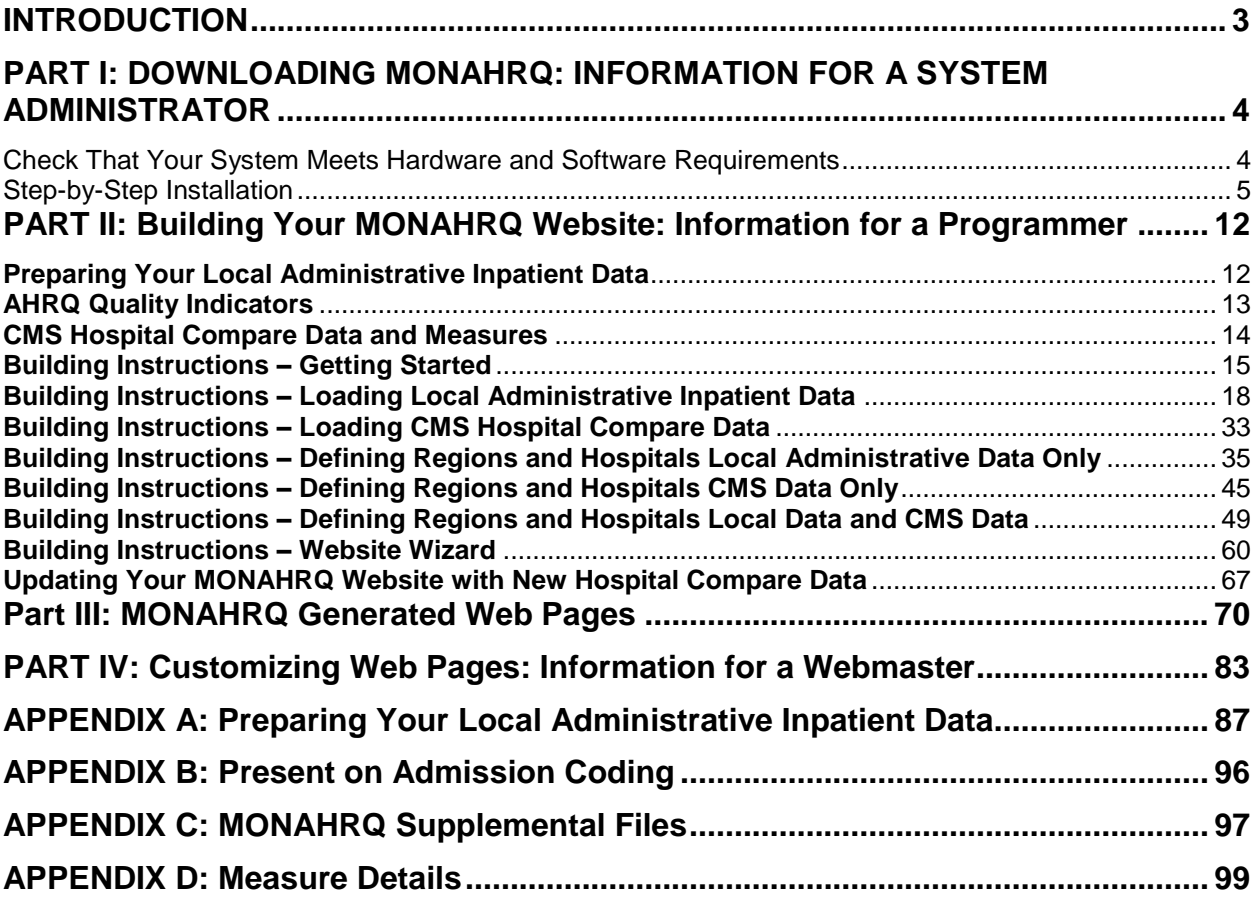

# INDEX OF TABLES

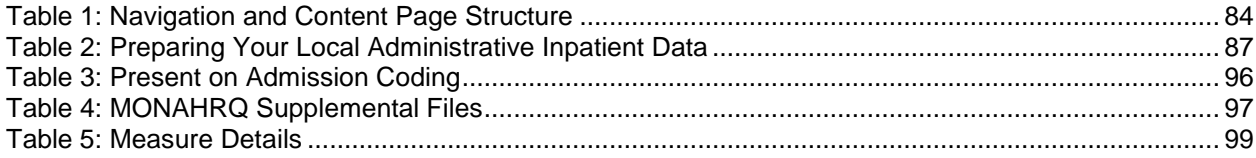

# <span id="page-2-0"></span>**INTRODUCTION**

**MONAHRQ** is a free Windows-based software product that enables host users—such as state and local data organizations, chartered value exchanges, hospitals, and health plans—to input their own raw inpatient hospital administrative data and/or the Centers for Medicare and Medicaid Service's (CMS) Hospital Compare data and generate a data-driven Website. This tool was developed by the Agency for Healthcare Research and Quality (AHRQ), the Federal Government's lead agency for health care quality in the United States. MONAHRQ is based on two of AHRQ's most popular and widely respected tools, the Quality Indicators (QIs) and HCUPnet, and it incorporates several other AHRQ tools as well. MONAHRQ version 3.0 allows host users to report the publically available Hospital Compare dataset produced by CMS.

This innovative tool allows users to navigate through a series of simple steps to ultimately generate powerful Web-based reports. The Website, with reports in HTML-pages, helps health care professionals and consumers make informed decisions about health care quality and performance.

MONAHRQ analyzes, summarizes, and presents the information in an evidence-driven, easy-tounderstand format that can be easily hosted on an organization's Website and is instantly ready for use internally by the organization or externally by consumers and other decision makers.

This user documentation is designed to help host organizations create their own MONAHRQ generated Website. The instructions provided in this document guides users through the process step-by-step to facilitate the installation and implementation of MONAHRQ specific to the needs of each host organization. The document is organized by "user type" to guide the implementation process and allow for a team of specialized personnel to work together while crafting the tool according to the needs of each organization.

- 1. **Download.** Information for **System Administrators** regarding system requirements and instructions for downloading MONAHRQ and any necessary supplemental software (e.g., SQL).
- 2. **Build.** Details for **Programmers** on how to prepare data and load it into MONAHRQ. This process will involve mapping your data elements, uploading hospital data, conducting analyses, and understanding various implications. This process will vary by the type of data you load – you may load your own local discharge data and/or the preanalyzed CMS Hospital Compare data.
- *3.* **Host.** Guidelines and suggestions for **Web masters** on hosting the tool on your organization's Website. This involves learning the many customization options available to users, evaluating output pages, and ultimately refining the pages to meet the organization's primary data interests.

MONAHRQ can be used in a variety of ways to meet the interests of your organization. Here are some examples of how MONAHRQ can be used:

- Within your organization to generate reports and statistics you use internally,
- $\bullet$ To create a limited-access Website for member organizations,
- To create an open-access Website to be used by consumers and other decision makers to compare various facilities in an area or to present health care outcomes in a geographic region.

The choice is yours as to how you would like to use MONAHRQ – *your* data on *your* Website.

For more information, please visit [http://www.monahrq.ahrq.gov](http://www.monahrq.ahrq.gov/) or contact us by email at MONAHRQ@ahrq.gov.

# <span id="page-3-0"></span>**PART I: DOWNLOADING MONAHRQ: INFORMATION FOR A SYSTEM ADMINISTRATOR**

This section provides directions for installing MONAHRQ and describes system requirements. MONAHRQ needs .NET and SQL Server to run successfully, and these instructions will help you determine if you need to download a free version of SQL Server or .NET. We also provide some helpful hints for system administrators.

**Important: MONAHRQ CANNOT be downloaded onto a server**. Please load it directly onto your PC. The HTML pages created by the software can later be moved to a server to display on your organization's Website.

Before you begin, make sure that you have the appropriate Administrator permissions to install software on your computer. If a system administrator downloads the software on behalf of another user, ensure that the appropriate access privileges are granted. This is only required during the installation. You should also make sure your Windows operating system has the latest Service Pack and updates applied.

Beginning with MONAHRQ version 2.0.4, you do not need to uninstall older versions of MONAHRQ before installing a more recent version. If you have a version of MONAHRQ prior to version 2.0.4 on your computer, you need to uninstall using **Add/Remove Programs**.

- 1. Open the **Windows Control Panel** and use the **Add or Remove Program**s utility to get a list of software programs installed on your PC. You can access the Control Panel from the Windows Start button via the "Settings" option.
- 2. Scroll down the alphabetical list of Programs until you get to MONAHRQ; select MONAHRQ and then select the Remove button.
- 3. When the program has been removed, close all windows.
- 4. Restart the system before installing the updated MONAHRQ.

This section will walk you through the process of:

- 1. Determining whether your system meets hardware and software requirements for MONAHRQ.
- 2. Installing Microsoft .NET Framework (if needed).
- 3. Installing Microsoft SQL Server Express (if needed).
- 4. Installing the AHRQ Quality Indicator Risk Adjustment.
- 5. Installing MONAHRQ.
- 6. Verifying that you have all of the appropriate permissions to operate MONAHRQ.

#### <span id="page-3-1"></span>Check That Your System Meets Hardware and Software Requirements

MONAHRQ runs on computers with Windows XP, Windows Server 2003 (or higher), and 32- and 64-bit Windows 7 operating systems. The following software is required before installing MONAHRQ and can be downloaded from the MONAHRQ download Website

(http://www.monahrq.ahrq.gov[/monahrq\\_software.shtml](http://www.monahrq.ahrq.gov/monahrq_software.shtml)):

- 1. Microsoft .NET Version 4.0
- 2. Microsoft SQL Server Express if a local database is used.

Approximate disk **space requirements** for the three components are:

- 3. Microsoft 4.0 .NET 300 MB.
- 4. Microsoft SQL Server Express 600 MB (1.5 GB for 64 bit systems).
- 5. AHRQ Quality Indicators Prediction Module, version 0.9.2.190 2 MB.
- 6. MONAHRQ 192 MB.
- 7. MONAHRQ data Requirements vary depending on the number of discharges you wish to process. About 100 MB is typical, but this can be up to 4GB.

MONAHRQ is a single-user desktop application **that requires a SQL Server database** to store data. It has been tested on two versions of Microsoft SQL Server (2005 and 2008). Each of these versions of Microsoft SQL Server has several editions ranging from the free edition that is provided (SQL Server Express) to the Data Center version. Microsoft SQL Server can be installed on your PC or accessed over a network. Most users prefer to use SQL Server Express Edition installed on their PC unless local IT policies prohibit this setup. If you have an especially large dataset, it will be more efficient to use the full SQL Server rather than the free Express Edition.

#### **Existing SQL Server**

If you choose to use an existing SQL Server, contact your database administrator for the connection host name, login, and password that will be required by the MONAHRQ installer.

#### **Free SQL Server**

Microsoft SQL Server 2005 Express and SQL Server 2008 Express R2 Editions are the current free databases from Microsoft. This edition can be downloaded from the same site as MONAHRQ.

#### <span id="page-4-0"></span>Step-by-Step Installation

#### Step 1

Check that the Microsoft .NET 4.0 Framework is installed on your computer. Open the **Windows Control Panel** and use the **Add or Remove Programs** utility to get a list of software programs installed on your PC. You can access the Control Panel from the Windows Start Button via the "Settings" option. Scroll down the alphabetical list of Programs until you reach Microsoft programs. The image below shows .NET Framework with a service pack. Please note that any service pack level will work.

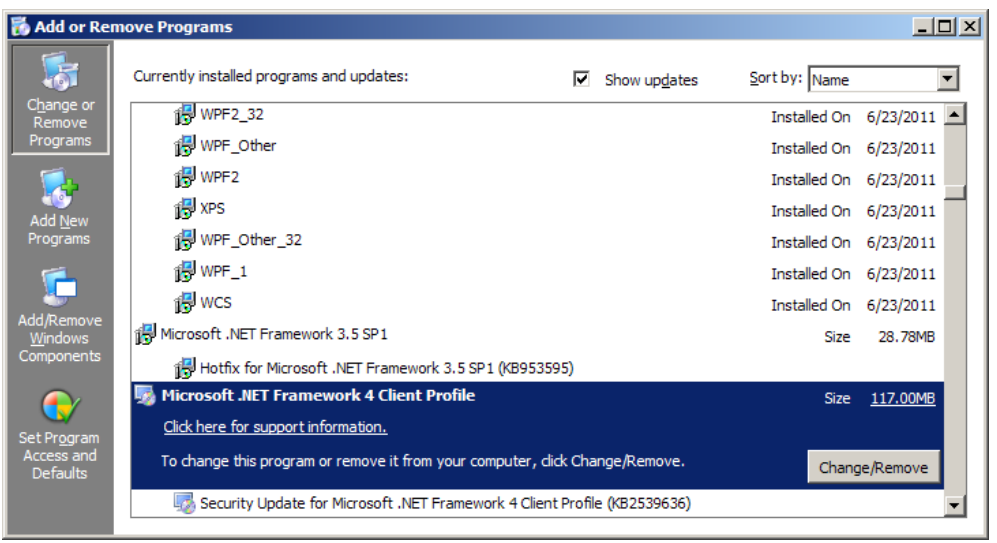

If you do not have the Microsoft .NET 4.0 Framework installed, then download the correct installation package (32-bit Microsoft .NET 4.0 Framework or 64-bit Microsoft .NET 4.0 Framework). Most users have a 32-bit version of Windows on their computers, which will use the 32 bit link. If the computer uses a 64-bit version, then the 64-bit version of Microsoft .NET 4.0 Framework must be installed. Select and save the correct version and then run the file.

To check the version of Windows, right-click the **My Computer** icon on your desktop and select **Properties**. You can also select My Computer from the Start Menu and select View System Information. A pop-up box displaying your version of Windows will appear. If it does not say 64 bit, then your system is 32 bit. Below is an example of the Properties dialog box for a system that uses the 32-bit version.

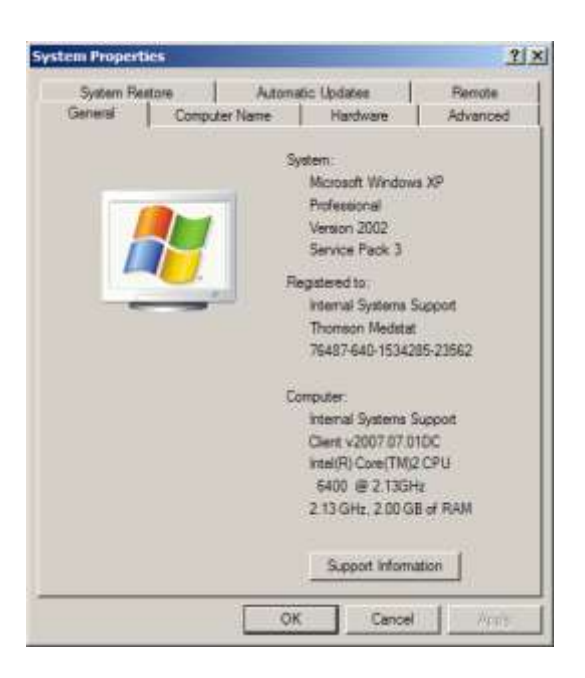

#### Step 2

Because the software will need to set up a Microsoft SQL Server database, an instance of Microsoft SQL Server 2005 or 2008 (express or server edition) will need to be accessed. If you have access to a copy running on a database server in your network then that instance can be used. If not, a free version of Microsoft SQL Server Express can be obtained from the MONAHRQ download Website. As with the .NET framework, the 64-bit version will need to be used if you are running a 64-bit version of Windows. Step 1 describes how to check your version of Windows. Select and save the correct version and then run the program.

#### Step 3

The third step is to download and install the most recent version of the 4.3a-compatible version of the AHRQ Quality Indicators Prediction Module, version 0.9.2.190. MONAHRQ requires that this file be downloaded to correctly calculate the analyses. Select and save the AHRQ Quality Indicator Risk Adiustment file.

#### Step 4

The fourth step is to download and install MONAHRQ. The install package will prompt you with several questions. If you are using a network copy of Microsoft SQL Server, you will need to know the correct network name of the instance. If you set up a local copy of Microsoft SQL Server Express, you can use the default answer when prompted.

The install process will first load the MONAHRQ software on your PC, then access the Microsoft SQL Server instance and create your MONAHRQ database, and finish by loading baseline data into the database. The process will take up to 15 minutes, depending on the speed of your PC. Progress meters keep you informed on the progress of the setup process.

Note: Beginning with MONAHRQ version 2.0.4, you do not need to uninstall older versions of MONAHRQ before installing a more recent version. However, if you are downloading an upgraded version of MONAHRQ and have previously installed a version of MONAHRQ prior to 2.0.4, you will first need to uninstall the old version of MONAHRQ in order for the upgraded version to work. To uninstall MONAHRQ, access your Control Panel in the Start menu, select Add or Remove Programs, and remove the appropriate version of MONAHRQ.

Check That You Have all Necessary Permissions

It is important to make sure you have *full* permissions to run MONAHRQ. The following instructions explain how to ensure you have set the appropriate permissions in your Windows operating system and your Microsoft SQL Server instance. This process often requires you work closely with administrator or technical personnel in your organization.

#### Part 1: Setting Permissions in the WINDOWS OPERATING SYSTEM

Certain permissions must be granted to the user who will be running MONAHRQ. These permissions apply only to those files and directions utilized by MONAHRQ.

Please follow the instructions below to set your operating system permissions for proper operation of MONAHRQ.

#### Step 1 – Find the Installation Directory

A standard MONAHRQ installation places the software in the directory "C:\Program Files\AHRQ\MONAHRQv3\". If an alternative installation directory location was used, you will need to modify permissions for that directory instead. For the following instructions, you would need to substitute the name of your alternative installation directory where the name "MONAHRQv3" appears.

#### Step 2 – Open the Security Tab

**Right click** on the MONAHRQ directory to bring up the context menu.

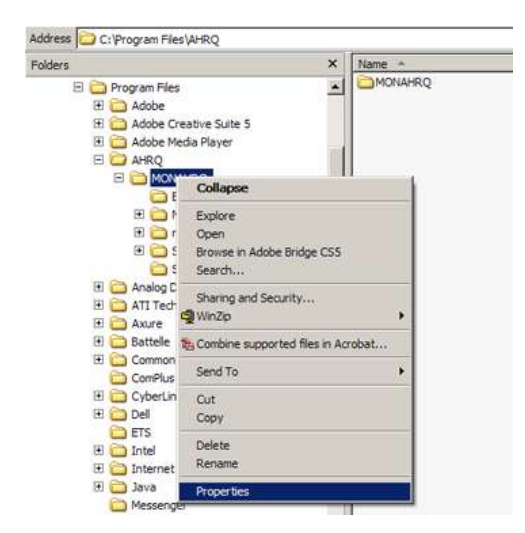

**Select** "Properties."

You will see a new popup window entitled "MONAHRQ Properties."

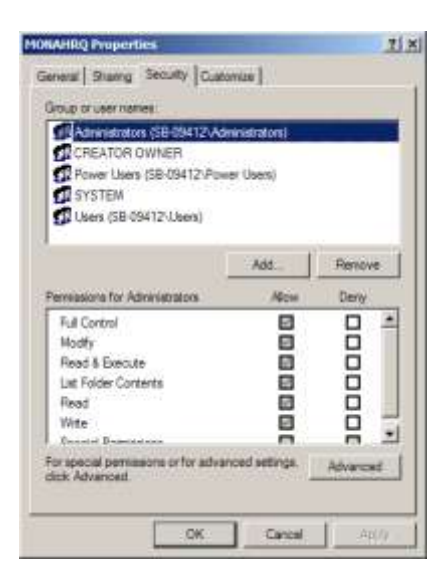

**Select the "Security" tab.** 

**Click** the "Advanced" button.

**Note: If the security tab is not present, you will need to contact your IT administrator for further assistance**.

#### Step 3 – Provide the Proper Permissions

You will see a new popup window entitled "Advanced Security Settings for MONAHRQ."

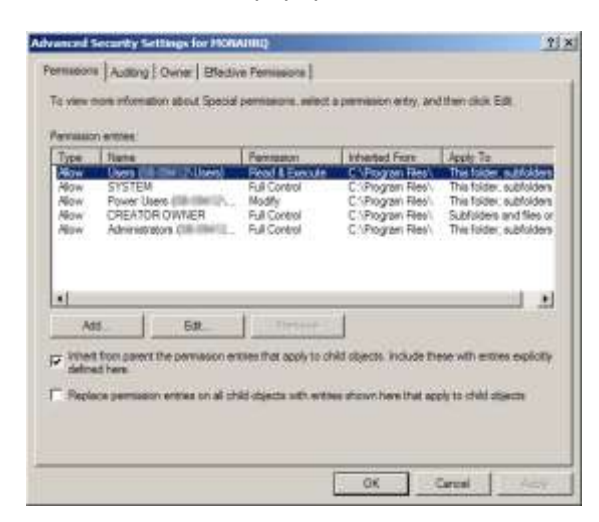

**Select the "Permissions" tab.** 

Find the entry that lists your user name in the "Permission entries" window.

**Single click** to highlight the entry.

**Click** the "Edit" button.

You will see a new popup window entitled "Permission Entry for MONAHRQ."

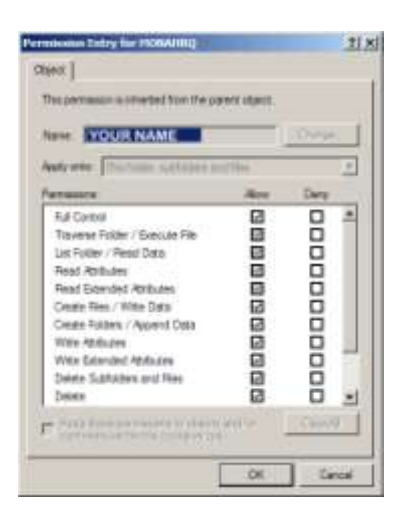

Find the row entry "Full Control."

**Select** the checkbox under the column labeled "Allow."

**Click** the "OK" button to close this popup window.

#### **NOTE: IF you are unable to click "Full Control" you will need your IT administrator to provide the necessary permissions.**

You will return to the popup window entitled "Advanced Security Setting for MONAHRQ."

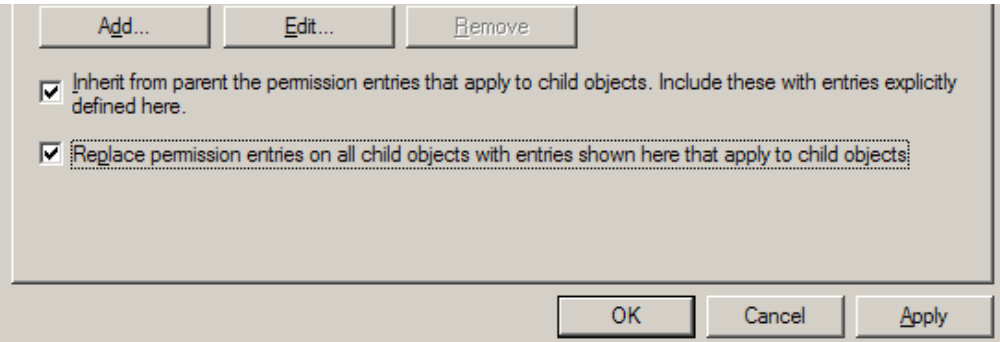

**Select** the checkbox labeled "Replace permission entries on all child objects..."

**Click** the "Apply" button.

**Click** the "OK" button to close this popup window.

**Click** the "OK" button to close this popup window.

You have now successfully set the permissions in your Microsoft Windows operating system to be able to run MONAHRQ.

#### PART II: Setting Permissions in MICROSOFT SQL SERVER

MONAHRQ has been tested with the following versions of Microsoft SQL Server. *Other versions of SQL Server may not behave as expected.*

**1. SQL Server 2005**

**2. SQL Server 2005 Express**

- **3. SQL Server 2008**
- **4. SQL Server 2008 Express**
- **5. SQL Server 2008 R2 Express**

Proper installation of the MONAHRQ software requires that certain permissions be provided during initial setup of the Microsoft SQL Server or SQL Server Express database. These permissions include the ability to create and drop databases.

Please follow the instructions below to set permissions in your SQL Server database for proper operation of MONAHRQ. These instructions apply to both SQL Server and SQL Server Express.

Step 1 – Connect to the SQL Server Instance Using SSMS Microsoft SQL Server Management Studio (SSMS) is the primary tool for interfacing with the SQL Server. It may be downloaded from Microsoft at the following URL:

[http://download.microsoft.com/download/6/7/4/674A281B-84BF-4B49-848C-](http://download.microsoft.com/download/6/7/4/674A281B-84BF-4B49-848C-14873B22F977/SQLManagementStudio_x86_ENU.exe)[14873B22F977/SQLManagementStudio\\_x86\\_ENU.exe](http://download.microsoft.com/download/6/7/4/674A281B-84BF-4B49-848C-14873B22F977/SQLManagementStudio_x86_ENU.exe)

You may require the assistance of your IT manager to install and use this software.

Open the SQL Server Management Studio (SSMS) application and connect to the database server that was specified during installation. The default database name is "\SQLEXPRESS." If you changed from the default you will need to specify that server name.

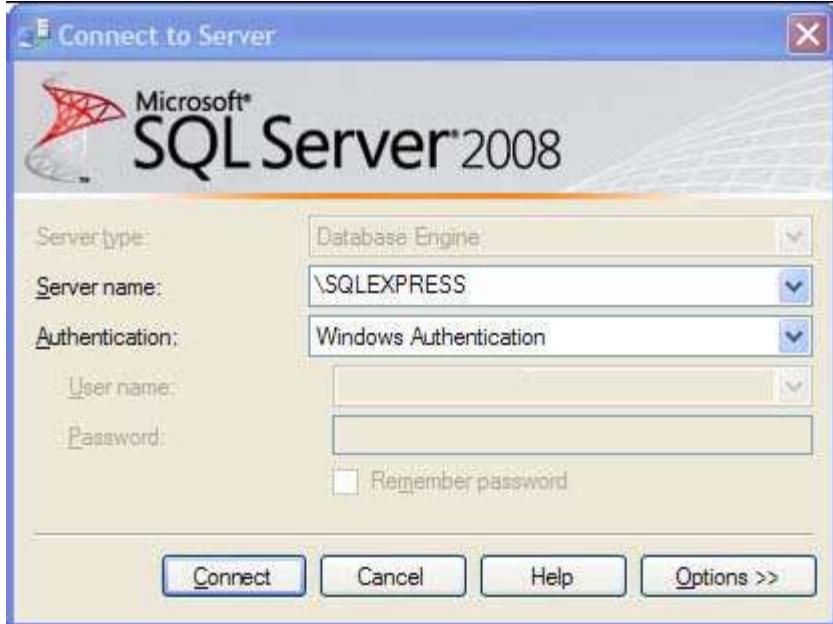

Step 2 – Set Database Creation Permissions

You will see a popup window entitled "Microsoft Server Management Studio."

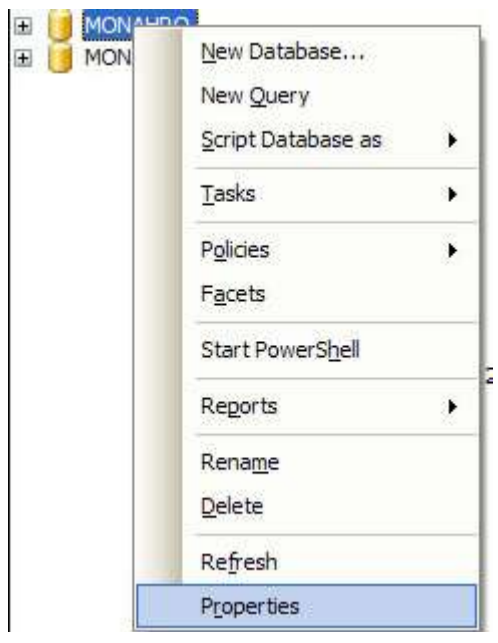

**Right click** on the name of the database server to which you are connected in order to bring up the context menu.

#### **Select** "Properties."

You will see a new popup window entitled "Server Properties -" plus the name of your database server.

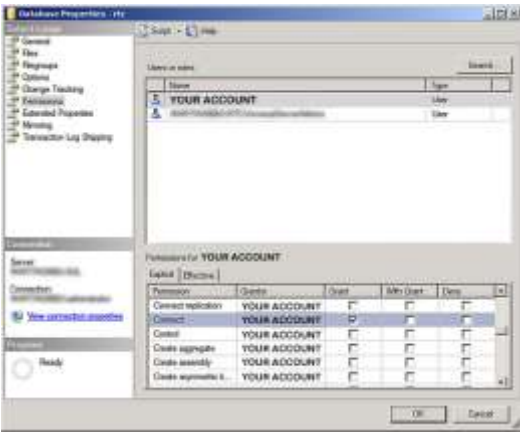

Locate the "Select a page" list on the left side of the popup window.

**Select** "Permissions."

Locate the "Logins or roles" list in the upper right portion of the popup window.

Find the entry that lists the user name indicated during the initial MONAHRQ installation.

**Single click** to highlight the entry.

Locate the "Permissions" list in the lower right portion of the popup window.

**Select** the "Explicit" tab.

Find the following two rows in the list:

- 1. "Create any database"
- 2. "Alter any database"

**Select** the checkbox under the column labeled "Grant" in each of these two rows.

**Click** the "OK" button to commit changes and close the popup window.

#### **Note: If you are unable to change the permissions, please contact your IT administrator for assistance.**

You have now successfully set the permissions in your SQL Server database to be able to run MONAHRQ.

#### **Additional Information**

If the person installing the MONAHRQ software is *not* the person who will be using MONAHRQ or if there will be more than one MONAHRQ user on the machine, then the **System Administrator** will need to add users to the "MONAHRQ" database. This can be done with a remote SQL Server Manager or by installing a local copy of the SQL Server Management Studio Express Edition and using it to add the required users.

You can download the free SQL Server Management Studio Express Edition from http://www.monahrq.ahrq.gov/monahrq\_software.shtml

# <span id="page-11-0"></span>**PART II: BUILDING YOUR MONAHRQ WEBSITE: INFORMATION FOR A PROGRAMMER**

This section will provide programmers with the critical information they need to **prepare** the data and **run** the software. This easy step-by-step process is demonstrated in a series of basic instructions. We also include detailed screenshots and data tables. You may load your own local inpatient administrative data and/or the CMS Hospital Compare data for your MONAHRQ generated Website.

More specifically, this process will involve:

- 1. Understanding the required and optional data elements for analyses.
- 2. Knowing the implications of missing data elements and how these will affect output pages.
- 3. Understanding the types of analyses and information that will be available in your Website.
- <span id="page-11-1"></span>4. Building a Website for your organization.

#### **Preparing Your Local Administrative Inpatient Data**

MONAHRQ uses hospital inpatient administrative data that provides demographics on the patient and the provider, diagnosis codes, procedure codes, and information about the admission, payer(s), and discharge. The software is designed for processing one *calendar year* of data at a time. The software will walk you through a very simple, "point and click" process for mapping your data elements and value codes. The software is designed to be easily usable on raw (i.e., source) administrative data.

The software accepts three common formats for your data:

Text (comma-separated values, CSV). Microsoft Access database. Microsoft Excel spreadsheet.

Two key formatting issues are:

Each row of data represents a separate discharge record. Each column of data represents a single variable for all discharges.

CSV files use commas to separate the data values. If you have commas within any data values (for example, "Private, incl. HMO"), you will need to put double quotes around each data element. An exception is the variable "Total Charge". Many data elements in hospital inpatient data have leading zeros; if you are working from Excel, we recommend that all appropriate fields/cells be formatted as text to ensure full conversion of the data.

Input data have specific meaning according to the coding conventions in your organization. The data need to be mapped to the specific meaning used by MONAHRQ. The data elements in MONAHRQ are based on the coding specifications used in the State Inpatient Data (SID) in the Healthcare Cost and Utilization Project (HCUP), which are similar to the Uniform Bill (UB-92/04), but not identical. MONAHRQ's Crosswalk Screen provides the opportunity to map your variable values to the values used in the software. Present on Admission is the only variable with values that are automatically mapped. Please review Table 3 to ensure that your data are coded correctly. You may prepare your dataset in advance by using names and codes that match those in MONAHRQ so the software will automatically recognize data element names and value codes.

Because MONAHRQ is designed to recognize HCUP formatted data, if you are using HCUP formatted data, most data elements and data values will be mapped for you when you load the software. HCUP formatted data are not a requirement of the software. If you would like to further prepare your data, refer to Table 2. If your data elements used the same names and coding values as shown in Table 2, the process of identifying and mapping data elements will be quicker. Table 2 also identifies which data elements are required and what happens if an optional element is missing.

When you prepare your data, it is not necessary to create "dummy variables" or fill in missing values. Your input file may contain extra data that are not required; you do not need to remove extra variables. Any variables that are not used in the Data Mapping Screen will not be imported with your data.

# <span id="page-12-0"></span>**AHRQ Quality Indicators**

The AHRQ Quality Indicators (QIs), use hospital administrative data to highlight potential quality concerns, identify areas that need further study and investigation, and track changes over time. The AHRQ QIs are comprised of the Inpatient Quality Indicators (IQIs), Prevention Quality Indicators (PQIs), the Patient Safety Indicators (PSIs), and the Pediatric Quality Indicators (PDIs). MONAHRQ includes the AHRQ Windows Software, Version 4.3 (excluding the PDIs). More information about the AHRQ Quality Indicators including technical specification and analytic methods can be found at [http://www.qualityindicators.ahrq.gov/.](http://www.qualityindicators.ahrq.gov/) More information about how the AHRQ QIs are reported in MONAHRQ can be found in Table 4: Measure Details.

#### Comparing the AHRQ Quality Indicators between MONAHRQ and the SAS Version

If you would like to compare the AHRQ QIs produced by MONAHRQ with the SAS version then you will need to do the following:

First run your data through MONAHRQ and save your MONAHRQ generated dataset (screen 14 has directions).

MONAHRQ assigns a DRG and a MDC for each discharge. The MONAHRQ assigned DRG, DRG version, and MDC should be used when you run the QI SAS programs. In the MONAHRQ generated dataset, there are two DRG data elements. When the DRG value is equal to or less than 24, the data element DRG should be used for the SAS program. When the DRG value is greater than or equal to 25, the data element MS\_DRG should be used for the SAS program.

We also recommend that you subset the data loaded into the SAS programs to those discharges that were included in MONAHRQ (some discharges may be excluded from MONAHRQ).

Note that MONAHRQ and SAS round statistics to different levels.

For additional information about the AHRQ SAS QI programs, please visit [http://www.qualityindicators.ahrq.gov/.](http://www.qualityindicators.ahrq.gov/)

#### <span id="page-13-0"></span>**CMS Hospital Compare Data and Measures**

MONAHRQ supports reporting capabilities using the CMS Hospital Compare database. CMS currently reports these data on the Hospital Compare Website [\(http://www.hospitalcompare.hhs.gov/\)](http://www.hospitalcompare.hhs.gov/) and makes these data publically available. The CMS Hospital Compare data provides information on performance ratings for hospitals providing care to patients in the United States.

The CMS Hospital Compare database is pre-analyzed by CMS and available for download on the MONAHRQ site [\(http://www.monahrq,ahrq.gov/download.shtml\)](http://www.monahrq,ahrq.gov/download.shtml). It is important to use the version posted on the MONAHRQ download site because we have made structural alterations to ensure the data will work with the software. MONAHRQ users have the option to load CMS Hospital Compare data into MONAHRQ.

There are four general types of measures included in the CMS Hospital Compare data – Process of Care, Outcome of Care (mortality and readmissions), Patient Experiences, and Structural measures. These measures report on topics such as children's asthma, heart attack, heart failure, pneumonia, and surgical care. For more information about the CMS measures and indicators, reference the **Measures and Analyses** tables in the appendix. If you'd like to learn more about the CMS Hospital Compare data, visit the Hospital Compare website at [http://www.hospitalcomare.hhs.gov/.](http://www.hospitalcomare.hhs.gov/)

# <span id="page-14-0"></span>**Building Instructions – Getting Started**

This section includes screenshots of the software with helpful hints and background information under each screenshot. This will walk you through the process of loading your data, conducting analyses, and generating a Website.

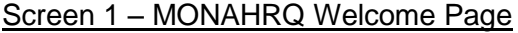

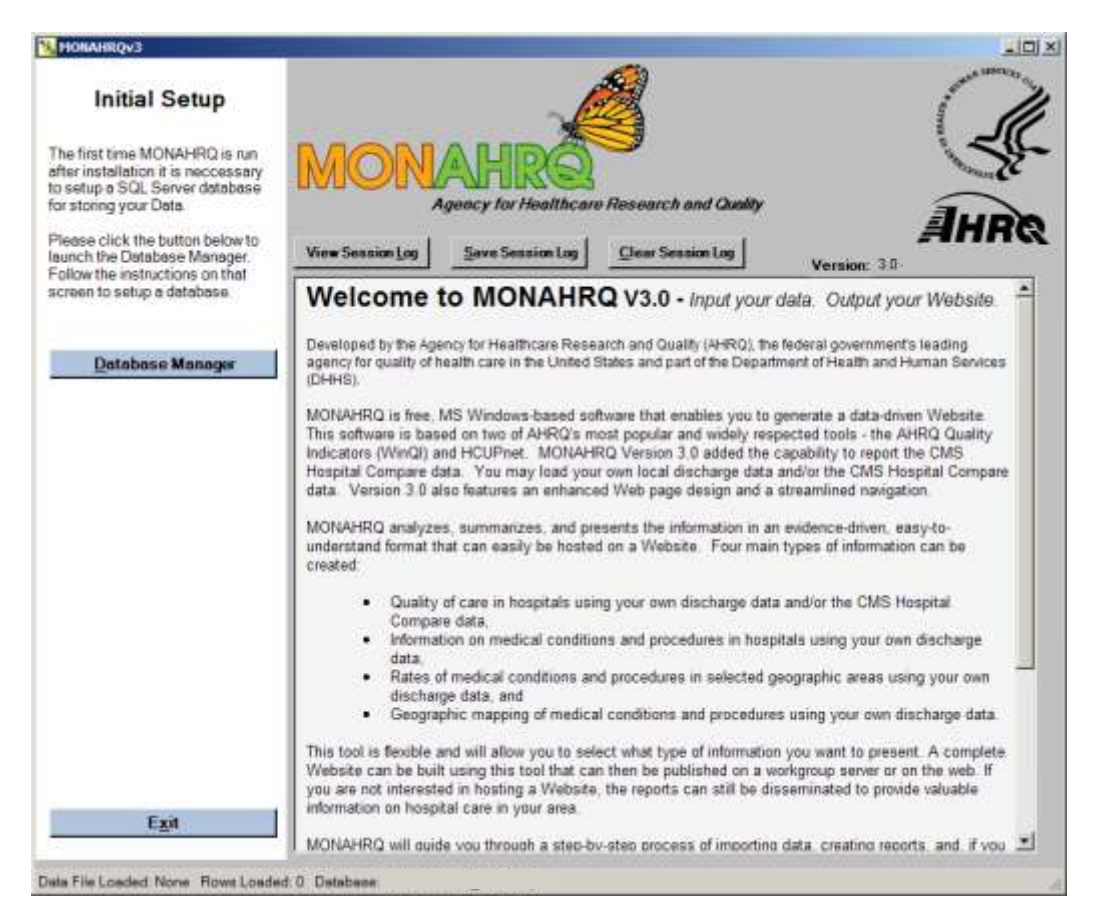

**1.** Once MONAHRQ has been loaded and the data have been prepared, you will be able to build the Website. On the first screen, select **View Session Log** before choosing an option on the Task Menu. This log will help you or MONAHRQ technical support identify any errors or problems you may have while creating the Website. Please note that you will not be able to access the log once the program, also called a wizard, starts.

Begin by viewing the log session and then select the **Database Manager**. You must identify or create a SQL database before beginning the data import process.

# Screen 2 – Database Manager

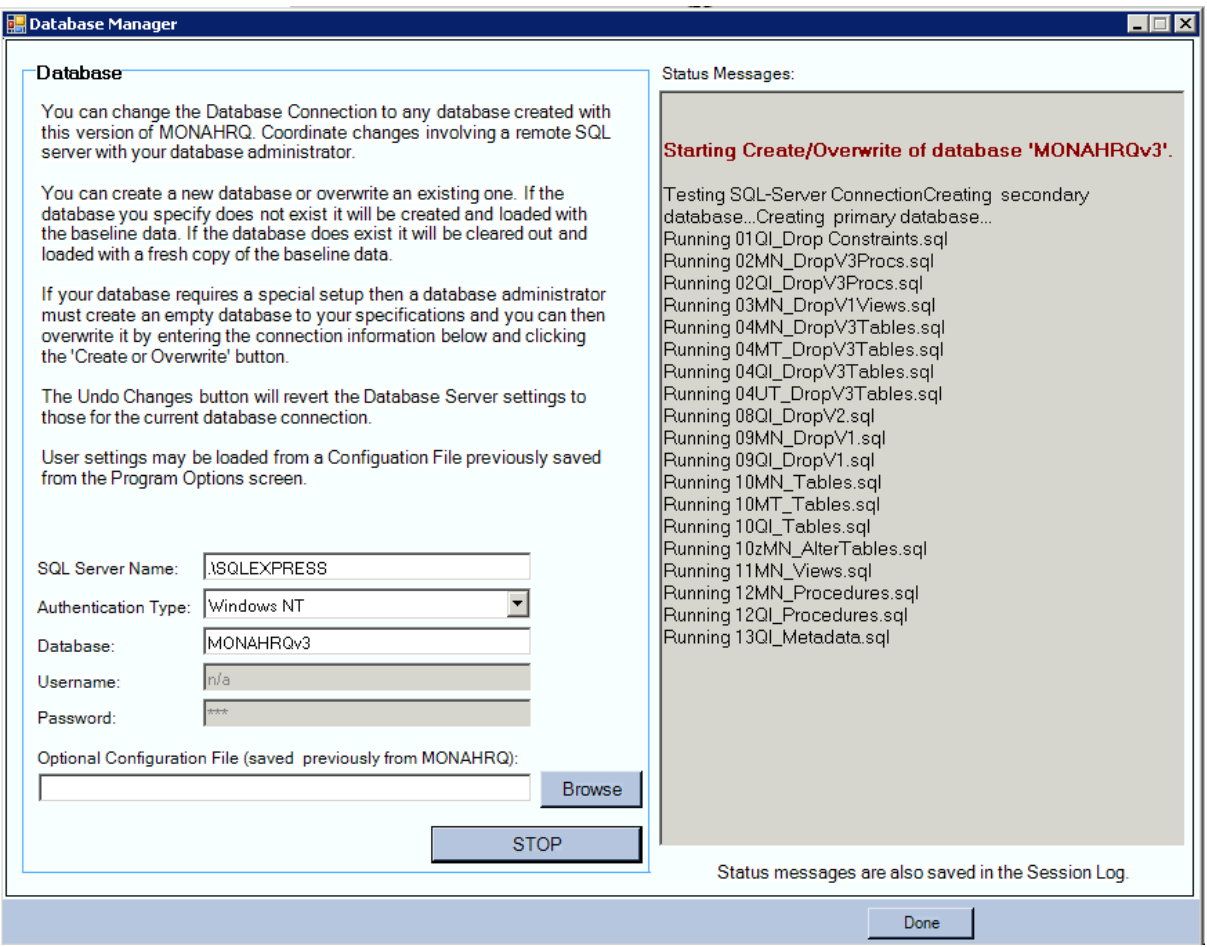

**2.** You must first create your MONAHRQ SQL database. If you are using SQL Express, the server name and authentication is prefilled for you. If you are using SQL Server, you will need to alter the server name and enter a username and password. If you would like to load a previously saved MONAHRQ database, select **Browse** and the file you would like to load. For information about saving a MONAHRQ database, see Screen 39.

Once you have provided the database information, select **Create or Overwrite** to create a new database. When the process has finished, you may select **Done**.

Each time you generate a different MONAHRQ Website that you would like to potentially alter at a later time, we suggest you create a new SQL database. For example, if you would like to create a MONAHRQ Website for 2006 and another Website for 2007, you would create distinct SQL databases (e.g., MONAHRQ\_2006 and MONAHRQ\_2007). When you would like to alter a previous Website, you will type in the name of the database and select **Switch Connection** and then **Done**.

Once you have created a database, you will return to the MONAHRQ Welcome Page and can select the type of data you would like to import **(Inpatient Discharge Data or Hospital Compare Data)** to continue. If you would like to load your own Inpatient Discharge Data, please proceed to screen 3. If you would like to load CMS Hospital Compare Data, please proceed to screen 15. Follow the data steps in the order shown on the left side of the page. If you have a particularly large dataset with greater than 600 hospitals then you will need to select the Program Options before proceeding to the Import Data Wizard, screen 39 provides more detail.

# <span id="page-17-0"></span>**Building Instructions – Loading Local Administrative Inpatient Data**

This section will walk you step-by-step through the process of loading and analyzing your local inpatient administrative dataset. If you would like to load the CMS Hospital Compare dataset, please proceed to screen 15.

# Screen 3 – Import Data Wizard

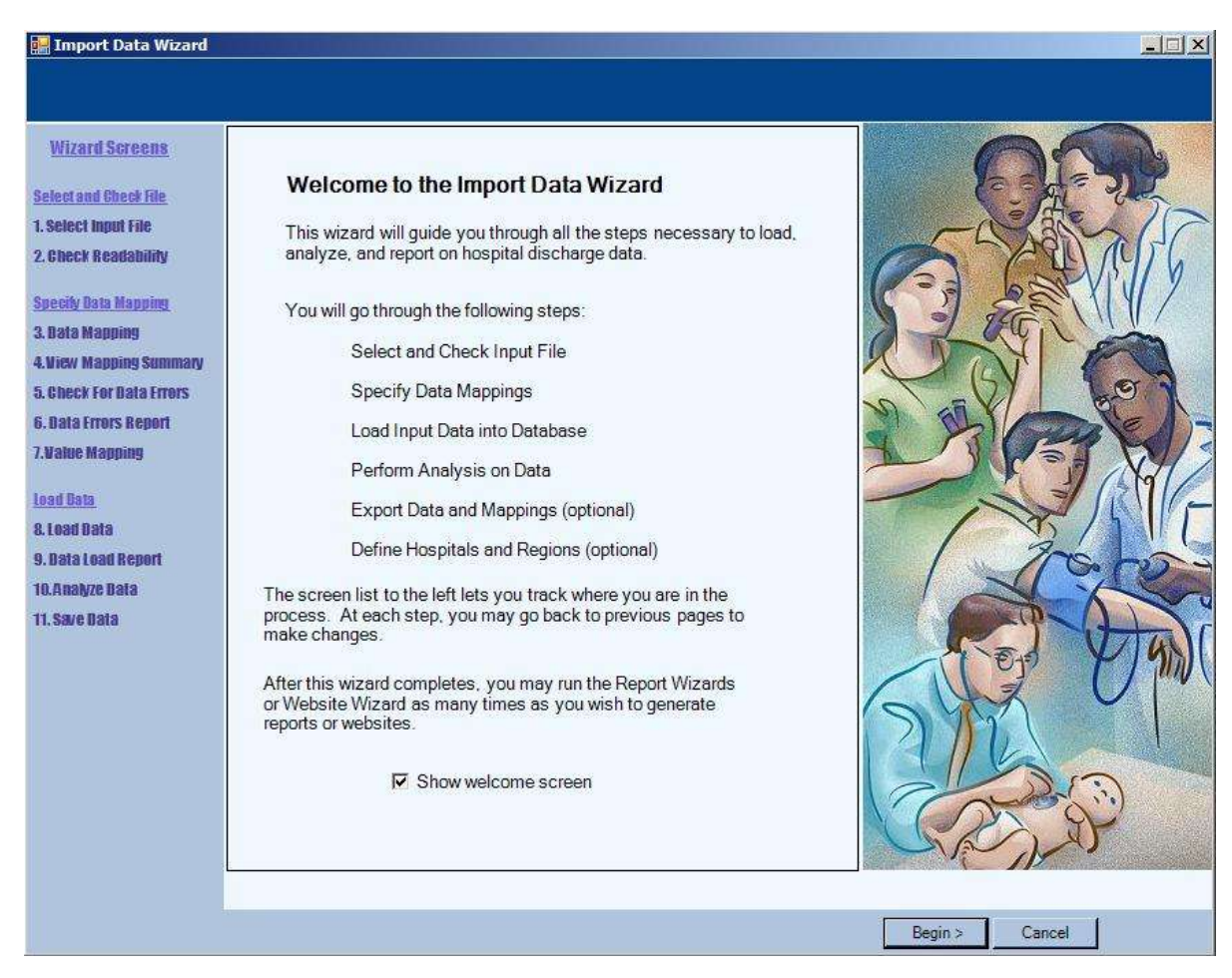

**3.** This screen explains the Import Data process – select **Begin** to continue.

# Screen 4 – Select Input File

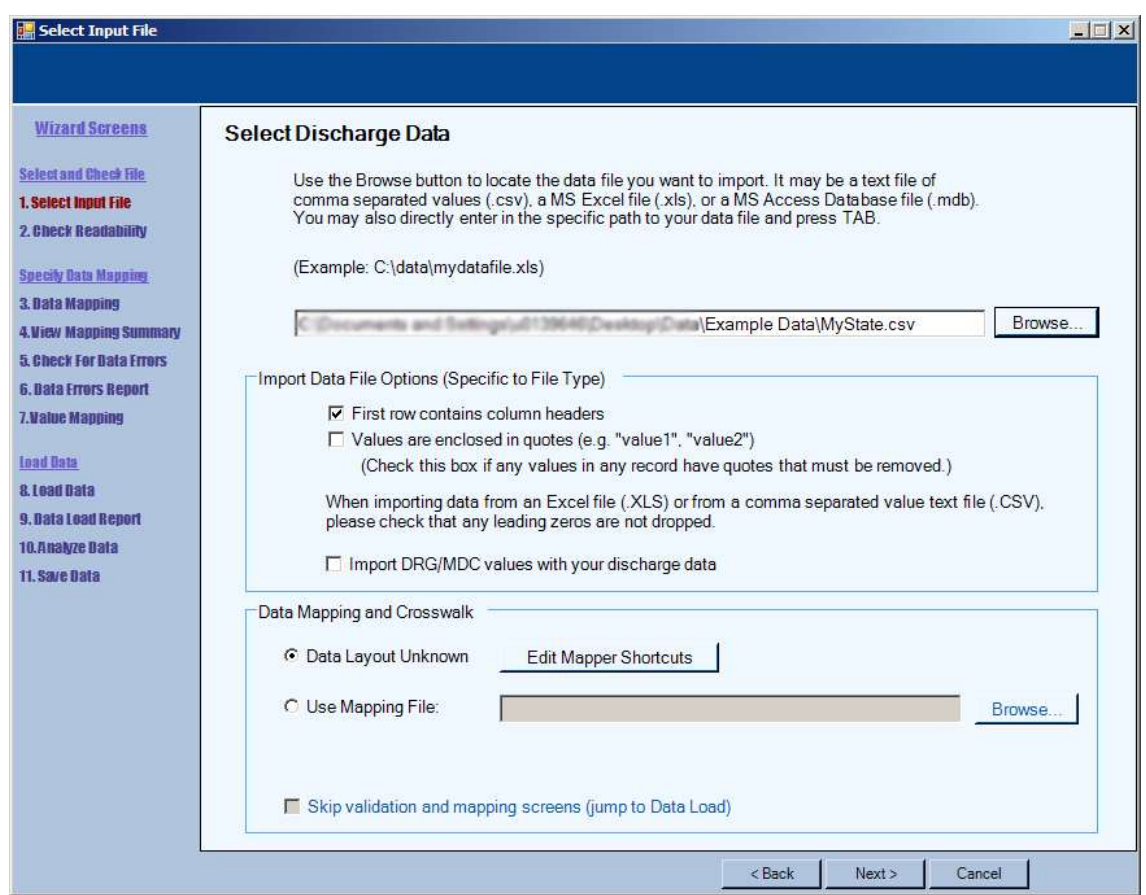

**4.** Select the **Browse** button to locate the discharge data file to be loaded. Once you have found the appropriate file, check an option in the **Import Data File Options (Specific to File Type)** box:

- o If applicable, check **First row contains column headings**.
- o If you are unsure of data format, check **Values are enclosed in quotes**.

Please note that MONAHRQ can only load data with fewer than 200 variables. If your data contains more than 200 variables, it will be necessary to remove variables that are not required by MONAHRQ.

There are three types of files that MONAHRQ accepts: CSV, XLS (Excel), and MDB (MS Access). Users have experienced difficulty using Excel files due to how Excel handles character fields and leading zeroes; we recommend that you confirm that the Excel file has maintained the original data values before loading the file into MONAHRQ.

MONAHRQ embeds an MDC-DRG grouper produced by Innovative Resources for Payors (IRP). MONAHRQ 3.0 makes it optional to use this embedded grouper; you can choose to load your own MDC-DRG assignments. If you would like to override MONAHRQ's embedded MDC-DRG grouper, include your own MDC-DRG assignments in the hospital discharge data file that is to be loaded into MONAHRQ.

o Check the box marked **Import DRG/MDC values with your discharge data**

Then select an option in the **Data Mapping and Crosswalk box:**

- If this is the first time you are loading the data (i.e., you do not have a previously created data mapping file from MONAHRQ), select **Data Layout Unknown.**
- If you previously loaded your data and created a data mapping file in MONAHRQ, select **Browse**  $\bullet$ to locate the .qim mapping file.
	- o If you are using a .qim file, you can check **Skip data validation and mapping screens**.

Once you have completed this page, select **Next**. You can return to the previous page by using the Back button, which appears on the bottom of this page and subsequent pages.

# Screen 5 – Check File Readability

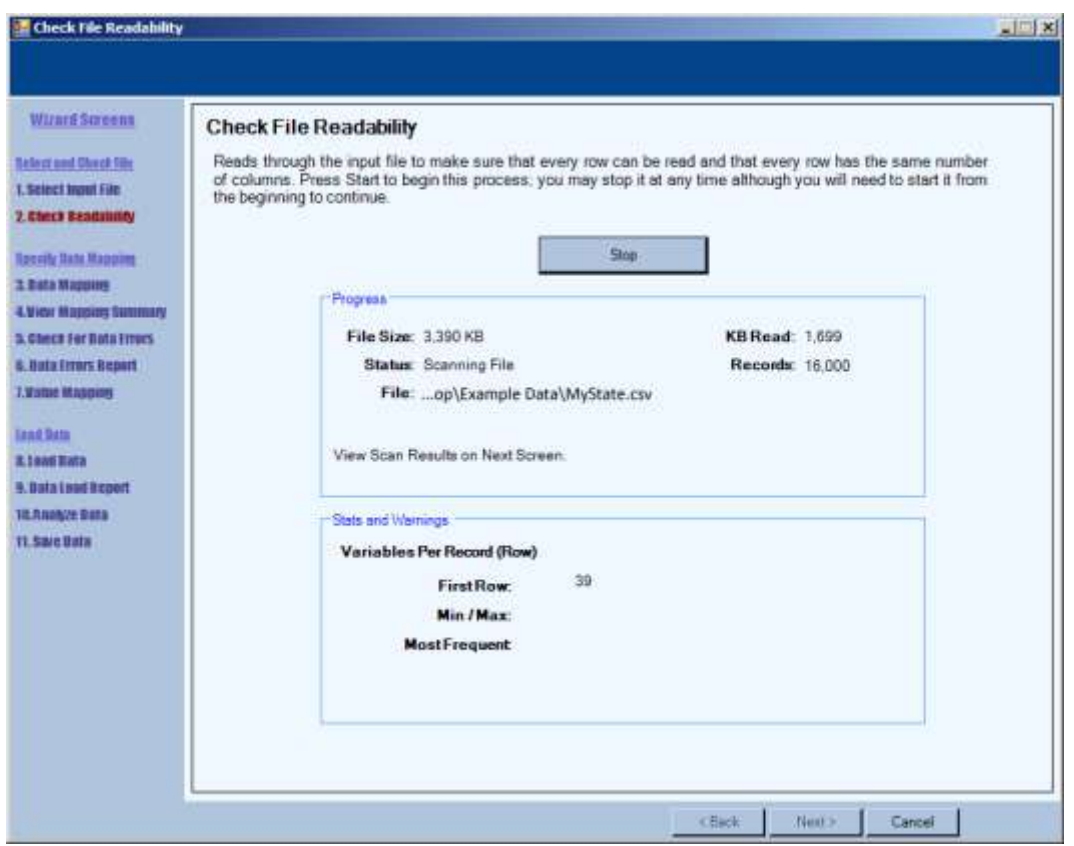

**5.** Select a file that contains one calendar year of administrative data. MONAHRQ only allows one calendar year of data to be analyzed at a time. If you have fiscal data that span two calendar years and would like to include all records in your analysis, the values in the source data for the variable **Year** will need to be manipulated before loading the data. You may alter the fiscal data to reflect either the later or former calendar year (e.g., 2006-2007 fiscal year data would need to be coded as either 2006 *or* 2007).

MONAHRQ will check to ensure that the data are legible and that each row has the same number of columns. On the Check File Readability screen, verify the file selection shown. If correct, select the **Start** button. The data will automatically start loading. You may select **Stop** to terminate the process (the Start button will change to Stop once the checking process begins).

When the check is complete, the **Status** message will read **Finished**.

# Screen 6 – Data Mapping

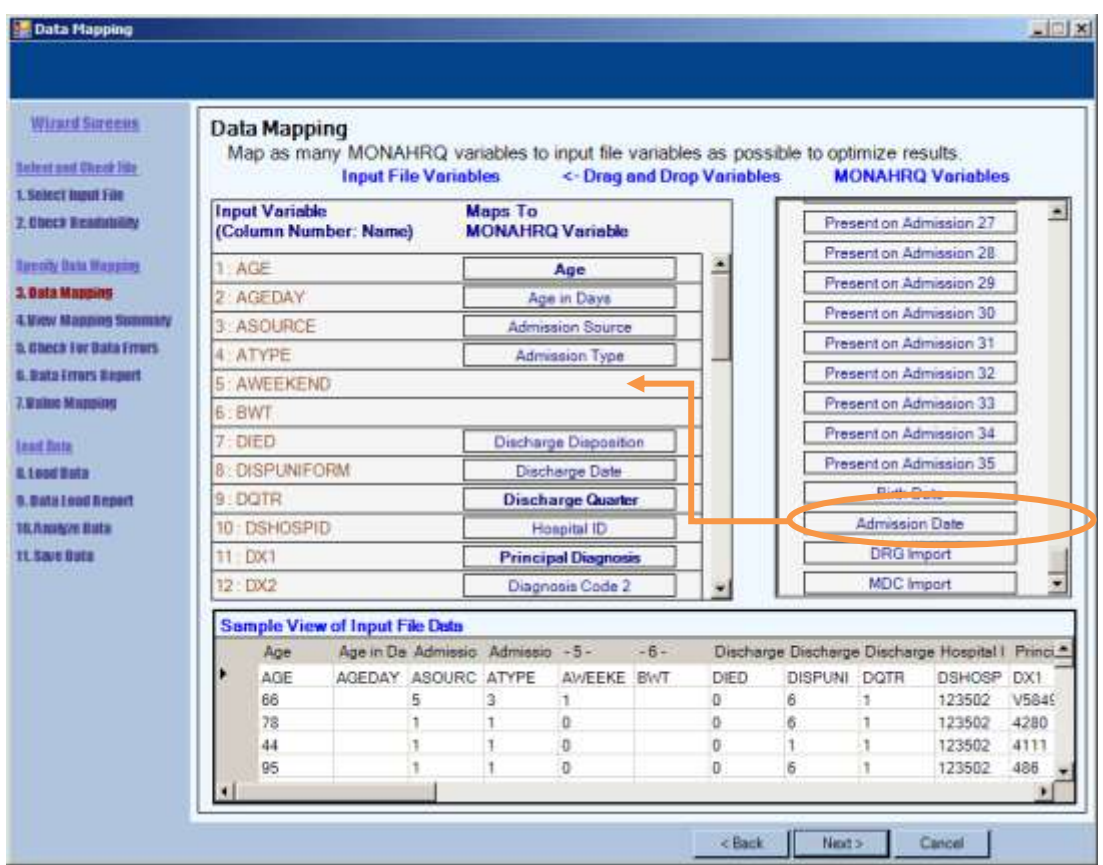

**6.** Once the data have been loaded, you will be asked to map your dataset to the MONAHRQ variable names. MONAHRQ's Crosswalk Screen (above) provides the opportunity to map your data elements to the data elements used in the software. While a sample of your dataset is provided on the screen, it is useful to either know your element names or have access to your data dictionary.

Drag and drop the **MONAHRQ Variables** to the **Input File Variables** under **Maps to MONAHRQ** 

**Variable** columns (right to left). All of the required MONAHRQ variables must be linked to an input file variable. MONAHRQ will not run without all required variables. The optional fields are not required, but as many variables as possible should be mapped to optimize the output. MONAHRQ has been programmed to "automatically guess" some of the mapping options, so it is important that you check these to make sure they are correct.

MONAHRQ embeds an MDC-DRG grouper produced by Innovative Resources for Payors (IRP). MONAHRQ 3.0 makes it optional to use this embedded grouper; you can now choose to load your own MDC-DRG assignments. If you have chosen to load your own MDC DRG assignments, please scroll to the bottom of the **Input File Variables** section and map these MDC-DRG values to MONAHRQ variables named "DRG Import" and "MDC Import."

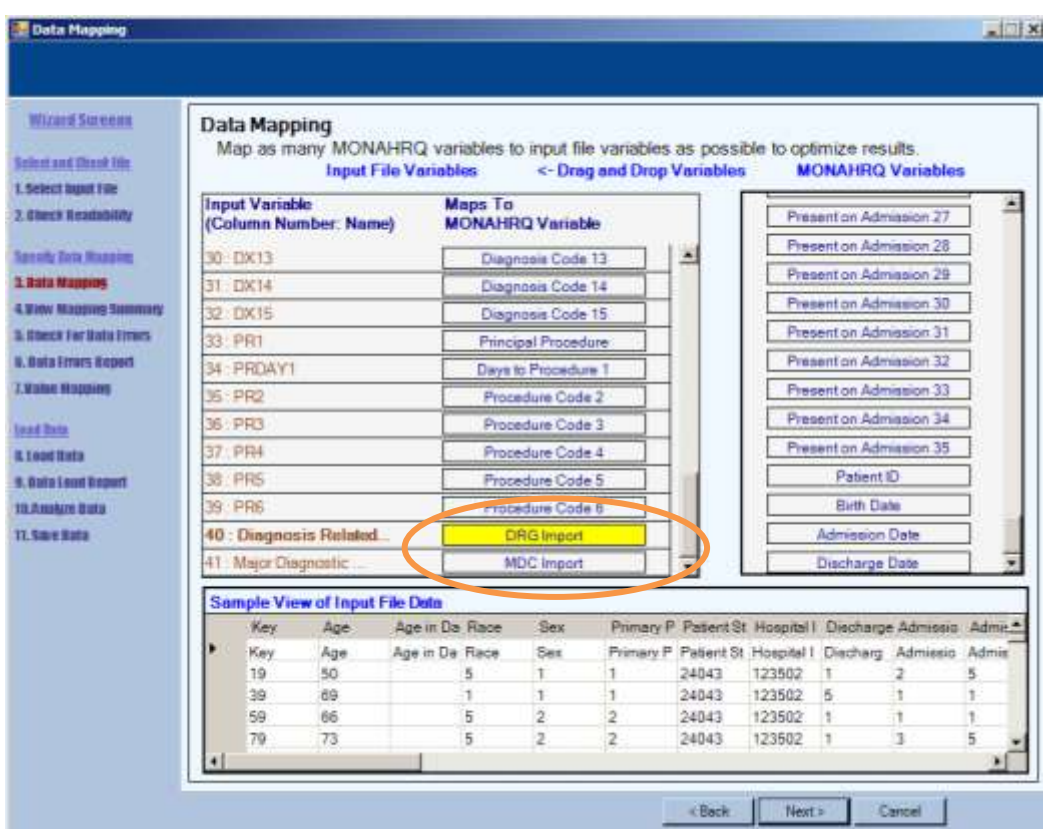

To override MONAHRQ's embedded MDC-DRG grouper, include your own MDC-DRG assignments in the hospital discharge data file that is to be loaded into MONAHRQ. Map these MDC-DRG values to MONAHRQ variables named "DRG Import" and "MDC Import." Each assigned DRG must have an MDC value as well. Please note that when using your own MDC-DRG assignments, no error checking will be performed. Records with missing or incorrect MDC and DRG information will not be processed.

Data elements in your discharge data that have the same name as MONAHRQ data elements will automatically be mapped for you. Variable names used in MONAHRQ are the same as those that appear in HCUP's State Inpatient Databases (SID). If a variable is mapped incorrectly, simply drag the mapped variable to the correct input file element or drag it back to the MONAHRQ variable column on the right side of the screen.

#### **Please refer to Tables 3 and 4 for a complete listing of variable names, descriptions, and coding. Note that Present on Admission (POA) is automatically mapped by MONAHRQ.**

Once you have finished mapping elements, select **Next**.

# Screen 7 – Variable Mapping

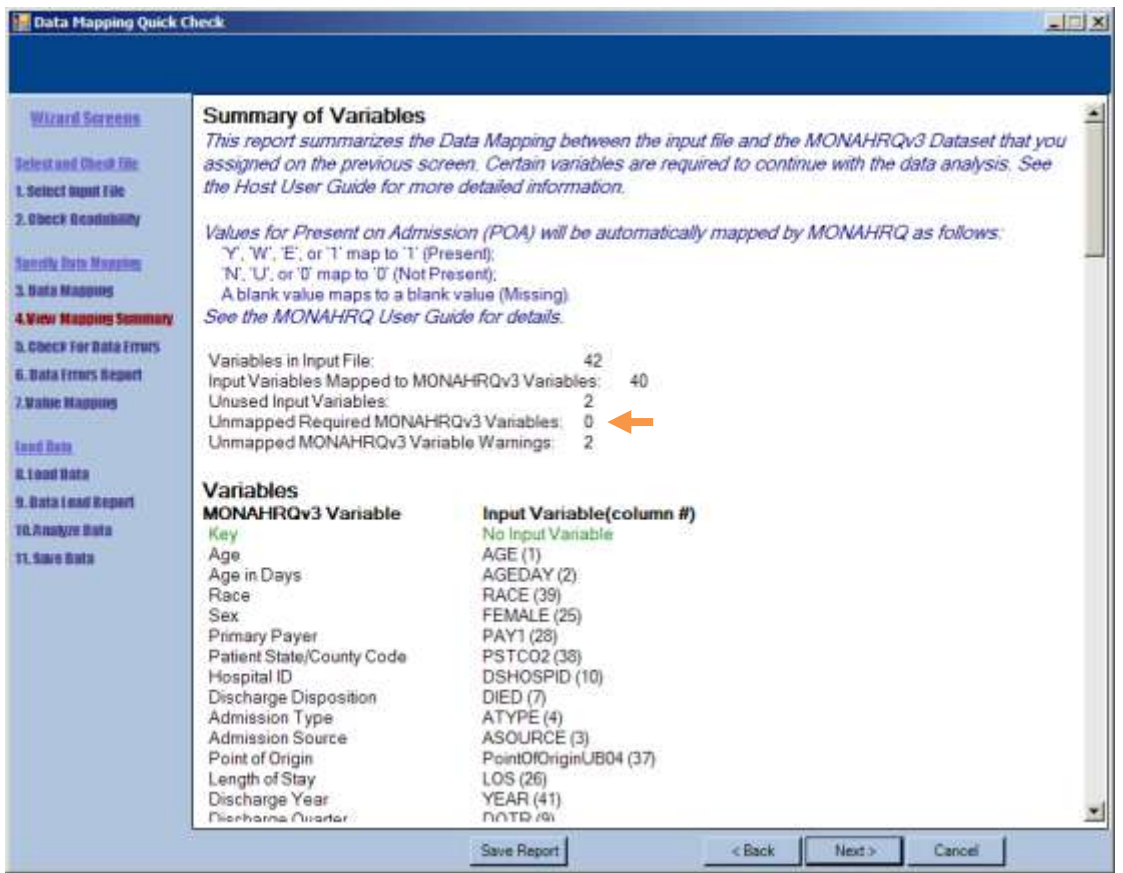

**7.** On the Summary of Variables screen, it is important to focus on the number of unmapped required variables. **Unmapped Required MONAHRQ Variables** should have a value of zero. If there was a data load error or if you did not crosswalk all of the required variables, it will be another number.

Once the Unmapped Required MONAHRQ Variables number is at zero and the number of variables in the input file match, you may select **Save Report** to create an .rtf file of information on the screen.

#### **Note that the POA value mappings are provided on this screen.**

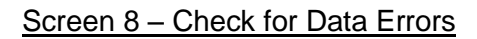

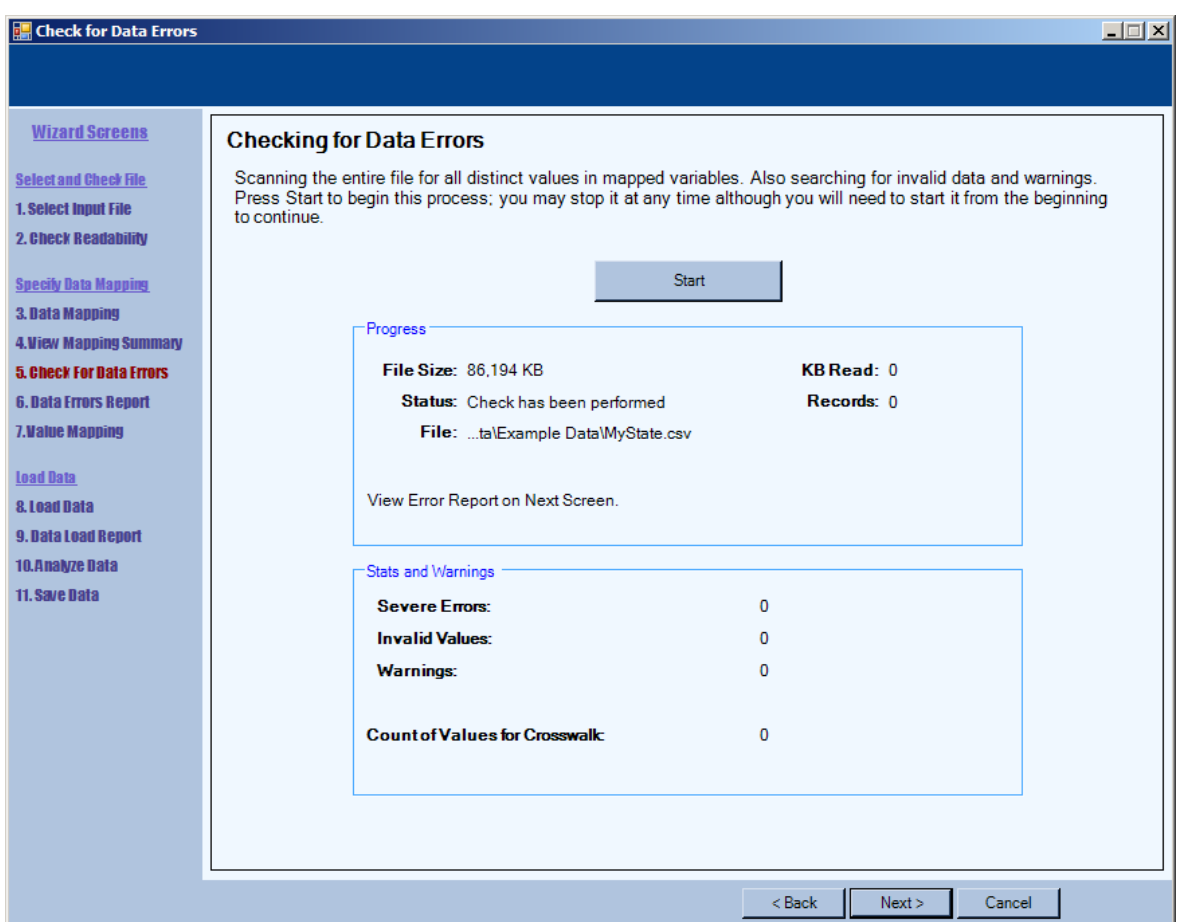

**8.** To check for errors within the mapped dataset, select the **Start** button. You may select **Stop** to terminate the process (the Start button will change to Stop once the checking process begins).

When the check is complete, **Status** changes to **Finished**.

# Screen 9 – Data Errors Report

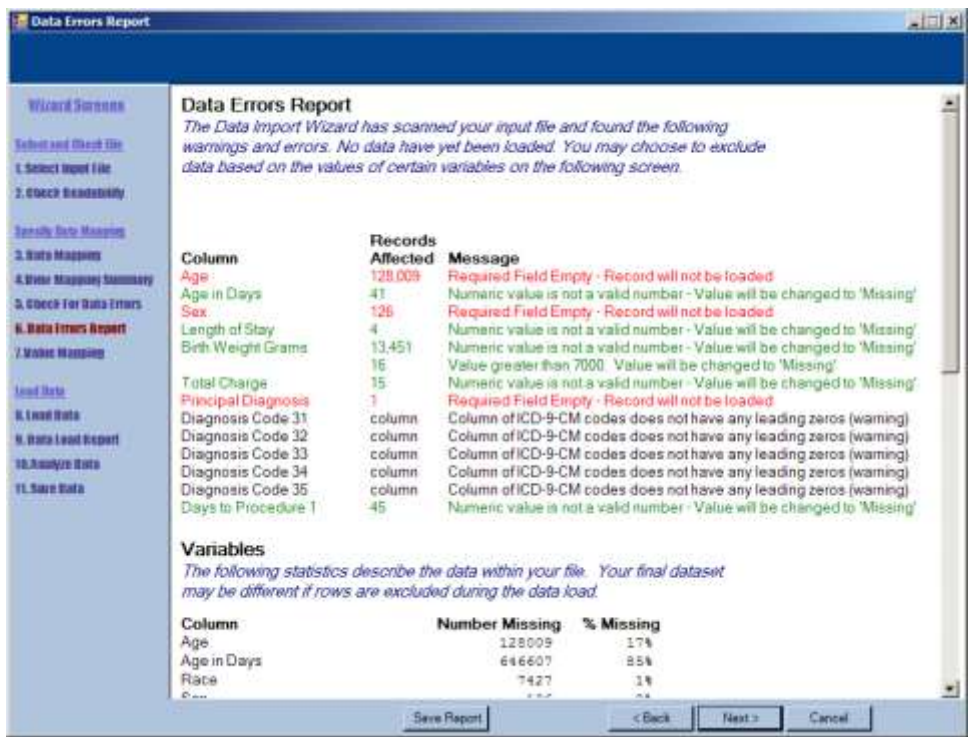

**9.** The Data Errors Report will show the number of records affected by data errors. If a data error occurs in a required field and affects a large number of records in your data file, the Web pages generated may be incomplete.

Some errors may be acceptable. For example, if the **Age in Days** element is greater than 365, the software uses the **Age** variable. For other elements, the acceptability of an error is based on host user discretion such as if the error only affects a small number of records or if it occurs in a variable that is not required for the analysis. Finally, some errors may require research and/or manipulation of the input data file. If you manipulate the input data file, you will need to start the data load from the beginning. Below are four common errors and guidelines on checking them:

- **Required field empty – record will not be loaded (highlighted in red).**  Verify that the count is a small percentage of your discharges. If the error affects a large number of records, make sure that the variable mapping was correct (use the Back button).
- **Diagnosis Codes/Procedure Codes: Invalid value. Valid codes must be at least 3 characters (highlighted in green).**  Verify that the count is a small percentage of your discharges and investigate the input data values. For example, how are missing values identified?
- **Birth Weight Grams: Value less than 200.** Value will be changed to 'Missing' and/or Value greater than 7,000.
- **Age in Days: Age is greater than zero.**  Age in Days only applies for Age less than 1 year. If the value is greater than 365 days, it will be changed to 'Missing.'

To correct errors, use the **Back** button to return to the Data Mapping screen to review and correct the mapping of MONAHRQ variables to input file variables. Once the results are to your satisfaction, select **Save Report** if you would like to create an .rtf file of information on the screen.

#### Screen 10 – Crosswalk Values

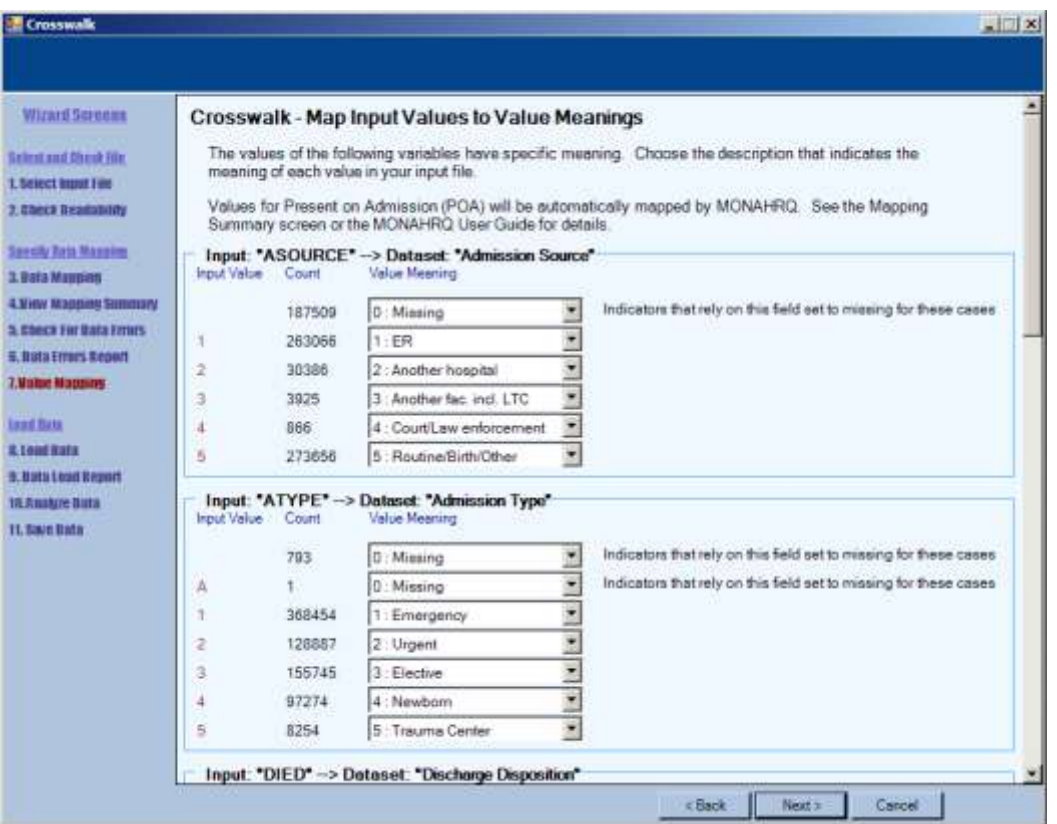

**10.** Once the data elements are loaded, the values for each element need to be identified. Use your own data documentation to indicate the value label. We recommend that each input value be reviewed to ensure the correct value meaning was assigned to your data.

If your data are formatted in the HCUP standard or you have altered the data according to Table 2, the software will crosswalk values and meanings for you. You should still review the values and meanings for accuracy.

#### **Please note that Present on Admission is automatically mapped by MONAHRQ. Refer to Table 3 for detailed coding information.**

Once all variables have been coded, continue by selecting **Next**.

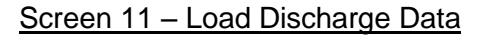

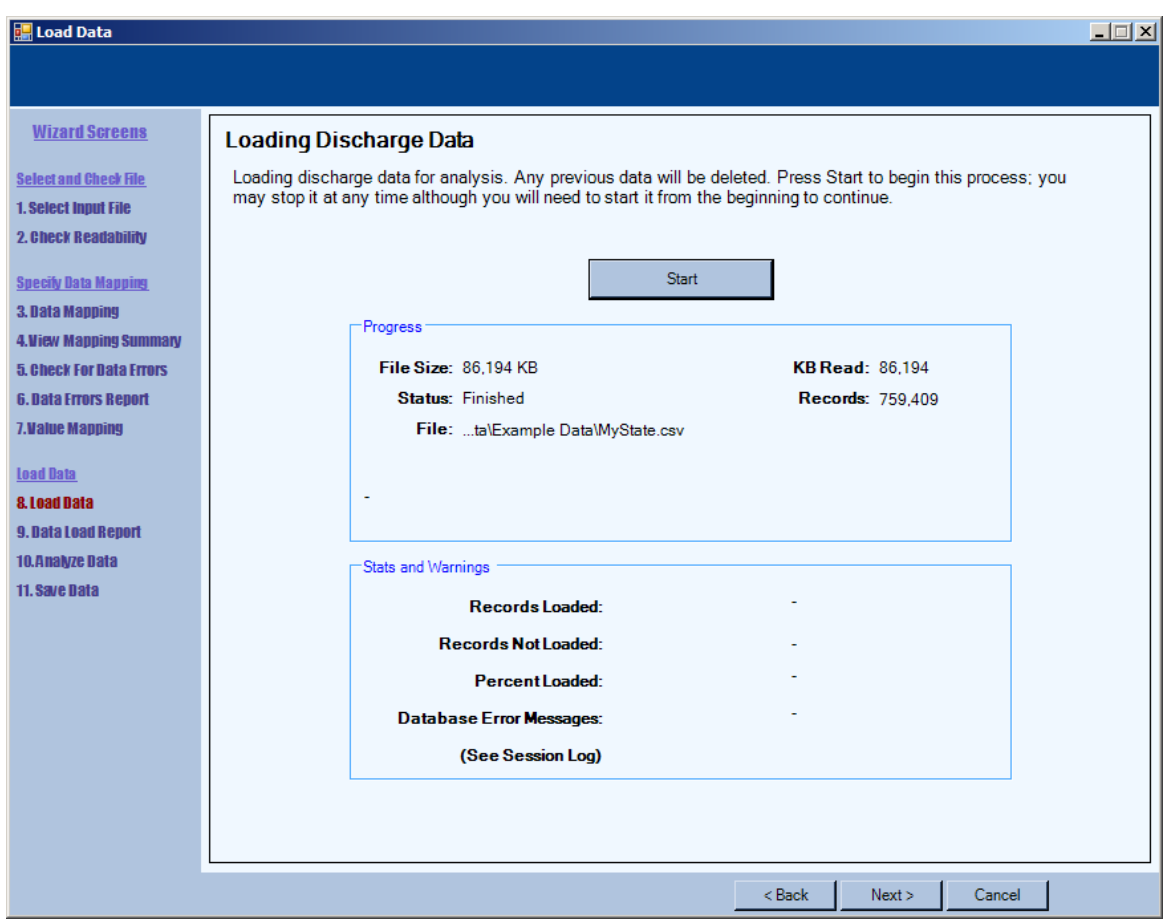

**11.** To begin loading your discharge data, select the **Start** button. You may select **Stop** to terminate the process (the Start button changes to Stop once the load process begins).

Depending on the number of records, the data load process can take a longer amount of time. When the loading process is complete, the **Status** changes to **Finished**.

If during the Data Load step, the following error message appears a Microsoft security patch will be required.

*Unable to load DLL 'aprlim.dll': This application has failed to start because the application configuration is incorrect. Reinstalling the application may fix this problem. (Exception from HRESULT: 0x800736B1)*

This problem occurs because the APR Grouper provided by 3M depends upon a version of the Microsoft C++ Dynamic Link Libraries (DLLs) from a July 2009 security update. To resolve this problem, please download and install the "vcredist x86.exe" package from the Microsoft website at [http://www.microsoft.com/download/en/details.aspx?id=14431.](http://www.microsoft.com/download/en/details.aspx?id=14431)

# Screen 12 – Data Load Report

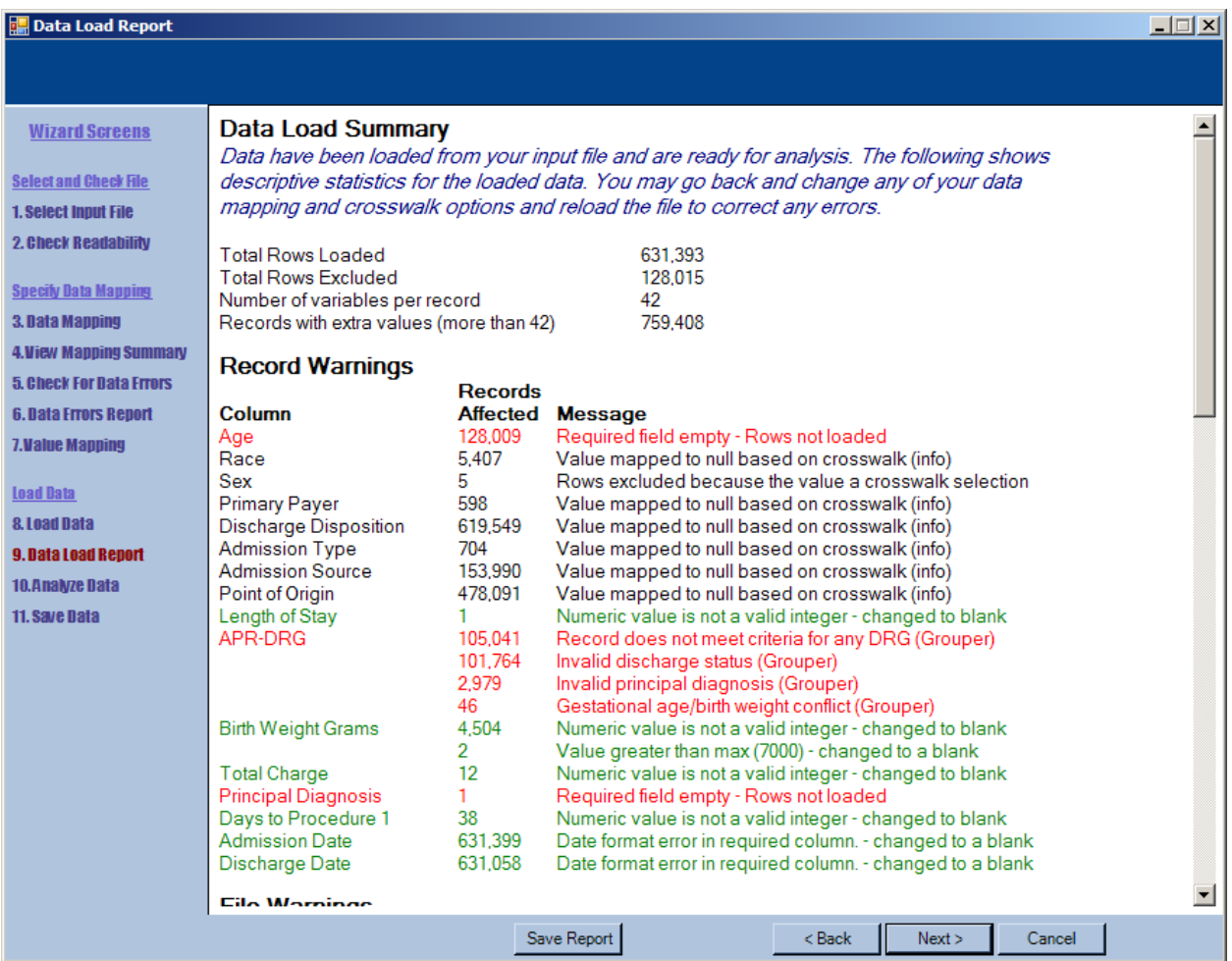

**12.** Once your data have finished loading, you will be taken to a **Data Load Summary** page. Warning messages are shown in red and green font to indicate inconsistencies with the loaded data that may affect the quality indicator calculations. You may adjust any inconsistencies in your raw data file and reload the data.

In addition, the number of records with **Required field empty – Rows not loaded** should be low. If there are substantial amounts of missing data for any given (or combination of) variables, the overall number of discharges will decrease accordingly. For analyses with small populations, the results may be statistically unreliable.

Select **Save Report** to create an .rtf file of the Data Load Summary information.

# Screen 13 – Generate Indicator Flags

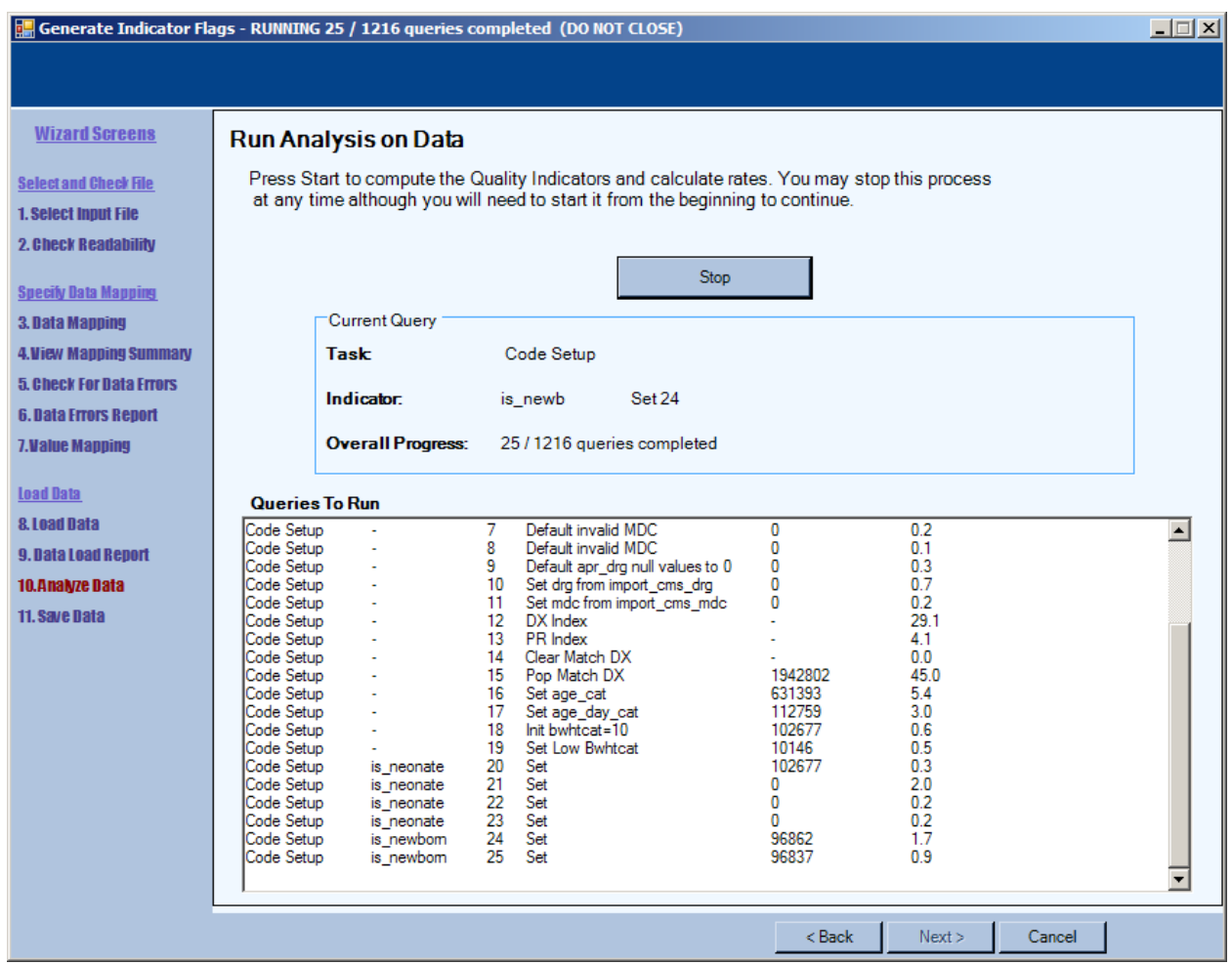

**13.** To run the analyses on loaded data, select the **Start** button. You may select **Stop** to terminate the process (the Start button will change to Stop once the load process begins).

On some installations, a message box titled "Ordinal Not Found" may appear during the step *Generate Indicator Flags – RUNNING 931/1123 queries completed*. The message can safely be ignored. Select OK to continue.

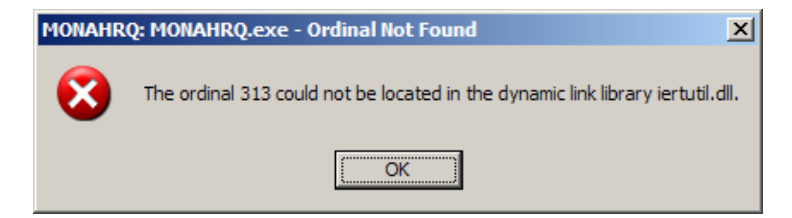

Please note that the analyses may take a *significant* amount of time to run (this varies given the size of the input file – but it may be multiple hours). You may leave MONAHRQ running in the background of your computer and perform other tasks during this time. Certain queries (especially those related to the QI risk adjustment) may take more than an hour to process on a large dataset and it may falsely appear that the software has stalled. For most datasets, the analyses will run within 6-7 hours. If you have a very large dataset, it may take *25-30 hours* to run the analyses and compute the risk-adjustment.

When the analyses are complete, the Overall Progress line will read "All 1123 queries completed."

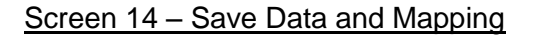

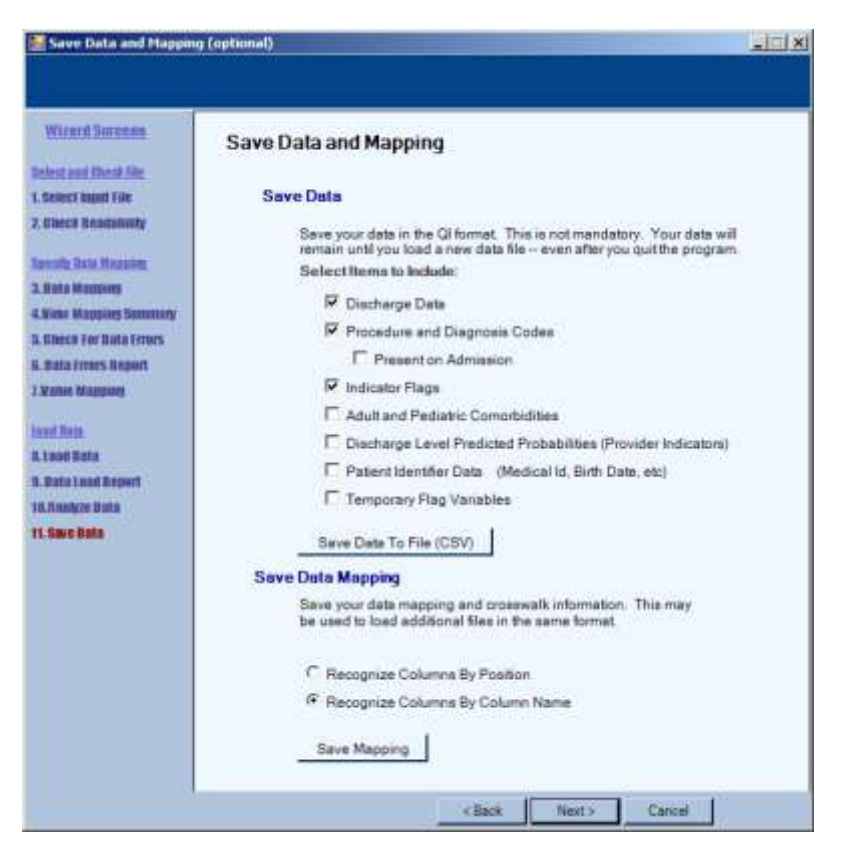

**14.** MONAHRQ allows users to save the data, but this step is not required. If you would like to save your MONAHRQ data in a comma-separated values (CSV) format for use outside the tool, select the variables you would like to include and select **Save Data To File (CSV).** This dataset will contain the AHRQ QI flags (a binary coding for each AHRQ QI) that show if discharges were included or excluded from the specific measures. This can be particularly helpful if you are interested in exploring how the AHRQ QIs are calculated and the criteria used for indicator inclusion by discharge.

**Please note that MONAHRQ can only load data with fewer than 200 variables**. If you are saving data for future use with MONAHRQ, it is recommended that you use the default options as shown. If you choose all checkbox options, the dataset created will have more variables than can be loaded in MONAHRQ.

If you would like to save your data variable and value mappings, select **Recognize Columns by Position** or **Recognize Columns by Column Name**. This will create a .qim file for future use with MONAHRQ. It is recommended that you use default options as shown above. When you have selected an option, select the **Save Mapping** button.

Select **Next** to return to the MONAHRQ welcome screen.

# <span id="page-32-0"></span>**Building Instructions – Loading CMS Hospital Compare Data**

This section will walk you step-by-step through the process of loading the pre-analyzed CMS Hospital Compare dataset. The CMS Hospital Compare dataset should be downloaded from the MONAHRQ Website [\(http://www.monahrq.ahrq.gov\)](http://www.monahrq.ahrq.gov/). If you do not wish to load the CMS Hospital Compare data and are only loaded your own local discharge data, proceed to screen 17.

# Screen 15 –MONAHRQ

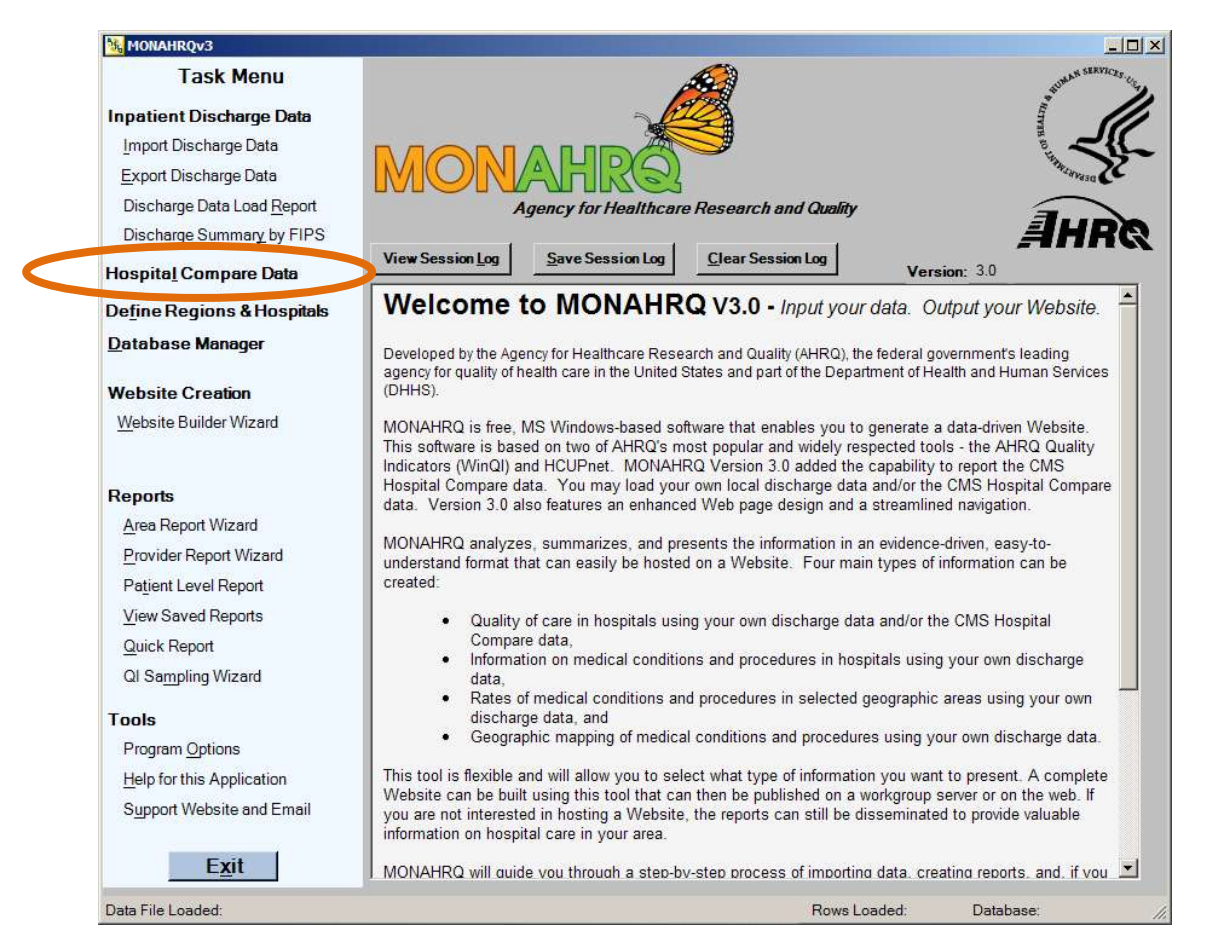

**15.** If you would like to load the CMS Hospital Compare dataset, select **Hospital Compare Data** on the left menu bar. Please note that you will need to use the CMS Hospital Compare Data file provided on the MONAHRQ Website.

If you do not want to load the CMS Hospital Compare data, proceed to **Screen 17**.

# Screen 16 - Load the CMS Hospital Compare Data

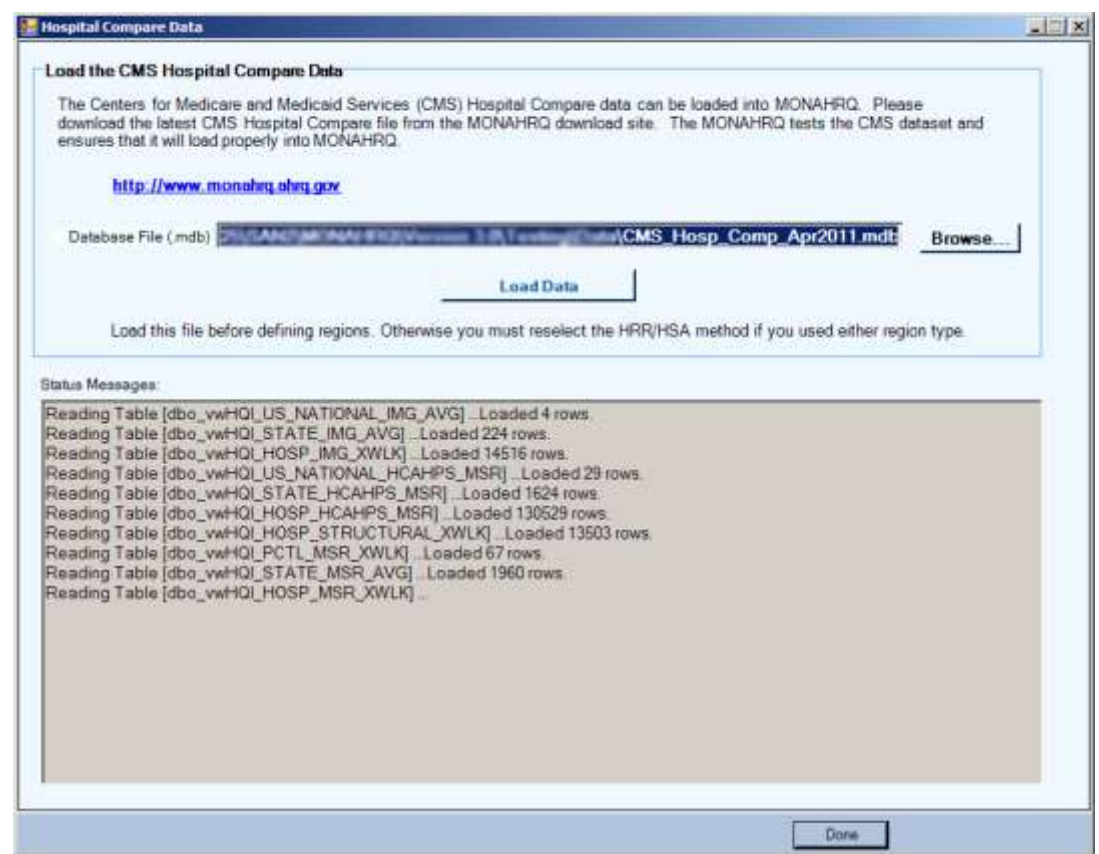

**16.** Load the CMS Hospital Compare data that you downloaded from the MONAHRQ Website. Alterations were made to the CMS Hospital Compare database for it to load properly in MONAHRQ.

Select the **Browse** button to locate the CMS Hospital Compare file to be loaded. Select **Load Data** and the message "DONE with load process" will appear in the Status Messages box when the process is completed.

Once you have completed the data load, select **Done**.

# <span id="page-34-0"></span>**Building Instructions – Defining Regions and Hospitals Local Administrative Data Only**

This section provides step-by-step instructions for defining your regions and hospitals if you only loaded your own local administrative data. The process for defining your regions and hospitals will vary slightly by the type of data you have loaded. If you loaded both CMS Hospital Compare data and your own local inpatient discharge data, please proceed to screen 26. If you loaded only CMS Hospital Compare data, please proceed to screen 22.

# Screen 17 – MONAHRQ

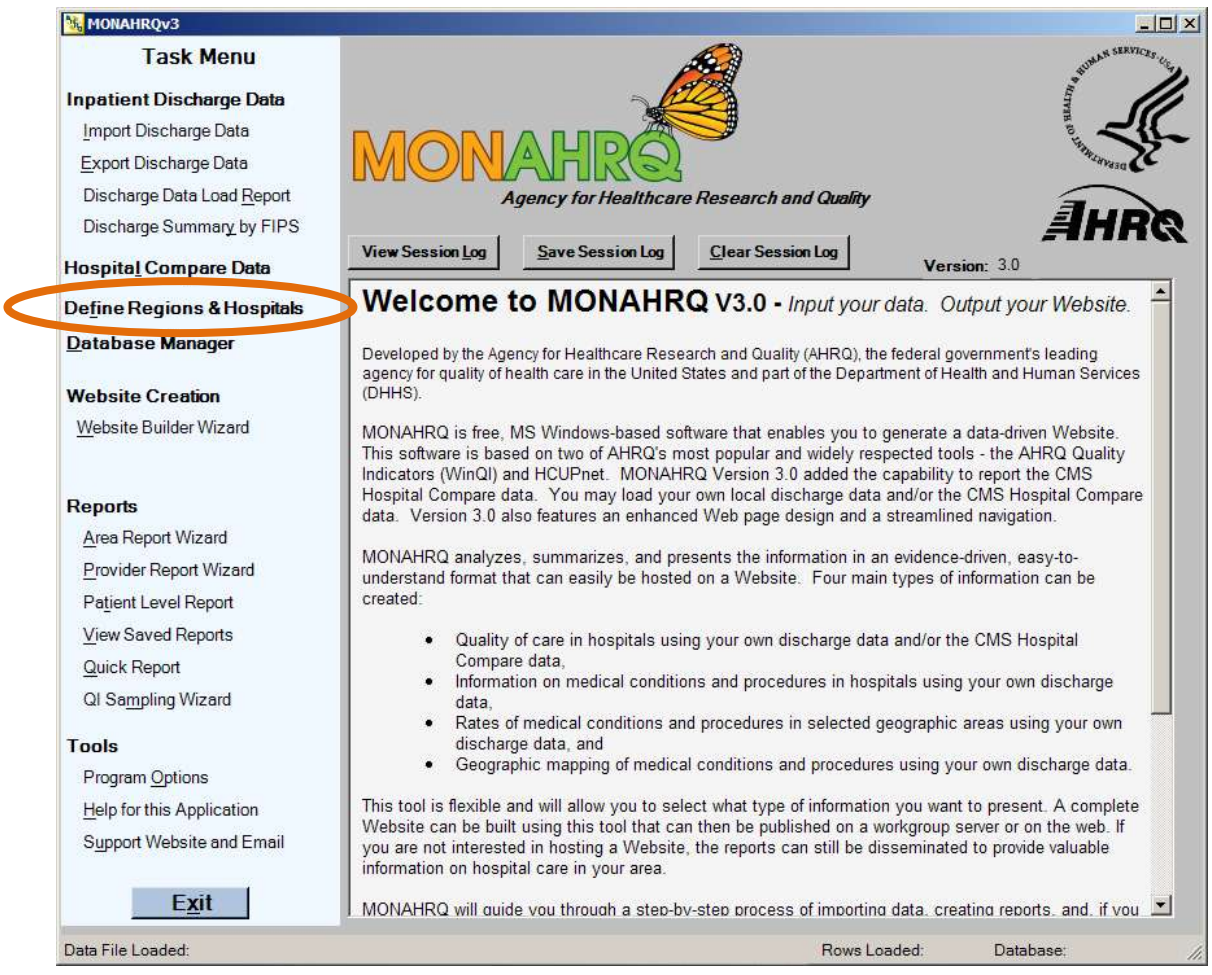

**17.** After you have completed the data load and analysis process, you will return to the MONAHRQ home screen. From this screen, you may choose to generate a Website or reports.

The following screen will show you the process for creating a MONAHRQ Website. Select **Define Regions and Hospitals** on the left side of the page to continue.

# Screen 18 – Define Regions and Hospitals Wizard

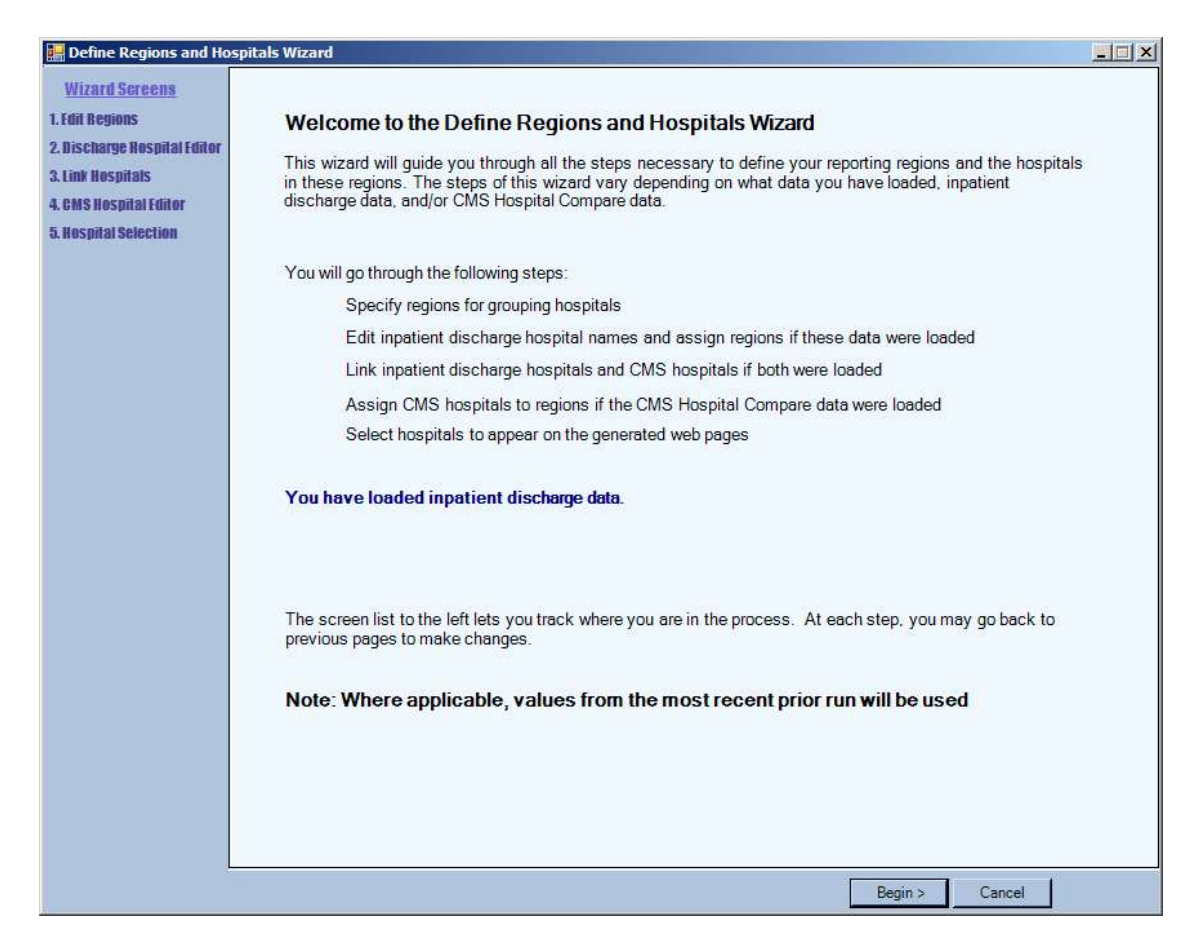

**18.** This screen explains the Define Regions and Hospitals process – select **Begin** to continue.
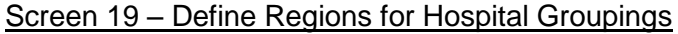

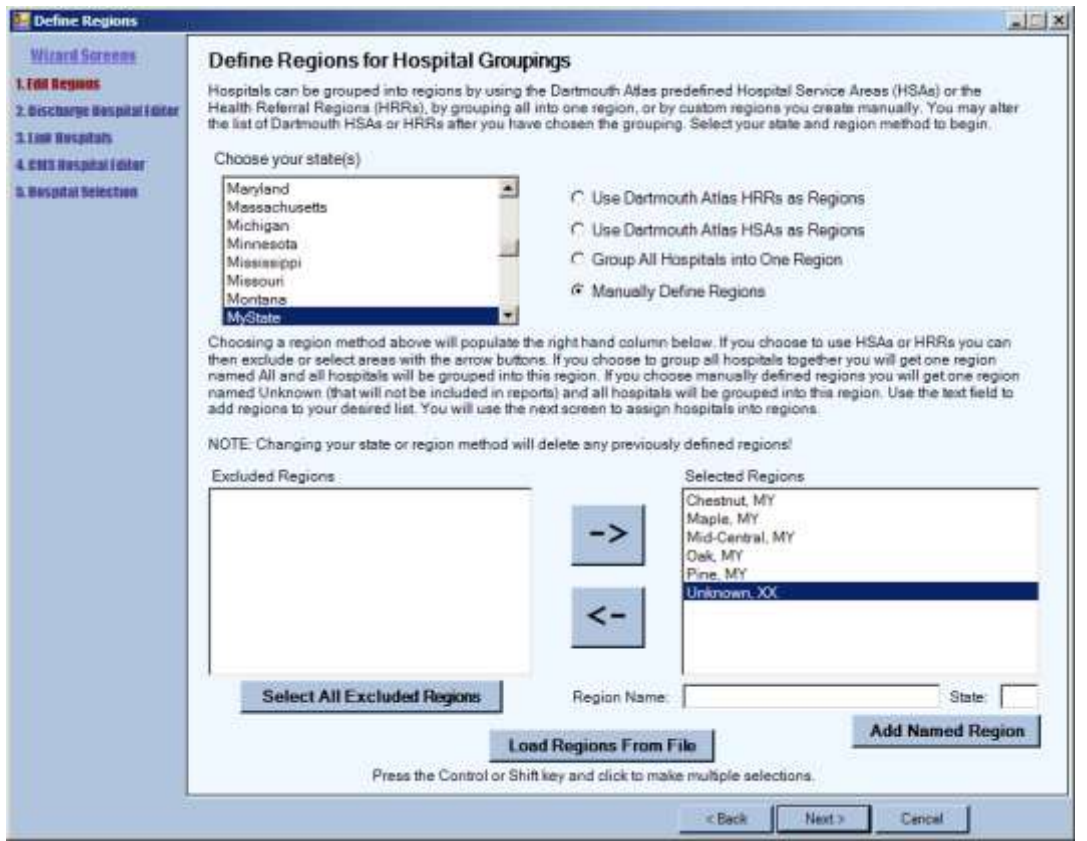

**19.** Users may define hospital groupings by Dartmouth Atlas Hospital Service Areas (HSAs), Dartmouth Atlas Health Referral Regions (HRRs), a single region, or custom regions. Custom regions may be loaded from a CSV file or you may manually identify the custom regions by mapping hospitals to regions. Begin by selecting a state from the **Choose your state(s)** dropdown box. Then select the button indicating how you would like to group hospitals into regions.

If you would like to manually define regions, type the name into the **Region Name** field and select **Add Named Region**. Repeat this process until all regions have been added. If you would like to remove a region after adding it, select the region and select the left arrow. If you chose to **Load Regions from File,** refer to Screen 19B for detailed instructions.

If you would like to learn more about Dartmouth Atlas HRRs or HSAs, visit [http://www.dartmouthatlas.org/.](http://www.dartmouthatlas.org/)

#### Screen 19B – Define Hospital Groupings; Load Regions From a File

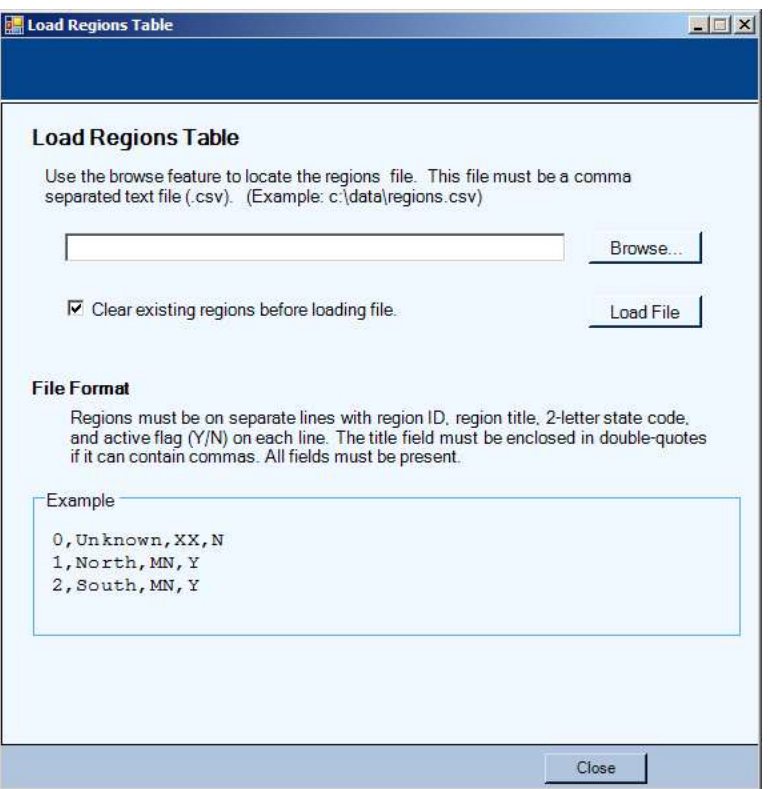

**19B.** If you chose to load your regions from a CSV formatted external file in **Screen 19**, you will be taken to this screen to load the file.

You may define regions using an external CSV file that identifies the regions and an associated identifier. There are four fields on each line of the CSV file. It is assumed the file contains a header row. The titles within the header row are ignored; the order and number of the fields within the file must be maintained. The first field must be a number that is the region identifier. The next field is the title of the region and must be enclosed in double-quotes if commas appear in this field. The third field is the two-letter state code. The fourth field must be a Y or N to indicate if the region is *selected* for reporting. This last value can be changed on the **Website Builder Wizard**. The table below provides an explanation of each field in the region file.

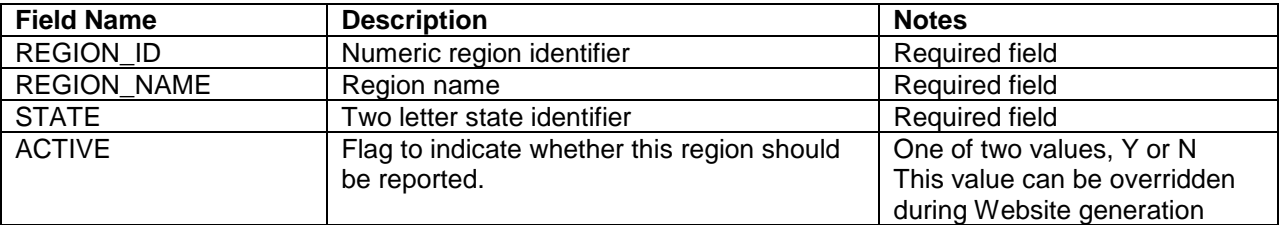

The following is an example of an external region definitions file:

**REGION\_ID,REGION\_NAME,STATE,ACTIVE**

1,NorthEast,MD,Y 2,Central,MD,Y 3,South,MD,Y 4,NorthWest,MD,Y 5,Mid-Central,MD,Y A checkbox allows the user to clear existing contents.

Select **Browse** to find the appropriate file and then select **Load File**.

Once this step is complete, select **Close.**

#### Screen 20 – Define Hospital Groupings

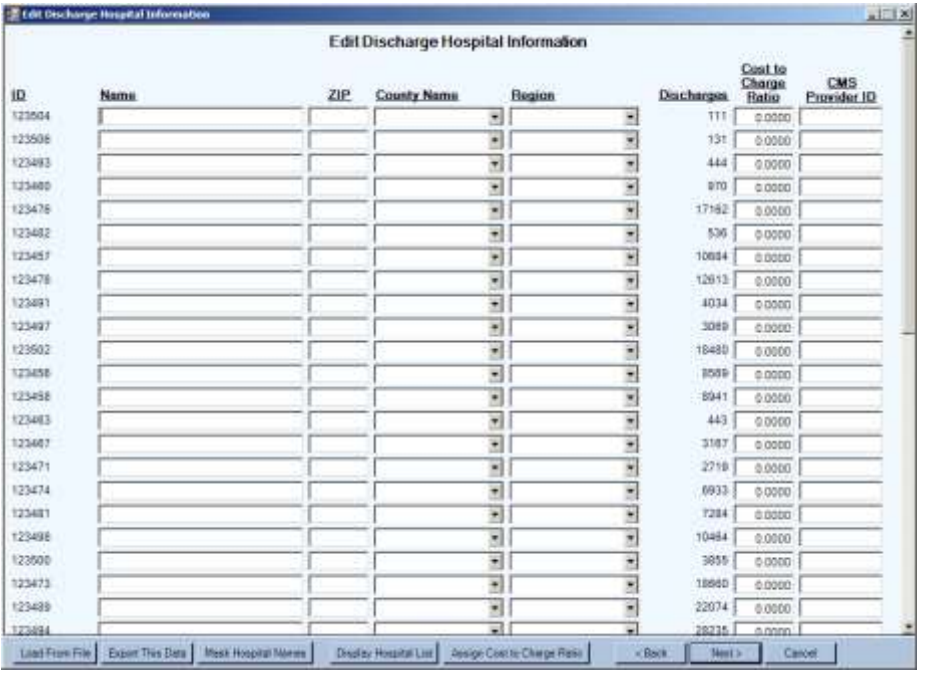

**20.** This screen allows you to alter the hospital assignment to region. If you chose Dartmouth HSAs or HRRs (as in the above screen), the hospital will already be assigned to a region; however, you may reassign to a different region if you would like. If you chose to load custom regions (manually or with a file), you may use the **Region** dropdown box to assign each hospital to a region. The **County Name** and **Region** dropdown boxes are prefilled; all you need to do is select your mapping choice. You may also edit the hospital **Name** and **Zip Code**.

You may assign a Centers for Medicare & Medicaid Services (CMS) provider ID manually (or by using the option to load from a hospital file), which will allow you to assign the all-payer (based on HCUP methodology) cost-to-charge ratios using CMS data from the Medicare Cost Reports. Once the CMS provider ID has been provided select the **Assign Cost to Charge Ratio** button. We strongly suggest that you review the assigned cost-to-charge ratios and make any appropriate adjustments. These ratios do not limit the range of acceptable values. A ratio of zero (0) will be treated as missing on the Web pages. Alternatively, you may manually (or by using the option to load from a hospital file) assign custom cost-tocharge ratios. In the **Website Wizard**, you will select to display costs or charges as available in the Web pages.

If you would like to randomly assign a masked hospital name, select **Mask Hospital Names** – this option will reassign all hospitals to a blinded or masked name (e.g., Hospital 1, Hospital 2). If you would like to unmask, select **Unmask Hospital Names** (which will appear once you have chosen to mask). Select **Display Hospital List** for a crosswalk of the original hospital names and the masked hospital names.

Beginning with MONAHRQ version 3.0, you can save any changes made to your hospital information in an external CSV file by selecting **Export This Data**. The exported file can be edited externally and loaded into MONAHRQ at a later time. The external file maps the hospital identifier in the discharge data to hospital demographic data. The format for the external file is a CSV file that lists the Hospital ID, FIPS county code, hospital name, ZIP Code, cost-to-charge ratio (if desired), region (if desired), and CMS provider ID (if desired). To use an external file, select the **Load From File** button at the bottom of the screen. A description of the file format and the required fields is included below. A window will pop up as shown on **20B**.

#### Screen 20B – Define Hospital Groupings; Load From a File

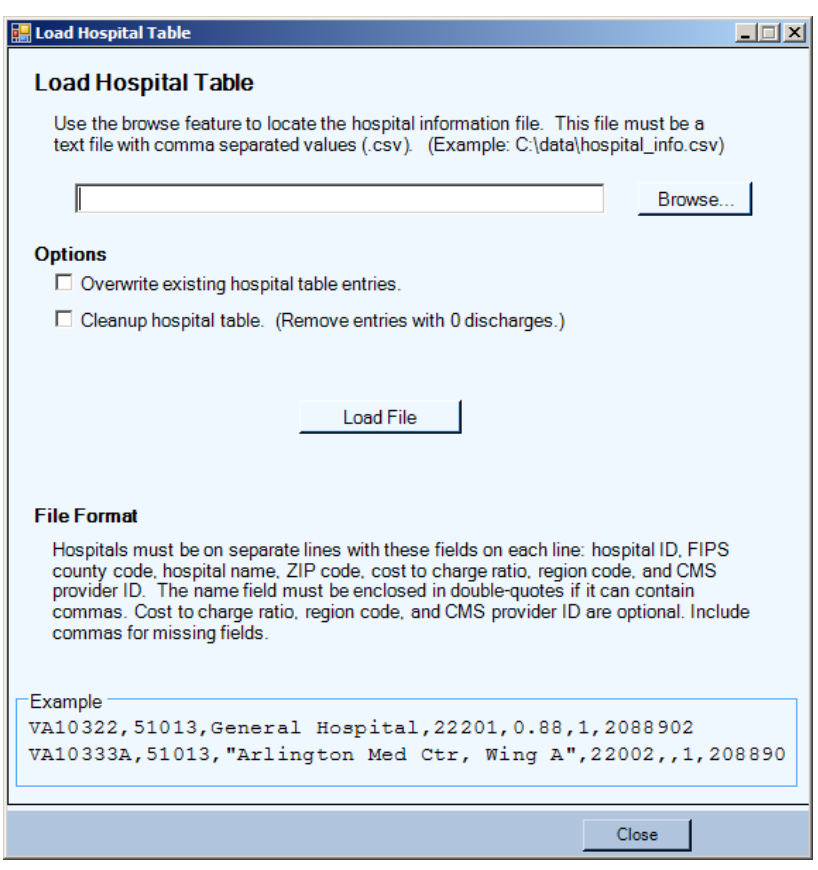

**20B.** Once the hospital groupings have been defined, the Load Hospital Table screen will appear. This section provides host users the opportunity to apply demographics to each hospital in the data, such as hospital names, counties, ZIP Codes, cost-to-charge ratios, CMS provider ID, or regions. Information must be in a CSV-formatted file. Select the **Browse** button to locate the hospital file to be loaded.

It is assumed the file contains a header row. The titles within the header row are ignored; the number and the order of the fields within the file must be maintained. The format for the external file is a CSV file that lists the Hospital ID, FIPS county code, hospital name, ZIP Code, cost-to-charge ratio (if desired), region (if desired), and CMS provider ID (if desired). If the hospital names contain commas, the names must be enclosed in double-quotes. The Dartmouth Atlas HSAs will automatically assign county names and regions. If you have provided your own regions, the region ID for your defined regions must map to the region ID provided in the region definition. The table below provides an explanation of each field in the hospital file.

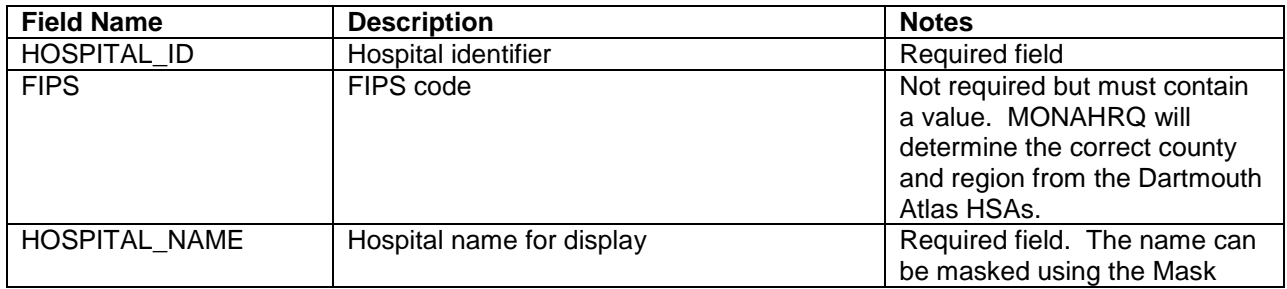

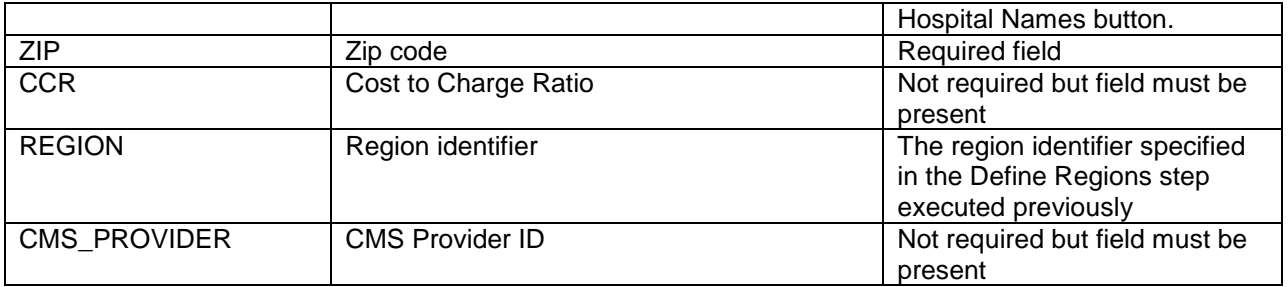

The following is an example of an externally created hospital file:

#### **HOSPITAL\_ID,FIPS,HOSPITAL\_NAME,ZIP,CCR,REGION,CMS\_PROVIDER**

123456,75364,Facility 46,96311,0.8,3,210001 123457,75471,Facility 34, 96312,0.8,3,210002 123458,75123,Facility 2, 96313,0.8,4,210003 123459,75142,Facility 36, 96314,1,2,210004 123451,75233,Facility 10, 96315,1,1,210005 123452,75211,Facility 21, 96316,1,5,210006

Select options on how to load the file. We recommend always checking the **Overwrite existing hospital table entries** box. Overwriting is important if you are loading a hospital table for a different dataset where the hospitals may be different.

**If you would like to use all hospitals in your dataset,** select **Load entire file, including those with 0 discharges**. If you prefer to only include hospitals with discharges, choose **Cleanup hospital table**.

Once this step is complete select **Load File**. You will get a message listing the number of records loaded. Then choose **Close** to return to the previous screen where data will be loaded automatically.

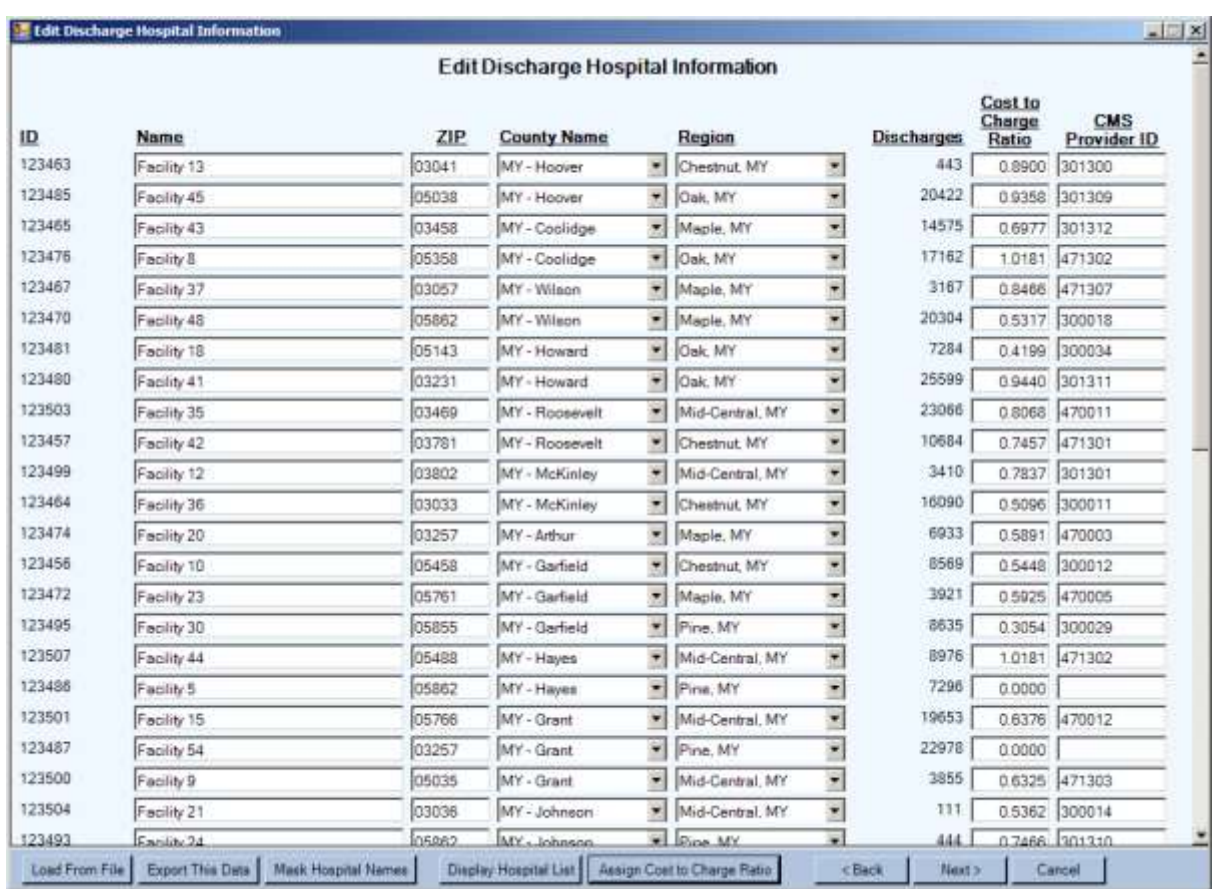

# Screen 20C – Define Hospital Groupings; Return to Edit Hospital Table

**20C.** Once you have loaded the hospital demographics from a file, you will return to the Edit Hospital Table. This table will now have the information from the loaded file prefilled. You may edit the hospital name, ZIP Code, cost-to-charge ratios, and CMS provider ID. We recommend you review the county and region assignment for accuracy; some users prefer to slightly alter these assignments.

You may assign a CMS provider ID manually, which will allow you to assign the all-payer (based on HCUP methodology) cost-to-charge ratios using CMS data from the Medicare Cost Reports. Once the CMS provider ID has been provided select the **Assign Cost to Charge Ratio** button. We strongly suggest that you review the assigned cost-to-charge ratios and make any appropriate adjustments – these ratios do not limit the range of acceptable values. A ratio of zero (0) will be treated as missing on the Website. Alternatively, you may manually (or by using the option to load from a hospital file) assign custom cost-to-charge ratios. In the **Website Wizard**, you will select to display costs or charges as available in the Web pages.

If you would like to randomly assign a masked hospital name select **Mask Hospital Names** – this option will reassign all hospitals to a blinded or masked name (e.g., Hospital 1, Hospital 2). If you would like to unmask, select **Unmask Hospital Names** (which will appear once you have chosen to mask). Select **Display Hospital List** for a crosswalk of the original hospital names and the masked hospital names. You may also save any changes made to your hospital information by selecting **Export This Data**. The exported file can be edited externally and loaded into MONAHRQ at a later time.

# Screen 21 – Edit and Select Hospitals for Reporting

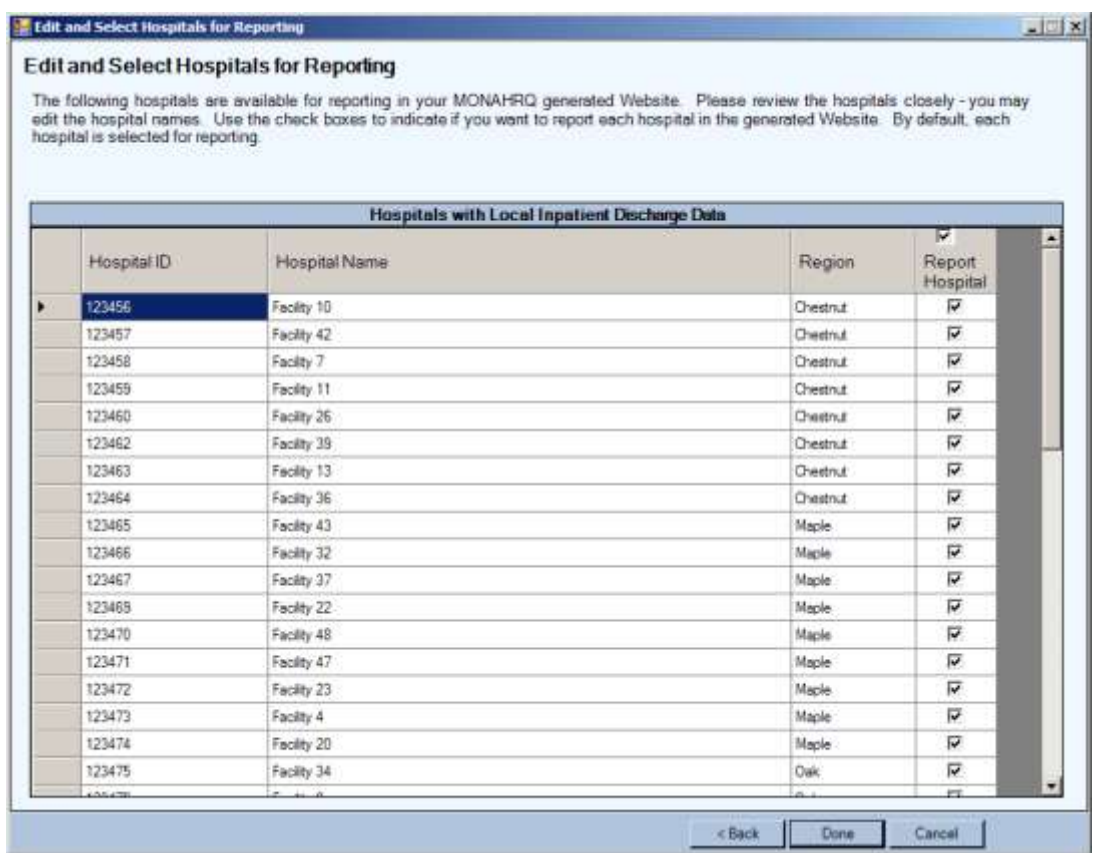

**21.** This screen provides a listing of all hospitals loaded in your data file. You may edit hospital names in this screen. By default, all hospitals are selected for reporting. If you do not wish to report a given hospital, unselect the check box.

Once you have finished altering this page, select **Done** to return to the MONAHRQ welcome screen. Proceed to screen 32 for instructions on the Website Wizard.

## **Building Instructions – Defining Regions and Hospitals CMS Data Only**

This section provides step-by-step instructions for defining your regions and hospitals if you only loaded CMS Hospital Compare data. The process for defining your regions and hospitals will vary slightly by the type of data you have loaded. If you loaded both CMS Hospital Compare data and your own local inpatient discharge data, please proceed to screen 26. If you loaded only your own local discharge data, please go to screen 17.

## Screen 22 – Define Regions and Hospitals Wizard

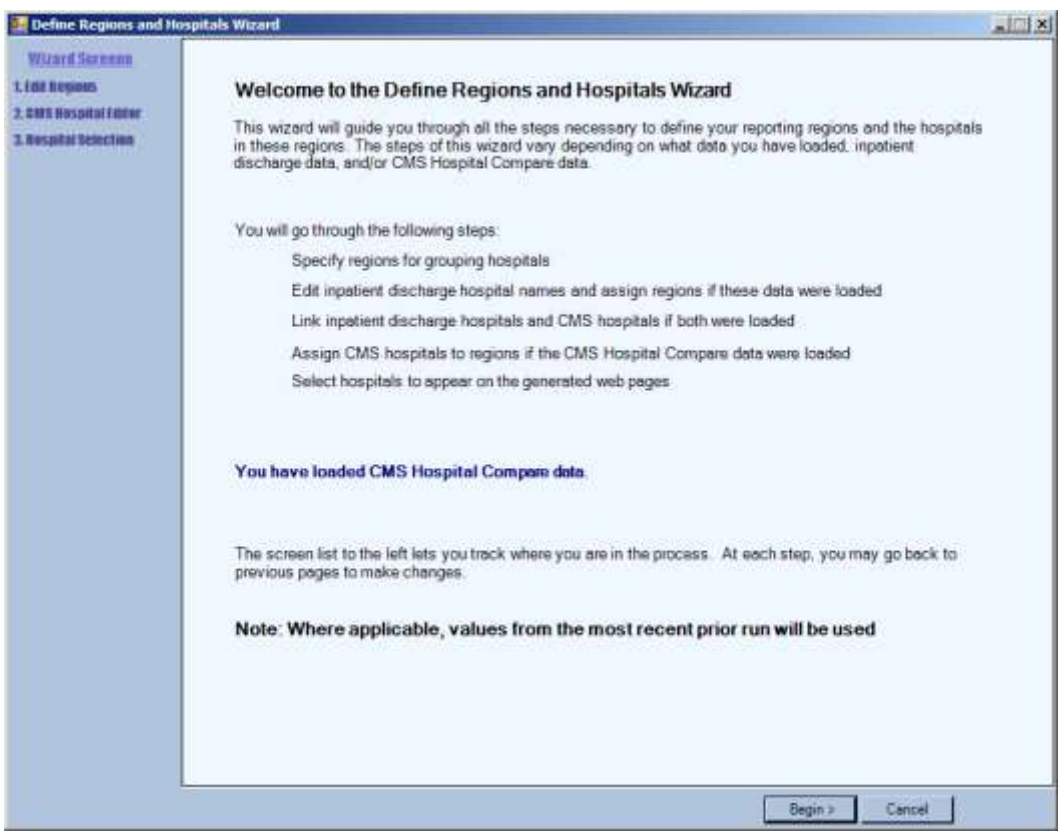

**22.** Once you have finished loading the CMS Hospital Compare data, you can navigate to the Define Regions and Hospitals Wizard. This screen explains the Define Regions and Hospitals process – select **Begin** to continue.

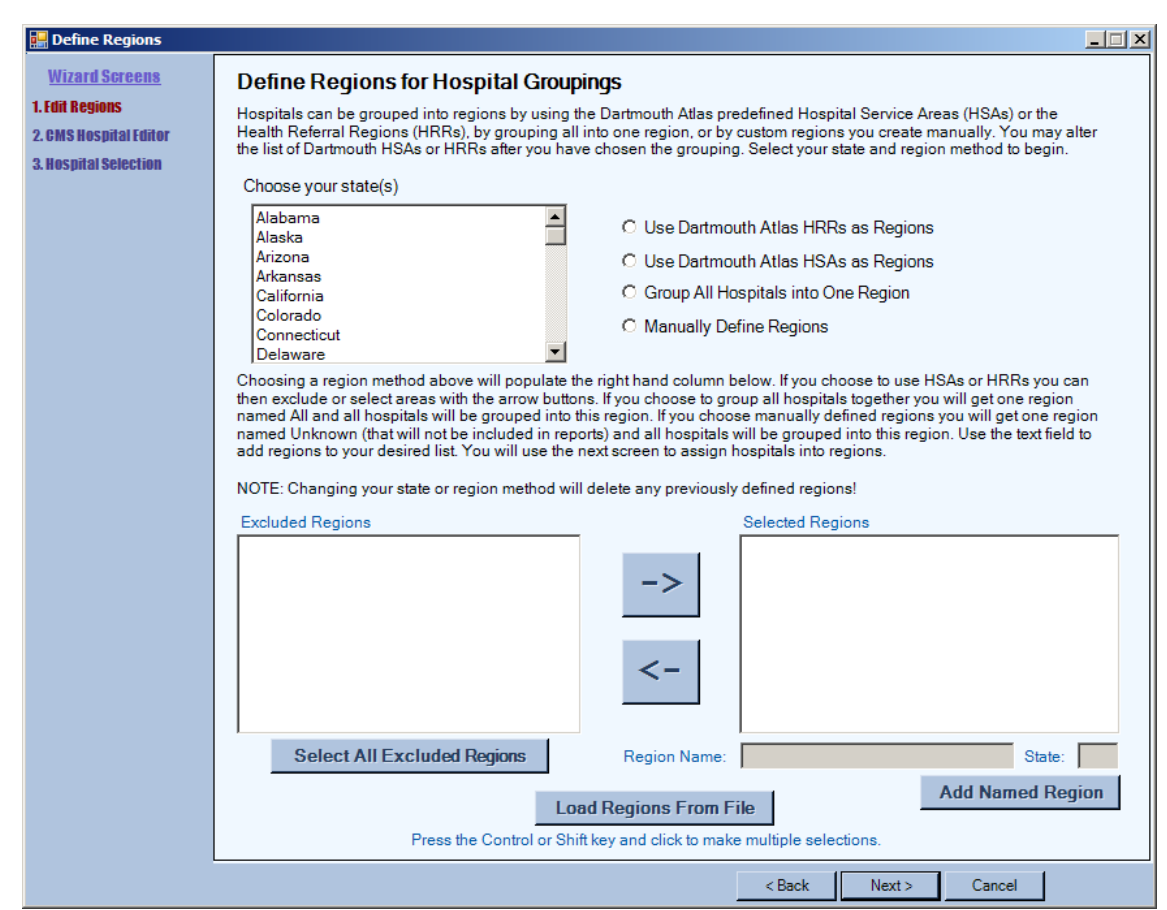

#### Screen 23 – Define Regions for Hospital Groupings

**23.** Users may define hospital groupings by Dartmouth Atlas Hospital Service Areas (HSAs), Dartmouth Atlas Health Referral Regions (HRRs), a single region, or custom regions. Custom regions may be loaded from a CSV file or you may manually identify the custom regions by mapping hospitals to regions. Begin by selecting a state from the **Choose your state(s)** dropdown box. Then select the button indicating how you would like to group hospitals into regions.

If you would like to manually define regions, type the name into the **Region Name** field and select **Add Named Region**. Repeat this process until all regions have been added. If you would like to remove a region after adding it, select the region and select the left arrow. If you chose to **Load Regions from File,** refer to Screen 19B for detailed instructions.

If you would like to learn more about Dartmouth Atlas HRRs or HSAs visit [http://www.dartmouthatlas.org/.](http://www.dartmouthatlas.org/)

# Screen 24 – CMS Hospital Editor

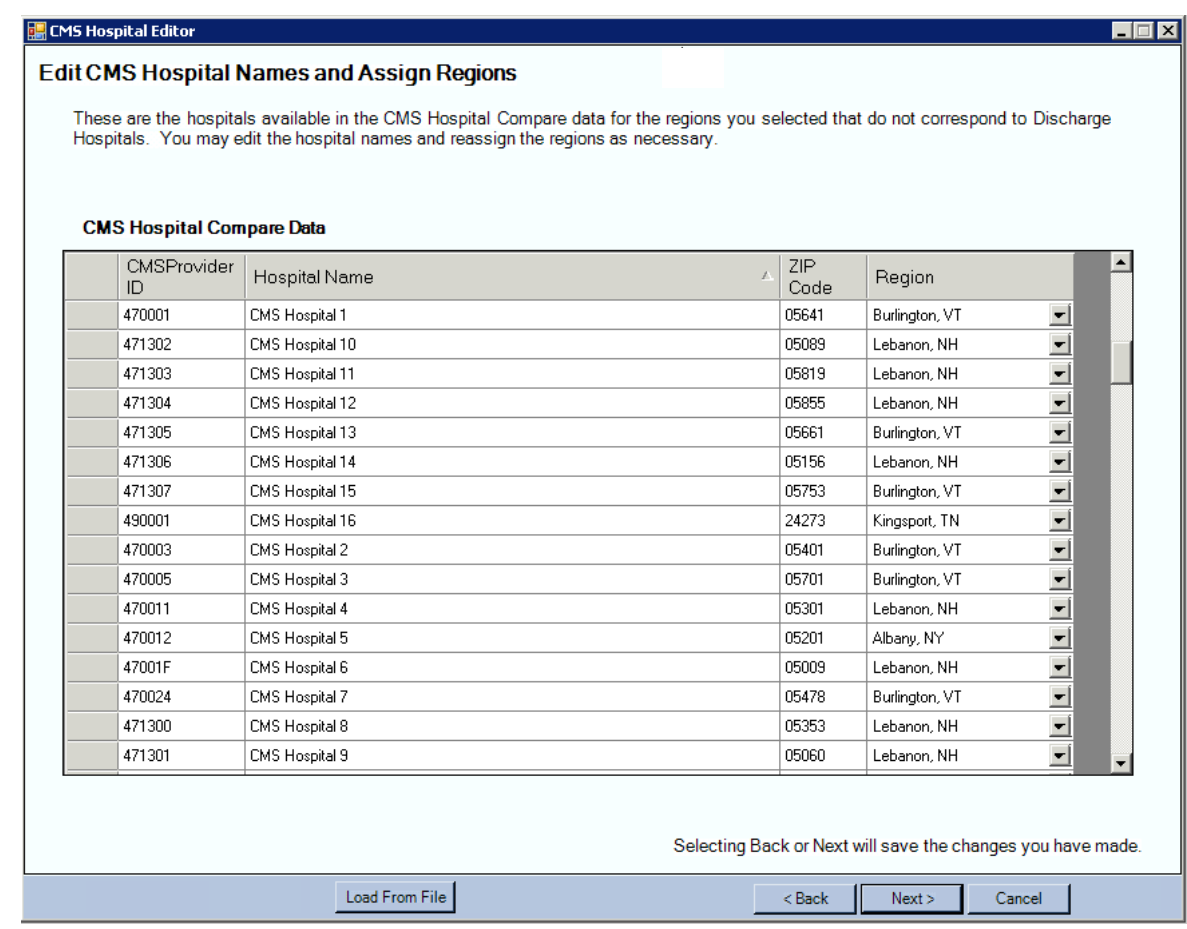

**24.** This screen provides a listing of the hospitals found in the CMS Hospital Compare dataset based on your state and region selections. You may edit hospital names in this screen. Verify that the hospitals were assigned to the correct region.

# Screen 25 – Edit and Select Hospitals for Reporting

#### **B** Edit and Select Hospitals for Reporting

#### **Edit and Select Hospitals for Reporting**

The following hospitals are available for reporting in your MONAHRQ generated Website. Please review the hospitals closely - you may<br>edit the hospital names. Use the check boxes to indicate if you want to report each hospi

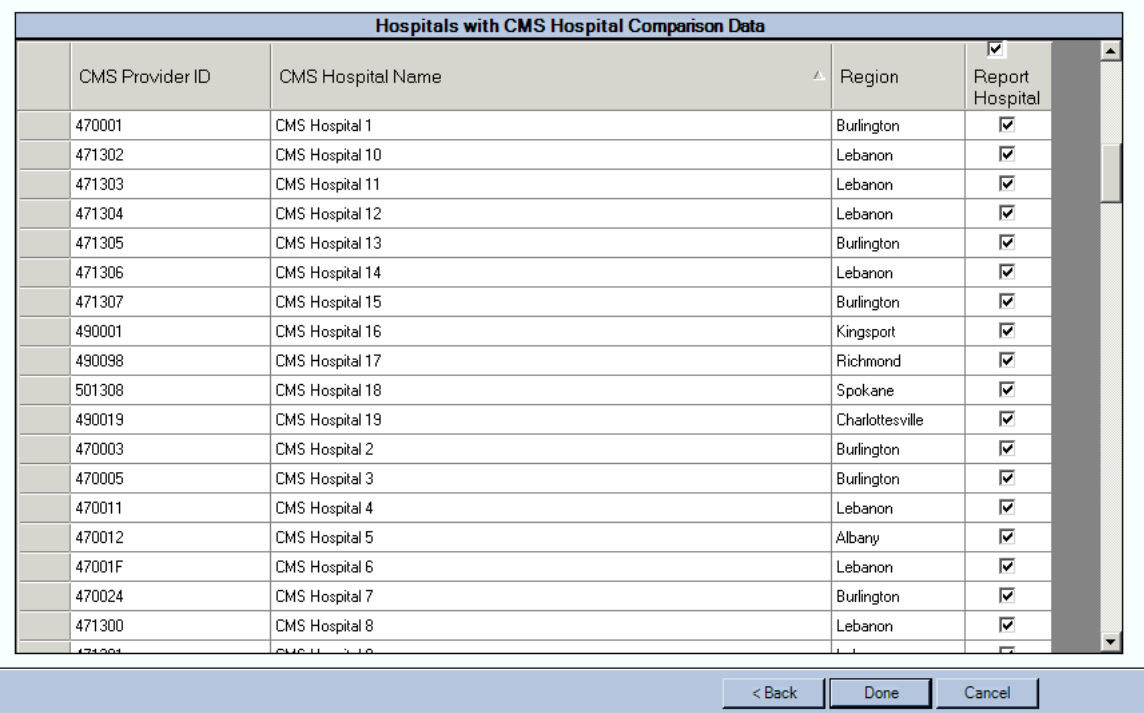

**25.** This screen allows you to select which hospitals you would like reported in your Website. If you need to change a region assignment, select **Back**. You may edit hospital names on this screen.

Once you have finished altering this page, select **Done** to return to the MONAHRQ welcome screen. Proceed to screen 32 for instructions on the Website Wizard.

 $\Box$ 

## **Building Instructions – Defining Regions and Hospitals Local Data and CMS Data**

This section provides step-by-step instructions for defining your regions and hospitals if you loaded both your own local administrative data and the CMS Hospital Compare data. The process for defining your regions and hospitals will vary slightly by the type of data you have loaded. If you loaded only your own local inpatient discharge data, please go to screen 17. If you loaded only CMS Hospital Compare data, please go to screen 22.

#### Screen 26 – Define Regions and Hospitals Wizard

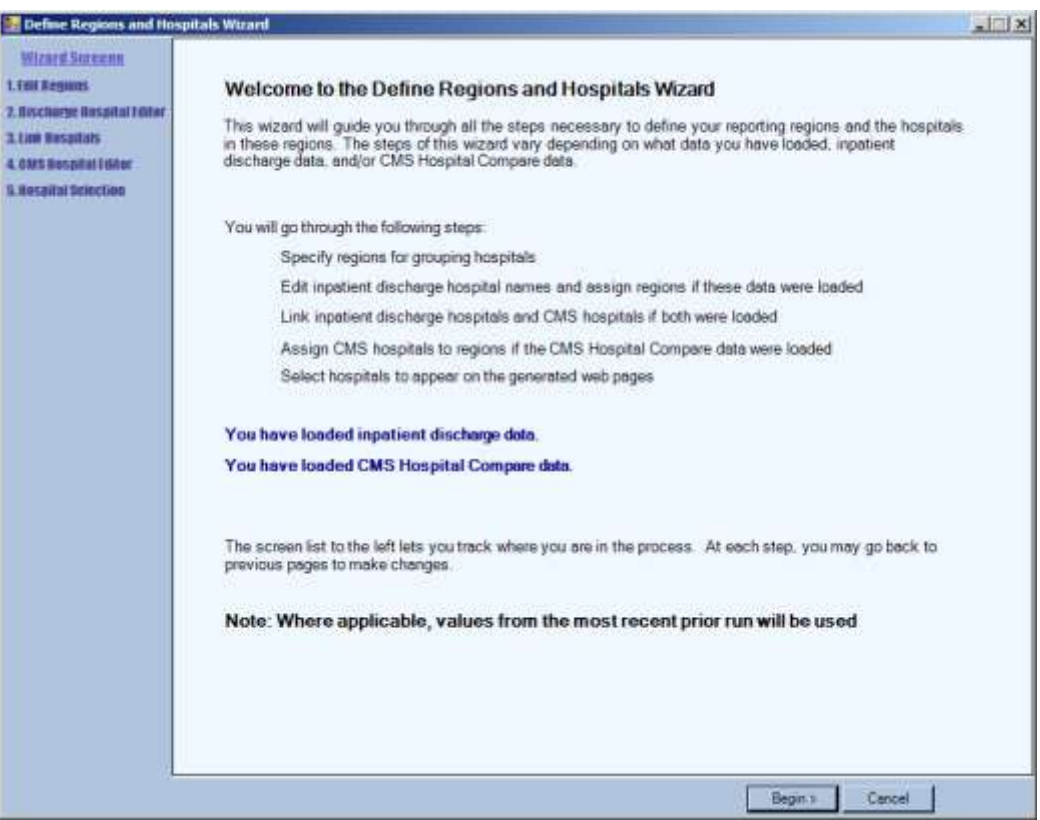

**26.** Once you finish loading your inpatient discharge data and the CMS Hospital Compare data, you can navigate to the Define Regions and Hospitals Wizard. This screen explains the Define Regions and Hospitals process.

Select **Begin** to continue.

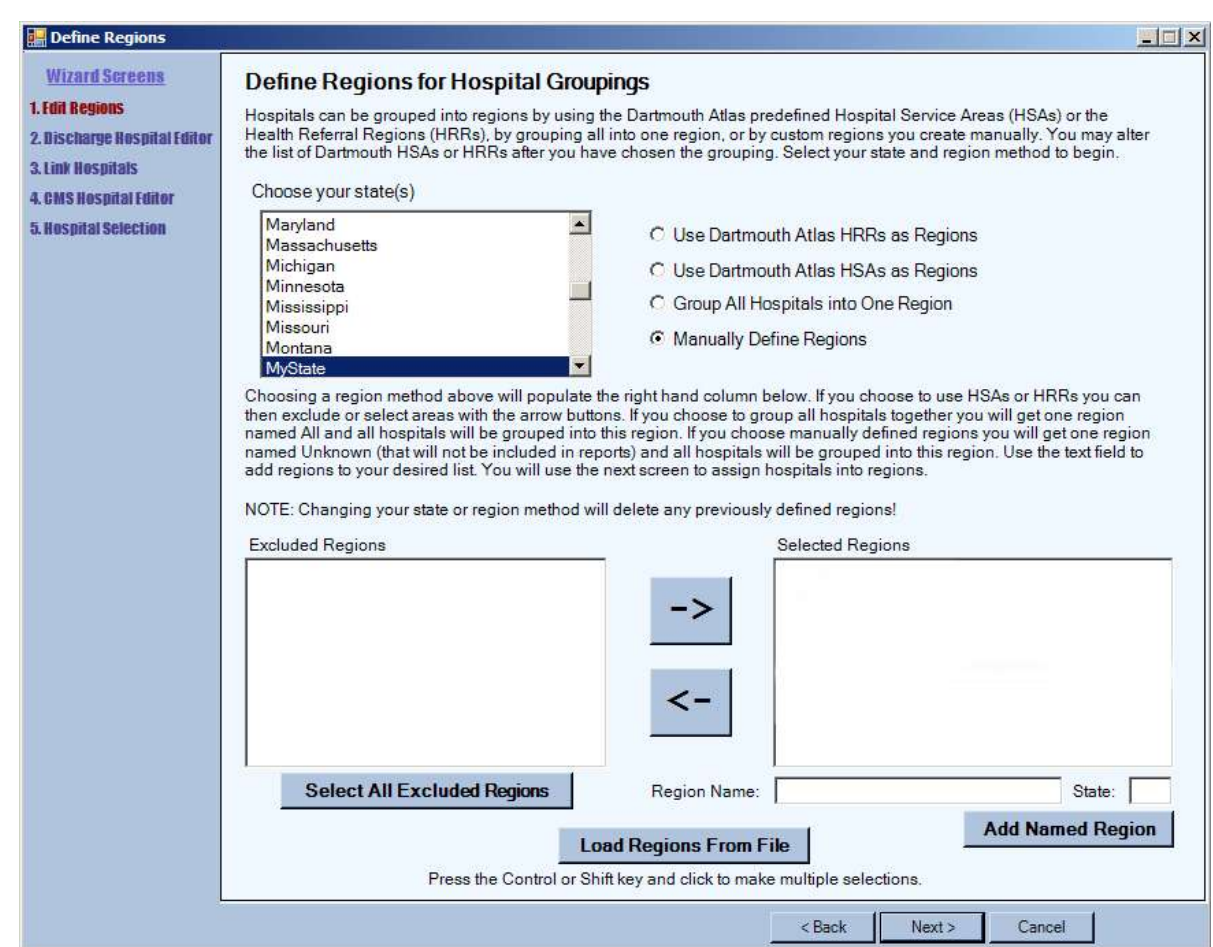

## Screen 27 – Define Regions for Hospital Groupings

**27.** Users may define hospital groupings by Dartmouth Atlas Hospital Service Areas (HSAs), Dartmouth Atlas Health Referral Regions (HRRs), a single region, or custom regions. Custom regions may be loaded from a CSV file or you may manually identify the custom regions by mapping hospitals to regions. Begin by selecting a state from the **Choose your state(s)** dropdown box. Then select the button indicating how you would like to group hospitals into regions. All CMS data from the selected states will be available for reporting.

If you would like to manually define regions, type the name into the **Region Name** field and select **Add Named Region**. Repeat this process until all regions have been added. If you would like to remove a region after adding it, select the region and select the left arrow. If you chose to **Load Regions from File,** refer to Screen 27B for detailed instructions.

If you would like to learn more about Dartmouth Atlas HRRs or HSAs visit [http://www.dartmouthatlas.org/.](http://www.dartmouthatlas.org/)

#### 27B – Load Regions Table

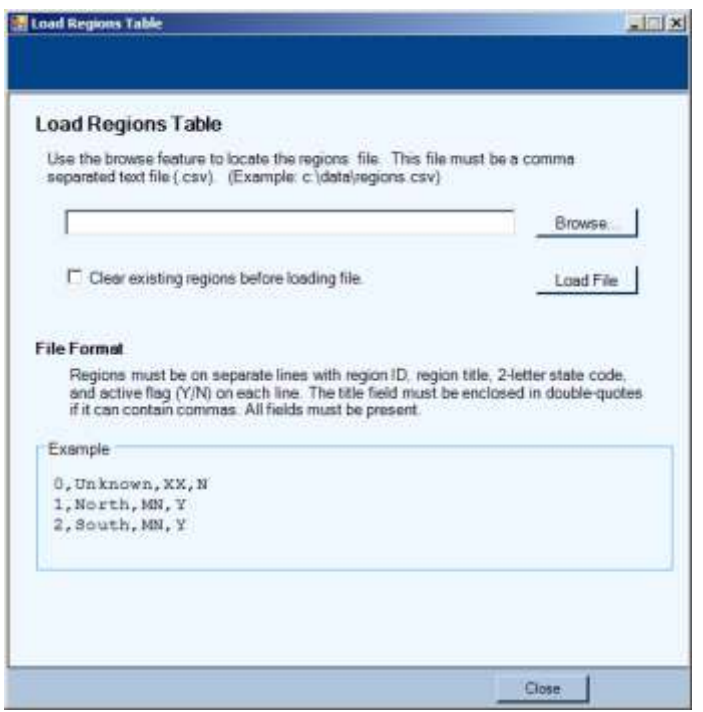

**27B.** If you chose to load your regions from a CSV formatted external file in **Screen 27**, you will be taken to this screen to load the file.

You may define regions using an external CSV file that identifies the regions and an associated identifier. There are four fields on each line of the CSV file. It is assumed the file contains a header row. The titles within the header row are ignored; the order and number of the fields within the file must be maintained. The first field must be a number that is the region identifier. The next field is the title of the region and must be enclosed in double-quotes if commas appear in this field. The third field is the two-letter state code. The fourth field must be a Y or N to indicate if the region is *selected* for reporting. This last value can be changed on the **Website Builder Wizard**. The table below provides an explanation of each field in the region file.

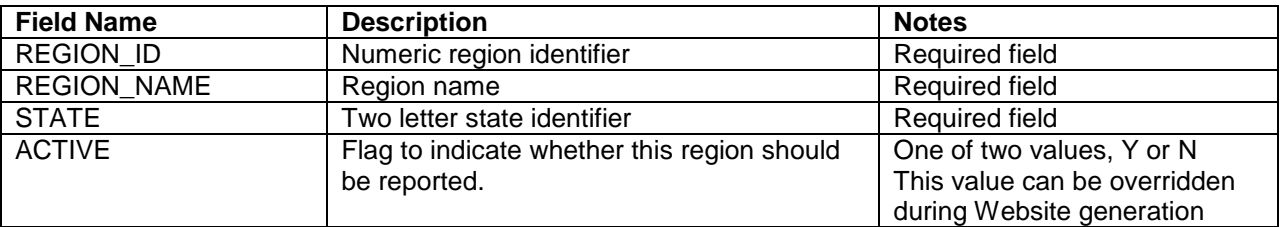

The following is an example of an external region definitions file:

**REGION\_ID,REGION\_NAME,STATE,ACTIVE** 1,NorthEast,MD,Y 2,Central,MD,Y 3,South,MD,Y 4,NorthWest,MD,Y 5,Mid-Central,MD,Y

A checkbox allows the user to clear existing contents.

Select **Browse** to find the appropriate file and then select **Load File**.

Once this step is complete, select **Close.**

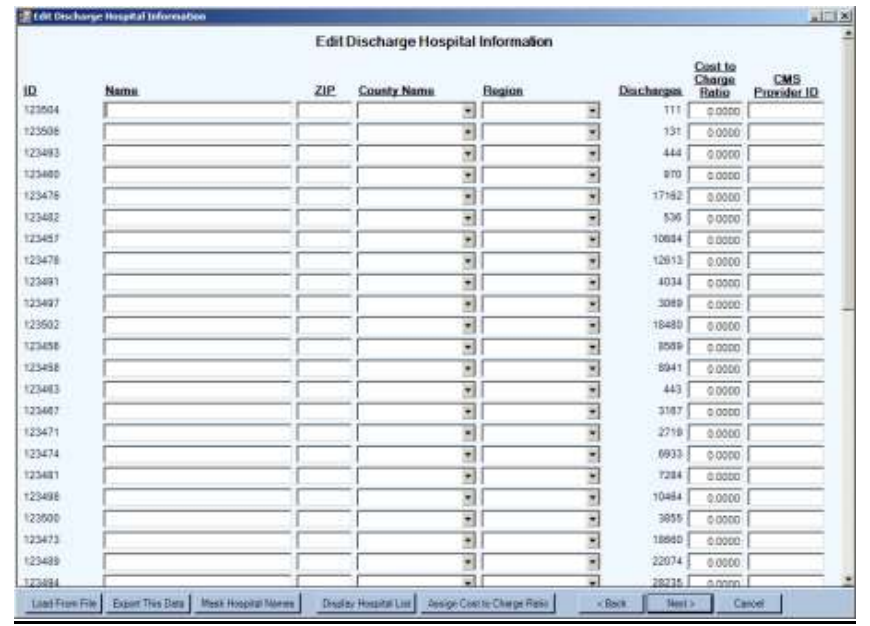

#### Screen 28 – Edit Discharge Hospital Information

**28.** This screen allows you to alter the hospital assignment to region. If you chose Dartmouth HSAs or HRRs the hospital will already be assigned to a region; however, you may reassign to a different region if you would like. If you chose to load custom regions (manually or with a file), you may use the **Region** dropdown box to assign each hospital to a region. The **County Name** and **Region** dropdown boxes are prefilled; all you need to do is select your mapping choice. You may also edit the hospital **Name** and **Zip Code**.

You may assign a Centers for Medicare & Medicaid Services (CMS) provider ID manually (or by using the option to load from a hospital file), which will allow you to assign the all-payer (based on HCUP methodology) cost-to-charge ratios using CMS data from the Medicare Cost Reports. Once the CMS provider ID has been provided select the **Assign Cost to Charge Ratio** button. We strongly suggest that you review the assigned cost-to-charge ratios and make any appropriate adjustments – these ratios do not limit the range of acceptable values. A ratio of zero (0) will be treated as missing on the Web pages. Alternatively, you may manually (or by using the option to load from a hospital file) assign custom cost-tocharge ratios. In the **Website Wizard**, you will select to display costs or charges as available in the Web pages.

If you would like to randomly assign a masked hospital name, select **Mask Hospital Names** – this option will reassign all hospitals to a blinded or masked name (e.g., Hospital 1, Hospital 2). If you would like to unmask, select **Unmask Hospital Names** (which will appear once you have chosen to mask). Select **Display Hospital List** for a crosswalk of the original hospital names and the masked hospital names.

Beginning with MONAHRQ version 3.0, you can save any changes made to your hospital information in an external CSV file by selecting **Export This Data**. The exported file can be edited externally and loaded into MONAHRQ at a later time. The external file maps the hospital identifier in the discharge data to hospital demographic data. The format for the external file is a CSV file that lists the Hospital ID, FIPS county code, hospital name, ZIP Code, cost-to-charge ratio (if desired), region (if desired), and CMS provider ID (if desired). To use an external file, select the **Load From File** button at the bottom of the screen. A description of the file format and the required fields is included below. A window will pop up as shown on **28B**.

#### Screen 28B – Load Hospital Table

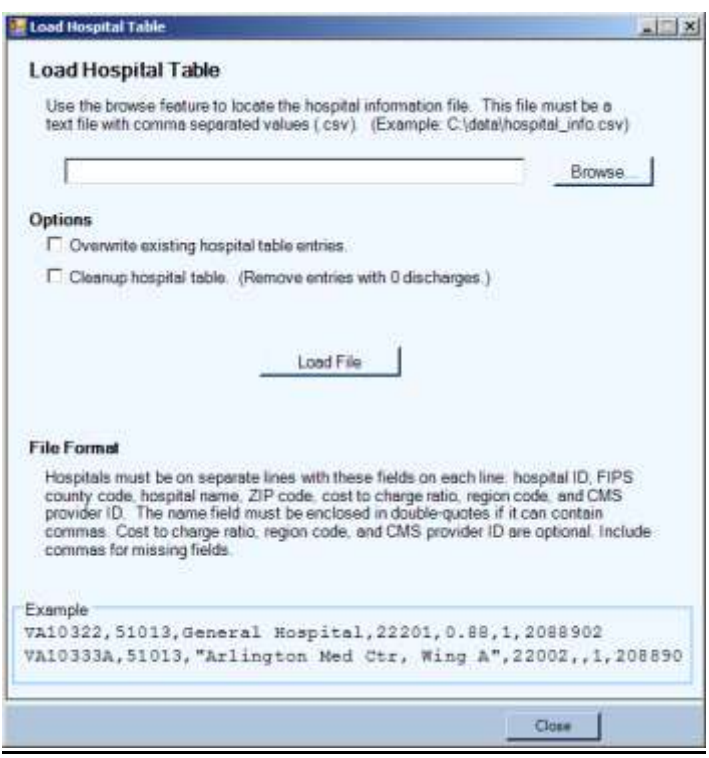

**28B.** Once the hospital groupings have been defined, the Load Hospital Table screen will appear. This section provides host users the opportunity to apply demographics to each hospital in the data, such as hospital names, counties, ZIP Codes, cost-to-charge ratios, CMS provider ID, or regions. Information must be in a CSV-formatted file. Select the **Browse** button to locate the hospital file to be loaded.

It is assumed the file contains a header row. The titles within the header row are ignored; the number and the order of the fields within the file must be maintained. The format for the external file is a CSV file that lists the Hospital ID, FIPS county code, hospital name, ZIP Code, cost-to-charge ratio (if desired), region (if desired), and CMS provider ID (if desired). If the hospital names contain commas, the names must be enclosed in double-quotes. The Dartmouth Atlas HSAs will automatically assign county names and regions. If you have provided your own regions, the region ID for your defined regions must map to the region ID provided in the region definition. The table below provides an explanation of each field in the hospital file.

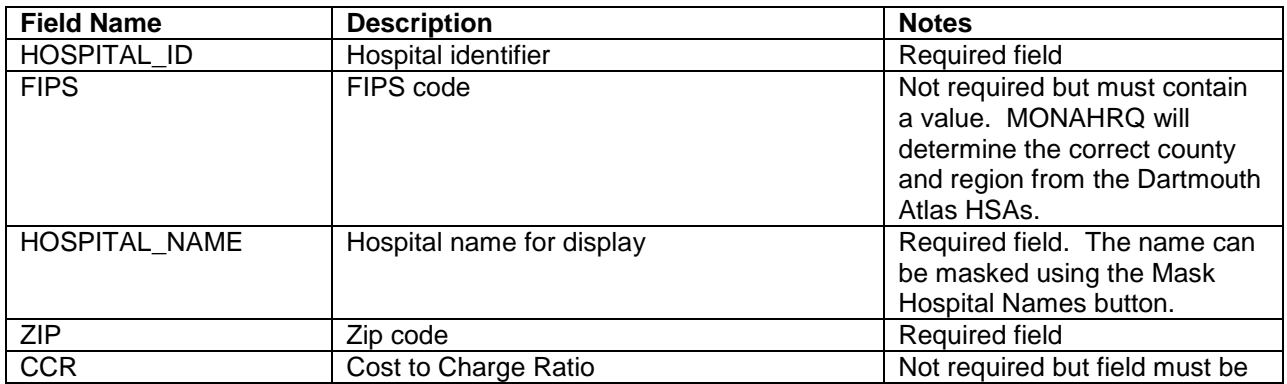

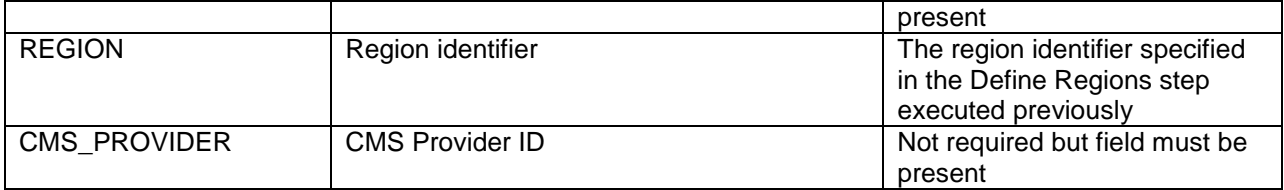

The following is an example of an externally created hospital file:

#### **HOSPITAL\_ID,FIPS,HOSPITAL\_NAME,ZIP,CCR,REGION,CMS\_PROVIDER**

123456,75364,Facility 46,96311,0.8,3,210001 123457,75471,Facility 34, 96312,0.8,3,210002 123458,75123,Facility 2, 96313,0.8,4,210003 123459,75142,Facility 36, 96314,1,2,210004 123451,75233,Facility 10, 96315,1,1,210005 123452,75211,Facility 21, 96316,1,5,210006

Select options on how to load the file. We recommend always checking the **Overwrite existing hospital table entries** box. Overwriting is important if you are loading a hospital table for a different dataset where the hospitals may be different.

**If you would like to use all hospitals in your dataset,** select **Load entire file, including those with 0 discharges**. If you prefer to only include hospitals with discharges, choose **Cleanup hospital table**.

Once this step is complete select **Load File**. You will get a message listing the number of records loaded. Then choose **Close** to return to the previous screen, where data will be loaded automatically.

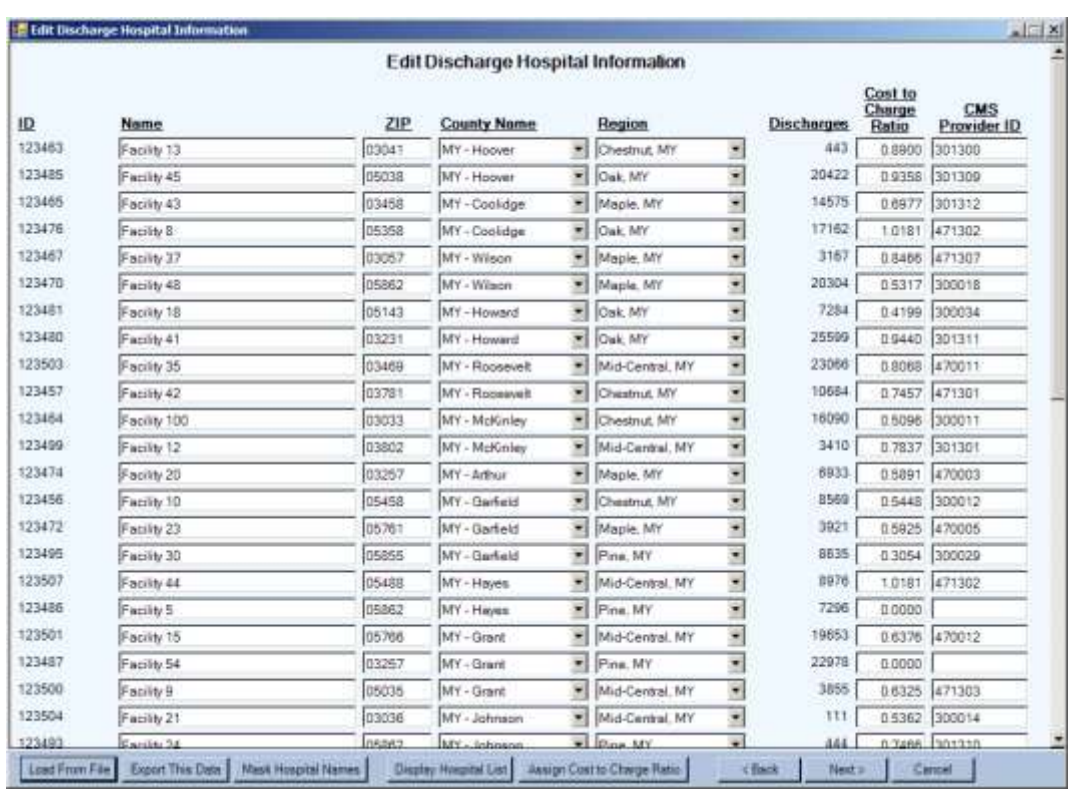

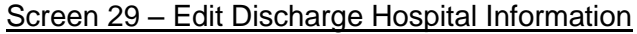

**29.** Once you have loaded the hospital demographics from a file, you will return to the Edit Hospital Table. This table will now have the information from the loaded file prefilled. You may edit the hospital name, ZIP Code, cost-to-charge ratios, and CMS provider ID. We recommend that you review the county and region assignment for accuracy; some users prefer to slightly alter the assignments.

You may assign a CMS provider ID manually which is used to link your local discharge hospitals with the CMS hospitals.

CMS provider ID will also allow you to assign the all-payer (based on HCUP methodology) cost-to-charge ratios using CMS data from the Medicare Cost Reports. Once the CMS provider ID has been provided, select the **Assign Cost to Charge Ratio** button. We strongly suggest that you review the assigned costto-charge ratios and make any appropriate adjustments – these ratios do not limit the range of acceptable values. A ratio of zero (0) will be treated as missing on the Website. Alternatively, you may manually (or by using the option to load from a hospital file) assign custom cost-to-charge ratios. In the **Website Wizard**, you will select to display costs or charges as available in the Web pages.

If you would like to randomly assign a masked hospital name, select **Mask Hospital Names** – this option will reassign all hospitals to a blinded or masked name (e.g., Hospital 1, Hospital 2). If you would like to unmask, select **Unmask Hospital Names** (which will appear once you have chosen to mask). Select **Display Hospital List** for a crosswalk of the original hospital names and the masked hospital names. You may want to print this list for future reference or to provide limited access to the MONAHRQ generated Website.

# Screen 30 – Link Local Inpatient Discharge and Hospital Compare

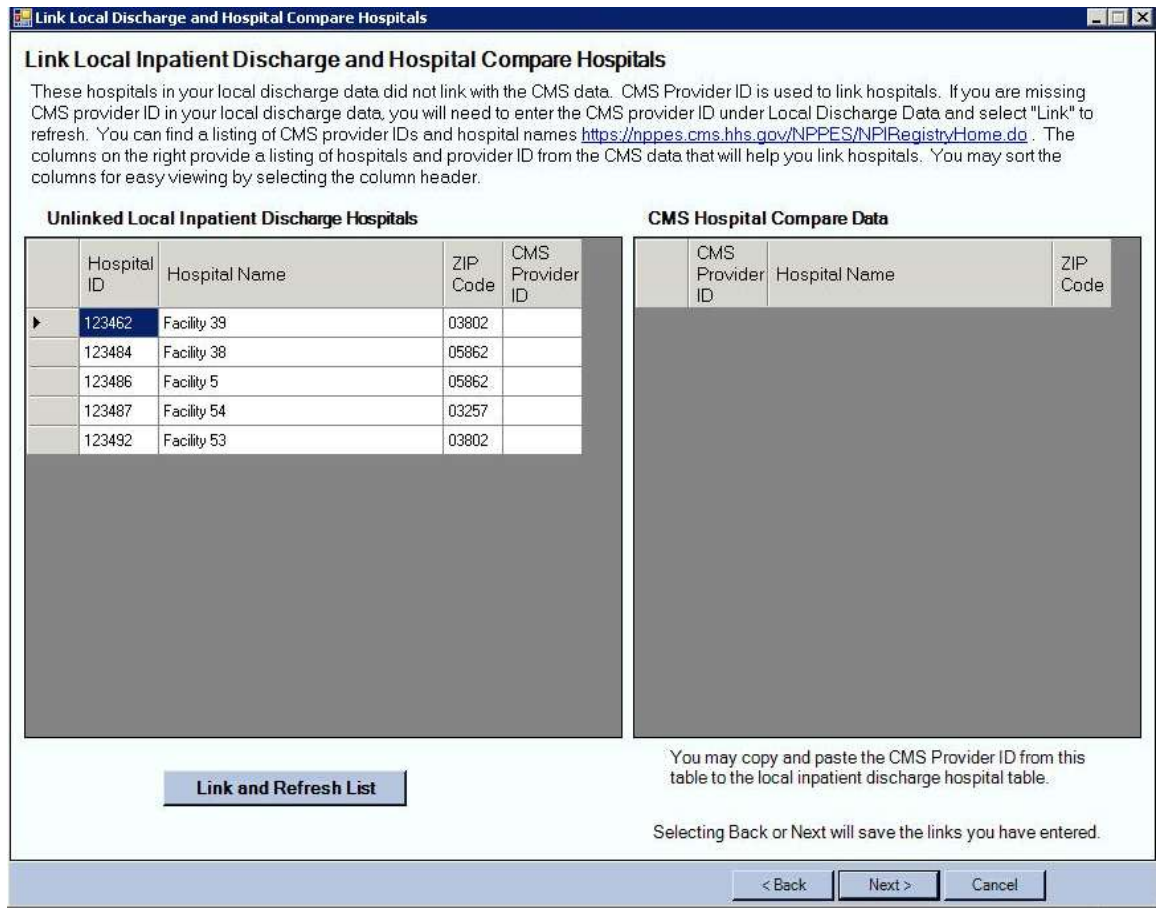

**30.** This screen allows you to manually link your local inpatient discharge hospitals loaded in screen 28B with available CMS Hospital Compare data. The available CMS Hospital Compare data are based on your state and region selections in screen 27.

The hospitals in the "Unlinked Local Inpatient Discharge Hospital" list are those that did not link based on CMS Provider ID. Review the hospitals provided in the "CMS Hospital Compare Data" box to find any that could link. You may sort the columns for easy viewing. When you have found the correct hospital in the CMS data, either copy and paste the CMS Provider ID into your local inpatient discharge data or manually enter the number. Select **Link and Refresh List** to save your changes.

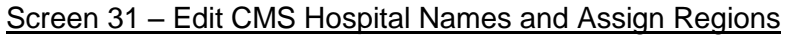

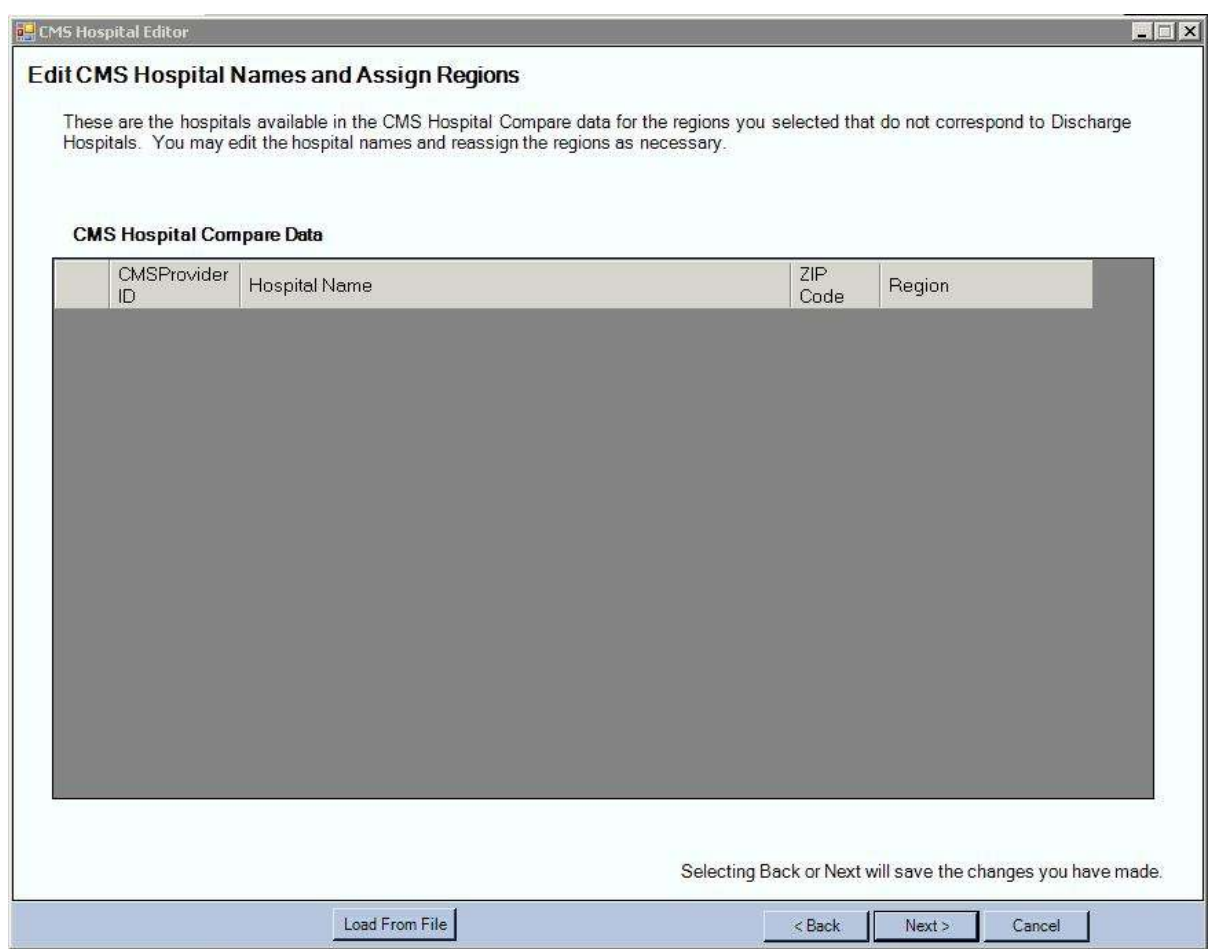

**31.** This screen allows you to manually edit the CMS hospitals that do not correspond to your local inpatient discharge hospitals loaded in screen 28B. The available CMS Hospital Compare data are based on your state and region selections in screen 27.

The hospitals in the "CMS Hospital Compare Data" list are those that did not link based on Region. You may load a custom CMS Hospital Regions file using the **Load From File** option or you may select a Region using the ZIP Code shown. All CMS Hospitals must be matched to a Region in order to appear in the next section of the wizard. You may also edit and sort hospitals on this page.

## Screen 32 – Edit and Select Hospitals for Reporting

**FL** Edit and Select Hosnitals for Reporting

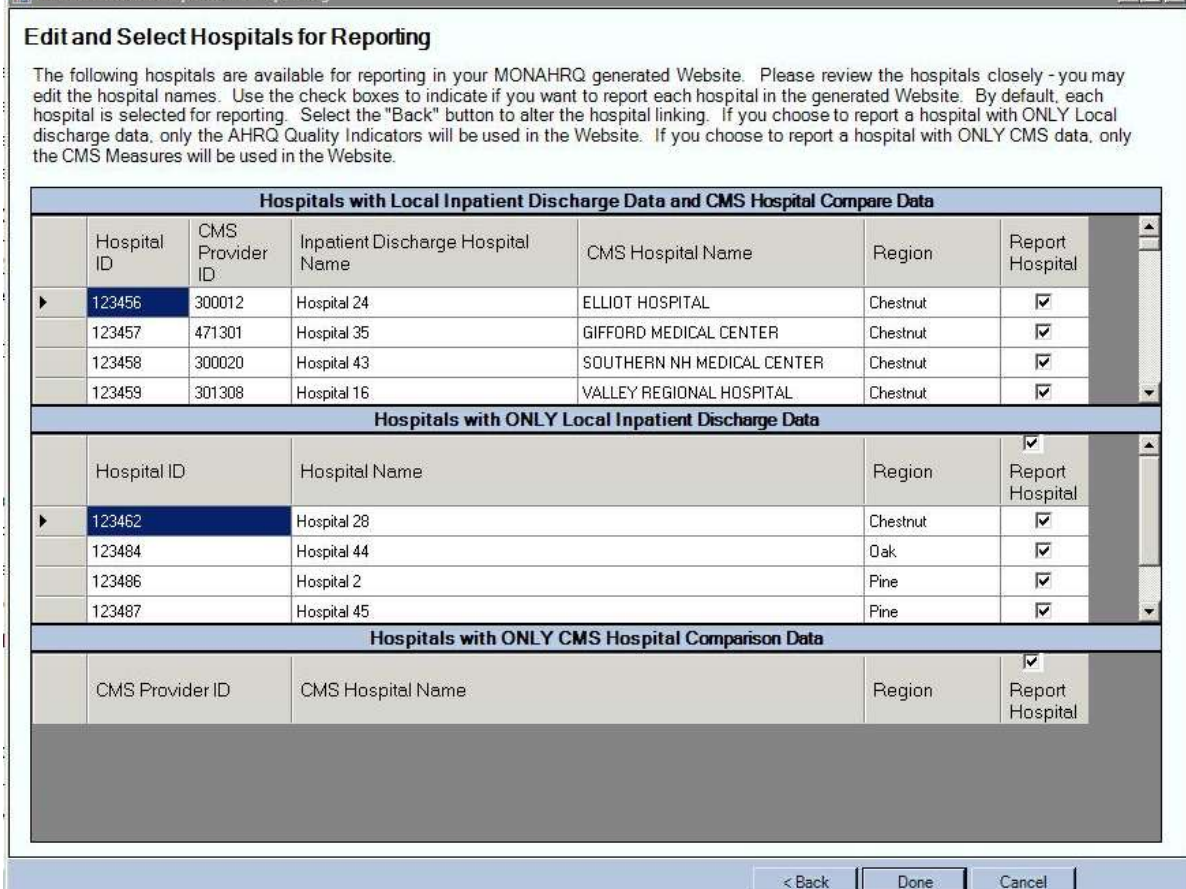

**32.** This screen provides a listing of all hospitals loaded, allows you to make additional hospital edits, and allows you to select hospitals for reporting. You may edit hospital names in this screen. By default, all hospitals are selected for reporting. If you do not wish to report a given hospital, unselect the check box.

The first box provides all hospitals that linked successfully between the local inpatient discharge data and the CMS Hospital Compare data. The second box lists those hospitals with only local inpatient discharge data. The third box lists those hospitals with only CMS Hospital Compare data. If you need to make additional links between the datasets select the **Back** button to return to the hospital linking screen.

It is important to note that the completeness and availability of information in your MONAHRQ generated Website will vary by the types of data available. For hospitals with only local inpatient discharge data, the AHRQ QIs will be displayed. For hospitals with only CMS data, only Hospital Compare measures will be displayed.

Once you have finished altering this page, select **Done** to return to the MONAHRQ welcome screen. Proceed to screen 32 for instructions on the Website Wizard.

#### **Building Instructions – Website Wizard**

Now that you have loaded your data and defined your regions and hospitals, you can generate your Website. This section provides step-by-step instructions for building and customizing your MONAHRQ generated Website. The Website options will vary slightly by the type of data loaded – these differences are noted.

# Screen 33 –MONAHRQ

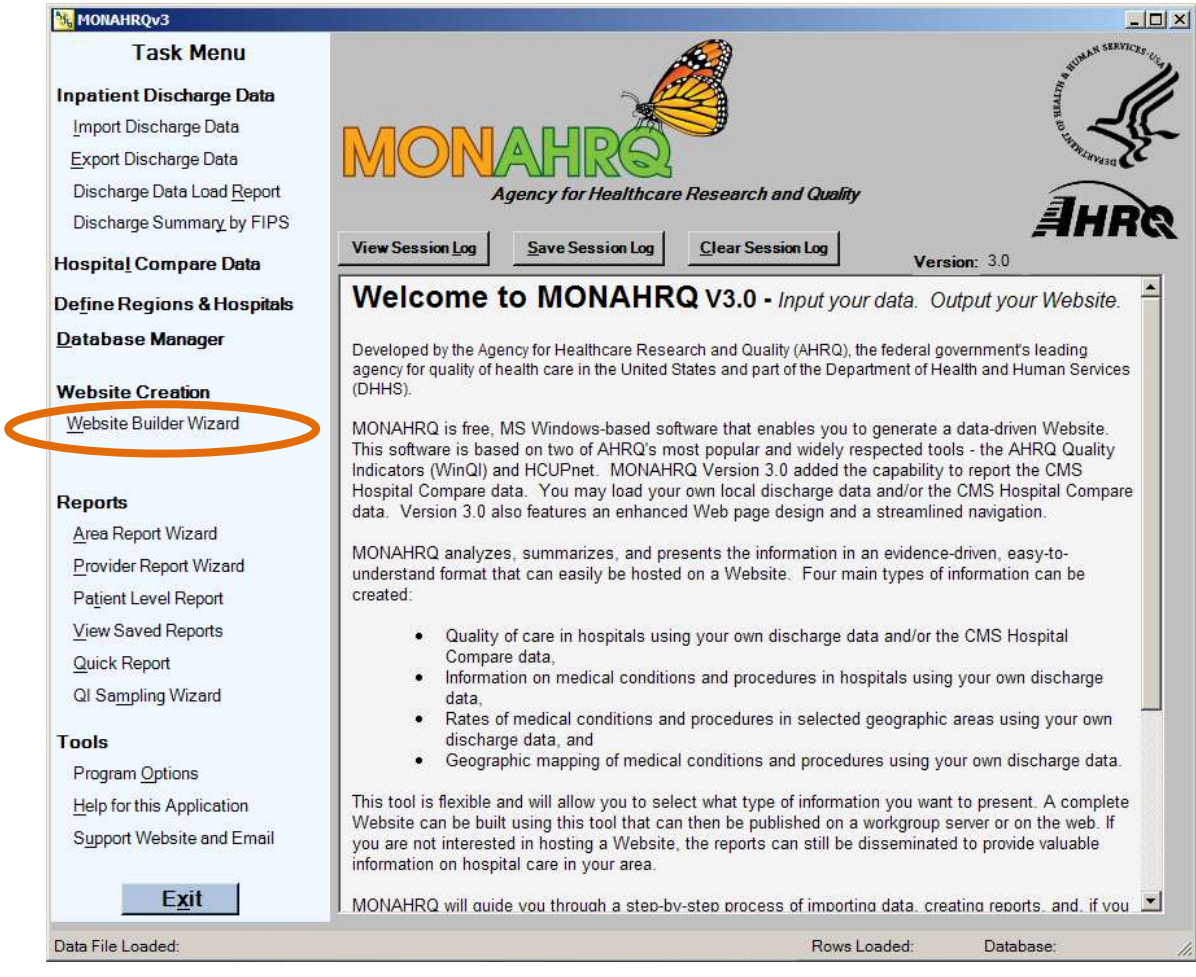

**33.** After you have loaded all the data, and defined your regions and hospitals, you will return to the MONAHRQ home screen. From this screen you may choose to generate a Website or reports.

The reports are those found in the AHRQ WinQI software. For more information about the WinQI reports, please visit: [http://www.qualityindicators.ahrq.gov/software.htm.](http://www.qualityindicators.ahrq.gov/software.htm) These reports do not affect your MONAHRQ generated Website.

The following screens show you the process for creating a MONAHRQ Website. Select **Website Builder Wizard** on the left side of the page to continue.

#### Screen 34 – Welcome Screen

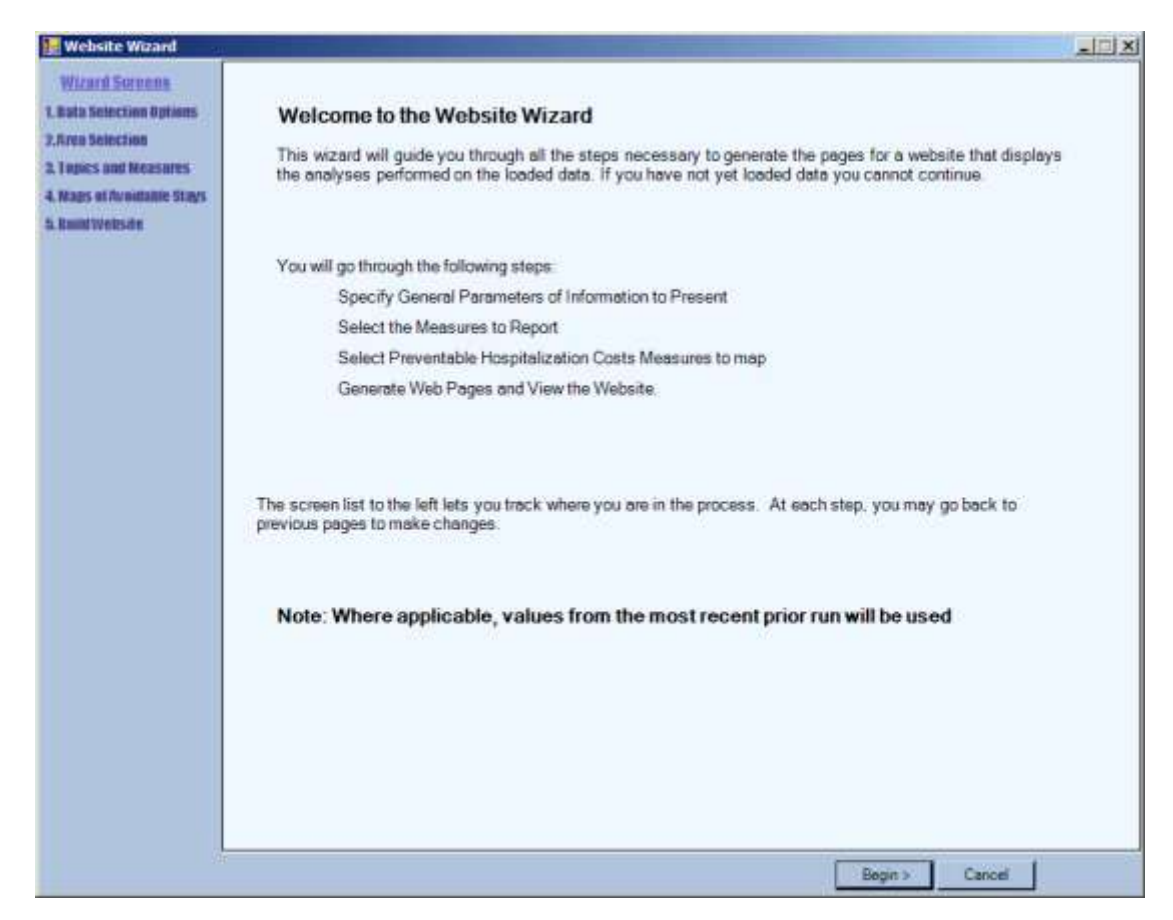

**34.** The Website Wizard Welcome screen briefly outlines the process of building your MONAHRQ Website.

Select **Begin** to continue.

#### Screen 35 – Data Selection Options

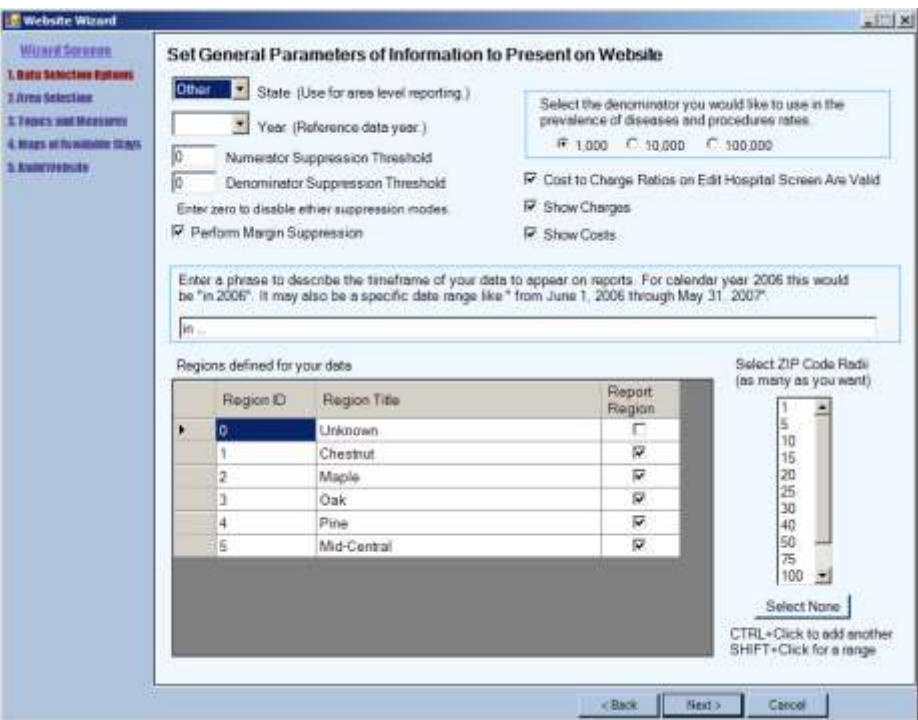

**35.** On the Data Selection Options screen, you will make several selections that affect the generated Web pages.

First, you should select a state and year for reporting. If you would like to report on discharges that occur in a different state (based on the Patient State County Code, PSTCO, data element), you should select **Other** as your state. This selection will allow you to analyze any border crossings that occur within your dataset and report those findings in the Website; if you would like to restrict reporting to one state (based on PSTCO), you should select the appropriate state.

You should enter a phrase to describe the year of data analyzed by MONAHRQ (e.g., in 2006, from June 2006 to May 2007). This phrase will appear throughout the generated Website.

If you would like to suppress small discharge cell sizes or hospital display thresholds, you may enter a threshold number for the numerator or denominator. Denominator suppression is generally used to ensure a sufficient number of cases for reliability (e.g., enter 15 in the denominator suppression threshold to suppress any discharge cell sizes with 15 or fewer cases). It is important to remember denominatorbased suppression takes precedence over numerator-based suppression. The suppression logic for MONARHQ is as follows.

- 1. If the denominator is strictly below the specified denominator threshold, denominator-based suppression applies. In general, the denominator value is displayed, but all other values are suppressed
- 2. If the numerator is strictly below the specified numerator threshold AND denominator-based suppression does not apply, numerator-based suppression applies. In general, rates are displayed, but the numerator and denominator values are suppressed.
- 3. For volume measures that do not have a denominator, only numerator-based suppression applies.

There is also an option to trigger margin suppression. Margin suppression enforces an additional condition for numerator-based suppression. Numerator-based suppression is triggered when the numerator is strictly below the numerator threshold. For example, assume a numerator suppression threshold is set at five. If the numerator for a particular value equals four and the denominator equals 100, numerator-based suppression applies. Margin suppression is triggered when the difference between the denominator and the numerator is strictly below the numerator suppression threshold. For example, assume the numerator suppression threshold is set at five. If the numerator equals 96 and the denominator equals 100, margin suppression applies.

You may select the denominator you would like to use in the county rates pathway as 1,000, 10,000, or 100,000. It may be more appropriate to use larger denominators for larger datasets. This option is only relevant if you have loaded your own administrative inpatient data.

If you either loaded custom cost-to-charge ratios or used the embedded CMS-based cost-to-charge ratios, you should verify that the ratios are valid. You may then choose to display costs or charges on the generated Web pages. This option is only relevant if you have loaded your own administrative inpatient data.

You may also remove regions from the Web pages by changing the value in the **Selected** column from **Y** to **N**.

You may select the ZIP Code radii used to search hospitals in the hospital-level paths. Select none to disable the ZIP Code search option in the generated Web pages.

#### Screen 36 – Health Topics and Measures

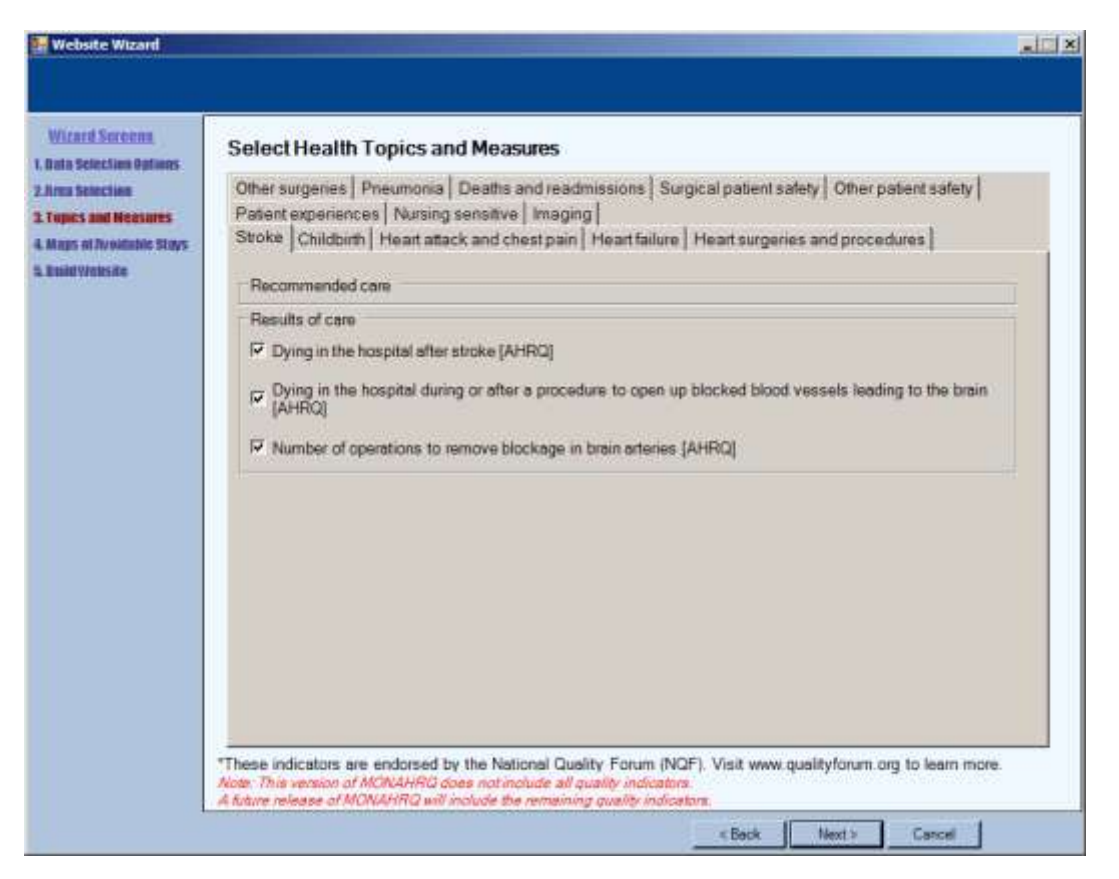

**36.** This screen lists all quality measures by topic and subtopic. These groupings are used in the MONAHRQ generated Website. The available measures will vary by the type of data loaded. If you have loaded only CMS data then only CMS measures will appear. If you have loaded only your local discharge data then only AHRQ QIs will appear.

All of the indicators for each topic are preselected. Remove the check from the box for indicators you **do not** wish to show on your MONAHRQ Website.

All measures endorsed by the National Quality Forum (NQF) are marked (\*). Basic methodological and explanatory information for the measures is provided in Table 4 of this guide. To learn more about the AHRQ QIs visit [http://www.qualityindicators.ahrq.gov/.](http://www.qualityindicators.ahrq.gov/) To learn more about the CMS measures visit [http://www.hospitalcompare.hhs.gov.](http://www.hospitalcompare.hhs.gov/)

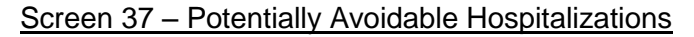

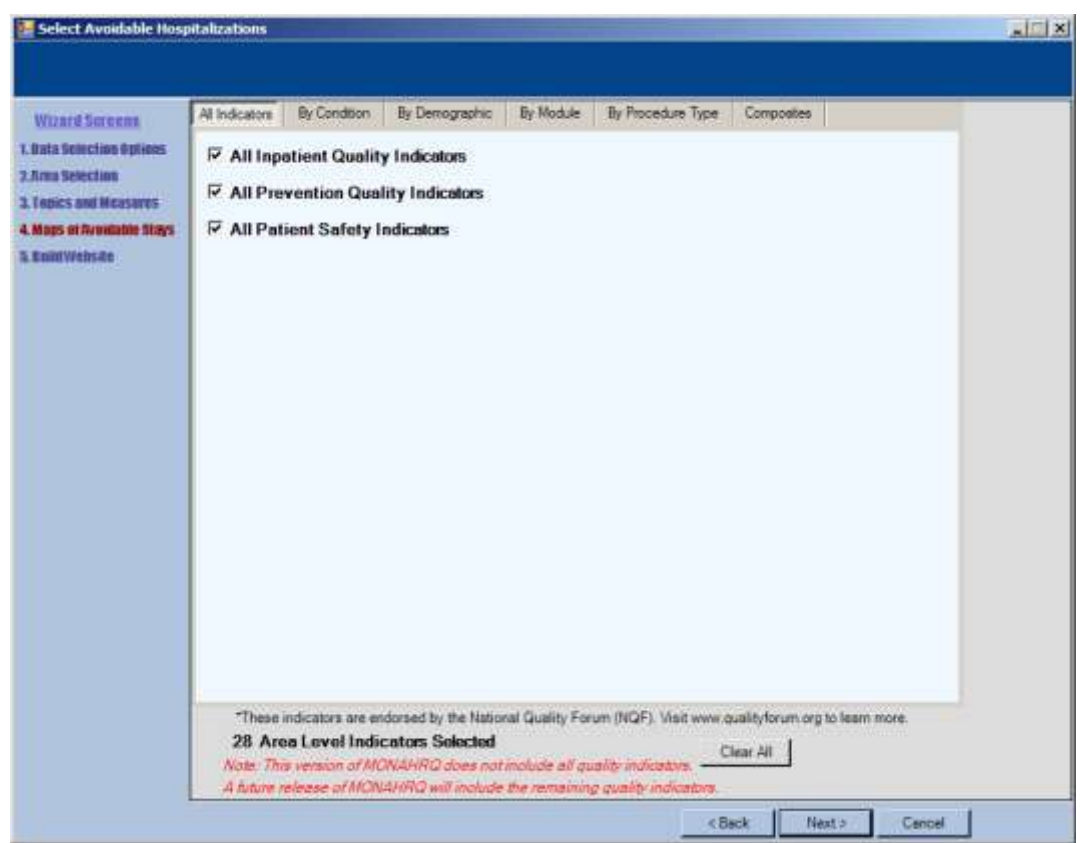

**37.** This screen provides a set of tabs for reporting **Potentially Preventable Hospitalization Information** in the Website for each indicator. All of the items are preselected. Remove the check from the box for indicators you **do not** wish to show on your MONAHRQ Website. All items endorsed by the National Quality Forum (NQF) are marked (\*).

This screen is only relevant if you have loaded your own administrative inpatient data.

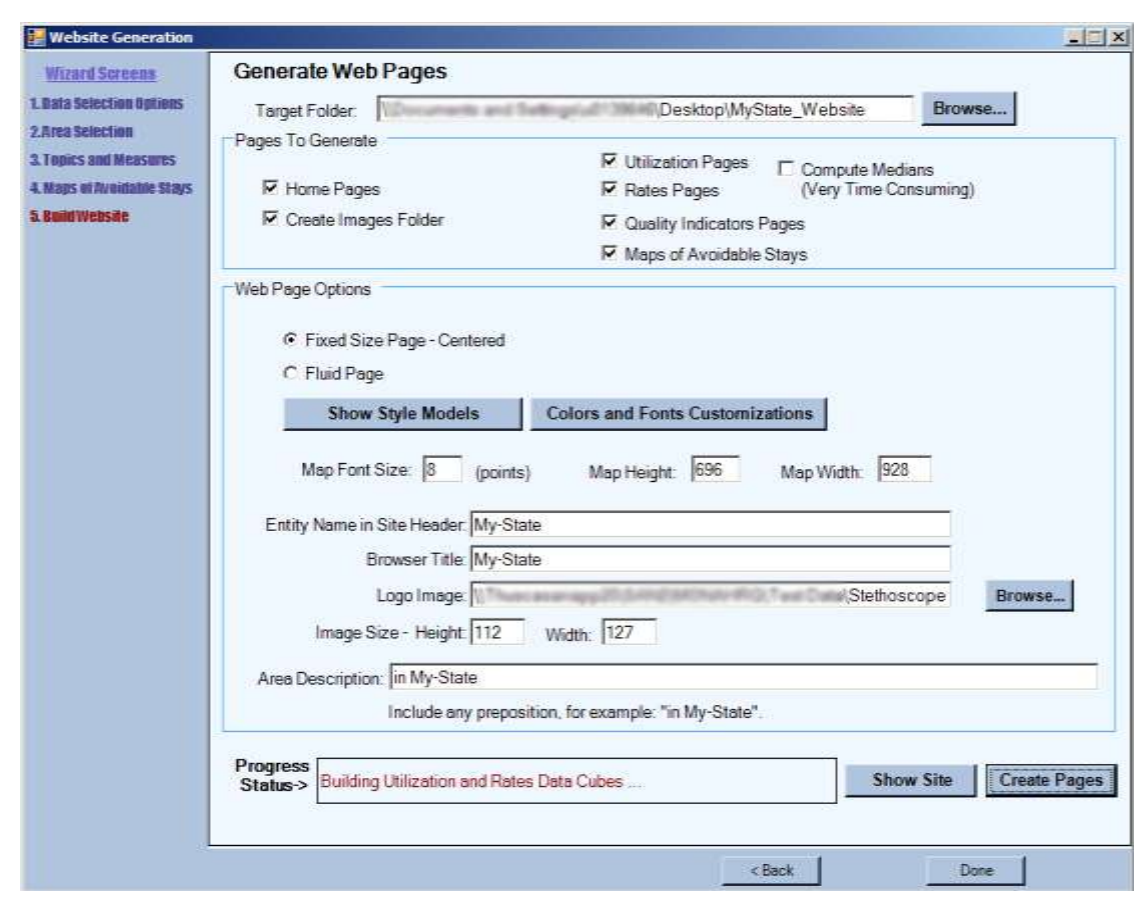

Screen 38 – Build Website – Generate Web Pages

**38.** The Generate Web Pages screen allows you to choose the look and feel of your MONAHRQ generated Website. To begin, select the **Browse** button to locate the folder to store the Web pages once produced.

Next, check the pages you would like included on your Website in the **Pages To Generate** section. If you only loaded CMS Hospital Compare data, only the Quality Indicators, Home Pages, and Images folder will appear. If you generate utilization and rates pages, you may choose to compute the medians by checking the **Compute Medians** box. Note that the median computing process may increase processing time by 50%.

If you want to change the default settings for the font, Web page colors, or page styles, you can choose new options in the **Colors and Fonts Customizations**. For examples of the possible layouts, select the **Show Style Models** button. The fluid style will adjust based on the Website user's computer settings and type of browser while the fixed style will remain more constant across different computers and browsers.

In the **Web Page Options section,** you can set the height and width of the area maps or change the font size of the text. This will allow county numbers to appear legible on maps for states with very small counties. Enter the name you would like to appear in the banner across the top of your page in the **Entity Name in Site Header**, and then enter the name you would like to appear in the browser in the **Browser Title** section.

Next, select the **Browse** button to locate a picture of a logo that you would like to appear. The program will use the default setting for **Logo Image** and **Image Size – Height**. The page can be customized by changing these settings. You may upload any image (png, jpg, bmp, or gif) and designate the desired size. Files that are not compatible will not show in banner/header.

The **Area Description Name** is inserted into the narrative text throughout the Web pages; type in the name that you would like to appear in the text.

The look of the pages can be tested by creating a shell of the Web pages before creating the content pages. This can be done by selecting the following checkboxes in the **Pages To Generate** section:

- Home Pages,
- Create Images Folder,
- Style Sheet, and
- Header and Footer.

Once you have chosen the elements and design of your page, select **Create Pages**. This process may take a considerable amount of time—upwards of 1 to 3 hours, depending on the size of the dataset. You can monitor your status in the Progress Status box. When completed, the progress status of **All Pages Written** will appear.

If you would like to customize the Website, please review customization options described in Part IV of this guide before generating your Website.

Select **Show Site** to check the Website. You may review pages at any time by opening the **index.html** page in the directory where you saved the created Web pages. If you are using Internet Explorer, you will need to allow it to display blocked content.

Your MONAHRQ generated Website has now been created. It can now be hosted on any HTTPcompliant Web server. Please refer to your Web server documentation to configure your Web site.

#### **Saving Customization Options**

Your customization options are automatically saved should you wish to regenerate your Website. Specifically, the following customizations are automatically saved and reloaded when you run the MONAHRQ application:

- Definition of regions for hospital groupings
- Discharge hospital information
- Selected hospitals for reporting
- Selected health topics and measures
- Website parameters including State, reference year, scale factor, suppression thresholds
- Target folder for generated Website
- Pages to generate

# **Updating Your MONAHRQ Website with New Hospital Compare Data**

Updated data from CMS Hospital Compare is available on a quarterly basis and you may wish to update your Web site as new data become available. To update your MONAHRQ Website, perform the following steps.

- 1. Verify the name of the database that was used to generate your existing MONAHRQ Website. Access the Database Manager in the host user application and verify the correct name is listed as the Database. Select the Switch Connection button to ensure the correct database will be used.
- 2. Obtain the latest Hospital Compare data from the MONAHRQ Website at http://monahrq.ahrq.gov[/monahrq\\_data.shtml](http://monahrq.ahrq.gov/monahrq_data.shtml). Please note that you cannot use the data supplied directly from the CMS Website. The Hospital Compare data provided on the MONAHRQ Website has been reformatted for use with MONAHRQ.
- 3. Run the Load Hospital Compare data process in the host user application as directed in the section of this document titled **Building Instructions – Loading CMS Hospital Compare Data**.
- 4. Define Regions and Hospitals in the host user application as directed in the section of this document titled **Building Instructions – Defining Regions and Hospitals Local Data and CMS Data** if you have both local administrative data and Hospital Compare Data or **Building**

**Instructions – Defining Regions and Hospitals CMS Data Only** if you are loading only Hospital Compare data.

5. Regenerate the Quality pages of your Website by following the instructions in the section of this document titled **Building Instructions – Website Wizard**. The Website Wizard maintains your previously selected options. You should not modify any previously selected measures unless you no longer wish to provide them on your Website. The target folder for the updated pages should remain the same. On the final screen of the Website Wizard, you need only select the checkboxes for Home Pages, Create Images Folder, and Quality Indicators Pages. The other paths will not be affected by updates to the Hospital Compare data. Select the Create Pages button and all of the quality pages for your Website will be overwritten. Pages for the other paths will remain the same.

#### Screen 39 – Program Options (optional)

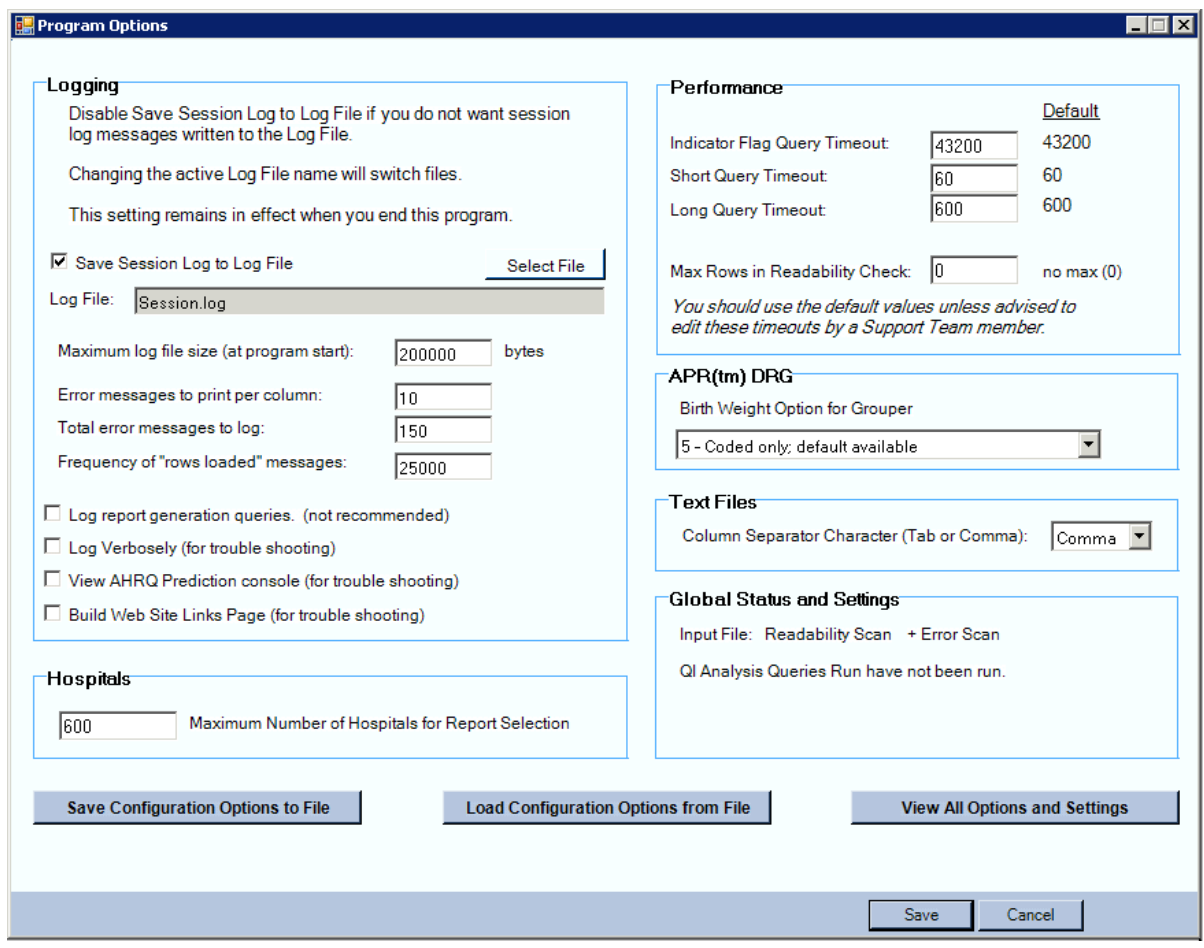

**39.** The Program Options in MONAHRQ are set based on a typical state's dataset. If your dataset has greater than 600 hospitals then the Maximum number of hospitals should be increased. If the dataset is quite large then the analyses and queries may need additional time to compute. Under the **Performance** section you can increase these defaults.

The Logging section allows you to automatically save the session or log file.

After completing the creation of a MONAHRQ website, you can save your selections in the program by selecting **Save Configuration Options to File**. These selections can be modified externally and loaded into MONAHRQ at a later time.

Once you have finished altering the program options, select **Save** to return to the main MONAHRQ screen and proceed to the Import Data Wizard (screen 3).

# **PART III: MONAHRQ GENERATED WEB PAGES**

#### Homepage

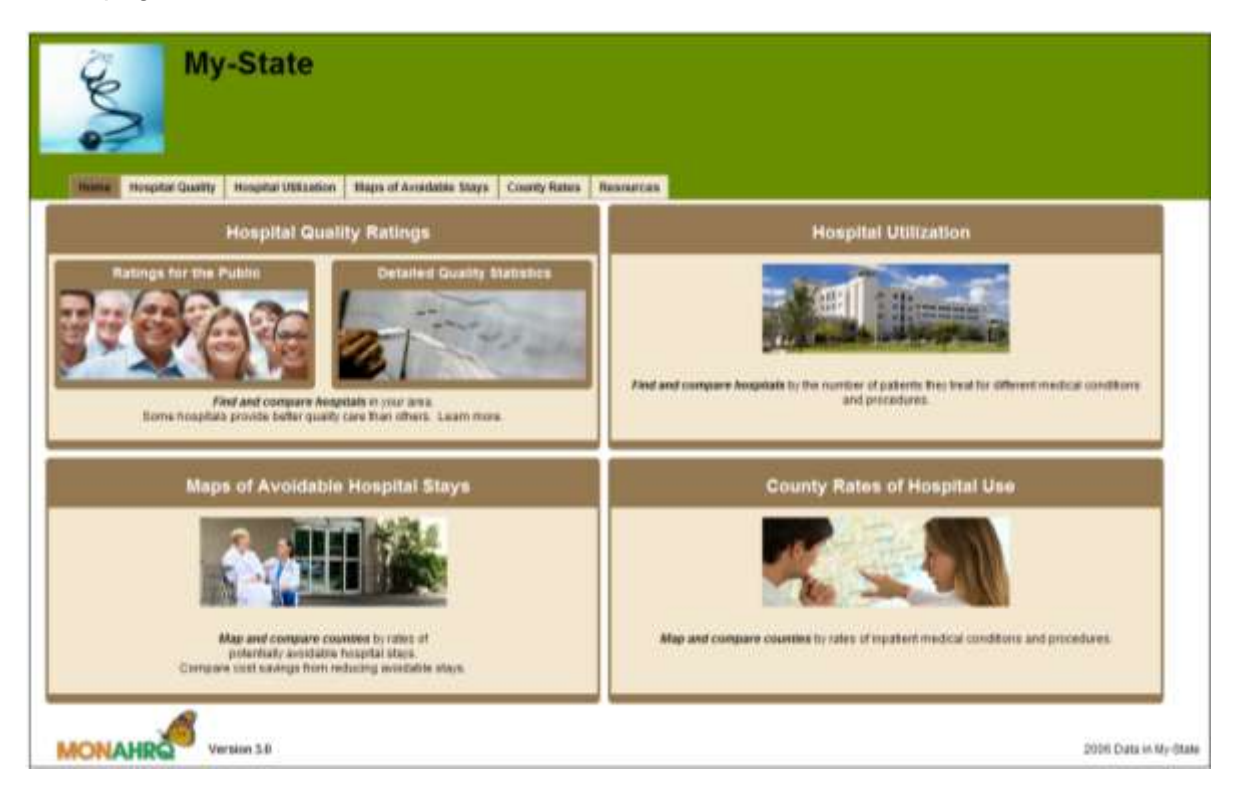

The MONAHRQ homepage displays four distinct pathways:

- 1. The Hospital Quality Ratings pathway provides hospital ratings for the public and the other detailed statistics.
- 2. The Hospital Utilization pathway allows users to compare hospitals by the number of patients they treat for different medical conditions and procedures.
- 3. The Maps of Avoidable Hospital Stays pathway allows users to compare counties by rates of potentially avoidable hospital stays and cost saving from reducing avoidable stays.
- 4. The County Rates of Hospital Use pathway allows users to compare counties by rates on inpatient medical conditions and procedures.

MONAHRQ host users can select which pathways to display and also customize the elements and design of the generated Web pages in the MONAHRQ application.

#### Hospital Quality – Navigation Page

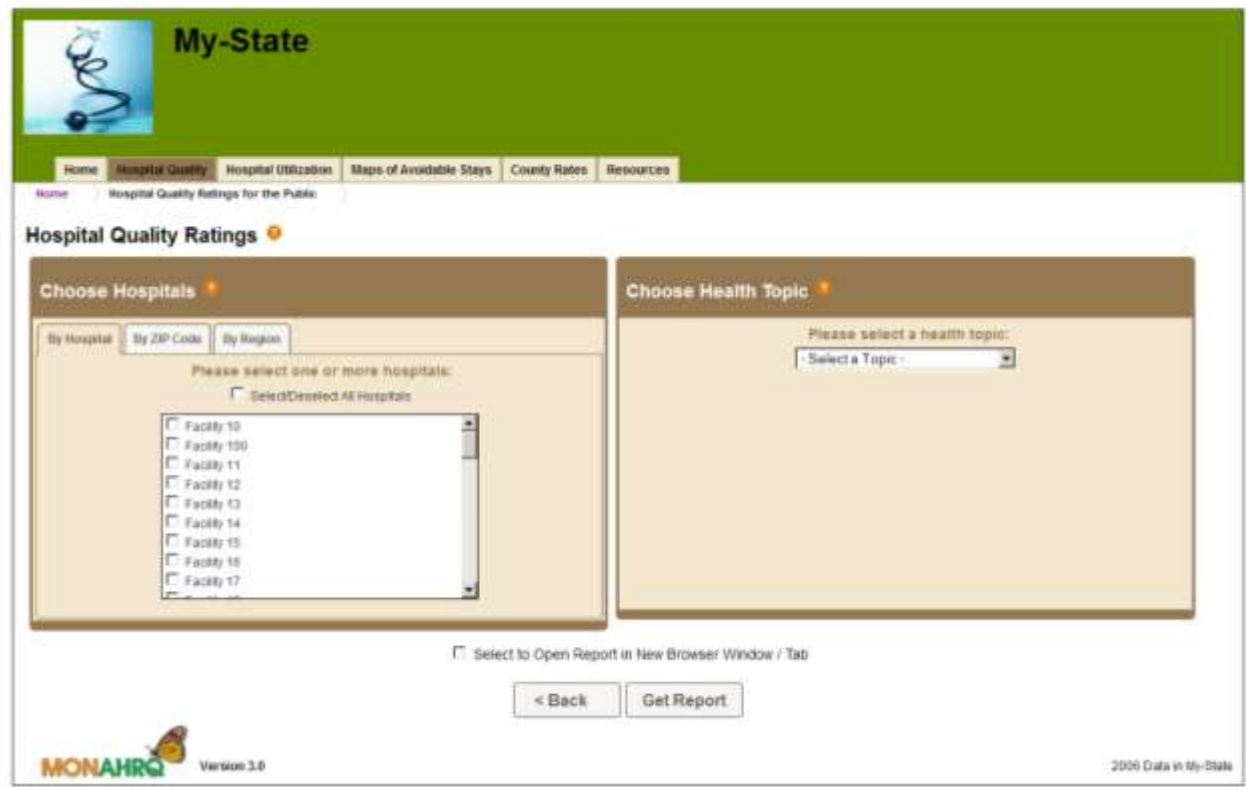

In the Hospital Quality Ratings path, users choose hospitals by a full list of hospitals, by ZIP Code, or by region. If no hospitals are selected, MONAHRQ will select all hospitals by default. Then the user chooses the health topic of interest for hospital ratings by Quality Indicators or CMS Hospital Compare measures depending on the type of data loaded by the host user.

Host users have the option to define regions, select ZIP Code radii for searching, and select which measures to report.

## Hospital Ratings – Classification Page

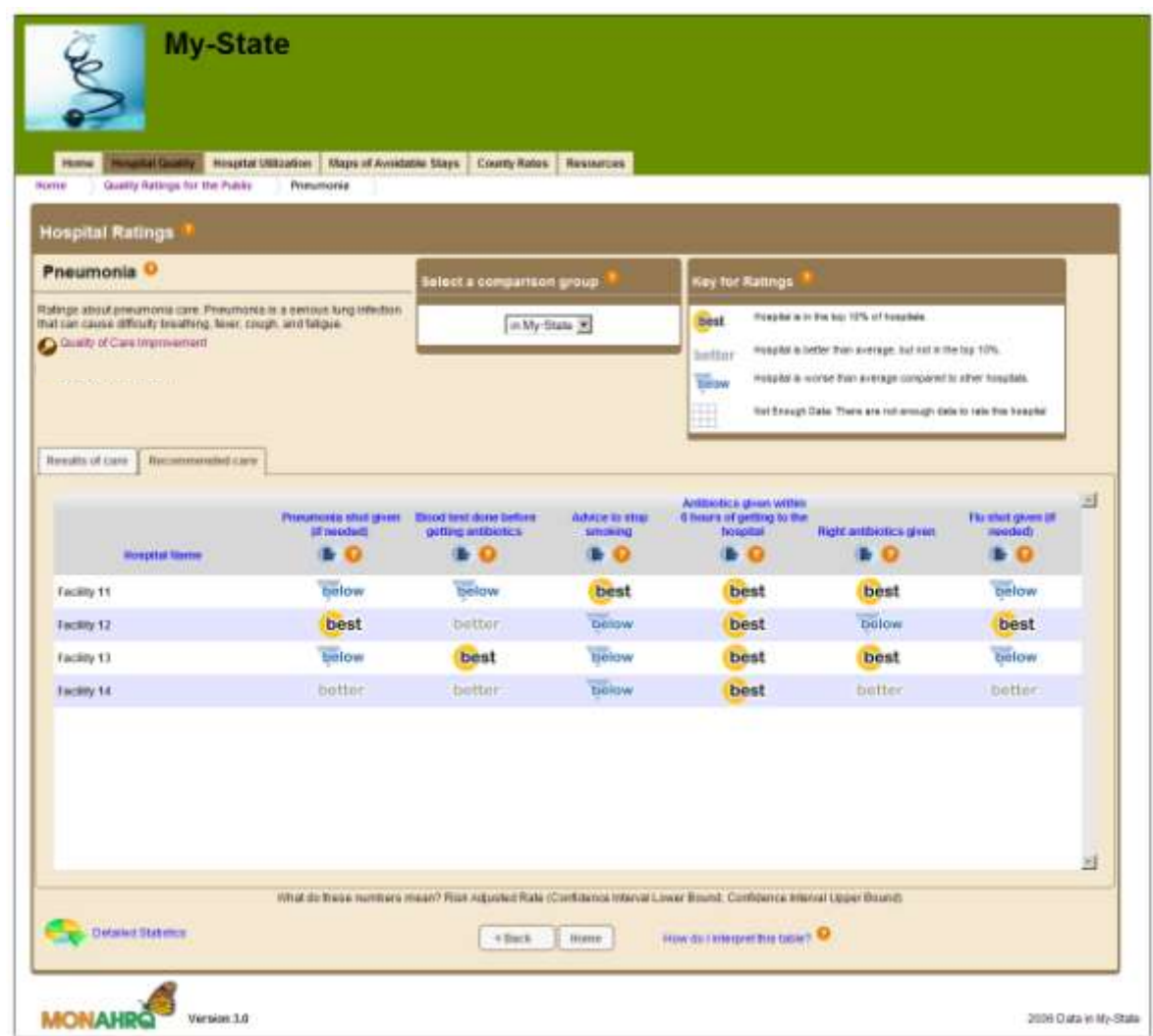

The Hospital Ratings table classifies hospitals into one of four categories. The classification scheme varies by the measure type and the data available for each measure. Users can access detailed statistics, bar charts, and help from this page. Hospitals are compared to the nationwide average and to the average of reported hospitals in the Website (i.e., the input file mean).

The Detailed Quality Statistics page displays the same information with two additions: (1) rates and confidence intervals (as available) are listed for each measure next to the icon, (2) there is an icon to access all statistics available for the selected measure (e.g., risk-adjusted rates, observed rates, confidence intervals, observations).

Host users have the option to choose which measures display and change the icons (detailed in a separate guide available at [www.monahrq.ahrq.gov\)](http://www.monahrq.ahrq.gov/).
### Hospital Ratings – Bar Chart Page

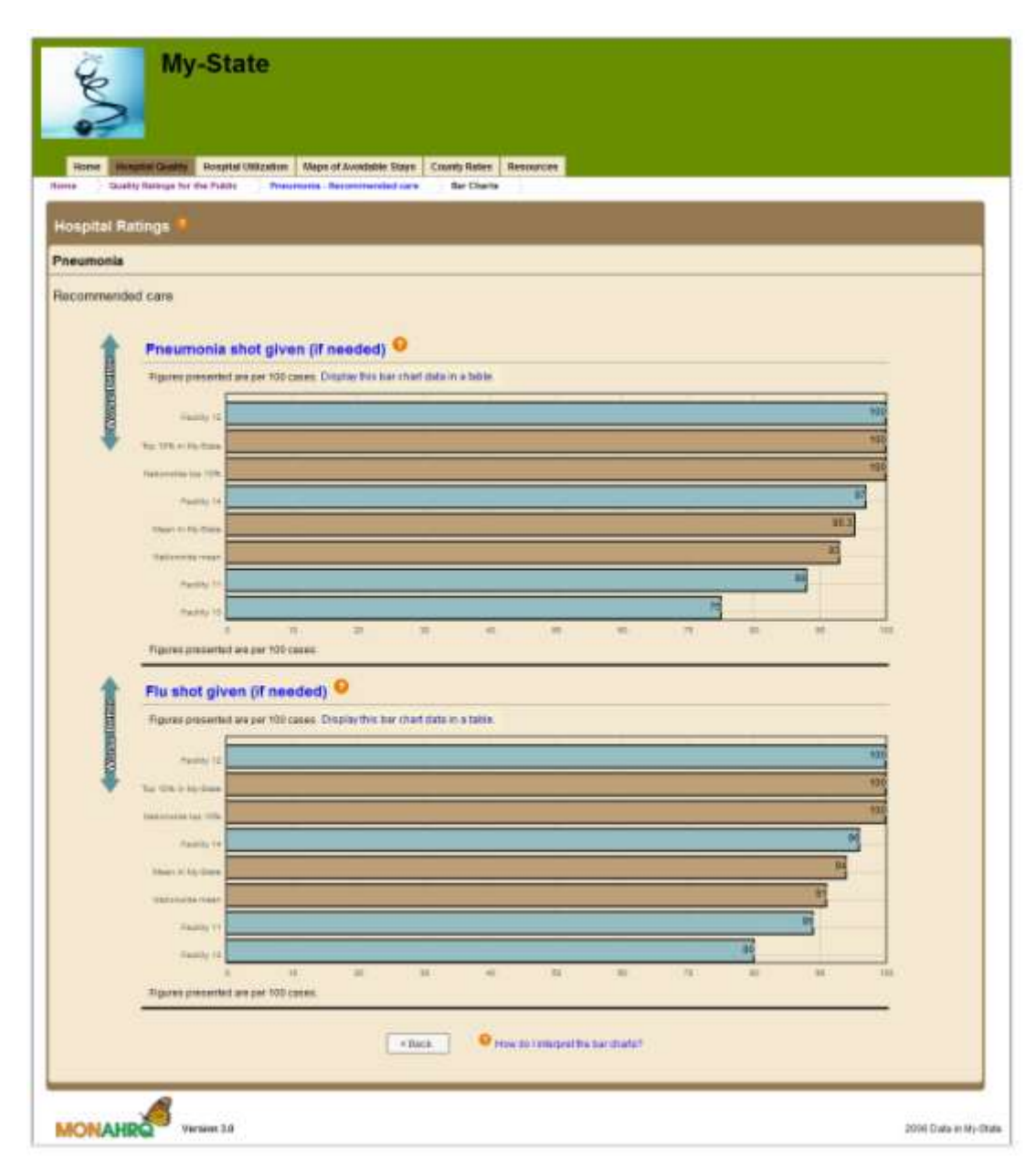

Hospital ratings and benchmark values are displayed in bar charts for each measure. Hospitals are sorted from best to worse.

### Hospital Ratings – Bar Chart Page as Text

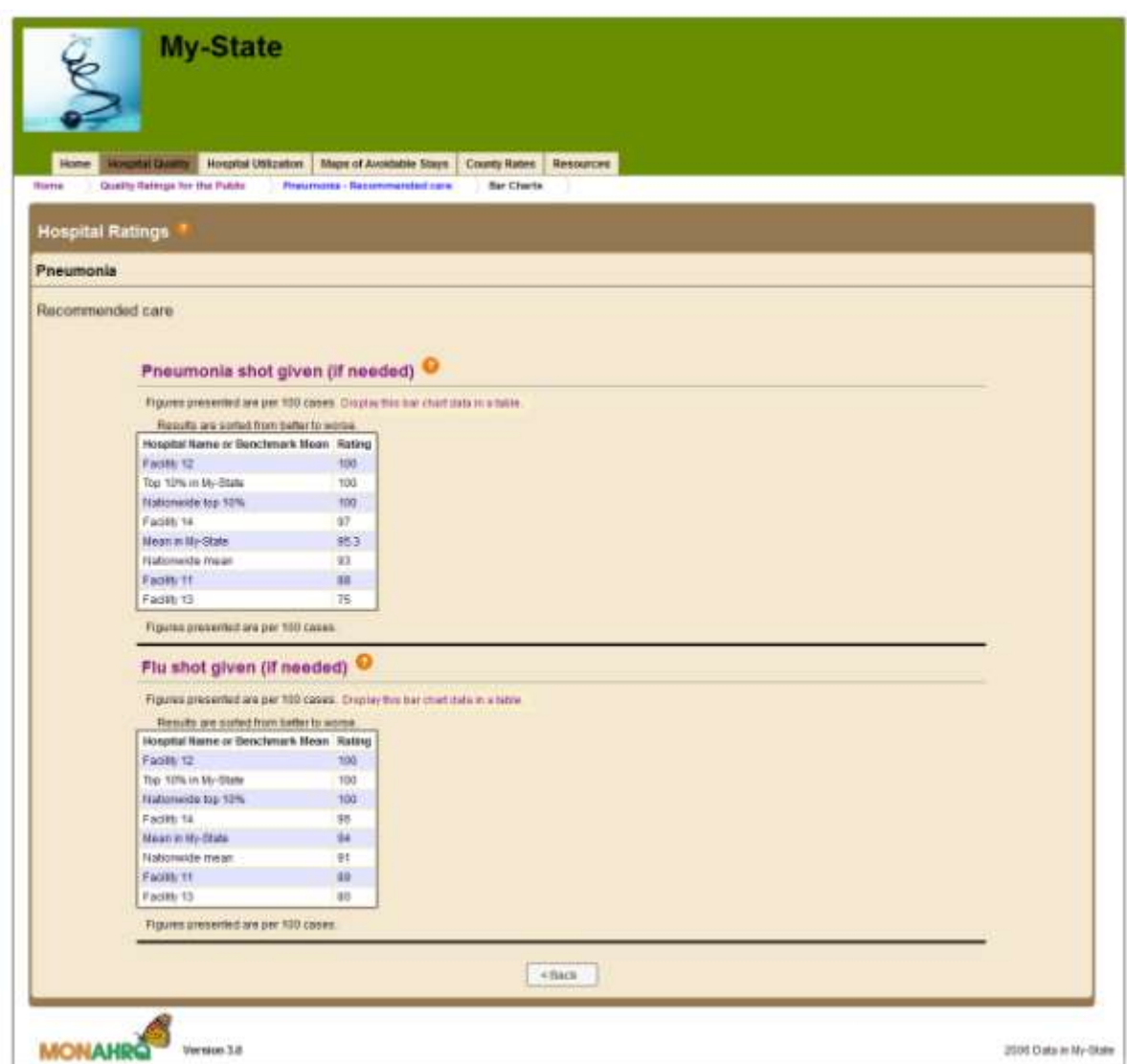

Hospital ratings and benchmark values are displayed in text charts for each measure. Hospitals are sorted from best to worse. To view charts as text, select the "Display charts as text" box on the previous page.

### Hospital Ratings – Detailed Statistics Page

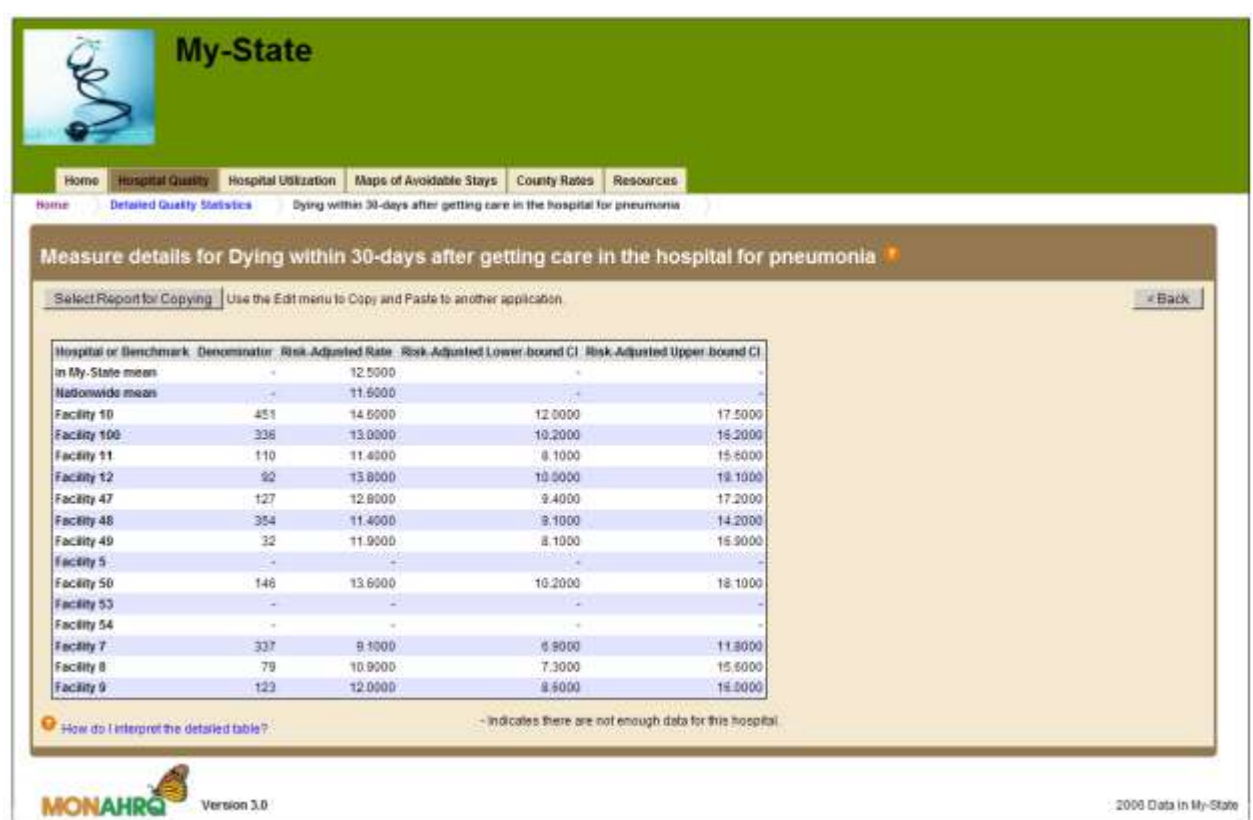

Detailed statistics are reported for the selected measure by hospital. All available statistics for the given measures are displayed – the available statistics varies by type of measure.

#### Hospital Utilization – Navigation Page

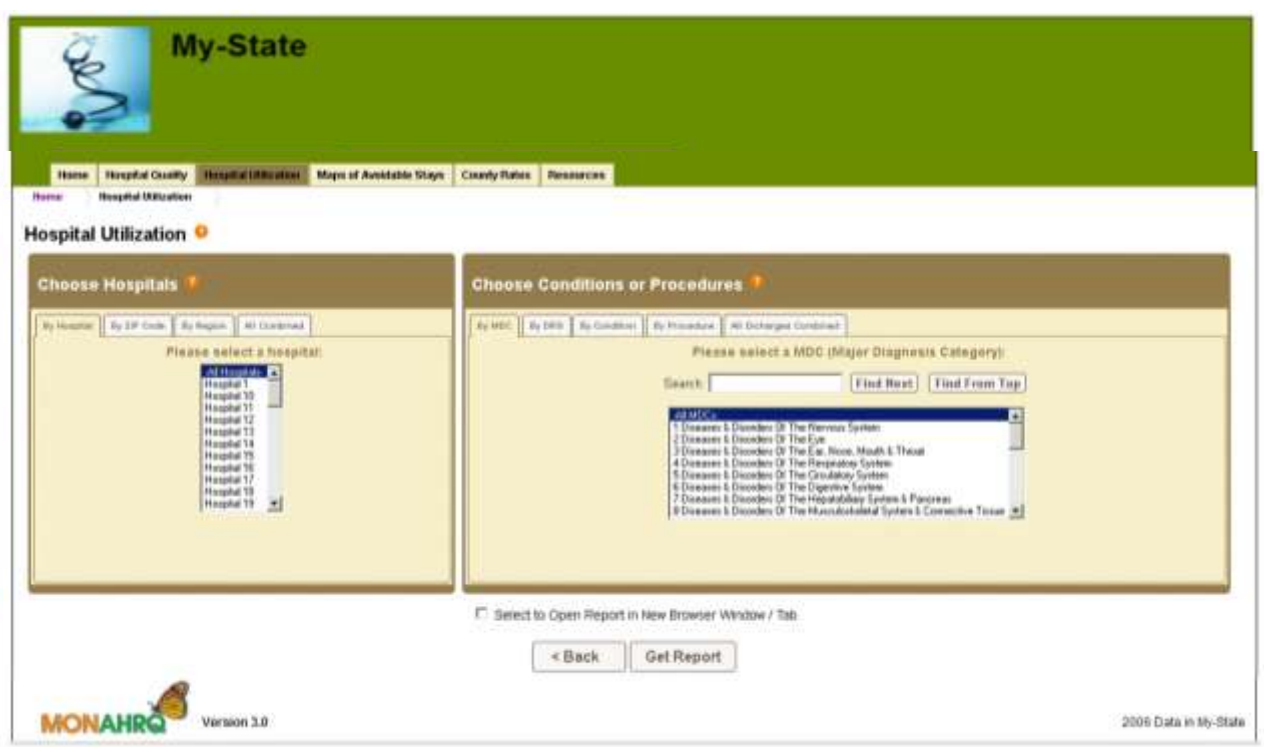

In the Hospital Utilization path, users can choose hospitals by hospital, ZIP Code, region, or all combined with common groupings provided for ICD codes (MDC, DRG, CCS condition, CCS procedure).

This path is only available when local inpatient discharge data are loaded. Regions and ZIP Code radii are selected by host users.

#### Hospital Utilization – Results Page

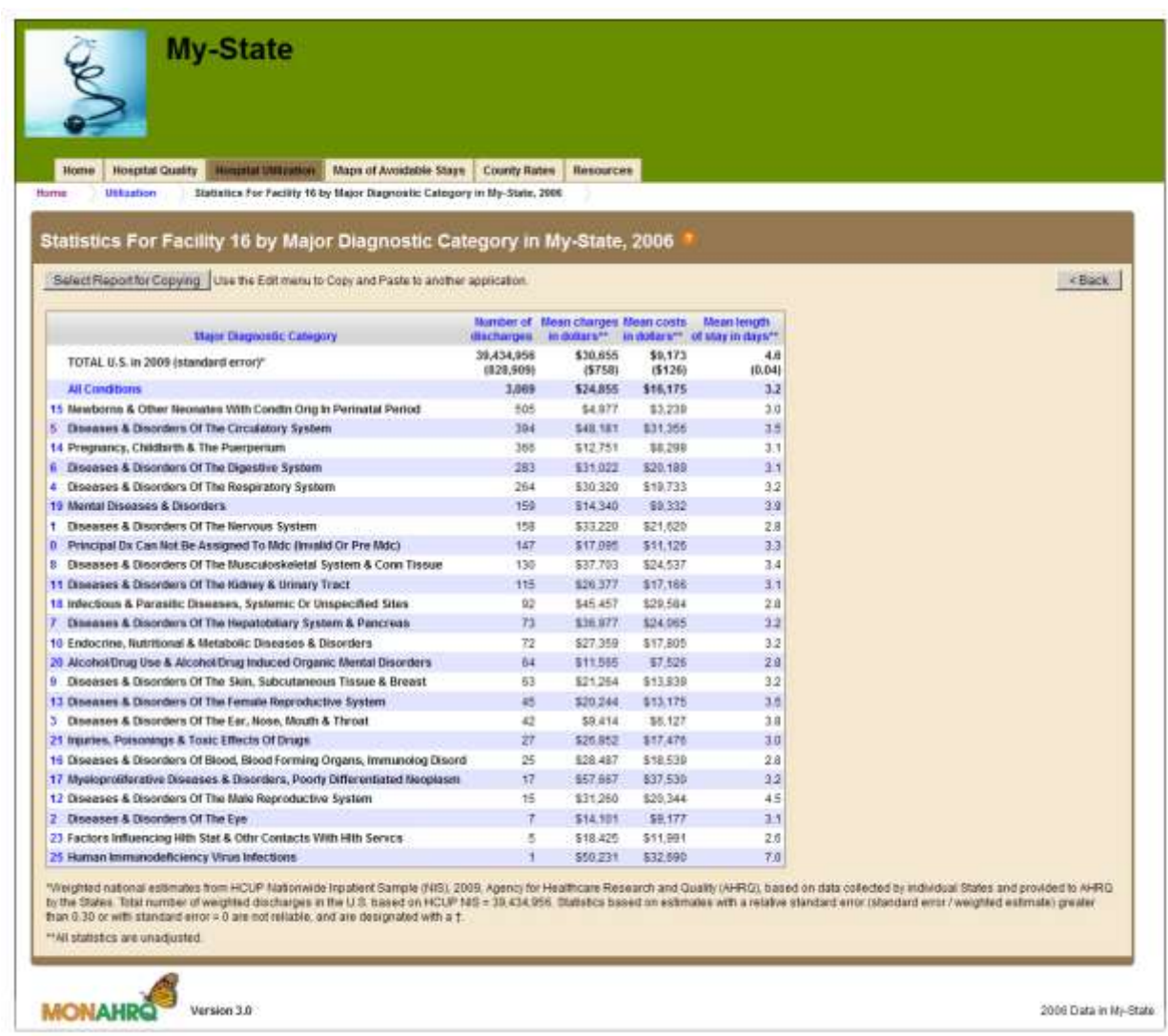

The Hospital Utilization report displays county, number of discharges, charges, costs, and length of stay per selected hospital by selected grouping. Users can select a hospital name to access the discharge characteristics by demographics (race, age, gender) for the selected hospital.

Cost is based on charges that have been adjusted to costs, using hospital-specific cost-to-charge ratios. Host users can select to show cost and charge information. Cost will not be reported if host users choose not to show charge information.

The weighted national estimates are from the HCUP Nationwide Inpatient Sample (NIS), 2008, Agency for Healthcare Research and Quality (AHRQ), based on data collected by individual states and provided to AHRQ by the states.

### Maps of Avoidable Stays – Navigation Page

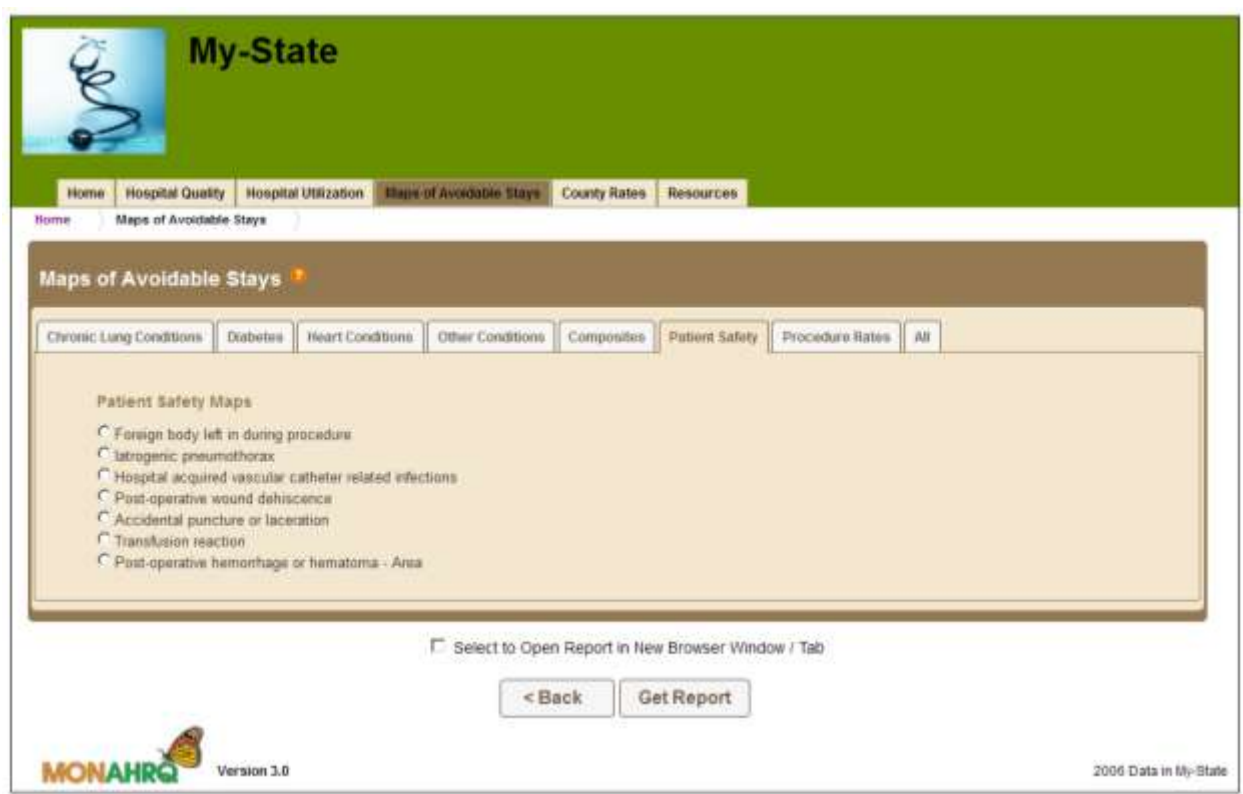

In the Maps of Avoidable Stays pathway, users choose to view maps by health topic or by selecting all maps/summary tables.

This path is only available when local inpatient discharge data are loaded. Host users choose which measures to report.

#### Maps of Avoidable Stays – Maps Page

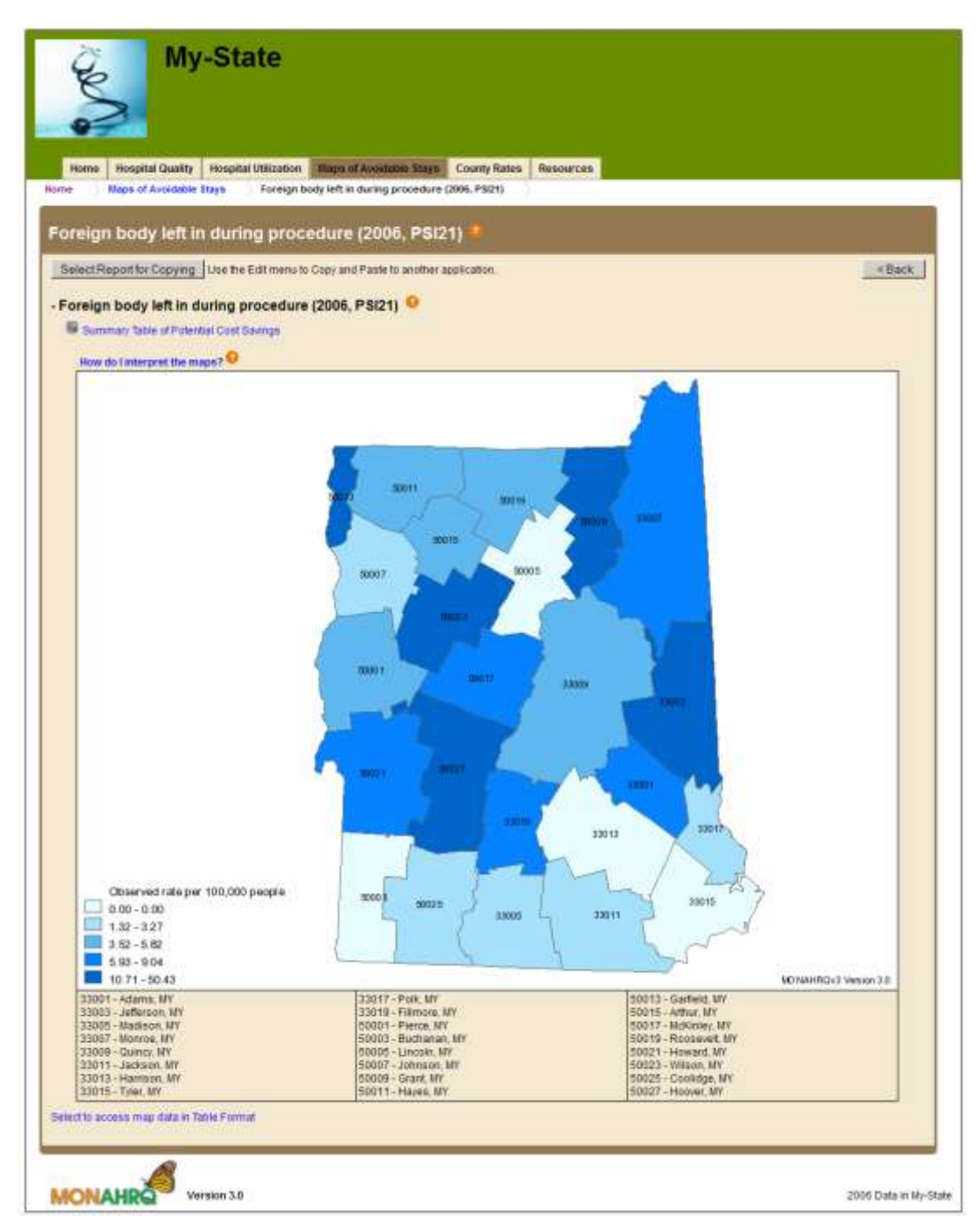

The map displays the rate per 100,000 people for each county with lighter colors indicating a lower rate. Some maps include links to Quality Improvement information.

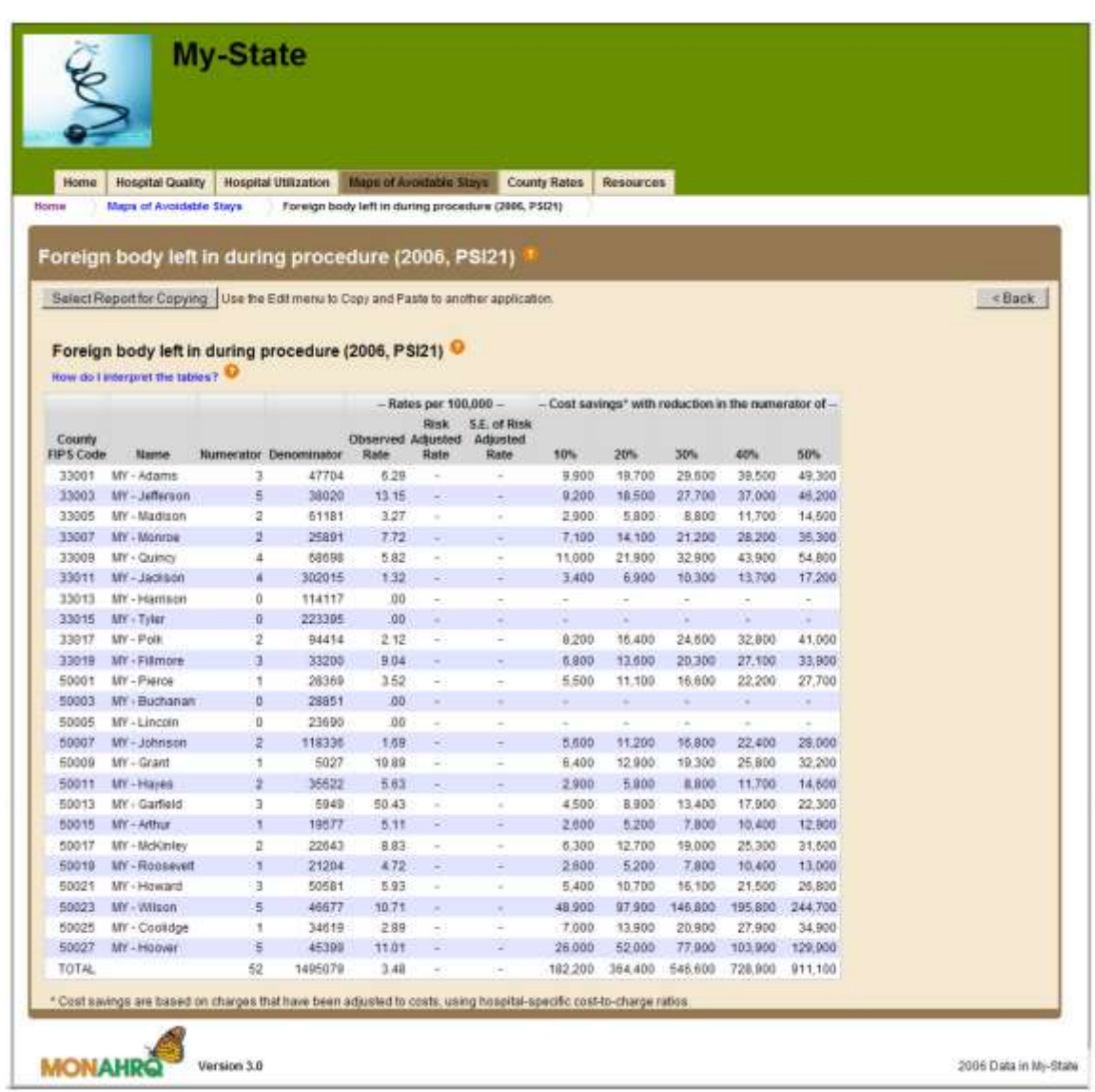

### Maps of Avoidable Stays – Summary Table of Potential Cost Savings Page

The summary table of potential cost savings displays detailed statistics by county for the selected measure.

Cost savings are based on charges that have been adjusted to costs, using hospital-specific cost-tocharge ratios. Host users can select to show cost and charge information. Cost savings will not be available if host users choose not to report costs

#### County Rates – Navigation Page

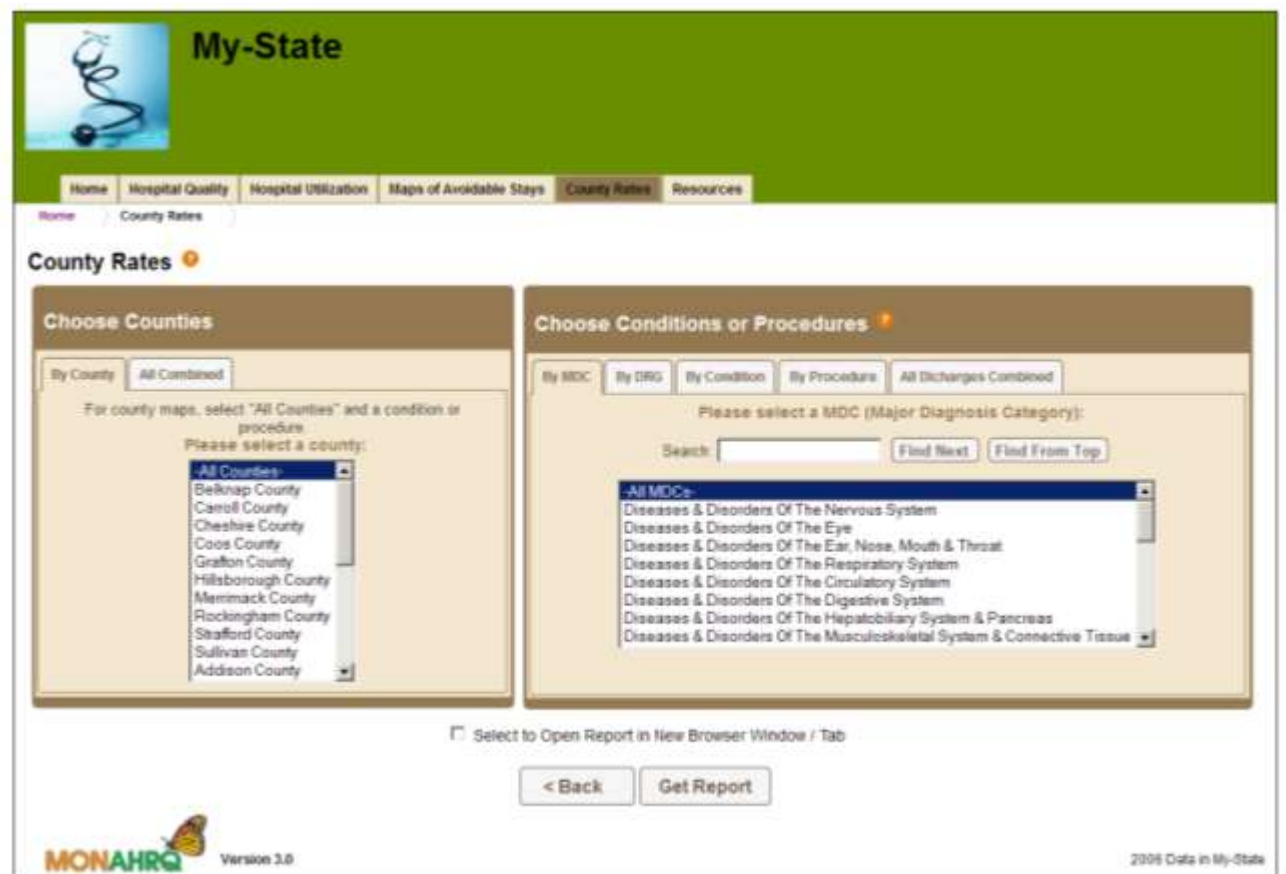

In the County Rates path, users can choose counties individually or all counties combined with common groupings provided for ICD codes (MDC, DRG, CCS condition, CCS procedure). To access maps of the data, users should select "All Counties" and a specific condition or procedure.

This path is only available when local inpatient discharge data are loaded. Host users select the denominator used in the county rates pathway as 1,000, 10,000, or 100,000.

#### County Rates – Results Page

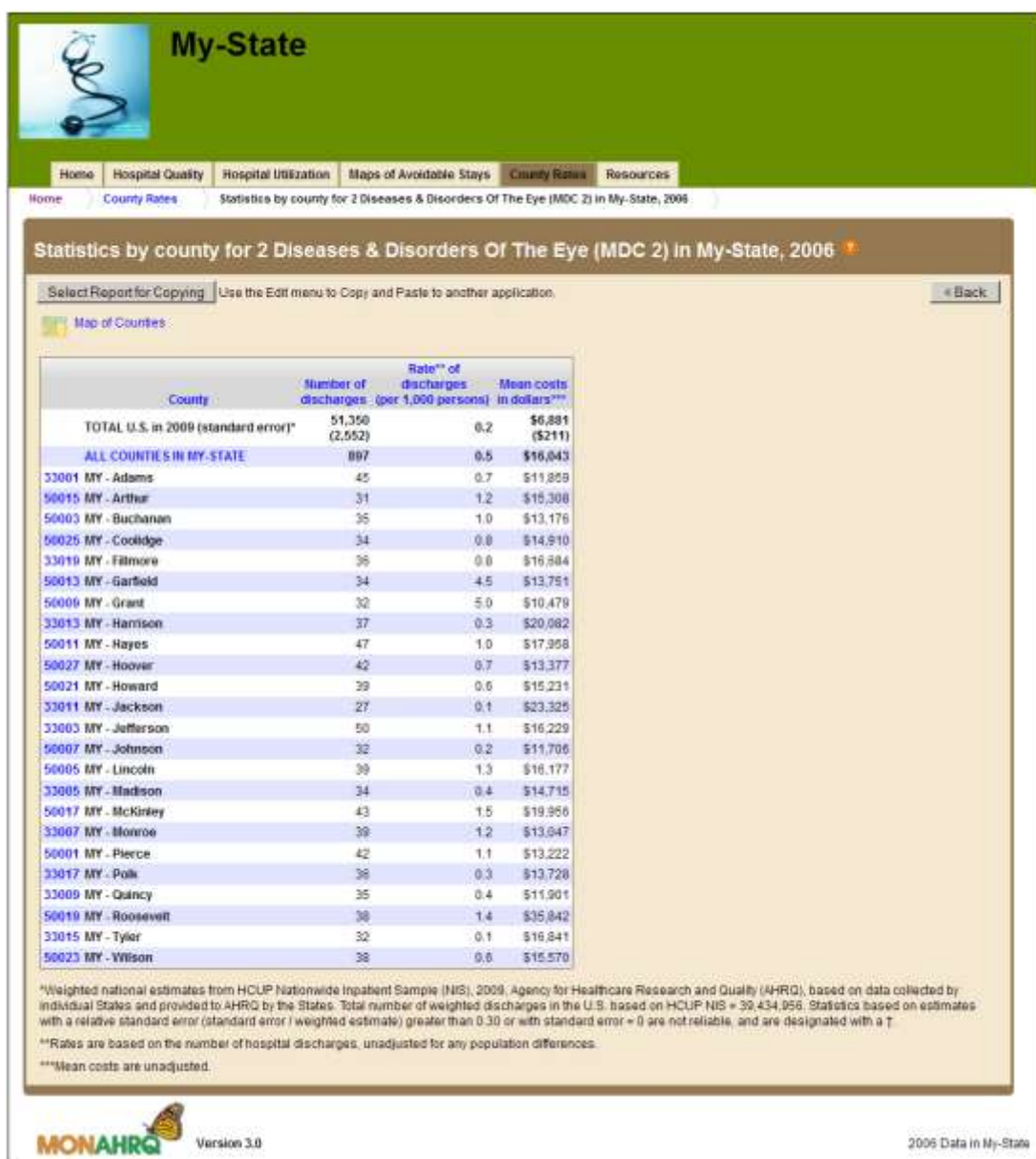

Statistics for County Rates are reported by county (based on patient residence if this data element was loaded), and includes the number of discharges and rate of discharges. Rates are based on the number of hospital discharges and county population data obtained from the US Census Bureau. Users may select the county code to access statistics by patient demographics (age, race, gender). Users may also choose maps of counties to see the information displayed in a map format.

The weighted national estimates are from the HCUP Nationwide Inpatient Sample (NIS), 2008, Agency for Healthcare Research and Quality (AHRQ), based on data collected by individual states and provided to AHRQ by the states.

## **PART IV: CUSTOMIZING WEB PAGES: INFORMATION FOR A WEBMASTER**

Many host users may want a more customized MONAHRQ Website than is possible using the basic functions included in the software. This section details the architecture of the MONAHRQ generated Website and provides a few helpful hints for organizations wanting to enhance the customization of the Website. The first step is to identify a Webmaster within the organization; this is typically the person responsible for creating and maintaining Websites. This section will provide a base knowledge of the Website, allowing a Webmaster to further customize the MONAHRQ generated pages.

#### Introduction to MONAHRQ Website Architecture

There are two basic types of pages, *navigation* and *content*. The *navigation* pages allow the Website user to visit the different paths that lead to the different types of *content* pages. The navigation pages start with the *home* page, which provides links to the pages for the four main paths. The navigation pages are created from templates that contain the static text and images of the pages, as well as *tags* for dynamic elements. The pages are converted into the final navigation pages by replacing the tags for the dynamic elements of the pages with the appropriate element. The content pages do not use templates as they contain mostly tables of data and few images and static text.

Under the *Website Root* are three folders (*images*, *qual*, and *util*) and a set of files with extensions .html, .css, and .js. The .html files are the navigation pages and the .css and .js files are the building blocks for both content and navigation pages. All content pages are in content folders three levels down from the *Website Root*. Content is broken down into two main categories - quality (qual) and utilization/rates (util) with each of these further divided into two more levels.

#### Folder Structure of the Website

Website Root = the target folder from the MONAHRQ Website Wizard

- Navigation Pages and Building Blocks (created from templates)
- **images** = folder for graphics used on the site
- **qual** = high-level folder for quality content pages
	- $\circ$  **det** = midlevel folder for quality detail pages
		- **reg = content pages by region**
	- o **PHC** = midlevel folder for Preventable Hospitalization Maps
		- **maps = content pages with PHC map images**
	- $\circ$  **PRT** = midlevel folder for Public Reporting Template content pages for hospital compare tables and bar charts.

#### **reg = content pages by region**

- **util** = high-level folder for utilization and rates content pages
	- o **rav** = midlevel folder for rates and volumes pages
		- **agg =** content-level folder for aggregate detail pages
		- **cnty =** content-level folder for county detail pages
		- **cnty\* =** content-level folders for county by code detail pages
	- o **std =** midlevel folder for standard utilization pages
		- **agg =** content-level folder for aggregate detail pages
		- **hosp\* =** content-level folders for hospital detail pages
		- **reg\* =** content-level folders for regional detail pages

It is important for all content pages to exist at a consistent folder depth so that they have homogeneous callouts to the building blocks. Editing the content pages should never be necessary; therefore, all edits should be limited to files in the *Website Root.* The following is a list of the major navigation pages:

- index.html the home page for the Website with links to the five main paths.
- Quality.html . the first page of the Quality path.
- AvoidableStays.html the only navigation page of the Maps of Avoidable Stays path
- RatesMaps.html the first page of the Rates of Conditions path.  $\bullet$
- Utilization.html the first page of the Utilization path.
- definitions.html the common definitions paged referenced by other pages
- SiteMap.html the site map page.

The building blocks for a MONAHRQ Website are cascading style sheets, JavaScript files, and a folder of images. All pages, whether *navigation* or *content,* use these building blocks. For navigation pages, the building blocks are called out from within their templates; for content pages, the callouts to the building blocks are created as the page is written. Navigation and content pages use different sets of building blocks. The table below shows this structure.

### **Table 1: Navigation and Content Page Structure**

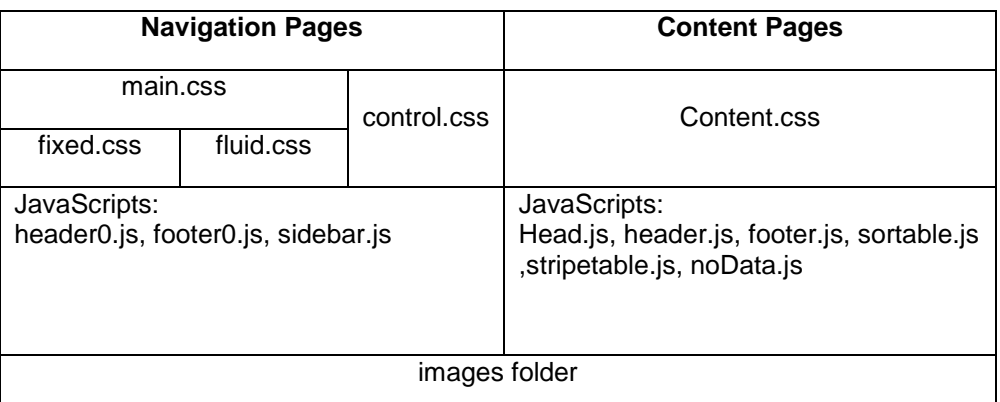

The main.css file holds the styling for navigation pages and is created from either the fixed.css or fluid.css template style sheets depending on the choices made within the Website Wizard. The content.css file holds the styling for content pages and is created from a template of the same name. The control.css file is used to make MONAHRQ data paths invisible if the host user does not generate those pages. It holds the styles for the home page and sidebar links. JavaScript is used to generate the common header and footer; however, navigation and content pages each have sets of these script files as the content differs.

These template versions of the building blocks are stored in the HTML folder under the application folder for MONAHRQ [C:\Program Files\AHRQ\MONAHRQ]. These are converted as needed and placed in the target folder when MONAHRQ creates a Website. Edit the navigation pages and building block files in the target Website root folder after the Website has been generated. Edits cannot be viewed in the HTML template until after the Website has been generated.

### **Adding/Removing Content**

The page styling of MONAHRQ is done entirely in the main.css file. This is demonstrated when trying to view a page in the browser without style sheets. To change colors, fonts, bullet style, or widths make the changes in the main.css file. To change the actual content of a navigation page, edit the html file for that page (check page names in the browser's address bar). Common page elements such as the header and the footer are not stored in each page; they are stored in JavaScript files that are used by all pages. This makes editing these common elements much easier. To add some advanced content to the common page header, edit the file header0.js. Below is a printout of the top of the home page and the entire header0.js file. Note how the main.css style sheet is referenced and the header0.js file is called out.

*<!DOCTYPE html PUBLIC "-//W3C//DTD XHTML 1.0 … <html xmlns="http://www.w3.org/1999/xhtml" xml:lang="en"><head>* *<title>Title for Web Browser</title> <link rel="stylesheet" type="text/css" media="all" href="main.css" />*

*</head><body>*

*<div id="wrapper">*

*<script language="JavaScript" type="text/JavaScript" src="header0.js"></script>*

*document.write('<div id="header"> <img src="…><h1>State Healthcare Agency</h1></div>');*

Every navigation page starts with these same lines. The header on the navigation pages is just a division with one line of text. The background and size of the header is governed by a section in main.css that applies styles to #header. Here is that section of main.css.

*#header {*

*background: #DDDDDD; height: 40px; width: 888px; padding:0;*

*} #header h1 {*

*text-align: left; vertical-align: middle; color: black; font-family: Arial, Helvetica, sans-serif; font-size: 1.4em; font-weight: bold; margin: 0; line-height: 40px;*

*}*

*#header img {*

*margin: 8px; background: transparent; float: right;*

*}*

The styles above demonstrate that images can be added to the header and will be floated to the right end of the header. This can be done within MONAHRQ, but to add more than one image and to create a special layout for those images, edit both the header0.js and main.css files. Be sure to edit the header.js and content.css files used by content pages to keep the headers in sync. Remember that content pages are three directories below the navigation pages, so reference to elements such as images will need to include a relative path that looks like this: **../../../images/**.

Another common customization is adding items to the sidebar menu. This is contained in the SideBar.html file. The menu is actually two unordered lists of hyperlinks, one list is for links within the Website and the other list is for related links. To add a link, just add a new list item with the desired text and link destination (URL). The following is an example where a Contact Us link has been added (in red text). You will need to regenerate all Web pages if you change the SideBar.html file since it is included verbatim in all Web pages with a sidebar menu. If you would like the sidebar to be dynamic, edit SideBar.html to have only a single line that calls the sidebar.js script (you will see a comment of how to do this on the last line of the SideBar.html file). You can then edit sidebar.js and the changes will be immediately shown. The sidebar.js JavaScript file is included with the system and it creates the same

content as SideBar.html, but does it dynamically. You must edit SideBar.html before you generate Web pages.

```
<div id="sidebar">
<a href="#nonav" class="SkipLink">Skip Navigation Links</a>
<ul>
 <li id="lnkH"><a id="home" href="home.html">Home</a></li>
 <li id="lnkQ" class="QIpath"><a href="qualpath.html">Quality Indicators</a></li>
  <li id="lnkU" class="UTILpath"><a href="utilpath.html">Utilization Statistics</a></li>
 <li id="lnkM" class="PHCpath"><a href="PHCmaps.html">Maps</a></li>
 <li id="lnkR" class="RATESpath"><a href="ratespath.html">Rates</a></li>
  <li id="lnkS"><a href="site.html">Site Map</a></li>
 <li id="lnkD"><a href="definitions.html">Definitions</a></li>
  <li><a href="contacts.html">Contact Us</a></li>
</ul>
<ul class="rl">
<li class="hd">Related Links</li>
  <li><a href="http://www.qualityindicators.ahrq.gov" target="_blank">AHRQ Website for<br>Quality 
Indicators</a></li>
 <li><a href="http://www.nlm.nih.gov/medlineplus/mplusdictionary.html" target="_blank">Medical 
Dictionary</a></li>
</ul>
</div>
<!-- <script language="javascript" type="text/javascript" src="sidebar.js"></script> -->
```
If any of the four major data paths are not generated the links to those path are removed from the Website by the control.css file. The home page and sidebar JavaScript do not need to be edited directly. There is one entry in the control.css for each hidden path. The CSS style below shows how this is done. Each link to one of the data paths is given one of four classes, and any of these style classes can be set to not display. Completely removing the style for class will allow it to appear on the Web pages.

*.QIpath { display:none } .PHCpath { display:none } .UTILpath { display:none } .RATESpath { display:none }*

### **APPENDIX A: PREPARING YOUR LOCAL ADMINISTRATIVE INPATIENT DATA**

# **Table 2: Preparing Your Local Administrative Inpatient Data**

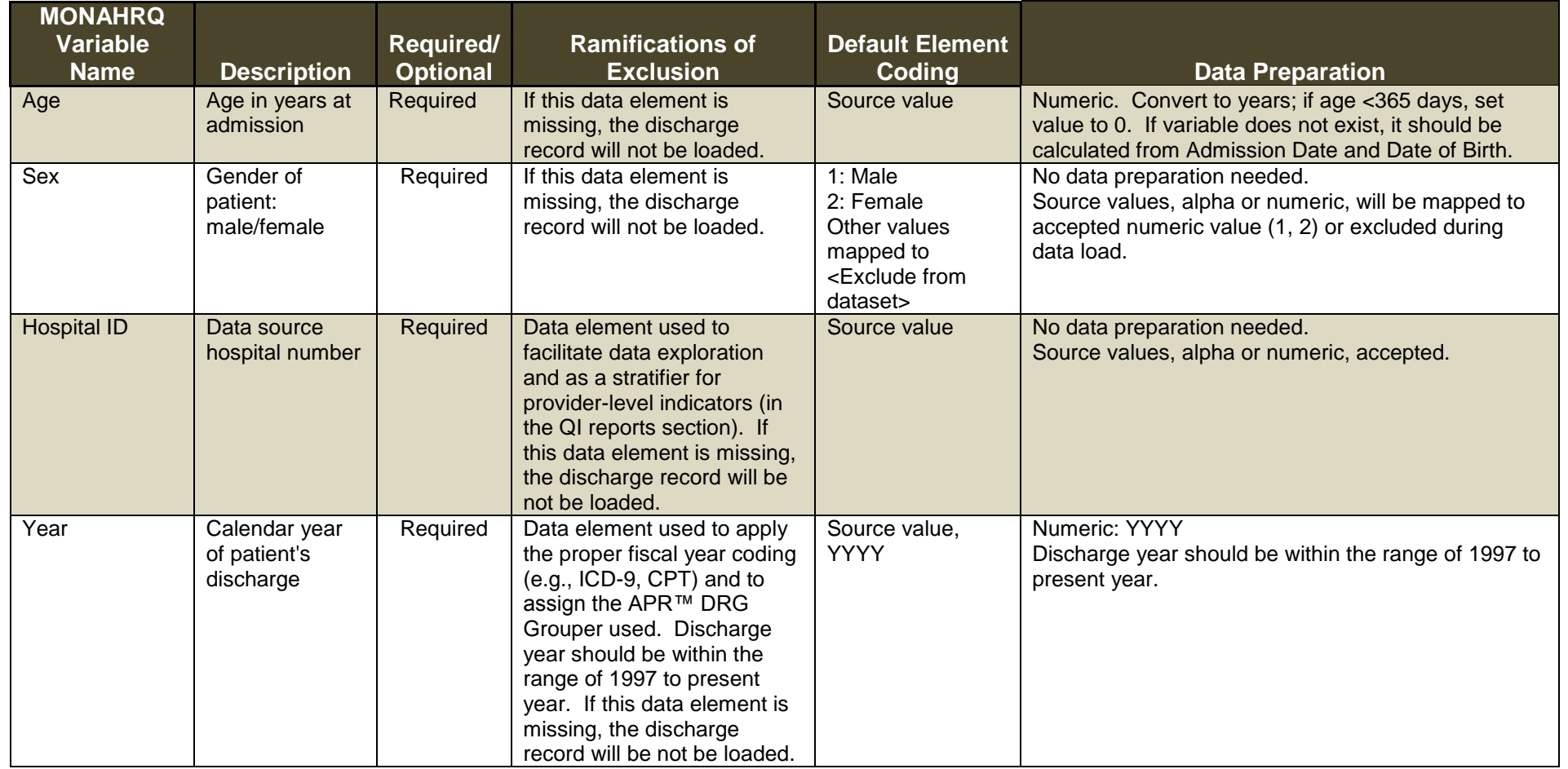

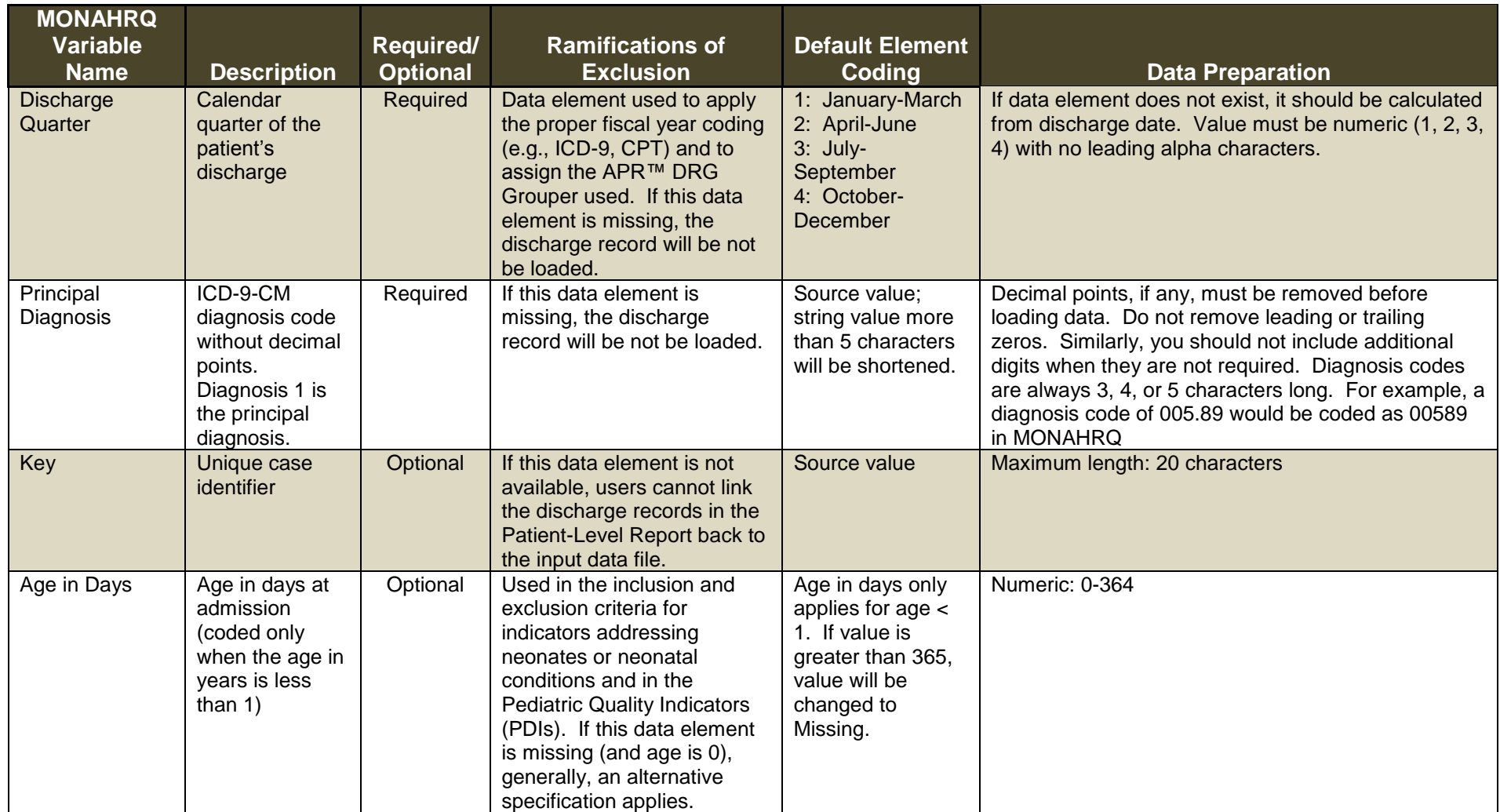

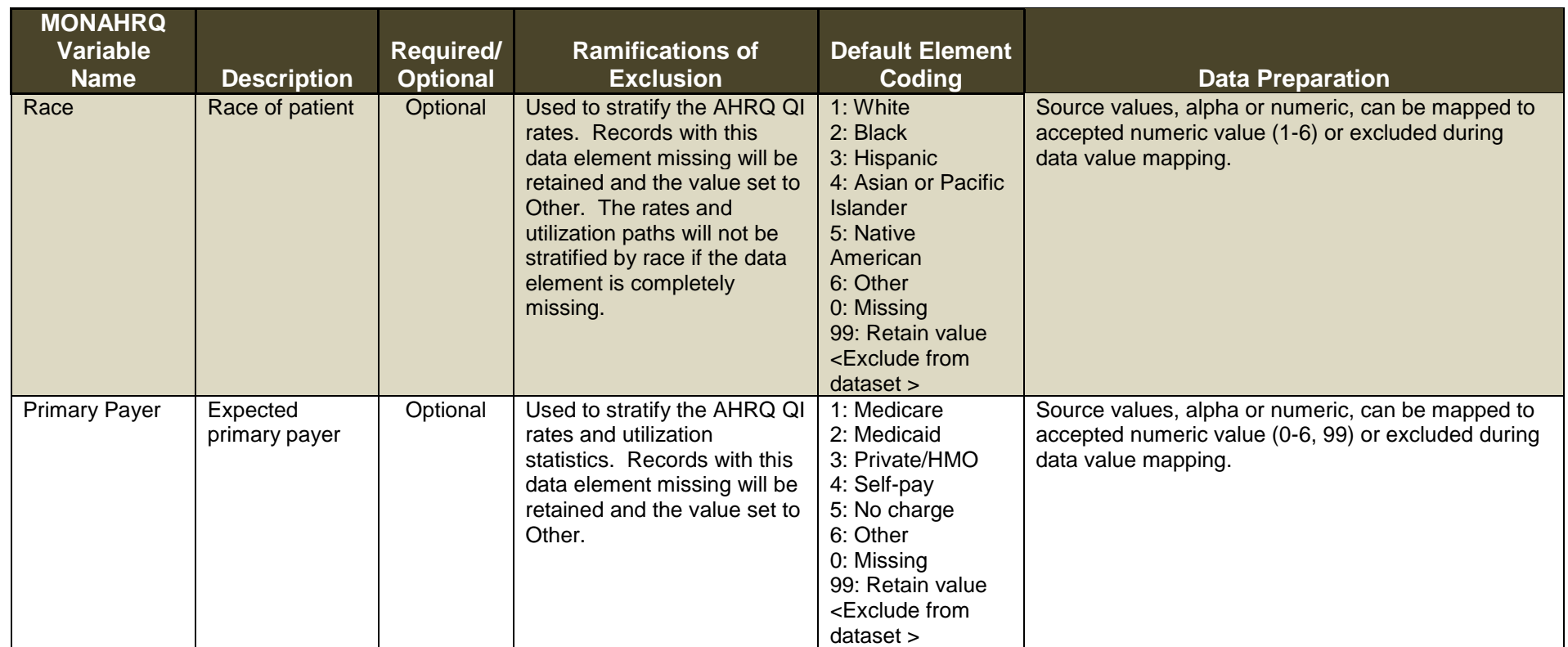

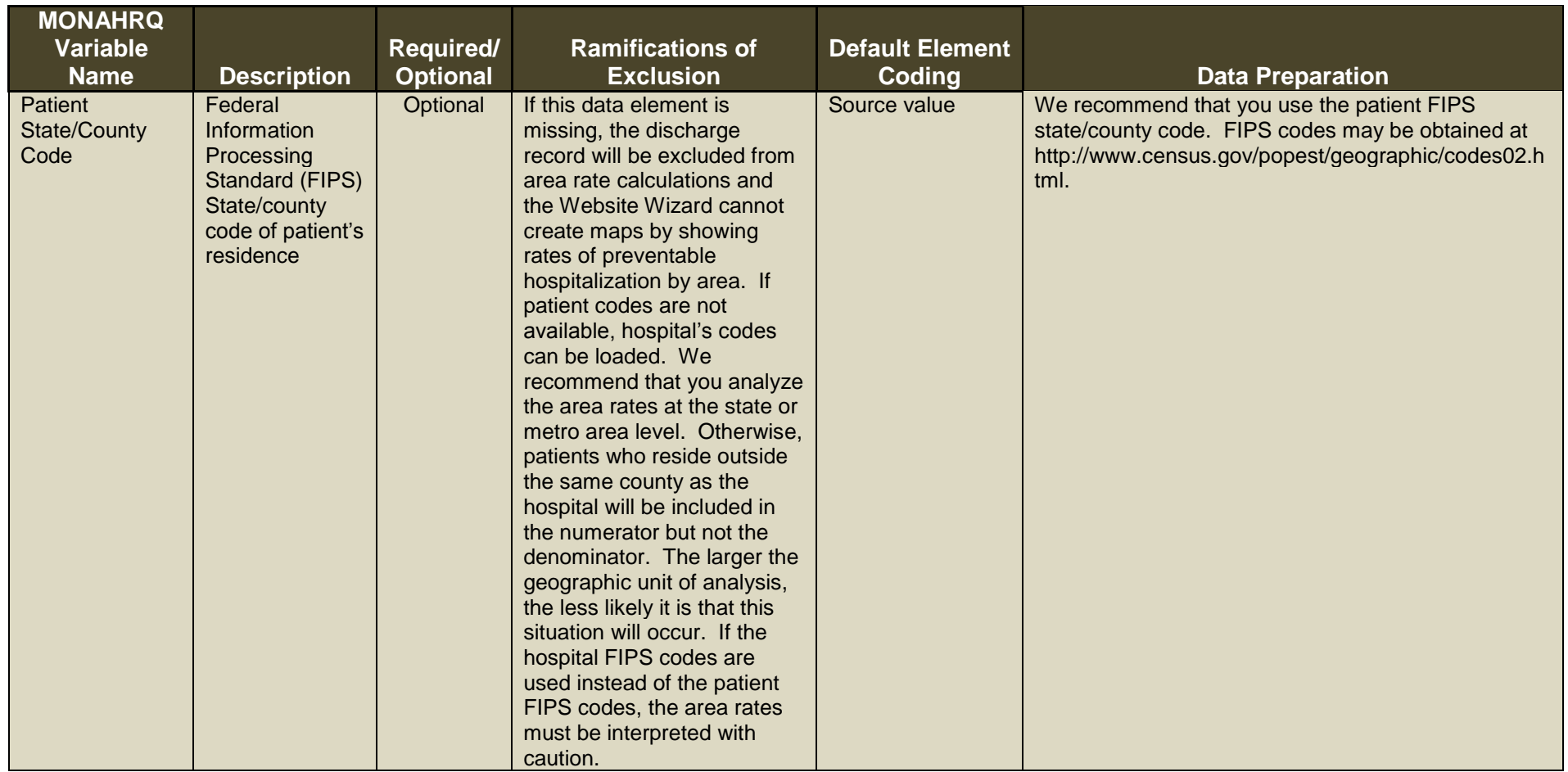

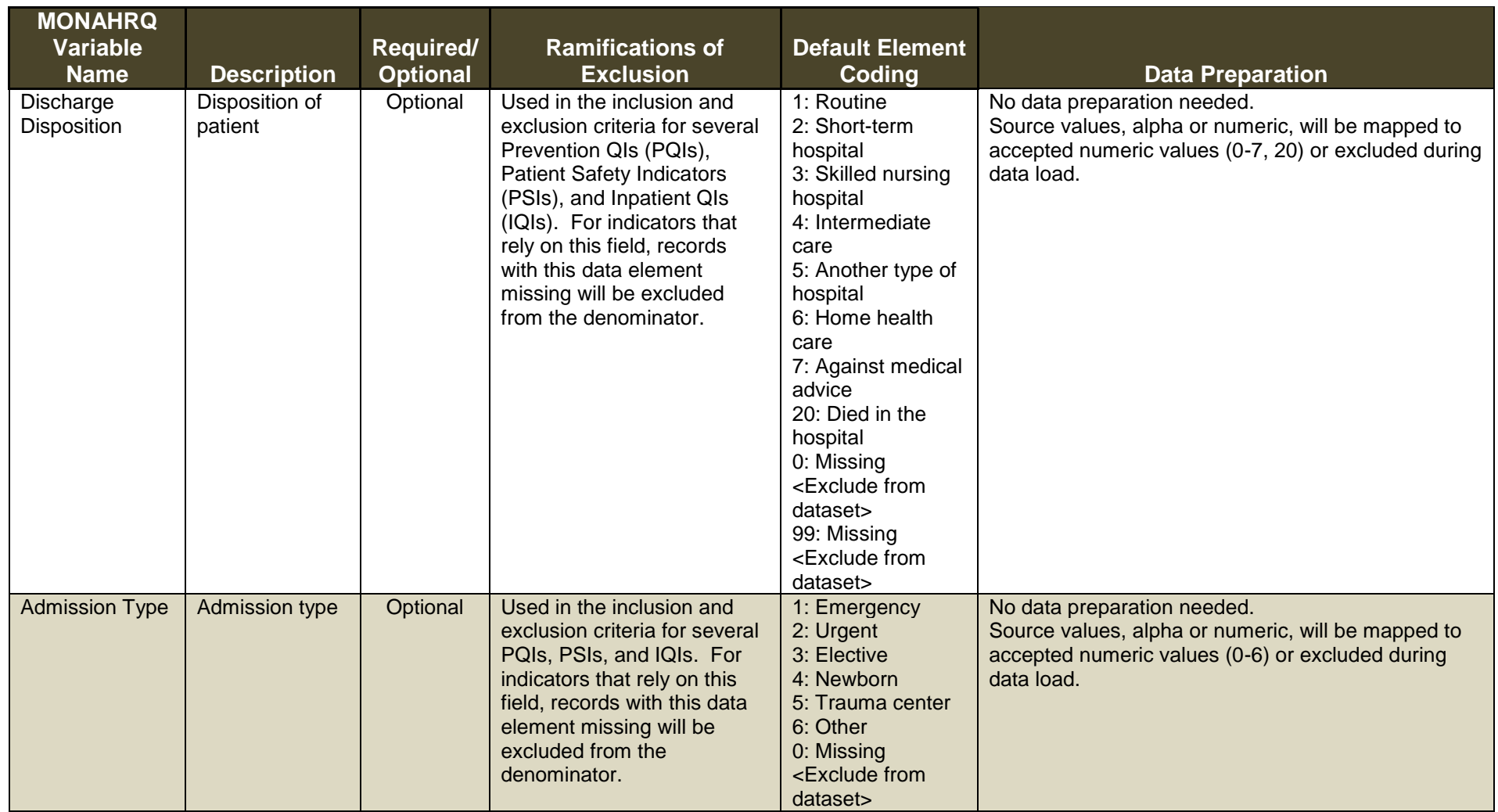

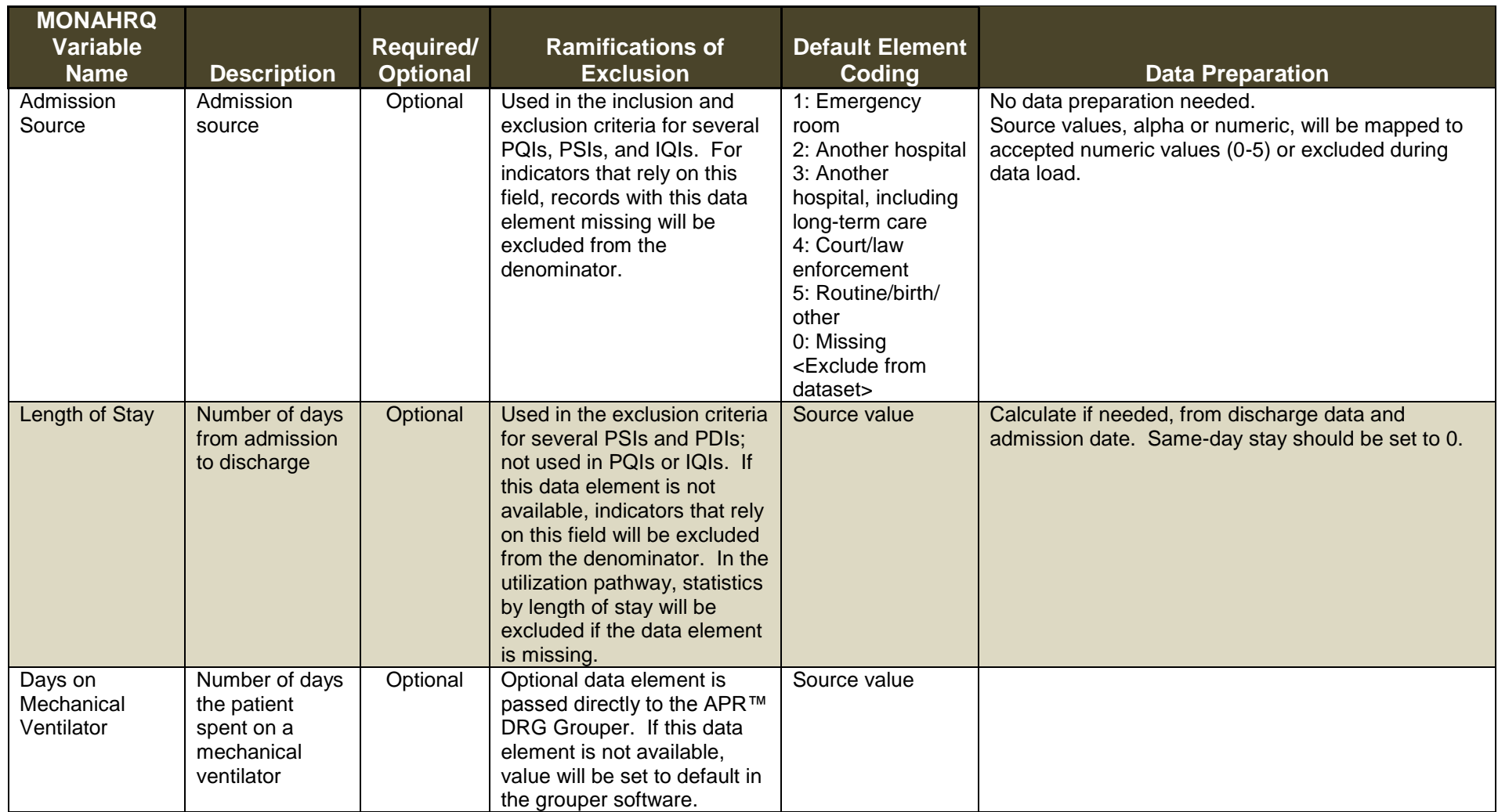

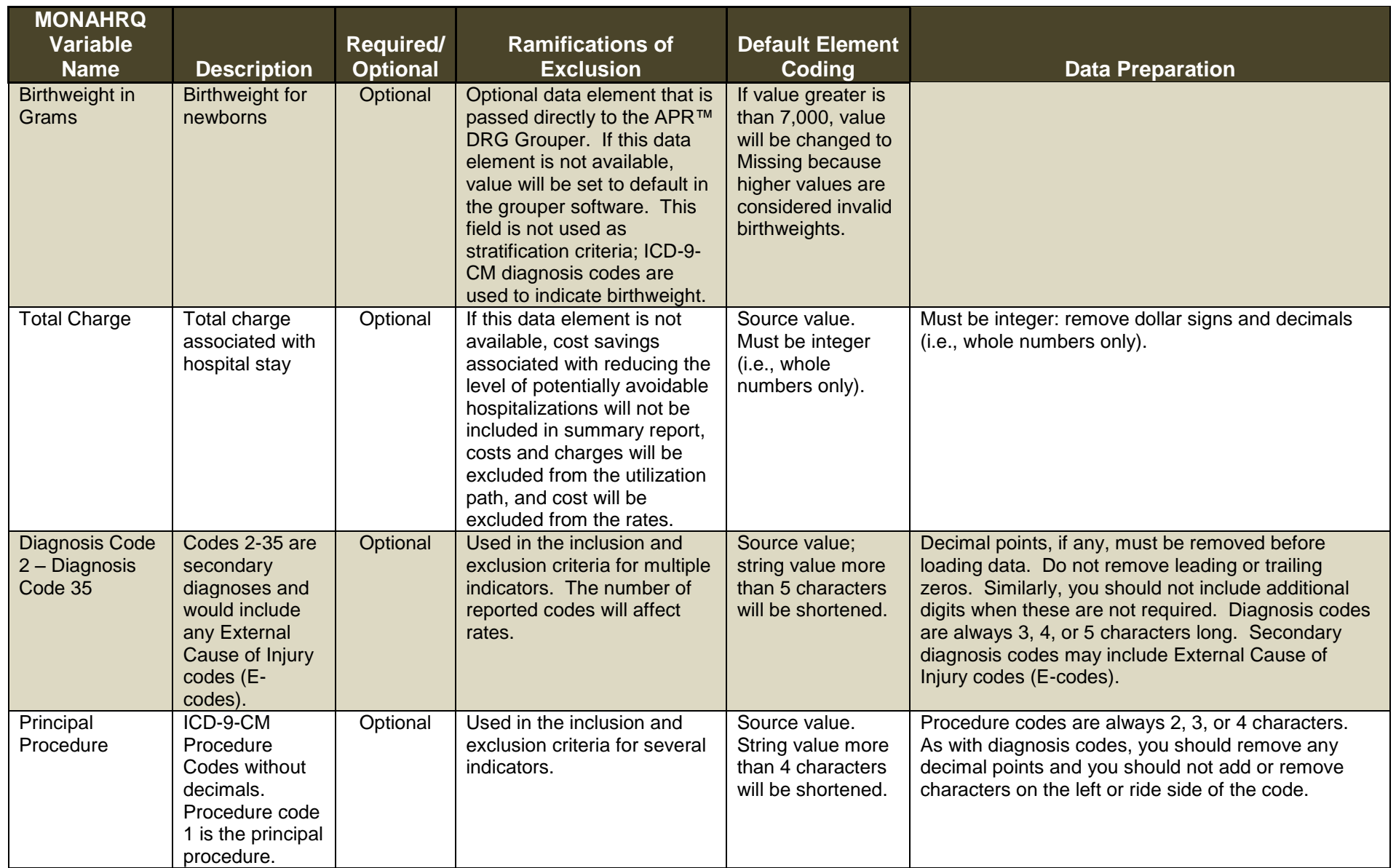

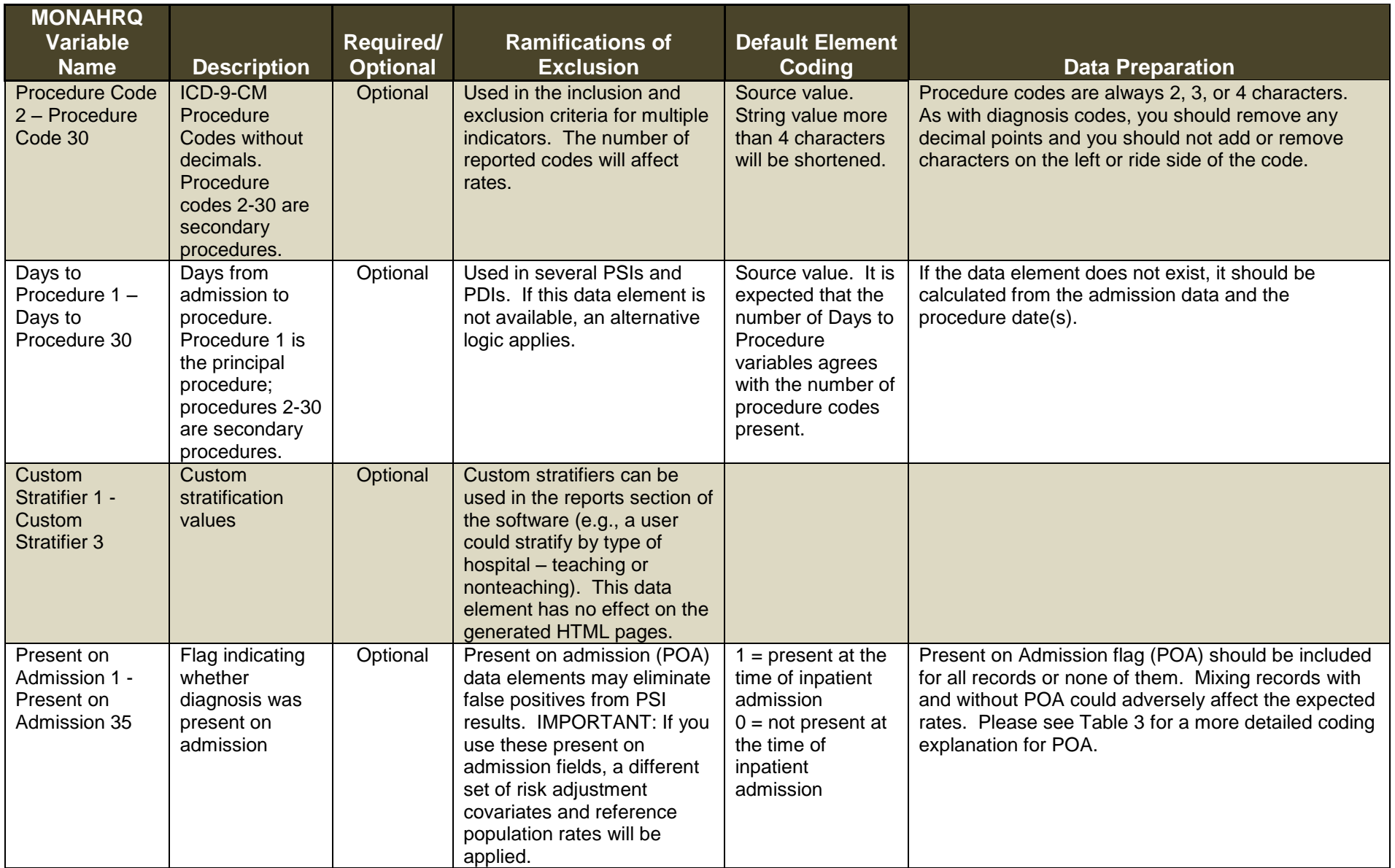

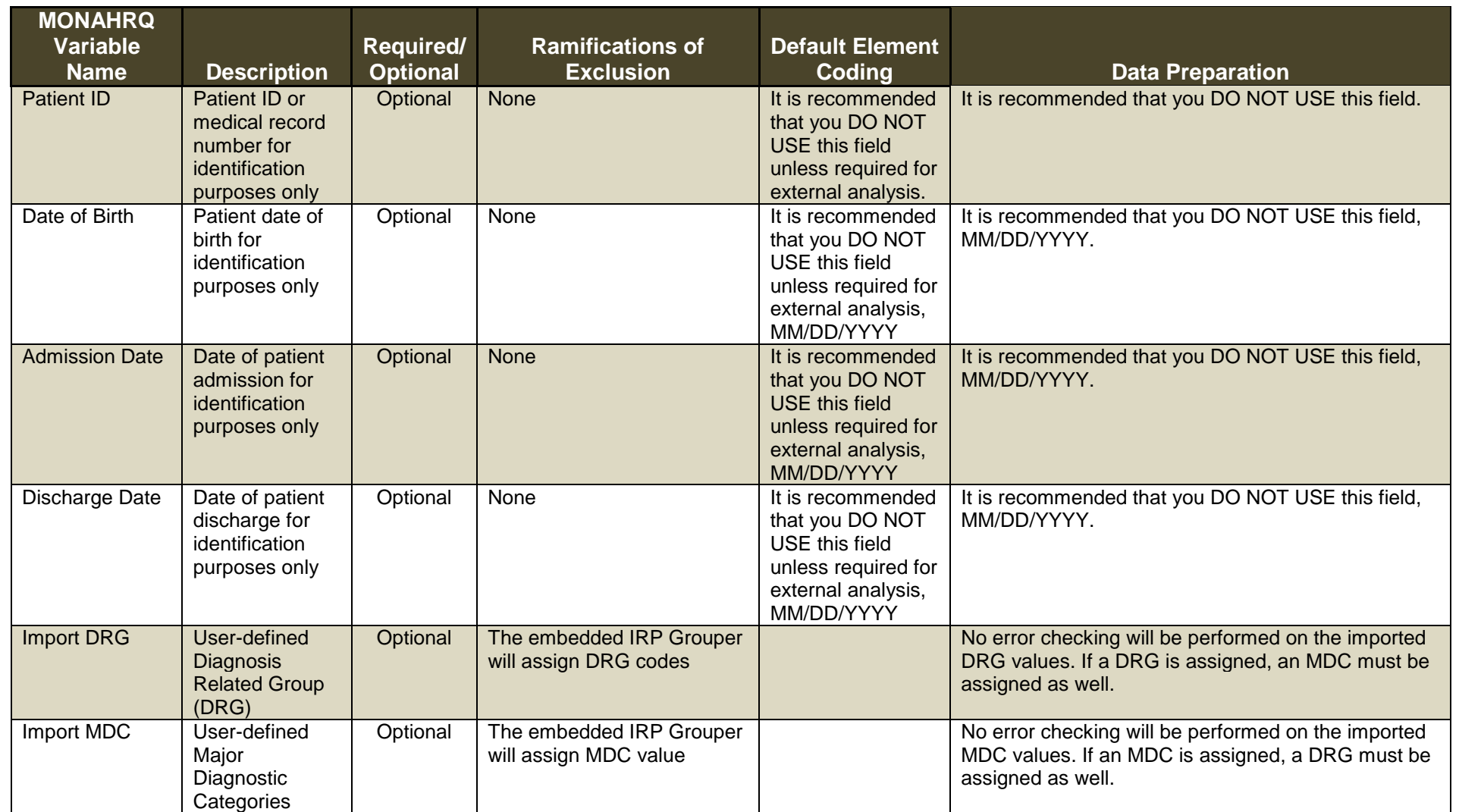

## **APPENDIX B: PRESENT ON ADMISSION CODING**

# **Table 3: Present on Admission Coding**

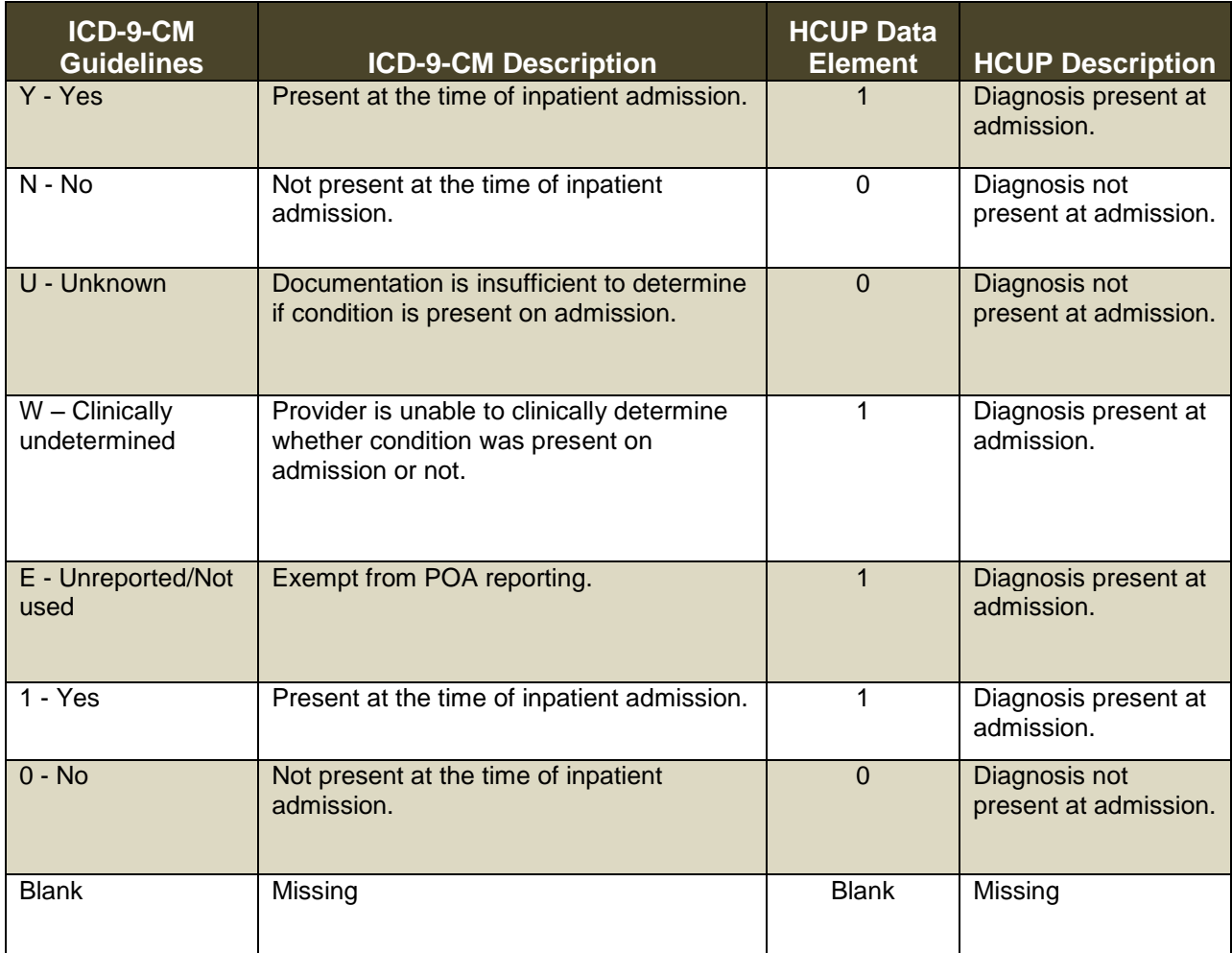

### **APPENDIX C: MONAHRQ SUPPLEMENTAL FILES**

# **Table 4: MONAHRQ Supplemental Files**

There are several supplemental data files embedded in MONAHRQ. The following provides a summary of these files, explains how these files are used in the software, and provides links for additional information.

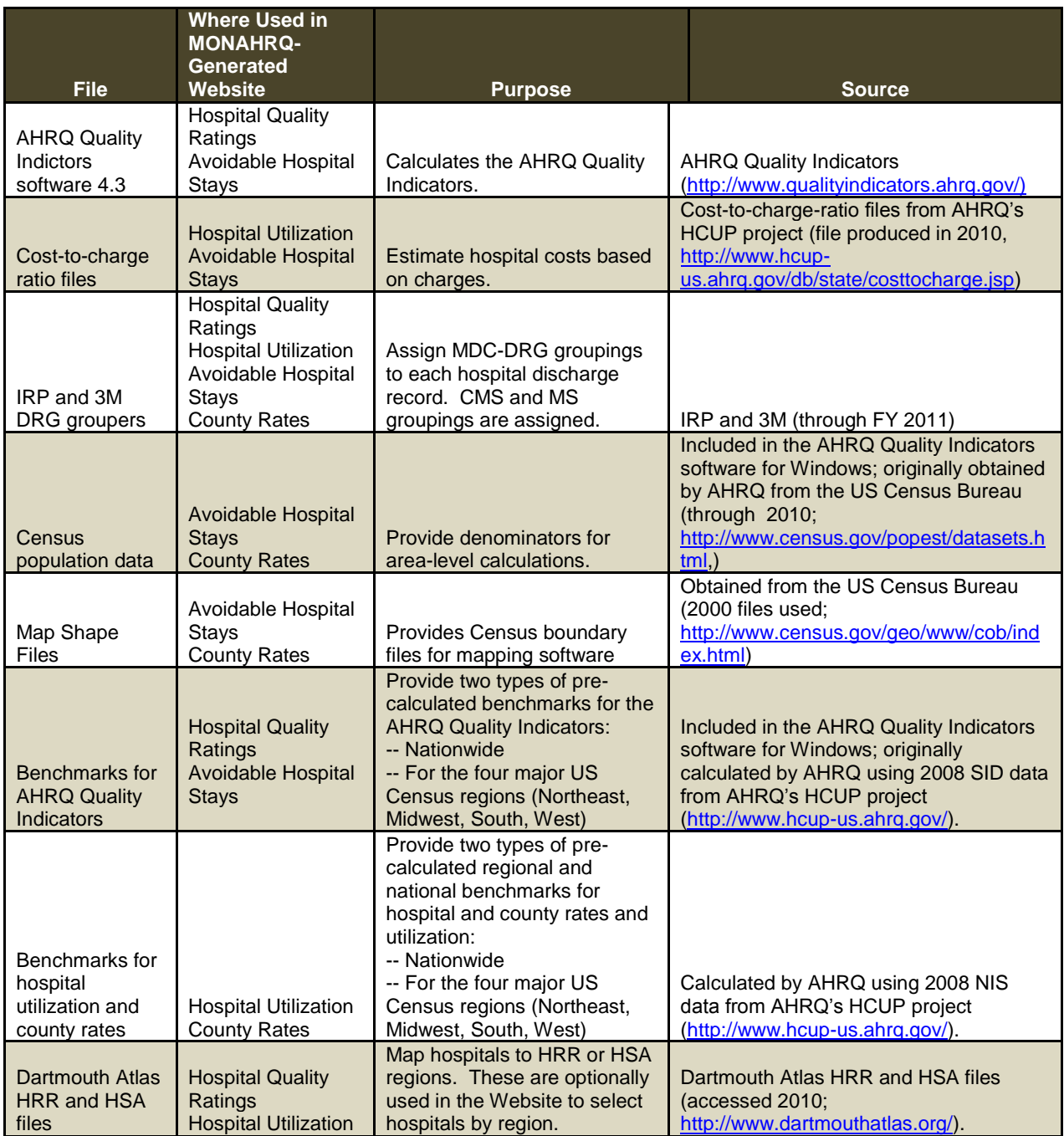

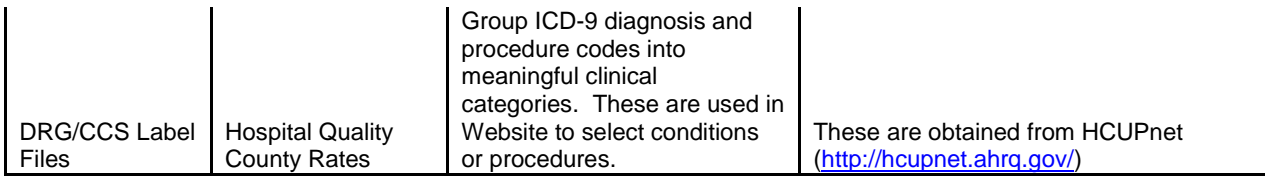

### **APPENDIX D: MEASURE DETAILS**

#### **Table 5: Measure Details**

The following tables provide detailed information on the measures of quality and types of statistics available in MONAHRQ. This information varies by the dataset loaded.

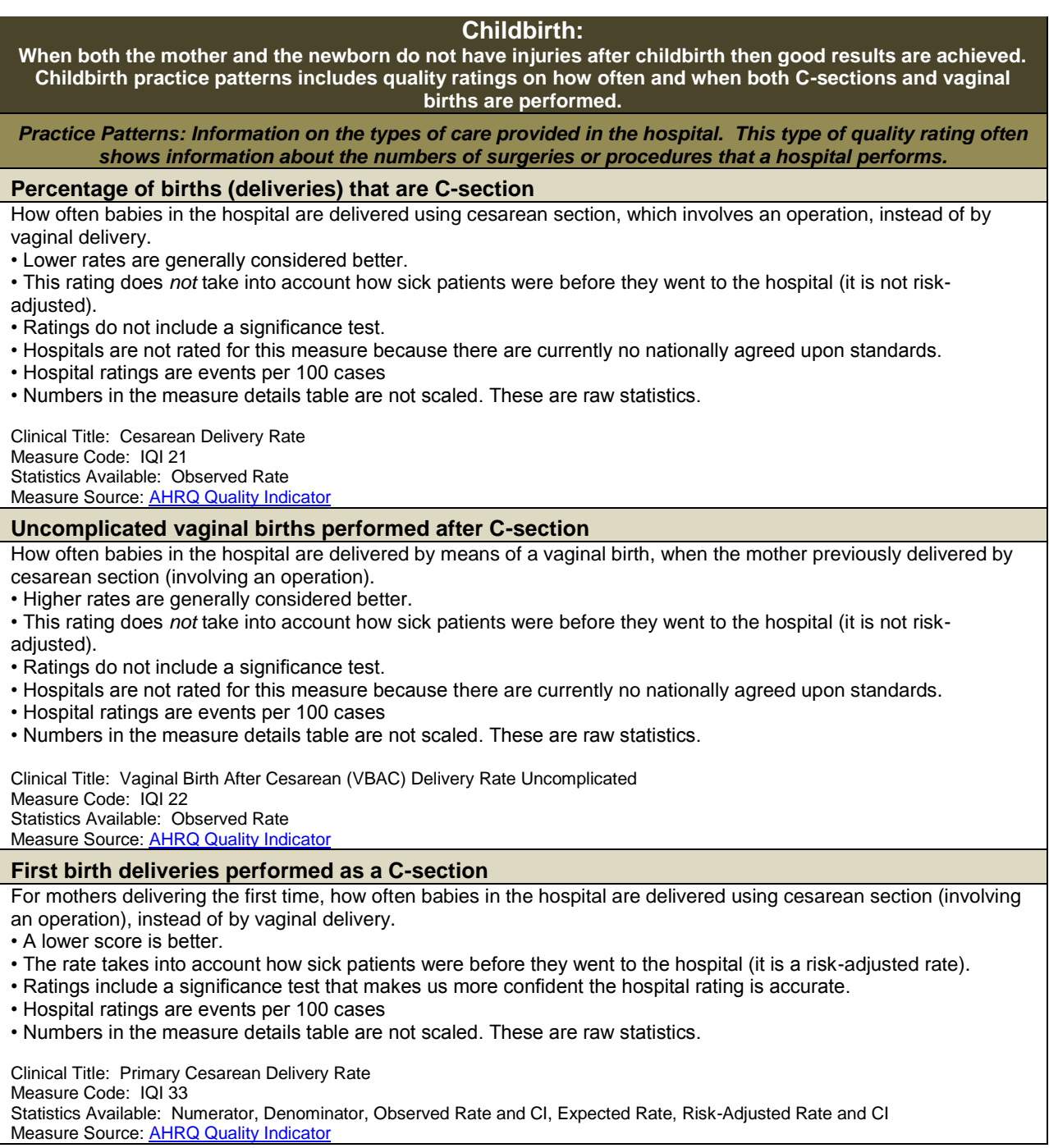

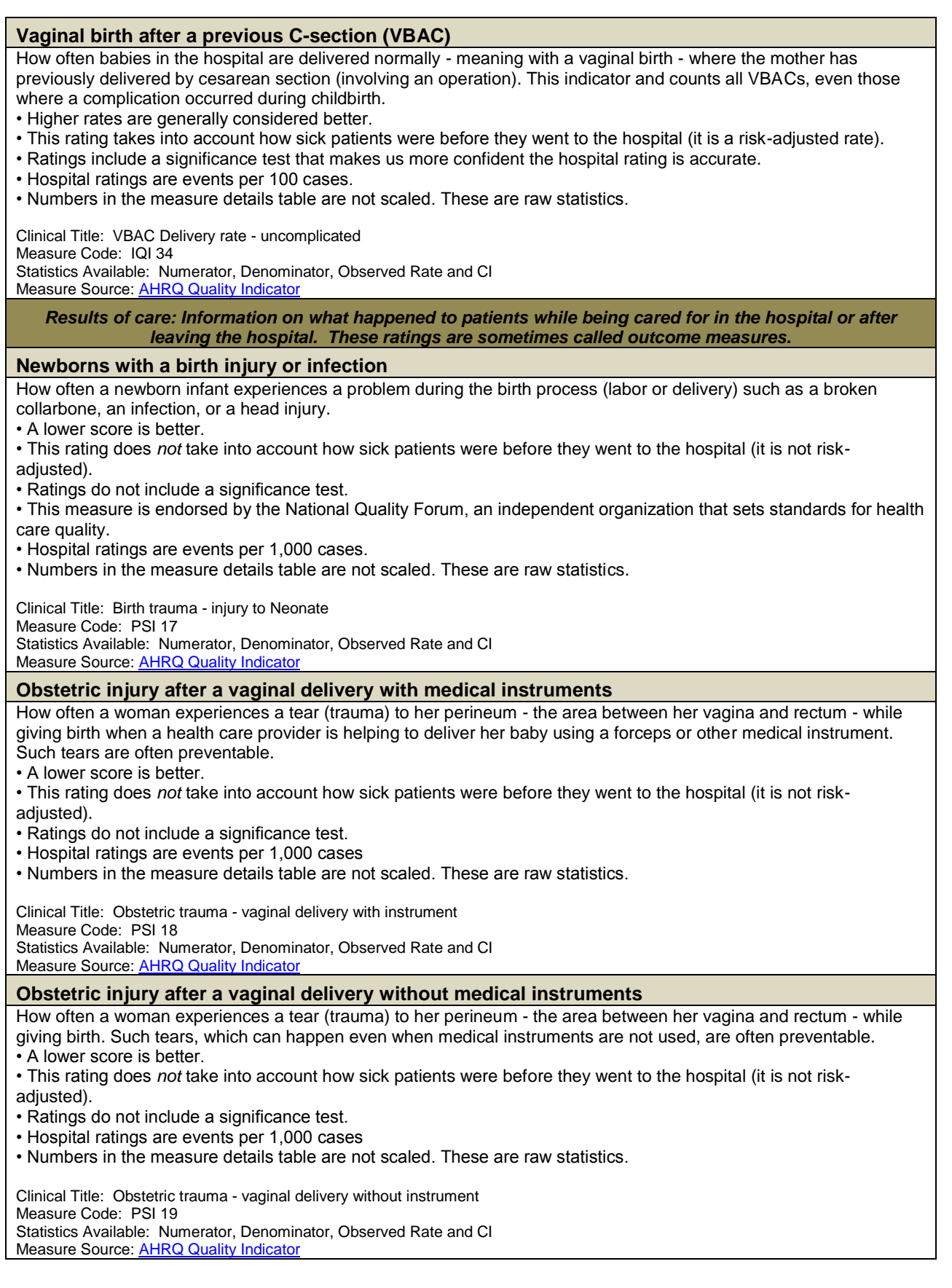

#### **Composites: Measures that combine more than one measure into one score. Composite measures provide a summary of quality or performance.** *Deaths* **Combined measure: Dying in the hospital following eight major surgeries** Patients who died in the hospital after having one of eight major surgeries. A lower score is better. Hospital scores presented are risk-standardized morality ratios summed across all conditions, with an expected overall score of 1.0.  $\circ$  A score of less than 1 means that the hospital had fewer deaths due to these conditions than other hospitals with a similar case mix. For example, an overall score of 0.5 means that half as many patients died as expected.  $\circ$  A score of 1 means that the hospital had the same number of deaths due to these conditions as other hospitals with a similar case mix.  $\circ$  A score of more than 1 means the hospital had more deaths due to these conditions than other hospitals with a similar case mix. For example, an overall score of 2.0 means that twice as many patients died as expected. Each individual component of this score takes into account how sick patients were before they went to the hospital (the components are risk-adjusted). Ratings include a significance test. Clinical Title: Mortality for selected procedures (esophageal resection, pancreatic resection, AAA repair, CABG, craniotomy, hip replacement, percutaneous transluminal coronary angioplasty (PTCA), and carotid endarterectom) Measure Code: IQI Proc Statistics Available: Overall score and CI Measure Source[: AHRQ Quality Indicator](http://www.qualityindicators.ahrq.gov/) **Combined measure: Dying in the hospital for six conditions** Patients who died in the hospital after having one of six common conditions or procedures. A lower score is better. Hospital scores presented are risk-standardized morality ratios summed across all conditions, with an expected overall score of 1.0. o A score of less than 1 means that the hospital had fewer deaths due to these conditions than other hospitals with a similar case mix. For example, an overall score of 0.5 means that half as many patients died as expected.  $\circ$  A score of 1 means that the hospital had the same number of deaths due to these conditions as other hospitals with a similar case mix.  $\circ$  A score of more than 1 means the hospital had more deaths due to these conditions than other hospitals with a similar case mix. For example, an overall score of 2.0 means that twice as many patients died as expected. Each individual component of this score takes into account how sick patients were before they went to the hospital (the components are risk-adjusted). Ratings include a significance test. This measure is endorsed by the National Quality Forum, an independent organization that sets standards for health care quality. Clinical Title: Mortality for selected conditions (AMI, CHF, stroke, hemorrhage, hip fracture, and pneumonia) Measure Code: IQI Cond Statistics Available: Overall score and CI Measure Source[: AHRQ Quality Indicator](http://www.qualityindicators.ahrq.gov/) *Patient Safety*

#### **Combined measure: Eight patient safety problems**

- Patients who had one of eleven common patient safety problems in the hospital.
	- A lower score is better.
	- Hospital scores presented are risk-standardized ratios summed across all conditions, with an expected overall score of 1.0
		- $\circ$  A score of less than 1 means that the hospital had fewer selected patient safety events than other hospitals with a similar case mix. For example, an overall score of 0.5 means that half as many discharges involved complications as expected.
		- o A score of 1 means that the hospital had the same number of selected patient safety events as other hospitals with a similar case mix.
		- $\circ$  A score of more than 1 means the hospital had more selected patient safety events than other hospitals with a similar case mix. For example, an overall score of 2.0 means that twice as many discharges involved complications as expected.
	- Each individual component of this score takes into account how sick patients were before they went to the hospital (the components are risk-adjusted).
	- Ratings include a significance test.
	- This measure is endorsed by the National Quality Forum, an independent organization that sets standards for health care quality.

Clinical Title: Patient safety composite for selected inidicators (decibutus ulcer, iatrogenic pneumothorax, infection due to medical care, postoperative hip fracture, postoperative PV or DVT, postoperative sepsis, postoperative wound dehiscence, accidental puncture/laceration)

Measure Code: PSI Comp

Statistics Available: Risk-Adjusted Rate and CI Measure Source: AHRQ Quality Indicator

#### **Deaths and readmissions:**

**A readmission happens when a patient has to return to the hospital. A higher number of deaths or readmissions may mean the hospital is not treating people effectively. Measures provide information on the number of deaths and readmissions organized by Health Topic.**

Information on Deaths and readmissions can be found under each topic heading. Please refer to the list of topics below:

**Composites** Heart attack and chest pain Heart failure Heart surgeries and procedures Other surgeries Pneumonia **Stroke** Surgical patient safety Other patient safety

#### **Heart attack and chest pain:**

**A heart attack (also called an AMI or an acute myocardial infarction) happens when the arteries leading to the heart become blocked and the blood supply slows or stops.**

*Results of care: Information on what happened to patients while being cared for in the hospital or after leaving the hospital. These ratings are sometimes called outcome measures.* 

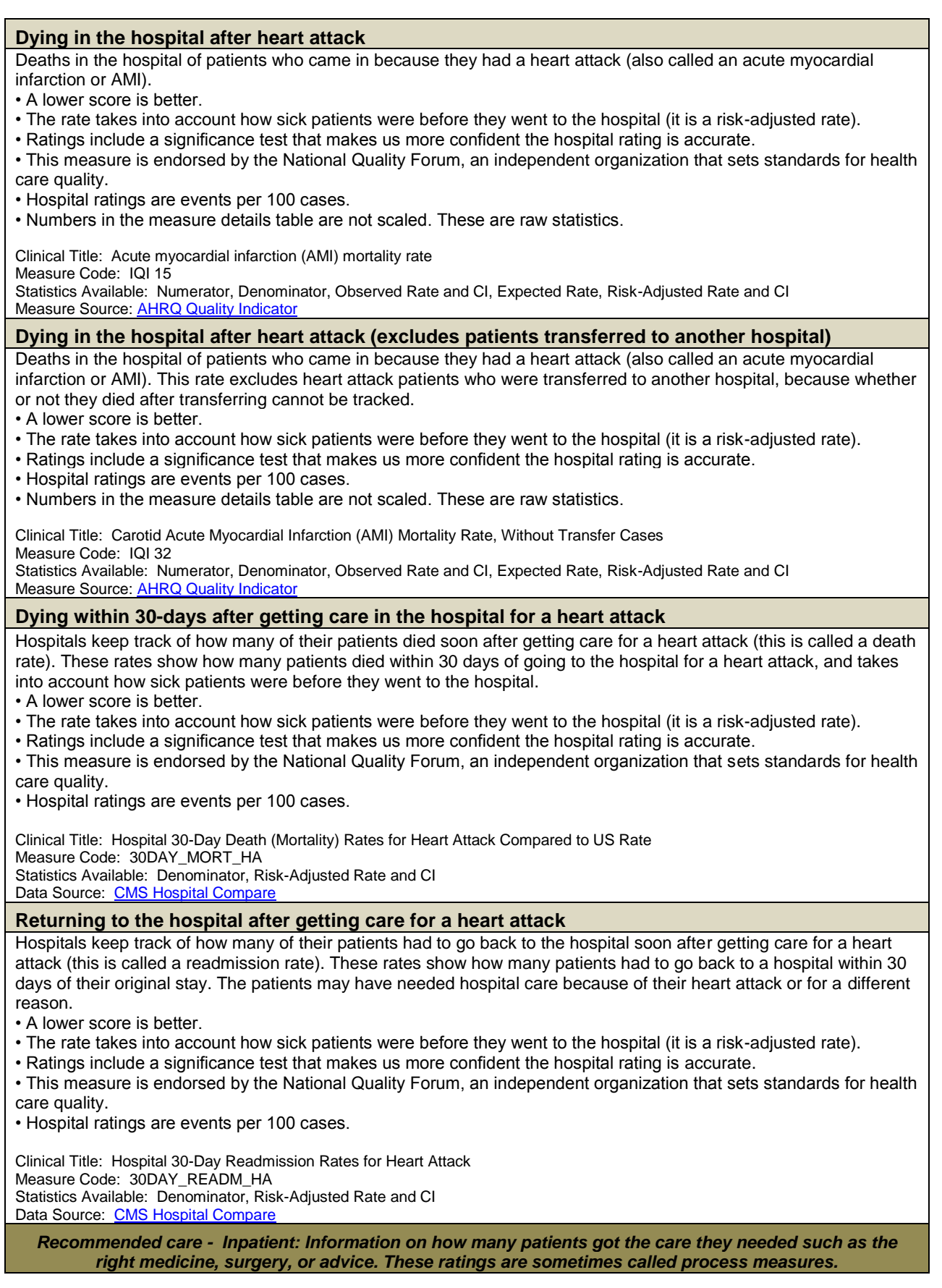

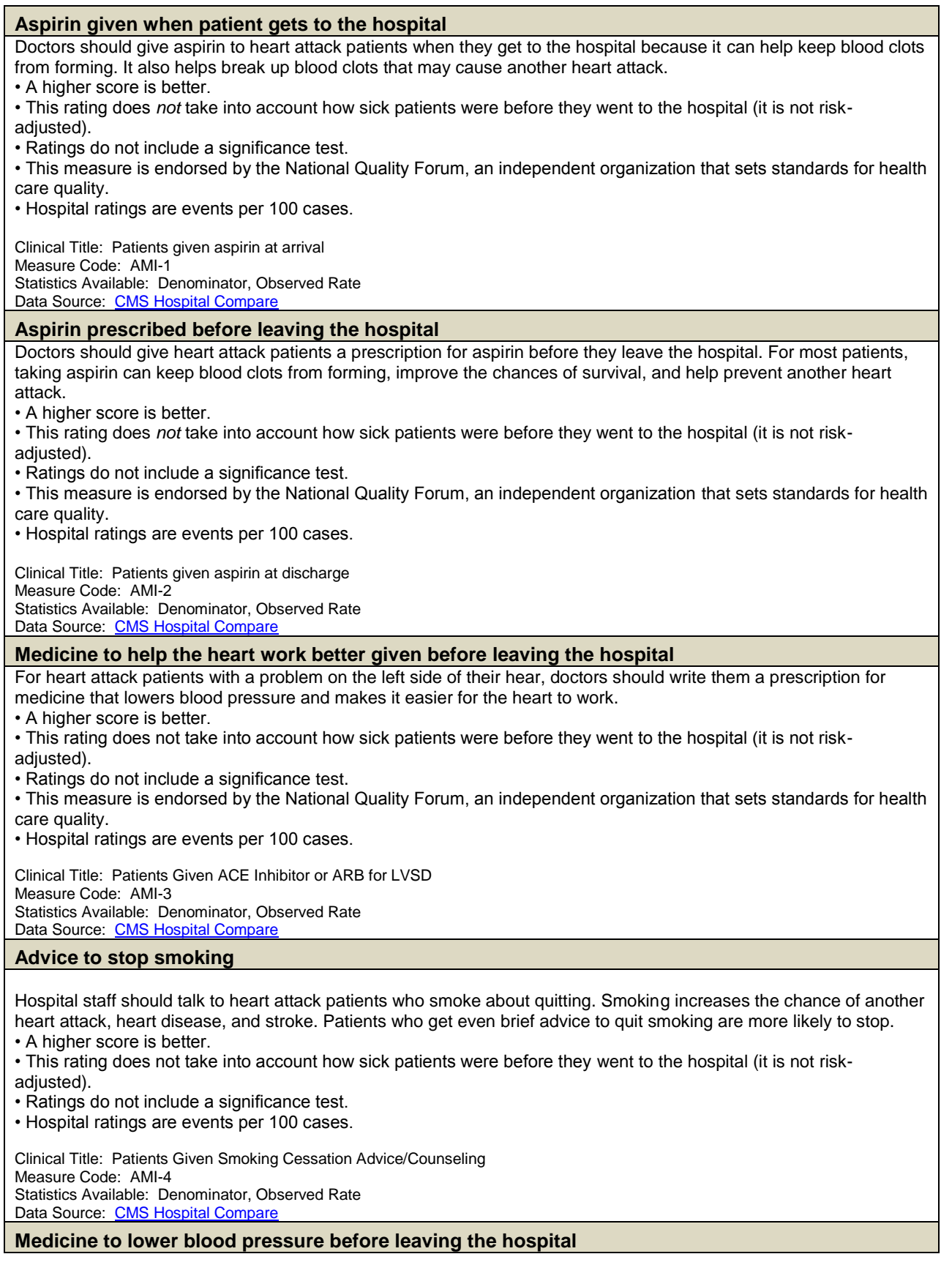

Doctors should give heart attack patients a prescription for medicine called beta blockers. Taking this medicine lowers blood pressure, treats chest pain and heart failure, and can help prevent a future heart attack. • A higher score is better. • This rating does *not* take into account how sick patients were before they went to the hospital (it is not riskadjusted). • Ratings do not include a significance test. • This measure is endorsed by the National Quality Forum, an independent organization that sets standards for health care quality. • Hospital ratings are events per 100 cases. Clinical Title: Patients Given Beta Blocker at Discharge Measure Code: AMI-5 Statistics Available: Denominator, Observed Rate Data Source: [CMS Hospital Compare](http://www.hospitalcompare.hhs.gov/) **Medicine to reduce blood clots given within 30 minutes of getting to the hospital** Doctors should give heart attack patients a medicine within 30 minutes of getting to the hospital. The medicine helps break up blood clots and improve blood flow to the heart. • A higher score is better. • This rating does *not* take into account how sick patients were before they went to the hospital (it is not riskadjusted). • Ratings do not include a significance test. • This measure is endorsed by the National Quality Forum, an independent organization that sets standards for health care quality. • Hospital ratings are events per 100 cases. Clinical Title: Patients Given Fibrinolytic Medication Within 30 Minutes Of Arrival Measure Code: AMI-7a Statistics Available: Denominator, Observed Rate Data Source: [CMS Hospital Compare](http://www.hospitalcompare.hhs.gov/) **Procedure to open blood vessels done within 90 minutes of getting to the hospital** Doctors should do a procedure on heart attack patients within 90 minutes of getting to the hospital to help blood flow to the heart by opening blocked blood vessels. Blood vessels carry blood through the body.

• A higher score is better.

• This rating does *not* take into account how sick patients were before they went to the hospital (it is not riskadiusted).

• Ratings do not include a significance test.

• This measure is endorsed by the National Quality Forum, an independent organization that sets standards for health care quality.

• Hospital ratings are events per 100 cases.

Clinical Title: Patients Given PCI Within 90 Minutes of Arrival Measure Code: AMI-8a

Statistics Available: Denominator, Observed Rate Data Source: [CMS Hospital Compare](http://www.hospitalcompare.hhs.gov/)

*Recommended care - Outpatient: Information on how many patients got the care they needed such as the right medicine, surgery, or advice. These ratings are sometimes called process measures*

#### **Average length of time to receive clot-dissolving medication**

The average number of minutes it takes for heart attack patients to receive a medicine after getting to the hospital. The medicine helps break up blood clots and improve blood flow to the heart. Patients should receive this medicine within 30 minutes.

- A lower score is better.
- This is an outpatient measure.
- The rate does *not* take into account how sick patients were before they went to the hospital (it is not risk-adjusted).
- Ratings do not include a significance test.
- This measure is endorsed by the National Quality Forum, an independent organization that sets standards for health care quality measurement.
- Hospital ratings presented are in minutes.

Clinical Title: Median Time to Fibrinolysis Measure Code: OP-1 Statistics Available: Denominator, Observed Rate Measure Source: [CMS Hospital Compare](http://www.hospitalcompare.hhs.gov/)

**Clot-dissolving medication received within 30 minutes**

Doctors should give heart attack patients a medicine within 30 minutes of getting to the hospital. The medicine helps break up blood clots and improve blood flow to the heart. • A higher score is better. • This is an outpatient measure. • The rate does *not* take into account how sick patients were before they went to the hospital (it is not risk-adjusted). • Ratings do not include a significance test. • This measure is endorsed by the National Quality Forum, an independent organization that sets standards for health care quality measurement. • Hospital ratings are events per 100 cases. Clinical Title: Fibrinolytic Therapy Received Within 30 Minutes Measure Code: OP-2 Statistics Available: Denominator, Observed Rate Measure Source: [CMS Hospital Compare](http://www.hospitalcompare.hhs.gov/) **Average length of time for transfer to another hospital to receive a procedure for heart attack** If a hospital does not have the facilities to provide specialized heart attack care, it should quickly transfer patients with possible heart attack to another hospital that can give them this care. This measure shows the average (mean) number of minutes it takes for these hospitals to transfer possible heart attack patients from the emergency department to another hospital. • A lower score is better. • This is an outpatient measure. • The rate does *not* take into account how sick patients were before they went to the hospital (it is not risk-adjusted). • Ratings do not include a significance test. • This measure is endorsed by the National Quality Forum, an independent organization that sets standards for health care quality measurement. • Hospital ratings presented are in minutes. Clinical Title: Median Time to Transfer to Another Facility for Acute Coronary Intervention Measure Code: OP-3 Statistics Available: Denominator, Observed Rate Measure Source: [CMS Hospital Compare](http://www.hospitalcompare.hhs.gov/) **Received aspirin on arrival to the hospital** Doctors should give aspirin to heart attack patients when they get to the hospital because it can help keep blood clots from forming. It also helps break up blood clots that may cause another heart attack. • A higher score is better. • This is an outpatient measure. • The rate does *not* take into account how sick patients were before they went to the hospital (it is not risk-adjusted). • Ratings do not include a significance test. • This measure is endorsed by the National Quality Forum, an independent organization that sets standards for health care quality measurement. • Hospital ratings are events per 100 cases. Clinical Title: Aspirin at Arrival Measure Code: OP-4 Statistics Available: Denominator, Observed Rate Measure Source: [CMS Hospital Compare](http://www.hospitalcompare.hhs.gov/) **Average length of time to receive an ECG (a test that can detect heart damage following heart attack)** An electrocardiogram, sometimes called an ECG or EKG, is a test that can help doctors determine whether patients are having a heart attack. Doctors should give this test to possible heart attack patients within 10 minutes of getting to the hospital. • A lower score is better. • This is an outpatient measure. • The rate does *not* take into account how sick patients were before they went to the hospital (it is not risk-adjusted). • Ratings do not include a significance test. • This measure is endorsed by the National Quality Forum, an independent organization that sets standards for health care quality measurement. • Hospital ratings presented are in minutes. Clinical Title: Median Time to ECG Measure Code: OP-5 Statistics Available: Denominator, Observed Rate Measure Source: [CMS Hospital Compare](http://www.hospitalcompare.hhs.gov/)

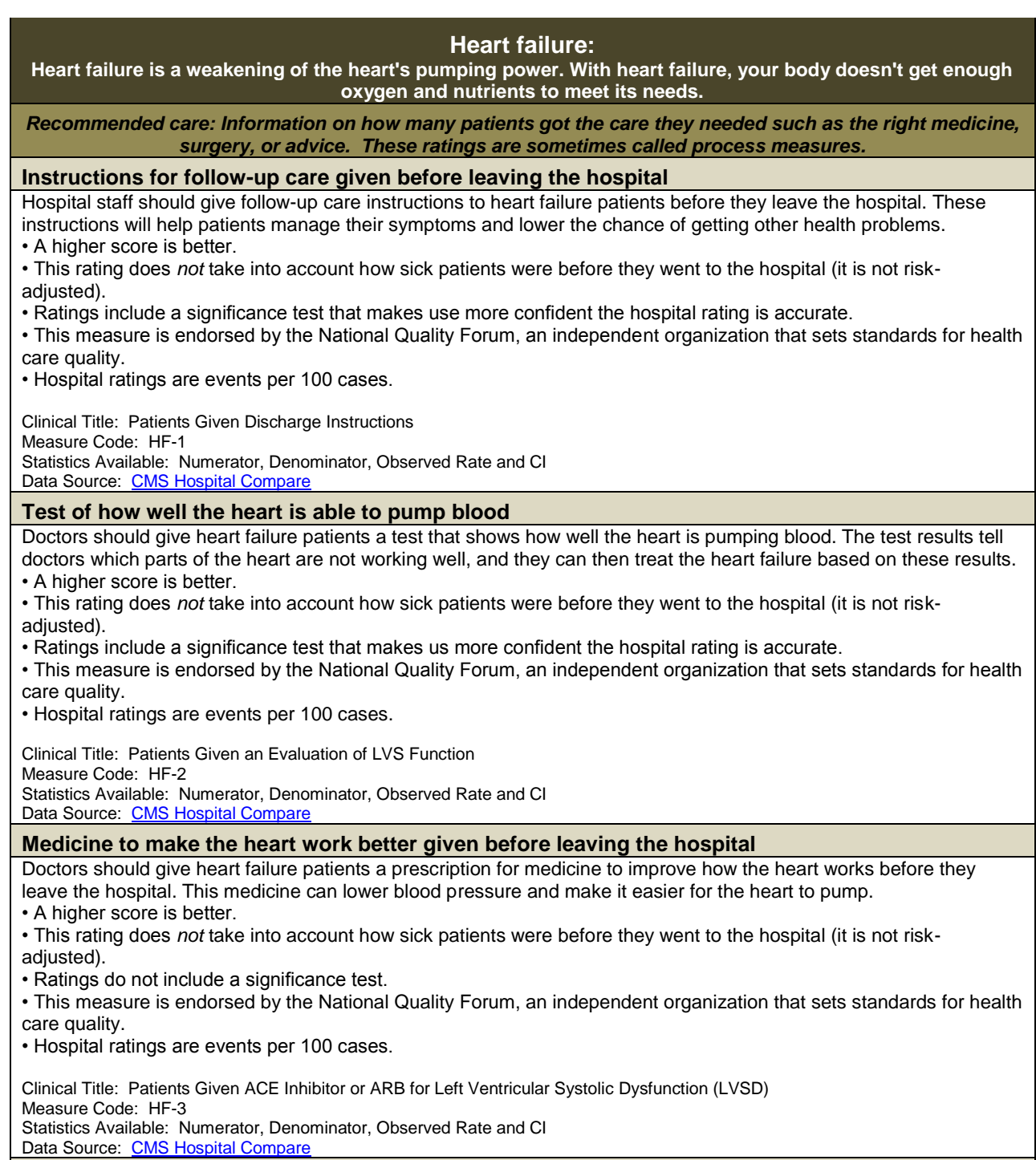

#### **Advice to stop smoking**

108 Hospital staff should talk to heart failure patients who smoke about quitting, smoking increases the chance of another heart attack, heart disease, and stroke. Patients who get even brief advice to quit smoking are more likely to stop. • A higher score is better. • This rating does *not* take into account how sick patients were before they went to the hospital (it is not riskadjusted). • Hospital ratings are events per 100 cases. Clinical Title: Patients Given Smoking Cessation Advice/Counseling Measure Code: HF-4 Statistics Available: Numerator, Denominator, Observed Rate and CI Data Source: [CMS Hospital Compare](http://www.hospitalcompare.hhs.gov/) *Results of care: Information on what happened to patients while being cared for in the hospital or after leaving the hospital. These ratings are sometimes called outcome measures.*  **Dying in the hospital after heart failure** Deaths in the hospital of patients who came in because they had heart failure (called congestive heart failure). • A lower score is better. • The rate takes into account how sick patients were before they went to the hospital (it is a risk-adjusted rate). • Ratings include a significance test that makes us more confident the hospital rating is accurate. • This measure is endorsed by the National Quality Forum, an independent organization that sets standards for health care quality. • Hospital ratings are events per 100 cases. • Numbers in the measure details table are not scaled. These are raw statistics. Clinical Title: Congestive heart failure (CHF) mortality rate Measure Code: IQI 16 Statistics Available: Numerator, Denominator, Observed Rate and CI, Expected Rate, Risk Adjusted Rate and CI Measure Source[: AHRQ Quality Indicator](http://www.qualityindicators.ahrq.gov/) **Dying within 30-days after getting care in the hospital for a heart failure** Hospitals keep track of how many of their patients died soon after getting care for a heart failure (this is called a death rate). These rates show how many patients died within 30 days of going to the hospital for a heart failure. • A lower score is better. • The rate takes into account how sick patients were before they went to the hospital (it is a risk-adjusted rate). • Ratings include a significance test that makes us more confident the hospital rating is accurate. • This measure is endorsed by the National Quality Forum, an independent organization that sets standards for health care quality. • Hospital ratings are events per 100 cases. Clinical Title: Hospital 30-Day Death (Mortality) Rates for Heart Failure Compared to US Rate Measure Code: 30DAY\_MORT\_HF Statistics Available: Denominator, Risk-Adjusted Rate and CI Data Source: [CMS Hospital Compare](http://www.hospitalcompare.hhs.gov/) **Returning to the hospital after getting care for a heart failure** Hospitals keep track of how many of their patients had to go back to the hospital soon after getting care for a heart failure (this is called a readmission rate). These rates show how many patients had to go back to a hospital within 30 days of their original stay. The patients may have needed hospital care because of their heart failure or for a different reason. • A lower score is better. • This rating takes into account how sick patients were before they went to the hospital (it is a risk-adjusted rate). • Ratings include a significance test that makes us more confident the hospital rating is accurate. • This measure is endorsed by the National Quality Forum, an independent organization that sets standards for health care quality. • Hospital ratings are events per 100 cases. Clinical Title: Hospital 30-Day Readmission Rates for Heart Failure Compared to US Rate Measure Code: 30DAY\_READM\_HF Statistics Available: Denominator, Risk-Adjusted Rate and CI Data Source: [CMS Hospital Compare](http://www.hospitalcompare.hhs.gov/) **Heart surgeries and procedures** *Recommended care: Information on how many patients got the care they needed such as the right medicine, surgery, or advice. These ratings are sometimes called process measures.*
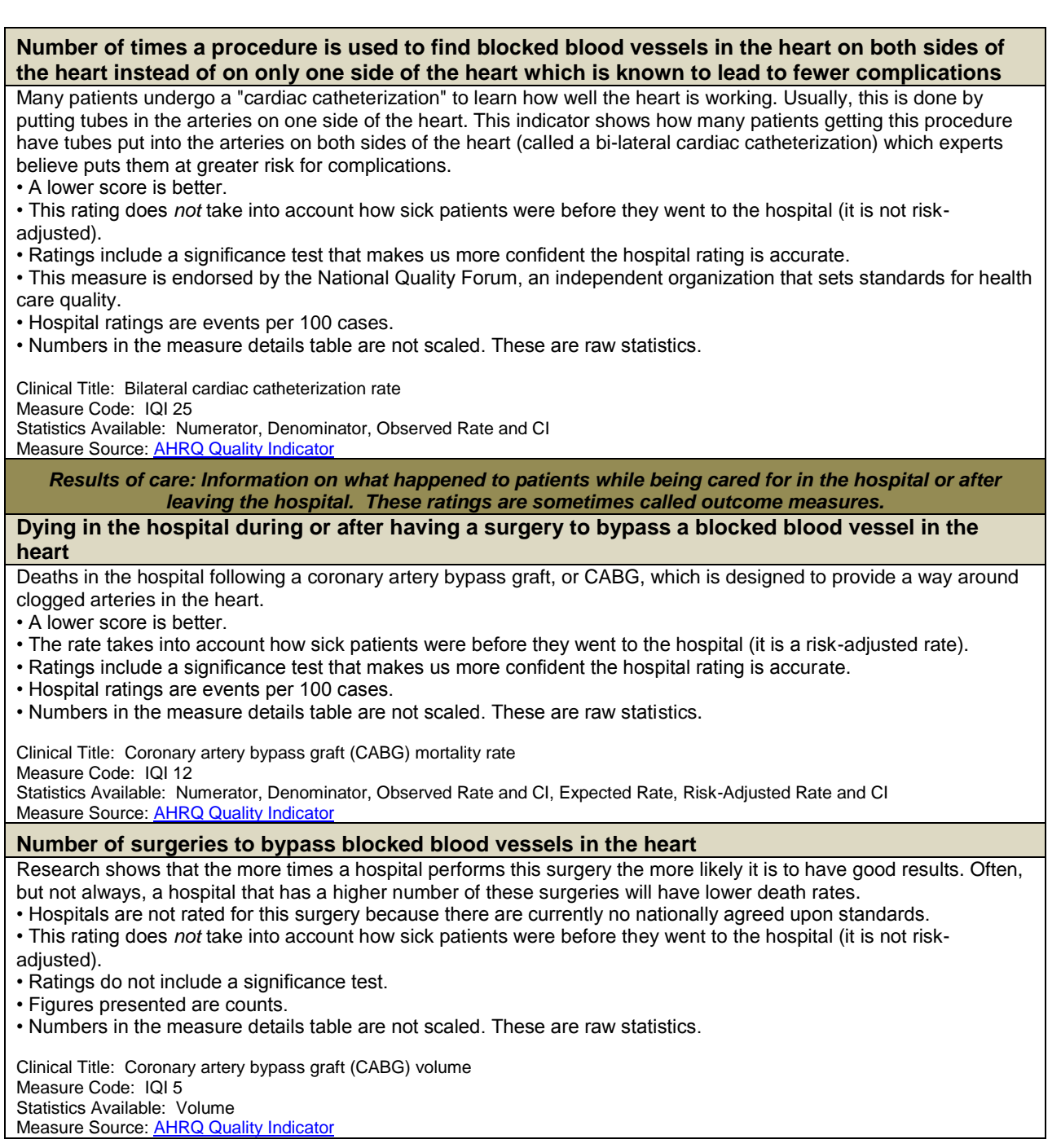

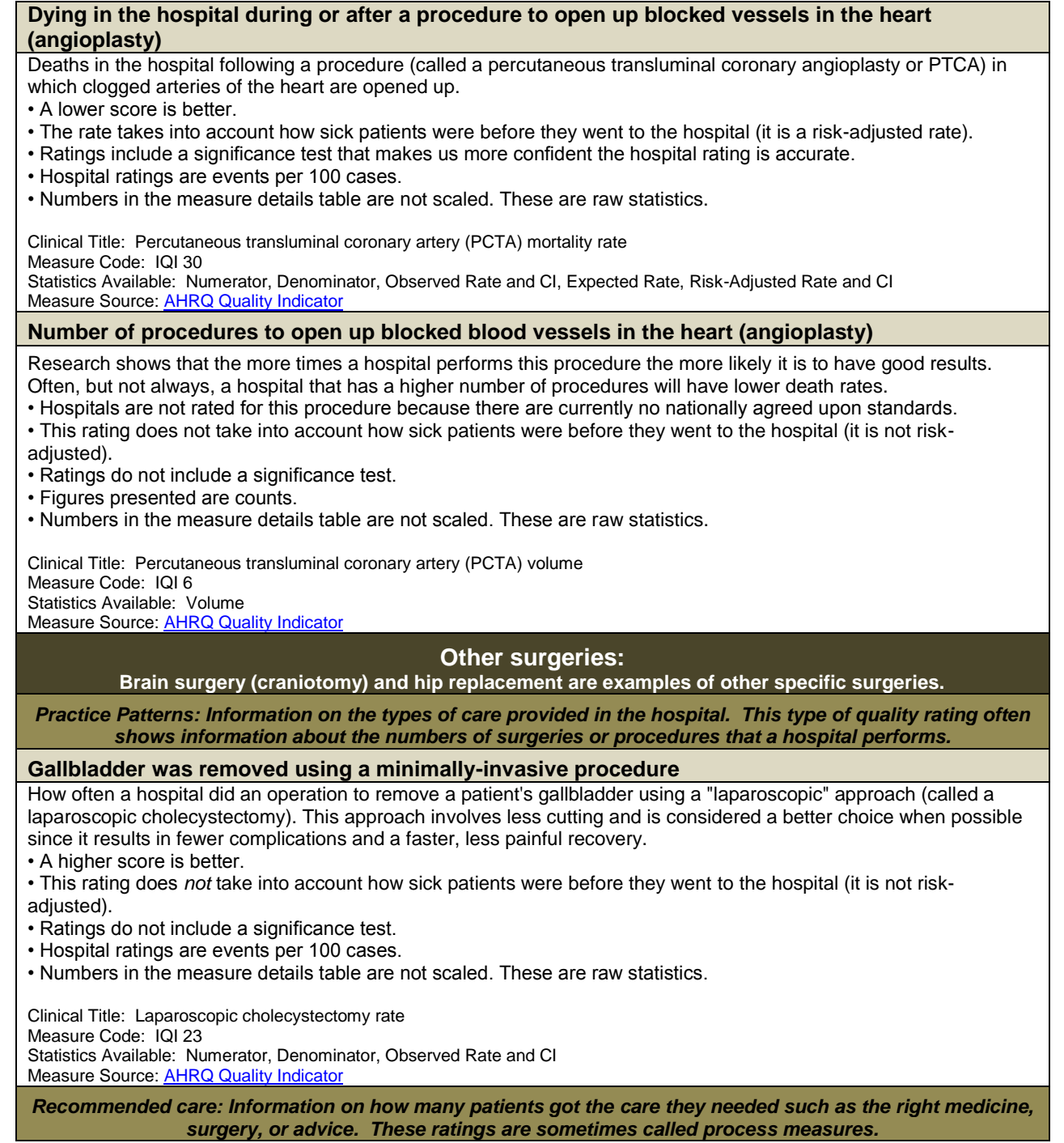

# **Healthy appendix removed in the elderly** How often a healthy appendix was removed from an elderly person in the hospital during an operation for another medical problem (called an incidental appendectomy). Health experts believe this should be avoided in elderly patients. • A lower score is better. • This rating does *not* take into account how sick patients were before they went to the hospital (it is not riskadjusted). • Ratings do not include a significance test. • This measure is endorsed by the National Quality Forum, an independent organization that sets standards for health care quality. • Hospital ratings are events per 100 cases. • Numbers in the measure details table are not scaled. These are raw statistics. Clinical Title: Incidental appendectomy among the elderly rate Measure Code: IQI 24 Statistics Available: Numerator, Denominator, Observed Rate and CI Measure Source[: AHRQ Quality Indicator](http://www.qualityindicators.ahrq.gov/) *Results of care: Information on what happened to patients while being cared for in the hospital or after leaving the hospital. These ratings are sometimes called outcome measures.* **Dying in the hospital during or after surgery on the esophagus** How often patients died in the hospital after an operation to remove part or all of their esophagus (the tube leading from the throat to the stomach). • A lower score is better. • The rate takes into account how sick patients were before they went to the hospital (it is a risk-adjusted rate). • Ratings include a significance test that makes us more confident the hospital rating is accurate. • This measure is endorsed by the National Quality Forum, an independent organization that sets standards for health care quality. • Hospital ratings are events per 100 cases. • Numbers in the measure details table are not scaled. These are raw statistics. Clinical Title: Esophageal resection mortality rate Measure Code: IQI 8 Statistics Available: Numerator, Denominator, Observed Rate and CI, Expected Rate, Risk-Adjusted Rate and CI Measure Source[: AHRQ Quality Indicator](http://www.qualityindicators.ahrq.gov/) **Number of surgeries to remove part of the esophagus** The number of surgeries to remove part of the esophagus is a rare procedure. Research shows that the more times a hospital performs this procedure, the more likely it is to have good results. Therefore, when choosing a hospital you should look for hospitals with a higher number of these procedures*.* • Hospitals are not rated for this surgery because there are currently no nationally agreed upon standards. • This rating does *not* take into account how sick patients were before they went to the hospital (it is not riskadiusted). • Ratings do not include a significance test. • This measure is endorsed by the National Quality Forum, an independent organization that sets standards for health care quality. • Figures presented are counts • Numbers in the measure details table are not scaled. These are raw statistics. Clinical Title: Esophageal resection volume Measure Code: IQI 1 Statistics Available: Volume Measure Source[: AHRQ Quality Indicator](http://www.qualityindicators.ahrq.gov/) **Dying in the hospital during or after pancreas surgery**

How often patients died in the hospital after an operation to remove part of their pancreas (a digestive organ).

- A lower score is better.
- The rate takes into account how sick patients were before they went to the hospital (it is a risk-adjusted rate).
- Ratings include a significance test that makes us more confident the hospital rating is accurate.

• This measure is endorsed by the National Quality Forum, an independent organization that sets standards for health care quality.

• Hospital ratings are events per 100 cases.

• Numbers in the measure details tables are not scaled. These are raw statistics.

Clinical Title: Pancreatic resection mortality rate

Measure Code: IQI 9

Statistics Available: Observed Rate

Statistics Available: Numerator, Denominator, Observed Rate and CI, Expected Rate, Risk-Adjusted Rate and CI Measure Source[: AHRQ Quality Indicator](http://www.qualityindicators.ahrq.gov/)

## **Number of surgeries to remove part of the pancreas**

Research shows that the more times a hospital performs this surgery the more likely it is to have good results. Often, but not always, a hospital that has a higher number of surgery will have lower death rates.

• Hospitals are not rated for this surgery because there are currently no nationally agreed upon standards.

• This rating does *not* take into account how sick patients were before they went to the hospital (it is not riskadjusted).

• This measure is endorsed by the National Quality Forum, an independent organization that sets standards for health care quality.

• Ratings do not include a significance test.

Clinical Title: Pancreatic resection volume

Measure Code: IQI 2 Statistics Available: Volume

Measure Source: **AHRQ Quality Indicator** 

## **Dying in the hospital during or after a surgical repair of an aortic aneurysm**

How often patients died in the hospital after an operation to repair the major blood vessel supplying blood to the lower half of the body (called an abdominal aortic aneurysm repair).

• A lower score is better.

- The rate takes into account how sick patients were before they went to the hospital (it is a risk-adjusted rate).
- Ratings include a significance test that makes us more confident the hospital rating is accurate.
- This measure is endorsed by the National Quality Forum, an independent organization that sets standards for health care quality
- Hospital ratings are events per 100 cases.
- Numbers in the measure details tables are not scaled. These are raw statistics.

Clinical Title: Abdominal aortic aneurysm (AAA) repair mortality rate

Measure Code: IQI 11

Statistics Available: Observed Rate

Measure Source: **AHRQ Quality Indicator** 

### **Number of surgical repairs of an aortic aneurysm**

Research shows that the more times a hospital performs this surgery the more likely it is to have good results. Often, but not always, a hospital that has a higher number of surgery will have lower death rates.

• Hospitals are not rated for this surgery because there are currently no nationally agreed upon standards.

• This rating does *not* take into account how sick patients were before they went to the hospital (it is not riskadiusted).

• This measure is endorsed by the National Quality Forum, an independent organization that sets standards for health care quality.

- Ratings do not include a significance test.
- Figures presented are counts.

Clinical Title: Abdominal aortic aneurysm (AAA) volume Measure Code: IQI 4 Statistics Available: Volume Measure Source[: AHRQ Quality Indicator](http://www.qualityindicators.ahrq.gov/)

### **Dying in the hospital during or after brain surgery**

How often patients died in the hospital following brain surgery (called a craniotomy).

- A lower score is better.
- The rate takes into account how sick patients were before they went to the hospital (it is a risk-adjusted rate).
- Ratings include a significance test that makes us more confident the hospital rating is accurate.
- Hospital ratings are events per 100 cases.
- Numbers in the measure details tables are not scaled. These are raw statistics.

Clinical Title: Craniotomy mortality rate Measure Code: IQI 13

Statistics Available: Numerator, Denominator, Observed Rate and CI, Expected Rate, Risk-Adjusted Rate and CI Measure Source[: AHRQ Quality Indicator](http://www.qualityindicators.ahrq.gov/)

## **Dying in the hospital during or after hip replacement**

- How often patients died in the hospital after an operation to replace a bad hip.
- A lower score is better.
- The rate takes into account how sick patients were before they went to the hospital (it is a risk-adjusted rate).
- Ratings include a significance test that makes us more confident the hospital rating is accurate.
- Hospital ratings are events per 100 cases.
- Numbers in the measure details tables are not scaled. These are raw statistics.

Clinical Title: Hip replacement mortality rate Measure Code: IQI 14

Statistics Available: Numerator, Denominator, Observed Rate and CI, Expected Rate, Risk-Adjusted Rate and CI Measure Source[: AHRQ Quality Indicator](http://www.qualityindicators.ahrq.gov/)

## **Imaging Measures:**

*Practice patterns: Information on how many patients got the care they needed such as the right medicine, surgery, or advice.*

#### **MRI for lower back pain**

Percentage of patients who underwent an MRI of Lumbar Spine with a diagnosis of low back pain without first undergoing more conservative therapy. Such procedures performed prematurely may lead to unnecessary surgery.

• A lower score is better.

- This is an outpatient measure.
- The rating does *not* take into account how sick patients were before they went to the hospital (it is not risk-adjusted).
- Ratings do not include a significance test.
- Hospitals are not rated for this measure because there are currently no nationally agreed upon standards*.*
- This measure is endorsed by the National Quality Forum, an independent organization that sets standards for health care quality.
- Hospital ratings are events per 100 cases.

Clinical Title: MRI Lumbar Spine for Lower Back Pain Measure Code: OP-8 Statistics Available: Denominator, Observed Rate Measure Source[: CMS Hospital Compare](http://www.hospitalcompare.hhs.gov/)

## **Contrast material (dye) used during abdominal CT scan**

The ratio of abdominal CT scans performed both with and without contrast to all CT abdominal scans performed. Overuse of such procedures may unnecessarily expose patients to contrast materials or radiation*.*

• A lower score is better.

- This is an outpatient measure.
- The rating does *not* take into account how sick patients were before they went to the hospital (it is not risk-adjusted).
- Ratings do not include a significance test.
- Hospital ratings are events per 100 cases.

Clinical Title: Abdomen CT – Use of Contrast Material Measure Code: OP-10 Statistics Available: Denominator, Observed Rate Measure Source[: CMS Hospital Compare](http://www.hospitalcompare.hhs.gov/)

#### **Contrast material (dye) used during chest CT scan**

The ratio of chest CT scans performed both with and without contrast to all CT chest scans performed. Overuse of such procedures may unnecessarily expose patients to contrast materials or radiation*.*

- A lower score is better.
- This is an outpatient measure.
- The rating does *not* take into account how sick patients were before they went to the hospital (it is not risk-adjusted).
- Ratings do not include a significance test.
- This measure is endorsed by the National Quality Forum, an independent organization that sets standards for health

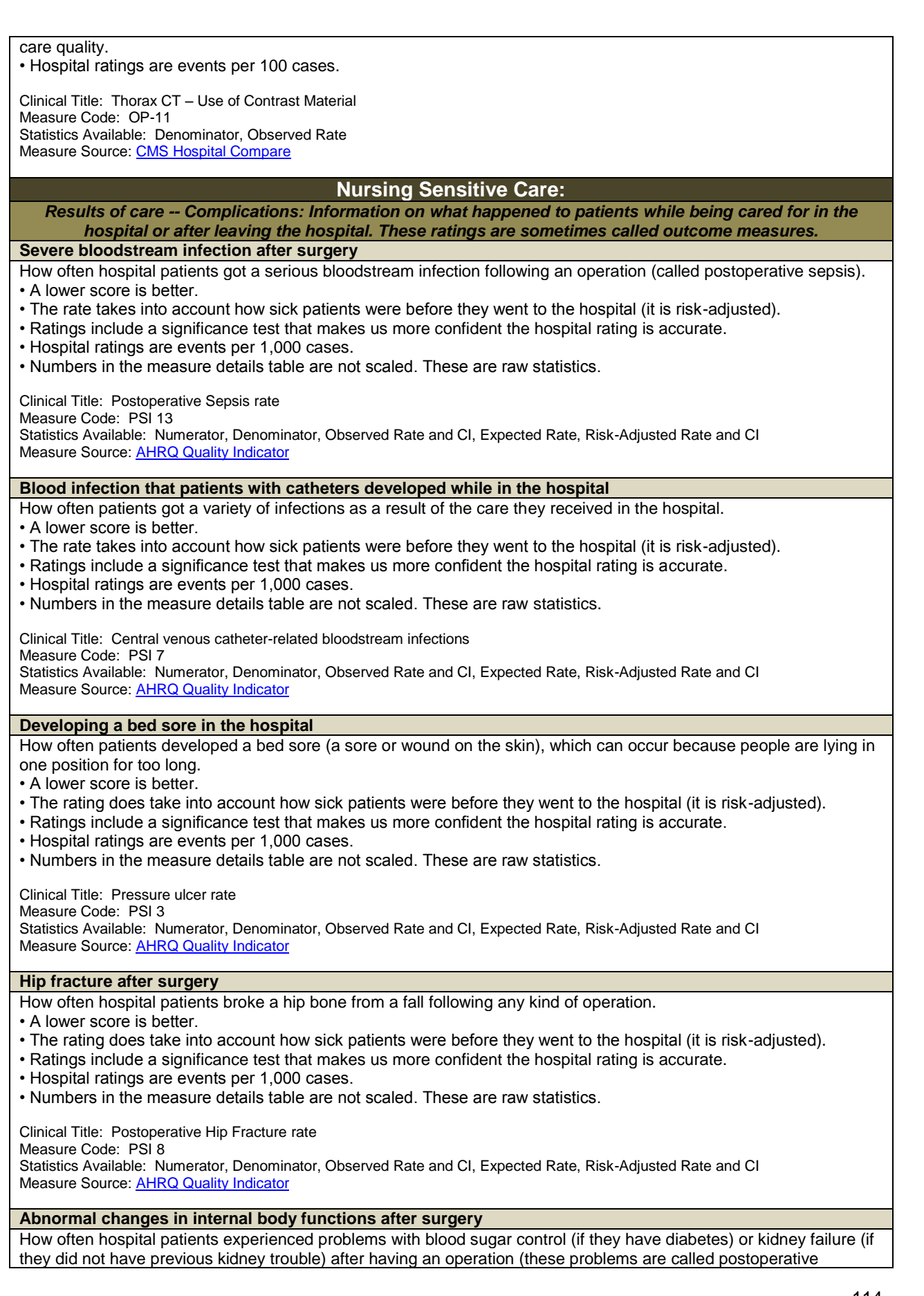

physiologic and metabolic derangements).

- A lower score is better.
- The rating does take into account how sick patients were before they went to the hospital (it is risk-adjusted).
- Ratings include a significance test that makes us more confident the hospital rating is accurate.
- Hospital ratings are events per 1,000 cases.
- Numbers in the measure details table are not scaled. These are raw statistics.

Clinical Title: Postoperative Physiologic and Metabolic Derangement rate

Measure Code: PSI 10

Statistics Available: Numerator, Denominator, Observed Rate and CI, Expected Rate, Risk-Adjusted Rate and CI Measure Source[: AHRQ Quality Indicator](http://www.qualityindicators.ahrq.gov/)

#### **Blood clot in the lung or leg vein after surgery**

How often hospital patients developed a blood clot that ends up in the lungs (called a pulmonary embolism) or in a large vein (called deep vein thrombosis) after an operation*.*

- A lower score is better.
- The rating does take into account how sick patients were before they went to the hospital (it is risk-adjusted).
- Ratings include a significance test that makes us more confident the hospital rating is accurate.
- This measure is endorsed by the National Quality Forum, an independent organization that sets standards for health care quality.
- Hospital ratings are events per 1,000 cases.
- Numbers in the measure details table are not scaled. These are raw statistics.

Clinical Title: Postoperative Pulmonary Embolism or Deep Vein Thrombosis rate

Measure Code: PSI 12

Statistics Available: Numerator, Denominator, Observed Rate and CI, Expected Rate, Risk-Adjusted Rate and CI Measure Source[: AHRQ Quality Indicator](http://www.qualityindicators.ahrq.gov/)

*Results of care -- Deaths: Information on what happened to patients while being cared for in the hospital or after leaving the hospital. These ratings are sometimes called outcome measures.*

**Dying in the hospital while getting care for a condition rarely results in death**

How often patients died in the hospital when they had been admitted for a health problem that rarely results in death (called death in low mortality DRGs or diagnosis-related groups).

• A lower score is better.

- The rating does take into account how sick patients were before they went to the hospital (it is risk-adjusted).
- Ratings include a significance test that makes us more confident the hospital rating is accurate.
- This measure is endorsed by the National Quality Forum, an independent organization that sets standards for health care quality.
- Hospital ratings are events per 1,000 cases.
- Numbers in the measure details table are not scaled. These are raw statistics.

Clinical Title: Death in low morality Diagnosis Related Groups (DRGs)

Measure Code: PSI 2 Statistics Available: Numerator, Denominator, Observed Rate and CI, Expected Rate, Risk-Adjusted Rate and CI Measure Source[: AHRQ Quality Indicator](http://www.qualityindicators.ahrq.gov/)

**Dying in the hospital because a serious condition was not identified and treated**

How often patients died after developing a complication that should have been identified quickly and treated (called failure to rescue).

• A lower score is better.

- The rating does take into account how sick patients were before they went to the hospital (it is risk-adjusted).
- Ratings include a significance test that makes us more confident the hospital rating is accurate.
- This measure is endorsed by the National Quality Forum, an independent organization that sets standards for health care quality.
- Hospital ratings are events per 1,000 cases.
- Numbers in the measure details table are not scaled. These are raw statistics.

Clinical Title: Death Among Surgical Inpatients With Serious Treatable Complications Measure Code: PSI 4 Statistics Available: Numerator, Denominator, Observed Rate and CI, Expected Rate, Risk-Adjusted Rate and CI Measure Source[: AHRQ Quality Indicator](http://www.qualityindicators.ahrq.gov/)

### **Patient experiences:**

**HCAHPS (Hospital Consumer Assessment of Healthcare Providers and Systems) is a national, standardized survey of hospital patients. HCAHPS (pronounced "H-caps") asks patients about their experiences during a recent hospital stay.**

*Communication: These ratings show how satisfied patients say they are with the way hospital staff communicated with them. Good communication means that hospital staff explained things clearly, listened carefully, and treated patients with courtesy and respect. These ratings are collected from patient surveys.*  **How Often Did Doctors Communicate Well with Patients?** The survey asked patients about communication with their doctors. Good communication means that doctors explained things clearly, listened carefully, and treated patients with courtesy and respect. • A good score is when patients indicate that their doctors "always" communicated well. • Ratings do not include a significance test. • This measure is endorsed by the National Quality Forum, an independent organization that sets standards for health care quality. • Hospital ratings are events per 100 cases. Clinical Title: How Often Did Doctors Communicate Well with Patients? Measure Code: H\_COMP\_2\_A\_P Statistics Available: Observed (by answer type), Response Rate (collapsed) Data Source: [CMS Hospital Compare](http://www.hospitalcompare.hhs.gov/) **How Often Did Nurses Communicate Well with Patients?** The survey asked patients about communication with nurses. Good communication means that nurses explained things clearly, listened carefully, and treated patients with courtesy and respect. • A good score is when patients indicate that their nurses "always" communicated well. • Ratings do not include a significance test. • This measure is endorsed by the National Quality Forum, an independent organization that sets standards for health care quality. • Hospital ratings are events per 100 cases. Clinical Title: How Often Did Nurses Communicate Well with Patients? Measure Code: H\_COMP\_1\_A\_P Statistics Available: Observed (by answer type), Response Rate (collapsed) Data Source: [CMS Hospital Compare](http://www.hospitalcompare.hhs.gov/) **How Often Did Staff Explain about Medicines Before Giving Them to Patients?** The survey asked patients if they were told about new medicines and possible side effects. • A good score is when patients indicated that hospital staff "always" explained medicines. • Ratings do not include a significance test. • This measure is endorsed by the National Quality Forum, an independent organization that sets standards for health care quality. • Hospital ratings are events per 100 cases. Clinical Title: How Often Did Staff Explain about Medicines Before Giving Them to Patients? Measure Code: H\_COMP\_5\_A\_P Statistics Available: Observed (by answer type), Response Rate (collapsed) Data Source: [CMS Hospital Compare](http://www.hospitalcompare.hhs.gov/) **Were Patients Given Information About What to Do During Their Recovery at Home?** The survey asked patients about the information they got before they left the hospital. Hospital staff should talk to patients about the care they will need at home and give them information on symptoms and health problems to watch for. • A good score is when patients report "yes" they received information about their recovery. • Ratings do not include a significance test. • This measure is endorsed by the National Quality Forum, an independent organization that sets standards for health care quality. • Hospital ratings are events per 100 cases. Clinical Title: Were Patients Given Information About What to Do During Their Recovery at Home? Measure Code: H\_COMP\_6\_Y\_P Statistics Available: Observed (by answer type), Response Rate (collapsed) Data Source: [CMS Hospital Compare](http://www.hospitalcompare.hhs.gov/) *Environment: These ratings show how satisfied patients say they are with the physical environment in the hospital. A good physical environment means that patients received help quickly, their pain was well*controlled, and the patient room was clean and quiet. This type of quality rating appears only in the "Patient *Experiences" health topic. These ratings are collected from patient surveys.* 

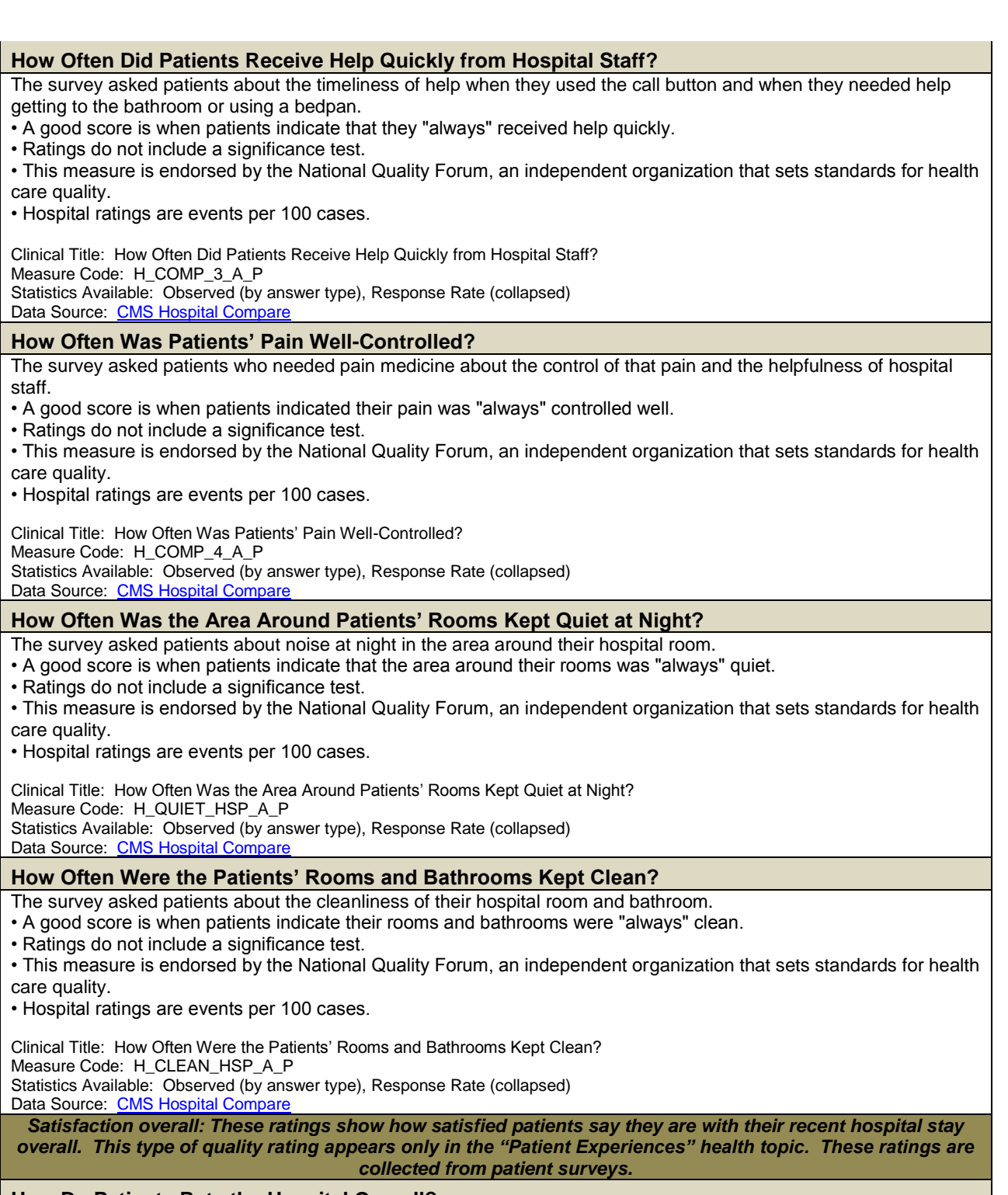

**How Do Patients Rate the Hospital Overall?** 

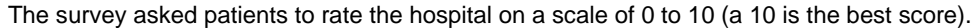

- A good score is when patients rate a hospital as a 9 or a 10 higher is better.
- Ratings do not include a significance test.
- This measure is endorsed by the National Quality Forum, an independent organization that sets standards for health care quality.

• Hospital ratings are events per 100 cases.

Clinical Title: How Do Patients Rate the Hospital Overall? Measure Code: H\_HSP\_RATING\_9\_10 Statistics Available: Observed (by answer type), Response Rate (collapsed) Data Source: [CMS Hospital Compare](http://www.hospitalcompare.hhs.gov/)

## **Would Patients Recommend the Hospital to Friends and Family?**

- The survey asked patients if they would recommend the hospital to friends and family.
- A good score is when patients report "yes" they will recommend this hospital.
- Ratings do not include a significance test.
- This measure is endorsed by the National Quality Forum, an independent organization that sets standards for health care quality.

• Hospital ratings are events per 100 cases.

Clinical Title: Would Patients Recommend the Hospital to Friends and Family? Measure Code: H\_RECMND\_DY Statistics Available: Observed (by answer type), Response Rate (collapsed) Data Source: [CMS Hospital Compare](http://www.hospitalcompare.hhs.gov/)

**Pneumonia:**

### **Pneumonia is a serious lung infection that causes difficulty breathing, fever, cough and fatigue.**

*Recommended care: Information on how many patients got the care they needed such as the right medicine, surgery, or advice. These ratings are sometimes called process measures.*

## **Pneumonia shot given (if needed)**

Hospital staff should check if pneumonia patients have gotten a pneumonia shot recently. If patients have not already gotten this shot, they should get it during their hospital stay because it may prevent or lower the chance of getting pneumonia again.

• A higher score is better.

- This rating does *not* take into account how sick patients were before they went to the hospital (it is not riskadjusted).
- Ratings do not include a significance test.
- Hospital ratings are events per 100 cases.

Clinical Title: Patients Assessed and Given Pneumococcal Vaccination

Measure Code: PN-2

Statistics Available: Numerator, Denominator, Observed Rate and CI

Data Source: [CMS Hospital Compare](http://www.hospitalcompare.hhs.gov/)

### **Blood test done before getting antibiotics**

Doctors should give pneumonia patients a blood test before they get any antibiotics to help find out which bacteria may have caused the pneumonia. Different antibiotics work for different kinds of bacteria, so knowing the kind of bacteria will allow doctors to change antibiotics if necessary.

• A higher score is better.

• This rating does *not* take into account how sick patients were before they went to the hospital (it is not riskadjusted).

• Ratings do not include a significance test.

• This measure is endorsed by the National Quality Forum, an independent organization that sets standards for health care quality.

• Hospital ratings are events per 100 cases.

Clinical Title: Patients Whose Initial Emergency Room Blood Culture Was Performed Prior to the Administration of the First Hospital Dose of Antibiotics

Measure Code: PN-3B

Statistics Available: Numerator, Denominator, Observed Rate and CI Data Source: CMS Hospital Compa

# **Advice to stop smoking** Hospital staff should talk to pneumonia patients who smoke about quitting, as smoking increases the chance of getting pneumonia or other lung disease. Patients who get even brief advice to quit smoking are more likely to stop. • A higher score is better. • This rating does *not* take into account how sick patients were before they went to the hospital (it is not riskadjusted). • Ratings do not include a significance test. • Hospital ratings are events per 100 cases. Clinical Title: Patients Given Smoking Cessation Advice/Counseling Measure Code: PN-4 Statistics Available: Numerator, Denominator, Observed Rate and CI Data Source: [CMS Hospital Compare](http://www.hospitalcompare.hhs.gov/) **Antibiotics given within 6 hours of getting to the hospital** Hospital staff should give pneumonia patients an antibiotic to fight infection within 6 hours of getting to the hospital. Taking antibiotics early can cure pneumonia caused by bacteria and reduce the chance of complications. • A higher score is better. • This rating does *not* take into account how sick patients were before they went to the hospital (it is not riskadjusted). • Ratings do not include a significance test. • This measure is endorsed by the National Quality Forum, an independent organization that sets standards for health care quality. • Hospital ratings are events per 100 cases. Clinical Title: Patients Given Initial Antibiotic(s) within 6 Hours After Arrival Measure Code: PN-5C Statistics Available: Numerator, Denominator, Observed Rate and CI Data Source: [CMS Hospital Compare](http://www.hospitalcompare.hhs.gov/) **Right antibiotics given** Doctors should give patients the right antibiotic for the type of pneumonia they have, as different antibiotics are used to treat different kinds of bacteria that cause pneumonia. • A higher score is better. • This rating does *not* take into account how sick patients were before they went to the hospital (it is not riskadjusted). • Ratings do not include a significance test. • This measure is endorsed by the National Quality Forum, an independent organization that sets standards for health care quality. • Hospital ratings are events per 100 cases. Clinical Title: Patients Given the Most Appropriate Initial Antibiotic Measure Code: PN-6 Statistics Available: Numerator, Denominator, Observed Rate and CI Data Source: [CMS Hospital Compare](http://www.hospitalcompare.hhs.gov/) **Flu shot given (if needed)** Hospital staff should check if pneumonia patients have gotten a flu shot recently. If patients have not already gotten this shot, they should get it during their hospital stay because it helps protect pneumonia patients from other lung infections, lowers the chances of getting the flu, and prevents the spread of flu. It is most important for pneumonia patients 50 and older. • A higher score is better. • This rating does *not* take into account how sick patients were before they went to the hospital (it is not riskadjusted). • Ratings do not include a significance test. • This measure is endorsed by the National Quality Forum, an independent organization that sets standards for health care quality. • Hospital ratings are events per 100 cases. Clinical Title: Pneumonia Patients Assessed and Given Influenza Vaccination Measure Code: PN-7 Statistics Available: Numerator, Denominator, Observed Rate and CI Data Source: [CMS Hospital Compare](http://www.hospitalcompare.hhs.gov/) *Results of care: Information on what happened to patients while being cared for in the hospital or after leaving the hospital. These ratings are sometimes called outcome measures.*

### **Dying in the hospital while getting care for pneumonia**

Deaths in the hospital of patients who came in with pneumonia.

- A lower score is better.
- The rate takes into account how sick patients were before they went to the hospital (it is a risk-adjusted rate).
- Ratings include a significance test that makes us more confident the hospital rating is accurate.
- This measure is endorsed by the National Quality Forum, an independent organization that sets standards for health care quality.
- Hospital ratings are events per 100 cases.
- Numbers in the measure details tables are not scaled. These are raw statistics.

Clinical Title: Pneumonia mortality rate

Measure Code: IQI 20

Statistics Available: Numerator, Denominator, Observed Rate and CI, Expected Rate, Risk-Adjusted Rate and CI Measure Source[: AHRQ Quality Indicator](http://www.qualityindicators.ahrq.gov/)

### **Dying within 30-days after getting care in the hospital for pneumonia**

Deaths in the hospital of patients who came in with pneumonia.

• A lower score is better.

- The rate takes into account how sick patients were before they went to the hospital (it is a risk-adjusted rate).
- Ratings include a significance test that makes us more confident the hospital rating is accurate.
- This measure is endorsed by the National Quality Forum, an independent organization that sets standards for health care quality.
- Hospital ratings are events per 100 cases.

Clinical Title: Hospital 30-Day Death (Mortality) Rates for Pneumonia Compared to US Rate Measure Code: 30DAY\_MORT\_PN Statistics Available: Denominator, Risk-Adjusted Rate and CI Data Source: [CMS Hospital Compare](http://www.hospitalcompare.hhs.gov/)

#### **Returning to the hospital after getting care for pneumonia**

Hospitals keep track of how many of their patients had to go back to the hospital soon after getting care for pneumonia (this is called a readmission rate). These rates show how many patients had to go back to a hospital within 30 days of their original stay. The patients may have needed hospital care because of their pneumonia or for a different reason.

• A lower score is better.

- This rating does take into account how sick patients were before they went to the hospital (it is risk-adjusted*).*.
- Ratings include a significance test that makes us more confident the hospital rating is accurate.
- This measure is endorsed by the National Quality Forum, an independent organization that sets standards for health care quality.
- Hospital ratings are events per 100 cases.

Clinical Title: Hospital 30-Day Readmission Rates for Pneumonia Compared to US Rate Measure Code: 30DAY\_READM\_PN Statistics Available: Denominator, Risk-Adjusted Rate and CI Data Source: [CMS Hospital Compare](http://www.hospitalcompare.hhs.gov/)

# **Stroke:**

**A stroke happens when the blood supply to the brain stops. This topic includes carotid endarterectomy surgery, an operation intended to prevent stroke.**

*Results of care: Information on what happened to patients while being cared for in the hospital or after leaving the hospital. These ratings are sometimes called outcome measures.* 

### **Dying in the hospital after stroke**

How often patients died in the hospital who came in after having a stroke.

• A lower score is better.

- The rate takes into account how sick patients were before they went to the hospital (it is a risk-adjusted rate).
- Ratings include a significance test that makes us more confident the hospital rating is accurate.
- This measure is endorsed by the National Quality Forum, an independent organization that sets standards for health care quality.
- Hospital ratings are events per 100 cases.
- Numbers in the measure details table are not scaled. These are raw statistics.

Clinical Title: Acute stroke mortality rate

Measure Code: IQI 17

Statistics Available: Numerator, Denominator, Observed Rate and CI, Expected Rate, Risk-Adjusted Rate and CI Measure Source[: AHRQ Quality Indicator](http://www.qualityindicators.ahrq.gov/)

**Dying in the hospital during or after a procedure to open up a blocked blood vessels leading to** 

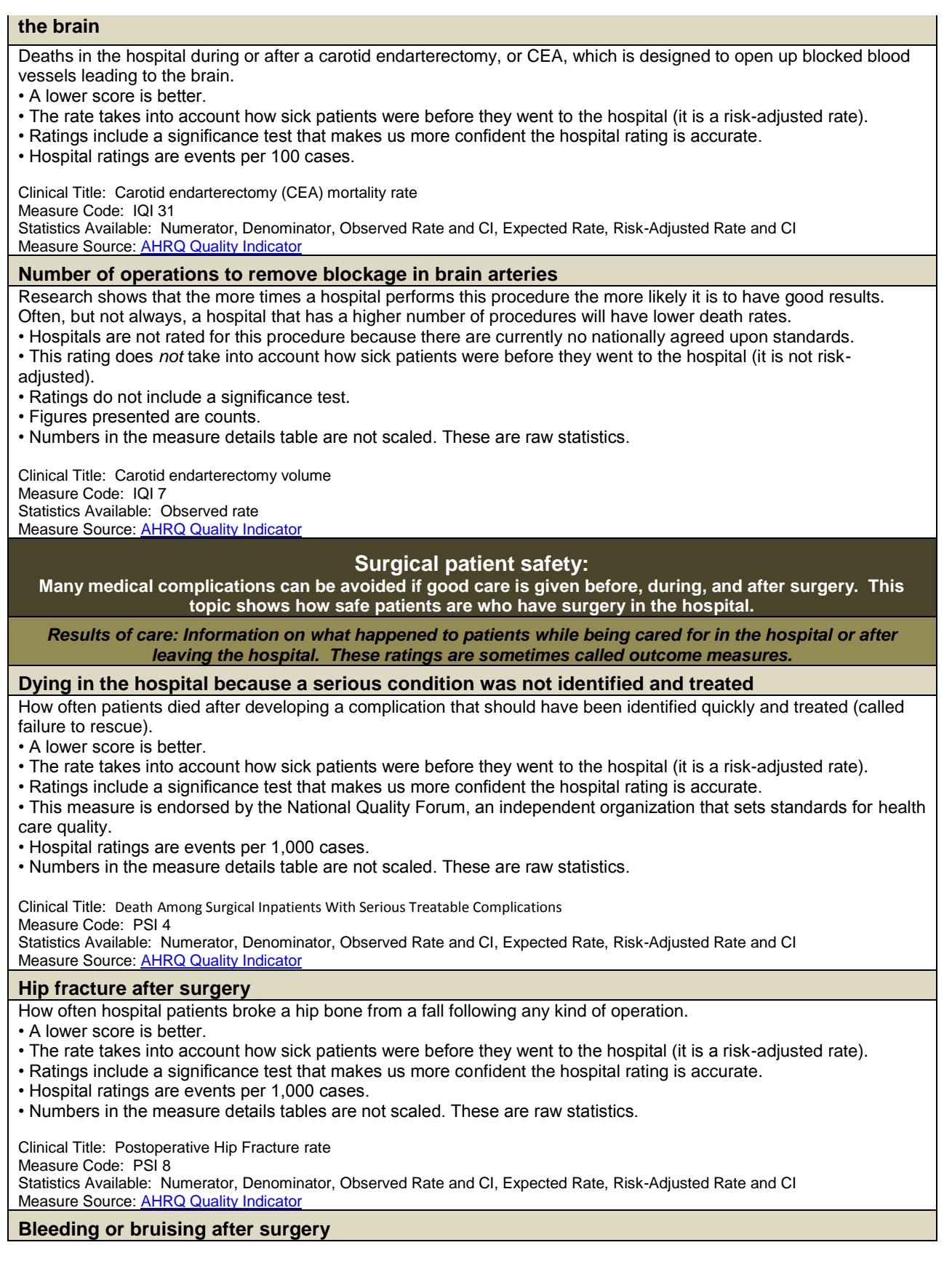

How often patients bled too much either within their body or outside their body (hemorrhage), or developed a large bruise or clot (hematoma) after an operation. All of these complications involved another operation to stop the bleeding or remove the blood clots.

- A lower score is better.
- The rate takes into account how sick patients were before they went to the hospital (it is a risk-adjusted rate).
- Ratings include a significance test that makes us more confident the hospital rating is accurate.
- Hospital ratings are events per 1,000 cases.
- Numbers in the measure details tables are not scaled. These are raw statistics.

Clinical Title: Postoperative Hemorrhage or Hematoma rate

Measure Code: PSI 9

Statistics Available: Numerator, Denominator, Observed Rate and CI, Expected Rate, Risk-Adjusted Rate and CI Measure Source[: AHRQ Quality Indicator](http://www.qualityindicators.ahrq.gov/)

#### **Abnormal changes in internal body functions after surgery**

How often hospital patients experienced problems with blood sugar control (if they have diabetes) or kidney failure (if they did not have previous kidney trouble) after having an operation (these problems are called postoperative physiologic and metabolic derangements).

• A lower score is better.

- The rate takes into account how sick patients were before they went to the hospital (it is a risk-adjusted rate).
- Ratings include a significance test that makes us more confident the hospital rating is accurate.
- Hospital ratings are events per 1,000 cases.
- Numbers in the measure details tables are not scaled. These are raw statistics.

Clinical Title: Postoperative Physiologic and Metabolic Derangement rate

Measure Code: PSI 10

Statistics Available: Numerator, Denominator, Observed Rate and CI, Expected Rate, Risk-Adjusted Rate and CI Measure Source[: AHRQ Quality Indicator](http://www.qualityindicators.ahrq.gov/)

## **Breathing failure after surgery**

How often patients became unable to breathe on their own and needed a ventilator (a machine that helps someone breathe) following an operation, at least temporarily (called postoperative respiratory failure).

- A lower score is better.
- The rate takes into account how sick patients were before they went to the hospital (it is a risk-adjusted rate).
- Ratings include a significance test that makes us more confident the hospital rating is accurate.
- This measure is endorsed by the National Quality Forum, an independent organization that sets standards for health care quality.
- Hospital ratings are events per 1,000 cases.
- Numbers in the measure details tables are not scaled. These are raw statistics.

Clinical Title: Postoperative Respiratory Failure Rate

Measure Code: PSI 11

Statistics Available: Numerator, Denominator, Observed Rate and CI, Expected Rate, Risk-Adjusted Rate and CI

Measure Source[: AHRQ Quality Indicator](http://www.qualityindicators.ahrq.gov/)

#### **Blood clot in the lung or leg vein after surgery**

How often hospital patients developed a blood clot that ends up in the lungs (called a pulmonary embolism) or in a large vein (called deep vein thrombosis) after an operation.

- A lower score is better.
- The rate takes into account how sick patients were before they went to the hospital (it is a risk-adjusted rate).
- Ratings include a significance test that makes us more confident the hospital rating is accurate.

• This measure is endorsed by the National Quality Forum, an independent organization that sets standards for health care quality.

- Hospital ratings are events per 1,000 cases.
- Numbers in the measure details tables are not scaled. These are raw statistics.

Clinical Title: Postoperative Pulmonary Embolism or Deep Vein Thrombosis Rate Measure Code: PSI 12 Statistics Available: Numerator, Denominator, Observed Rate and CI, Expected Rate, Risk-Adjusted Rate and CI Measure Source[: AHRQ Quality Indicator](http://www.qualityindicators.ahrq.gov/)

### **Severe bloodstream infection after surgery**

How often hospital patients got a serious bloodstream infection following an operation (called postoperative sepsis). • A lower score is better. • This rating does take into account how sick patients were before they went to the hospital (it is risk-adjusted). • Ratings include a significance test that makes us more confident the hospital rating is accurate. • Hospital ratings are events per 1,000 cases. • Numbers in the measure details tables are not scaled. These are raw statistics. Clinical Title: Postoperative Sepsis Rate Measure Code: PSI 13 Statistics Available: Numerator, Denominator, Observed Rate and CI, Expected Rate, Risk-Adjusted Rate and CI Measure Source: **AHRQ Quality Indicator Surgical wound splits open after surgery on stomach or pelvis** How often a surgical wound in the stomach or pelvic area split open after an operation (called postoperative wound dehiscence in abdominopelvic surgical patients). • A lower score is better. • The rate takes into account how sick patients were before they went to the hospital (it is a risk-adjusted rate). • Ratings include a significance test that makes us more confident the hospital rating is accurate. • This measure is endorsed by the National Quality Forum, an independent organization that sets standards for health care quality. • Hospital ratings are events per 1,000 cases. • Numbers in the measure details tables are not scaled. These are raw statistics. Clinical Title: Postoperative Wound Dehiscence Rate Measure Code: PSI 14 Statistics Available: Numerator, Denominator, Observed Rate and CI, Expected Rate, Risk-Adjusted Rate and CI Measure Source: AHRQ Quality Indicato *Recommended care before surgery: Information on how many patients got the care they needed such as the right medicine, surgery, or advice before a surgery.* **Antibiotics given one hour before surgery** Hospital staff should give surgery patients antibiotics within 1 hour before surgery. Antibiotics are medicines that fight infections in your body which, given properly, can greatly lower your chances of getting an infection after surgery. • A higher score is better. • This rating does *not* take into account how sick patients were before they went to the hospital (it is not riskadjusted). • Ratings do not include a significance test. • This measure is endorsed by the National Quality Forum, an independent organization that sets standards for health care quality. • Hospital ratings are events per 100 cases. Clinical Title: Surgery Patients Who Received Preventative Antibiotic(s) One Hour Before Incision Measure Code: SCIP-INF-1 Statistics Available: Numerator, Denominator, Observed Rate and CI Data Source: [CMS Hospital Compare](http://www.hospitalcompare.hhs.gov/) **Right antibiotics given** Hospital staff should give surgery patients the right kind of antibiotics to lower the chance of infection after surgery. The right antibiotic for a patient depends on the kind of surgery they had. • A higher score is better. • This rating does *not* take into account how sick patients were before they went to the hospital (it is not riskadjusted). • Ratings do not include a significance test. • This measure is endorsed by the National Quality Forum, an independent organization that sets standards for health care quality. • Hospital ratings are events per 100 cases. Clinical Title: Surgery Patients Who Received the Appropriate Preventative Antibiotic(s) for Their Surgery Measure Code: SCIP-INF-2 Statistics Available: Numerator, Denominator, Observed Rate and CI Data Source: [CMS Hospital Compare](http://www.hospitalcompare.hhs.gov/) **Hair removed safely (if needed)**

Hospital staff should use safe methods, such as electric clippers and hair removal cream, if they need to remove a patient's hair from the surgery area. Staff should not use a razor because of the risk of leaving small cuts on the skin. • A higher score is better.

• This rating does *not* take into account how sick patients were before they went to the hospital (it is not riskadjusted).

• Ratings do not include a significance test.

• This measure is endorsed by the National Quality Forum, an independent organization that sets standards for health care quality.

• Hospital ratings are events per 100 cases.

Clinical Title: Surgery Patients with Appropriate Hair Removal Measure Code: SCIP-INF-6 Statistics Available: Numerator, Denominator, Observed Rate and CI

Data Source: [CMS Hospital](http://www.hospitalcompare.hhs.gov/) Compare

### **Medicine to lower blood pressure given (if needed)**

Hospital staff should give medicine to surgery patients who have heart problems or are at risk for heart problems to lower their blood pressure. These patients may already take this medicine, and should continue to take it because it can lower the risk of death.

• A higher score is better.

• This rating does *not* take into account how sick patients were before they went to the hospital (it is not riskadjusted).

• Ratings do not include a significance test.

• This measure is endorsed by the National Quality Forum, an independent organization that sets standards for health care quality.

• Hospital ratings are events per 100 cases.

Clinical Title: Surgery Patients Who Were Taking Heart Drugs Called Beta Blockers Before Coming to the Hospital, Who Were Kept on the Beta Blockers During the Period Before and After Their Surgery

Measure Code: SCIP-CARD-2

Statistics Available: Numerator, Denominator, Observed Rate and CI

Data Source: [CMS Hospital Compare](http://www.hospitalcompare.hhs.gov/)

## **Treatment prescribed to prevent blood clots**

Hospital staff should give surgery patients treatment to prevent blood clots within 24 hours before and after certain surgeries. These treatments include blood-thinning medicines and special stockings that help blood move through the body.

• A higher score is better.

- This rating does *not* take into account how sick patients were before they went to the hospital (it is not riskadjusted).
- Ratings do not include a significance test.
- This measure is endorsed by the National Quality Forum, an independent organization that sets standards for health
- care quality.
- Hospital ratings are events per 100 cases.

Clinical Title: Surgery Patients Who Received Treatment to Prevent Blood Clots Within 24 Hours Before or After Selected Surgeries to Prevent Blood Clots Measure Code: SCIP-VTE-2

Statistics Available: Numerator, Denominator, Observed Rate and CI Data Source: [CMS Hospital Compare](http://www.hospitalcompare.hhs.gov/)

# **Antibiotics given one hour before surgery (outpatient)**

- A higher score is better.
- This is an outpatient measure.
- This rating does *not* take into account how sick patients were before they went to the hospital (it is not risk-
- adjusted).
- Ratings do not include a significance test.
- This measure is endorsed by the National Quality Forum, an independent organization that sets standards for health care quality.

• Hospital ratings are events per 100 cases.

Clinical Title: Prophylactic Antibiotic Initiated Within One Hour Prior to Surgical Incision Measure Code: OP-6 Statistics Available: Denominator, Observed Rate Data Source: [CMS Hospital Compare](http://www.hospitalcompare.hhs.gov/)

### **Right antibiotics given (outpatient)**

• A higher score is better.

• This is an outpatient measure. • This rating does *not* take into account how sick patients were before they went to the hospital (it is not riskadjusted). • Ratings do not include a significance test. • This measure is endorsed by the National Quality Forum, an independent organization that sets standards for health care quality. • Hospital ratings are events per 100 cases. Clinical Title: Prophylactic Antibiotic Selection for Surgical Patients Measure Code: OP-7 Statistics Available: Denominator, Observed Rate Data Source: [CMS Hospital Compare](http://www.hospitalcompare.hhs.gov/) *Recommended care after surgery: Information on how many patients got the care they needed such as the right medicine, surgery, or advice after a surgery.* **Antibiotics stopped within 24 hours after surgery** Hospital staff should stop giving antibiotics to surgery patients within 24 hours after some surgeries because this increases the chances of side effects such as stomach problems and severe diarrhea. • A higher score is better. • This rating does *not* take into account how sick patients were before they went to the hospital (it is not riskadjusted). • Ratings do not include a significance test. • This measure is endorsed by the National Quality Forum, an independent organization that sets standards for health care quality • Hospital ratings are events per 100 cases. Clinical Title: Surgery Patients Whose Preventative Antibiotics are Stopped Within 24 Hours After Surgery Measure Code: SCIP-INF-3 Statistics Available: Numerator, Denominator, Observed Rate and CI Data Source: [CMS Hospital Compare](http://www.hospitalcompare.hhs.gov/) **Blood sugar level controlled after heart surgery** Hospital staff should help surgery patients keep their blood sugar as close to normal as possible after their surgery, because this can lower their chances of infections, heart attack, and brain, kidney, lung, and stomach problems. • A higher score is better. • This rating does *not* take into account how sick patients were before they went to the hospital (it is not riskadjusted). • Ratings do not include a significance test. • This measure is endorsed by the National Quality Forum, an independent organization that sets standards for health care quality. • Hospital ratings are events per 100 cases. Clinical Title: Cardiac Surgery Patients with Controlled 6AM Postoperative Blood Glucose Measure Code: SCIP-INF-4 Statistics Available: Numerator, Denominator, Observed Rate and CI Data Source: [CMS Hospital Compare](http://www.hospitalcompare.hhs.gov/) **Treatment prescribed to prevent blood clots** Doctors should give surgery patients a prescription for treatment to prevent blood clots from forming after certain surgeries. Blood clots can lead to heart attacks and strokes, and are one of the most common problems that people have related to surgery. • A higher score is better. • This rating does *not* take into account how sick patients were before they went to the hospital (it is not riskadjusted). • Ratings do not include a significance test. • This measure is endorsed by the National Quality Forum, an independent organization that sets standards for health care quality. • Hospital ratings are events per 100 cases. Clinical Title: Surgery Patients Whose Doctors Ordered Treatments to Prevent Blood Clots (Venous Thromboembolism) For Certain Types of Surgeries Measure Code: SCIP-VTE-1 Statistics Available: Numerator, Denominator, Observed Rate and CI Data Source: [CMS Hospital Compare](http://www.hospitalcompare.hhs.gov/) **Surgery patients whose urinary catheters were removed on the first or second day after surgery**

Hospital staff should remove urinary catheters from surgery patients on the first or second day after surgery.

- A higher score is better.
- This rating does *not* take into account how sick patients were before they went to the hospital (it is not riskadjusted).
- Ratings do not include a significance test.

• This measure is endorsed by the National Quality Forum, an independent organization that sets standards for health care quality.

• Hospital ratings are events per 100 cases.

Clinical Title: Urinary Catheter Removal on Postoperative Day 1 or Postoperative Day 2, with the Day of Surgery Being Day 0 Measure Code: SCIP-INF-9

Statistics Available: Numerator, Denominator, Observed Rate and CI

Data Source: [CMS Hospital Compare](http://www.hospitalcompare.hhs.gov/)

# **Preventing low body temperature during and after surgery**

Hospital staff should manage patients' body temperature during and after surgery.

• A higher score is better.

- This rating does *not* take into account how sick patients were before they went to the hospital (it is not riskadjusted).
- Ratings do not include a significance test.
- This measure is endorsed by the National Quality Forum, an independent organization that sets standards for health care quality.
- Hospital ratings are events per 100 cases.

Clinical Title: Surgery Patients with Perioperative Temperature Management

Measure Code: SCIP-INF-10

Statistics Available: Numerator, Denominator, Observed Rate and CI

Data Source: [CMS Hospital Compare](http://www.hospitalcompare.hhs.gov/)

# **Other patient safety:**

# **Hospital quality ratings for good results of surgical and nonsurgical care are provided. These results can occur in either surgical or nonsurgical cases.**

*Results of care -- Deaths: Information on what happened to patients while being cared for in the hospital or after leaving the hospital. These ratings are sometimes called outcome measures.* 

# **Dying in the hospital while getting care for a condition rarely results in death**

How often patients died in the hospital when they had been admitted for a health problem that rarely results in death (called death in low mortality DRGs or diagnosis-related groups).

- A lower score is better.
- The rate takes into account how sick patients were before they went to the hospital (it is a risk-adjusted rate).
- Ratings include a significance test that makes us more confident the hospital rating is accurate.

• This measure is endorsed by the National Quality Forum, an independent organization that sets standards for health care quality.

- Hospital ratings are events per 1,000 cases.
- Numbers in the measure details table are not scaled. These are raw statistics*.*

Clinical Title: Death in low mortality Diagnosis Related Groups (DRGs) Measure Code: PSI 2 Statistics Available: Numerator, Denominator, Observed Rate and CI, Expected Rate, Risk-Adjusted Rate and CI Measure Source[: AHRQ Quality Indicator](http://www.qualityindicators.ahrq.gov/)

# **Dying in the hospital after bleeding from stomach or intestines**

How often patients died after they came in with heavy bleeding in their stomach or intestines.

- A lower score is better.
- This rating takes into account how sick patients were before they went to the hospital (it is a risk-adjusted rate).
- Ratings include a significance test that makes us more confident the hospital rating is accurate.
- Hospital ratings are events per 100 cases.
- Numbers in the measure details table are not scaled. These are raw statistics*.*

Clinical Title: Gastrointestinal (GI) hemorrhage Mortality Rate Measure Code: IQI 18 Statistics Available: Numerator, Denominator, Observed Rate and CI, Expected Rate, Risk-Adjusted Rate and CI Measure Source: **AHRQ Quality Indicator** 

# **Dying in the hospital after fractured hip**

How often patients died in the hospital who came in with a broken hip.

- A lower score is better.
- The rate takes into account how sick patients were before they went to the hospital (it is a risk-adjusted rate).
- Ratings include a significance test that makes us more confident the hospital rating is accurate.

• This measure is endorsed by the National Quality Forum, an independent organization that sets standards for health care quality.

• Hospital ratings are events per 100 cases.

• Numbers in the measure details table are not scaled. These are raw statistics*.* 

Clinical Title: Hip fracture mortality rate

Measure Code: IQI 19

Statistics Available: Numerator, Denominator, Observed Rate and CI, Expected Rate, Risk-Adjusted Rate and CI Measure Source[: AHRQ Quality Indicator](http://www.qualityindicators.ahrq.gov/)

*Results of care -- Complications: Information on what happened to patients while being cared for in the hospital or after leaving the hospital. These ratings are sometimes called outcome measures.* 

#### **Developing a bed sore in the hospital**

How often patients developed a bed sore (a sore or wound on the skin), which can occur because people are lying in one position for too long.

• A lower score is better.

- The rate takes into account how sick patients were before they went to the hospital (it is a risk-adjusted rate).
- Ratings include a significance test that makes us more confident the hospital rating is accurate.
- This measure is endorsed by the National Quality Forum, an independent organization that sets standards for health care quality.
- Hospital ratings are events per 1,000 cases.
- Numbers in the measure details table are not scaled. These are raw statistics*.*

Clinical Title: Pressure ulcer rate

Measure Code: PSI 3

Statistics Available: Numerator, Denominator, Observed Rate and CI, Expected Rate, Risk-Adjusted Rate and CI Measure Source[: AHRQ Quality Indicator](http://www.qualityindicators.ahrq.gov/)

### **Surgical tool accidentally left in a body during surgery**

How often a surgical instrument or tool, such as a scalpel or a sponge, was accidentally left in a patient's body during an operation.

• A lower score is better.

- The rate takes into account how sick patients were before they went to the hospital (it is a risk-adjusted rate).
- Ratings include a significance test that makes us more confident the hospital rating is accurate.
- This measure is endorsed by the National Quality Forum, an independent organization that sets standards for health care quality.
- Hospital ratings are events per 1,000 cases.
- Numbers in the measure details table are not scaled. These are raw statistics*.*

Clinical Title: Foreign body left during procedure

Measure Code: PSI 5

Statistics Available: Volume

Measure Source[: AHRQ Quality Indicator](http://www.qualityindicators.ahrq.gov/)

# **Accidental puncture of the lung**

How often air leaks out of the patient's lung because someone accidentally punctured it during a medical procedure or operation (a complication called iatrogenic pneumothorax).

- A lower score is better.
- The rate takes into account how sick patients were before they went to the hospital (it is a risk-adjusted rate).
- Ratings include a significance test that makes us more confident the hospital rating is accurate.
- This measure is endorsed by the National Quality Forum, an independent organization that sets standards for health care quality.
- Hospital ratings are events per 1,000 cases.
- Numbers in the measure details table are not scaled. These are raw statistics*.*

Clinical Title: Iatrogenic pneumothorax rate Measure Code: PSI 6 Statistics Available: Volume Measure Source[: AHRQ Quality Indicator](http://www.qualityindicators.ahrq.gov/)

### **Blood infection that patients with catheters developed while in the hospital**

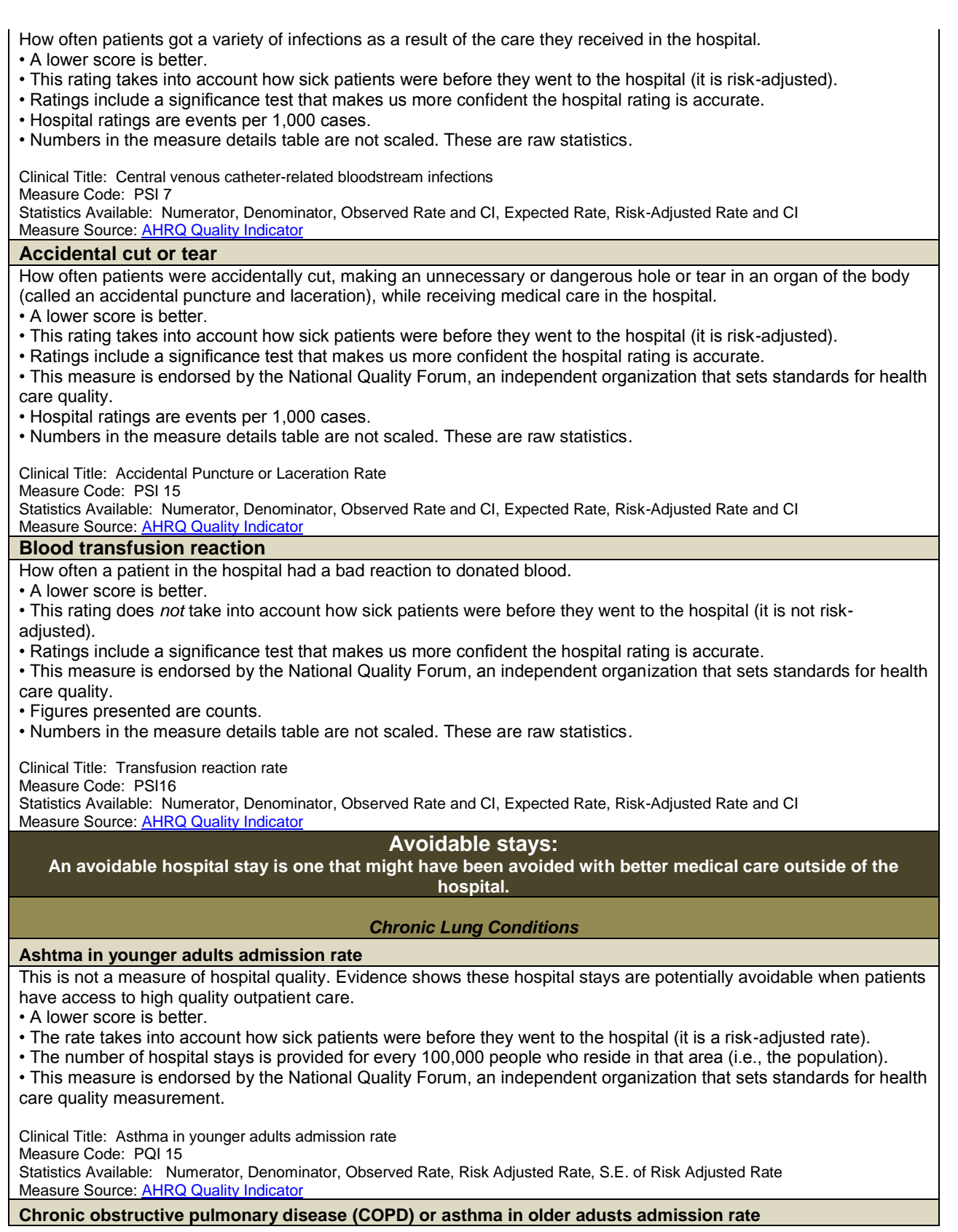

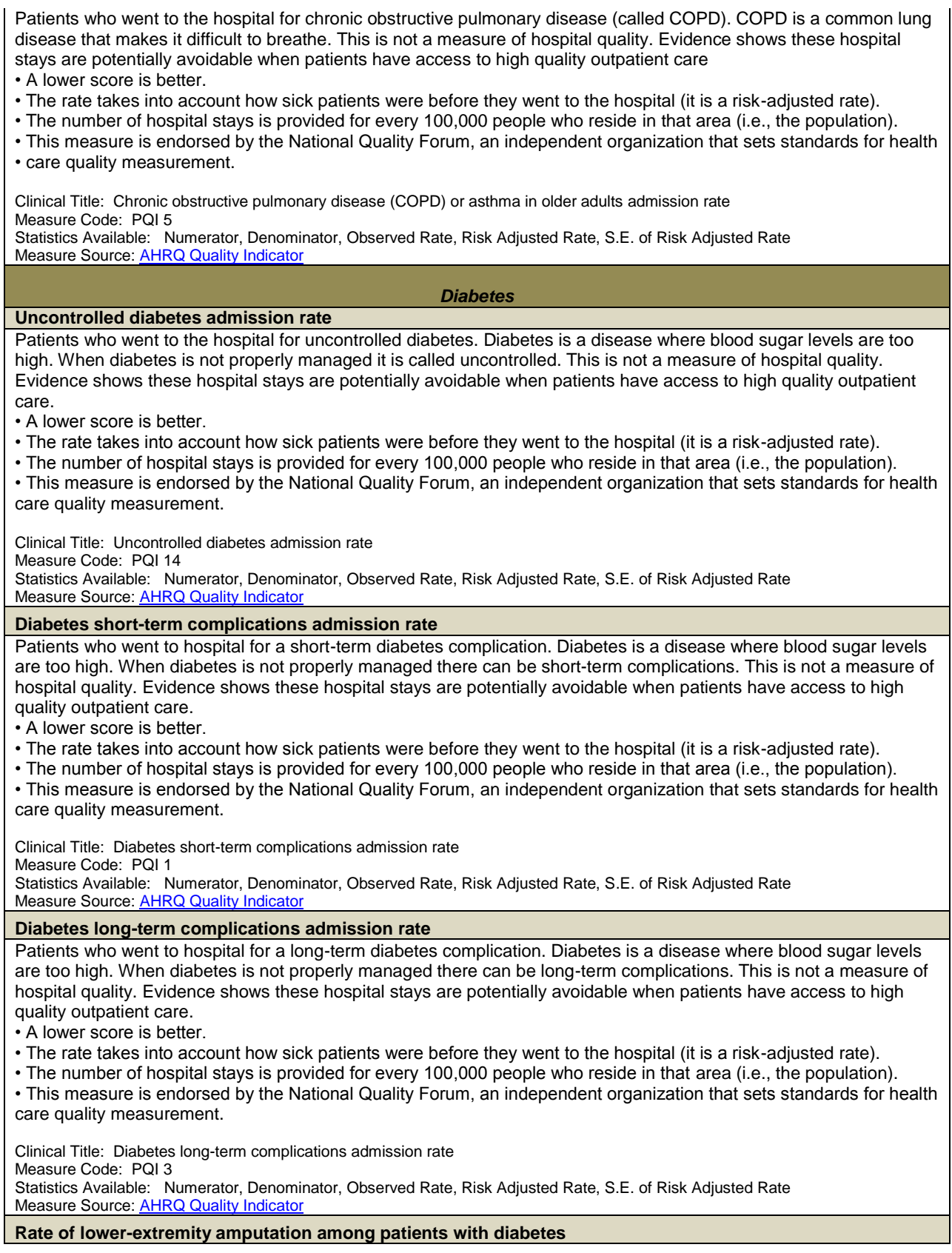

Patients with diabetes sometimes have serious complications including having a limb amputated. Diabetes is a disease where blood sugar levels are too high. This is not a measure of hospital quality. Evidence shows these hospital stays are potentially avoidable when patients have access to high quality outpatient care. • A lower score is better. • The rate takes into account how sick patients were before they went to the hospital (it is a risk-adjusted rate). • The number of hospital stays is provided for every 100,000 people who reside in that area (i.e., the population). • This measure is endorsed by the National Quality Forum, an independent organization that sets standards for health care quality measurement. Clinical Title: Rate of lower-extremity amputation among patients with diabetes Measure Code: PQI 16 Statistics Available: Numerator, Denominator, Observed Rate, Risk Adjusted Rate, S.E. of Risk Adjusted Rate Measure Source[: AHRQ Quality Indicator](http://www.qualityindicators.ahrq.gov/) *Heart Conditions*  **Hypertension admission rate** Patients who went to hospital because they had high blood pressure (called hypertension). Blood pressure is the force of your blood pushing against the walls of your arteries. This is not a measure of hospital quality. Evidence shows these hospital stays are potentially avoidable when patients have access to high quality outpatient care. • A lower score is better. • The rate takes into account how sick patients were before they went to the hospital (it is a risk-adjusted rate). • The number of hospital stays is provided for every 100,000 people who reside in that area (i.e., the population). • This measure is endorsed by the National Quality Forum, an independent organization that sets standards for health care quality measurement. Clinical Title: Hypertension admission rate Measure Code: PQI 7 Statistics Available: Numerator, Denominator, Observed Rate, Risk Adjusted Rate, S.E. of Risk Adjusted Rate Measure Source[: AHRQ Quality Indicator](http://www.qualityindicators.ahrq.gov/) **Congestive heart failure admission rate** Patients who went to hospital because they had heart failure (called congestive heart failure). This is not a measure of hospital quality. Evidence shows these hospital stays are potentially avoidable when patients have access to high quality outpatient care. • A lower score is better. • The rate takes into account how sick patients were before they went to the hospital (it is a risk-adjusted rate). • The number of hospital stays is provided for every 100,000 people who reside in that area (i.e., the population). • This measure is endorsed by the National Quality Forum, an independent organization that sets standards for health care quality measurement. Clinical Title: Congestive heart failure (CHF) admission rate Measure Code: PQI 8 Statistics Available: Numerator, Denominator, Observed Rate, Risk Adjusted Rate, S.E. of Risk Adjusted Rate Measure Source[: AHRQ Quality Indicator](http://www.qualityindicators.ahrq.gov/) **Angina without procedure admission rate** Patients who went to the hospital because they had chest pain (called angina). Angina is chest pain or discomfort you get when your heart muscle does not get enough blood. This is not a measure of hospital quality. Evidence shows these hospital stays are potentially avoidable when patients have access to high quality outpatient care. • A lower score is better. • The rate takes into account how sick patients were before they went to the hospital (it is a risk-adjusted rate). • The number of hospital stays is provided for every 100,000 people who reside in that area (i.e., the population). • This measure is endorsed by the National Quality Forum, an independent organization that sets standards for health care quality measurement. Clinical Title: Angina without procedure admission rate Measure Code: PQI 13 Statistics Available: Numerator, Denominator, Observed Rate, Risk Adjusted Rate, S.E. of Risk Adjusted Rate Measure Source[: AHRQ Quality Indicator](http://www.qualityindicators.ahrq.gov/) *Other Conditions*  **Perforated appendix admission rate**

Patients who went to hospital because their appendix ruptured (called a perforated appendix). This is not a measure of hospital quality. Evidence shows these hospital stays are potentially avoidable when patients have access to high quality outpatient care. • A lower score is better. • The rate takes into account how sick patients were before they went to the hospital (it is a risk-adjusted rate). • The number of hospital stays is provided for every 100,000 people who reside in that area (i.e., the population).

• This measure is endorsed by the National Quality Forum, an independent organization that sets standards for health care quality measurement.

Clinical Title: Perforated appendix admission rate Measure Code: PQI 2 Statistics Available: Numerator, Denominator, Observed Rate, Risk Adjusted Rate, S.E. of Risk Adjusted Rate Measure Source[: AHRQ Quality Indicator](http://www.qualityindicators.ahrq.gov/)

#### **Dehydration admission rate**

Patients who went to the hospital for dehydration. Dehydration means your body does not have as much water and fluids as it should. This is not a measure of hospital quality. Evidence shows these hospital stays are potentially avoidable when patients have access to high quality outpatient care.

• A lower score is better.

• The rate takes into account how sick patients were before they went to the hospital (it is a risk-adjusted rate).

• The number of hospital stays is provided for every 100,000 people who reside in that area (i.e., the population).

• This measure is endorsed by the National Quality Forum, an independent organization that sets standards for health care quality measurement.

Clinical Title: Dehydration admission rate

Measure Code: PQI 10

Statistics Available: Numerator, Denominator, Observed Rate, Risk Adjusted Rate, S.E. of Risk Adjusted Rate Measure Source[: AHRQ Quality Indicator](http://www.qualityindicators.ahrq.gov/)

### **Bacterial pneumonia admission rate**

Patients who went to the hospital for pneumonia. Pneumonia is a serious lung infection that causes difficulty breathing, fever, cough and fatigue. Bacterial pneumonia is a common infection that can often be treated with antibiotics. This is not a measure of hospital quality. Evidence shows these hospital stays are potentially avoidable when patients have access to high quality outpatient care.

• A lower score is better.

- The rate takes into account how sick patients were before they went to the hospital (it is a risk-adjusted rate).
- The number of hospital stays is provided for every 100,000 people who reside in that area (i.e., the population).
- This measure is endorsed by the National Quality Forum, an independent organization that sets standards for health care quality measurement.

Clinical Title: Bacterial pneumonia admission rate

Measure Code: PQI 11

Statistics Available: Numerator, Denominator, Observed Rate, Risk Adjusted Rate, S.E. of Risk Adjusted Rate Measure Source[: AHRQ Quality Indicator](http://www.qualityindicators.ahrq.gov/)

### **Urinary tract infection admission rate**

Patients who went to the hospital for a urinary tract infection (called UTI). A urinary tract infection is an infection that can happen anywhere along the urinary tract. Urinary tract infections can often be treated with antibiotics. This is not a measure of hospital quality. Evidence shows these hospital stays are potentially avoidable when patients have access to high quality outpatient care.

• A lower score is better.

- The rate takes into account how sick patients were before they went to the hospital (it is a risk-adjusted rate).
- The number of hospital stays is provided for every 100,000 people who reside in that area (i.e., the population).
- This measure is endorsed by the National Quality Forum, an independent organization that sets standards for health care quality measurement.

Clinical Title: Urinary tract infection admission rate Measure Code: PQI 12 Statistics Available: Numerator, Denominator, Observed Rate, Risk Adjusted Rate, S.E. of Risk Adjusted Rate Measure Source: AHRQ Quality India

### **Low birth weight rate**

How often a newborn has a low birth weight. Low birth weight can often be prevented with better maternal care. This is not a measure of hospital quality. Evidence shows these hospital stays are potentially avoidable when patients have access to high quality outpatient care. • A lower score is better. • The rate takes into account how sick patients were before they went to the hospital (it is a risk-adjusted rate). • The number of hospital stays is provided for every 100,000 people who reside in that area (i.e., the population). • This measure is endorsed by the National Quality Forum, an independent organization that sets standards for health care quality measurement. Clinical Title: Low birth weight rate Measure Code: PQI 9 Statistics Available: Numerator, Denominator, Observed Rate, Risk Adjusted Rate, S.E. of Risk Adjusted Rate Measure Source[: AHRQ Quality Indicator](http://www.qualityindicators.ahrq.gov/) *Composites* **Prevention Quality Indicator Composite - Overall** This score is based on how often patients were admitted to the hospital for reasons that might have been prevented: short-term diabetes complications, long-term diabetes complications, chronic obstructive pulmonary disease, high blood pressure, heart failure, chest pain, uncontrolled diabetes, adult asthma, diabetes patients with a limb amputated, dehydration, pneumonia, and urinary tract infections. This is not a measure of hospital quality. Evidence shows these hospital stays are potentially avoidable when patients have access to high quality outpatient care. • A lower score is better. • The rate takes into account how sick patients were before they went to the hospital (it is a risk-adjusted rate). • The number of hospital stays is provided for every 100,000 people who reside in that area (i.e., the population). Clinical Title: Prevention Quality Indicator Composite - Overall Measure Code: PQI 90 Statistics Available: Numerator, Denominator, Observed Rate, Risk Adjusted Rate, S.E. of Risk Adjusted Rate Measure Source[: AHRQ Quality Indicator](http://www.qualityindicators.ahrq.gov/) **Prevention Quality Indicator Composite - Chronic Conditions** This score is based on how often patients were admitted to the hospital for chronic conditions that might have been prevented. Chronic conditions include: short-term diabetes complications, long-term diabetes complications, chronic obstructive pulmonary disease, high blood pressure, heart failure, chest pain, uncontrolled diabetes, adult asthma, and diabetes patients with a limb amputated. This is not a measure of hospital quality. Evidence shows these hospital stays are potentially avoidable when patients have access to high quality outpatient care. • A lower score is better. • The rate takes into account how sick patients were before they went to the hospital (it is a risk-adjusted rate). • The number of hospital stays is provided for every 100,000 people who reside in that area (i.e., the population). Clinical Title: Prevention Quality Indicator Composite - Chronic Conditions Measure Code: PQI 92 Statistics Available: Numerator, Denominator, Observed Rate, Risk Adjusted Rate, S.E. of Risk Adjusted Rate Measure Source[: AHRQ Quality Indicator](http://www.qualityindicators.ahrq.gov/) **Prevention Quality Indicator Composite - Acute Conditions** This score is based on how often patients were admitted to the hospital for acute conditions that might have been prevented. Acute conditions are sudden and severe, including: dehydration, pneumonia, and urinary tract infections. This is not a measure of hospital quality. Evidence shows these hospital stays are potentially avoidable when patients have access to high quality outpatient care. • A lower score is better. • The rate takes into account how sick patients were before they went to the hospital (it is a risk-adjusted rate). • The number of hospital stays is provided for every 100,000 people who reside in that area (i.e., the population). Clinical Title: Prevention Quality Indicator Composite - Acute Conditions Measure Code: PQI 91 Statistics Available: Numerator, Denominator, Observed Rate, Risk Adjusted Rate, S.E. of Risk Adjusted Rate Measure Source[: AHRQ Quality Indicator](http://www.qualityindicators.ahrq.gov/) *Patient Safety* **Foreign body left during procedure**

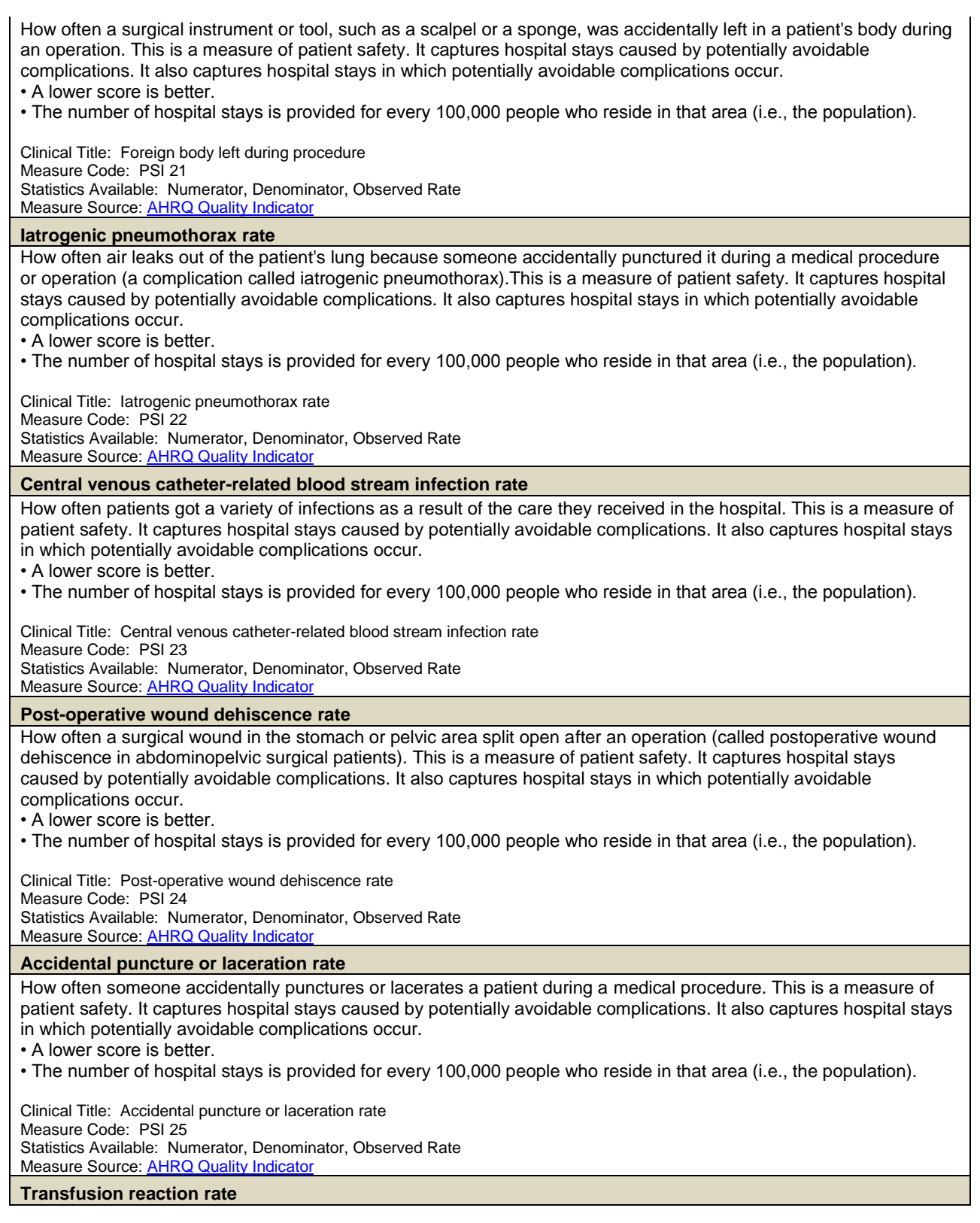

How often a patient in the hospital had a bad reaction to donated blood. This is a measure of patient safety. It captures hospital stays caused by potentially avoidable complications. It also captures hospital stays in which potentially avoidable complications occur.

• A lower score is better.

• The number of hospital stays is provided for every 100,000 people who reside in that area (i.e., the population).

Clinical Title: Transfusion reaction rate Measure Code: PSI 26 Statistics Available: Numerator, Denominator, Observed Rate Measure Source: **AHRQ Quality Indicato** 

**Post-operative hemorrhage or hematoma rate**

How often patients bled too much either within their body or outside their body (hemorrhage), or developed a large bruise or clot (hematoma) after an operation. All of these complications involved another operation to stop the bleeding or remove the blood clots. This is a measure of patient safety. It captures hospital stays caused by potentially avoidable complications. It also captures hospital stays in which potentially avoidable complications occur. • A lower score is better.

• The number of hospital stays is provided for every 100,000 people who reside in that area (i.e., the population).

Clinical Title: Post-operative hemorrhage or hematoma rate Measure Code: PSI 27 Statistics Available: Numerator, Denominator, Observed Rate Measure Source[: AHRQ Quality Indicator](http://www.qualityindicators.ahrq.gov/)

#### *Procedure Rates*

#### **Coronary artery bypass graft rate**

How often coronary artery bypass grafts (called CABG) are performed. CABG is a surgery designed to provide a way around clogged arteries in the heart. This is not a measure of hospital quality. It is a measure of practice patterns in an area. There can be wide variation in practice patterns that might suggest overuse or underuse.

- A lower score is better.
- The number of hospital stays is provided for every 100,000 people who reside in that area (i.e., the population).
- The rate takes into account how sick patients were before they went to the hospital (it is a risk-adjusted rate).

Clinical Title: Coronary artery bypass graft (CABG) rate Measure Code: IQI 26

Statistics Available: Numerator, Denominator, Observed Rate, Risk Adjusted Rate, S.E. of Risk Adjusted Rate **Measure Source[: AHRQ Quality Indicator](http://www.qualityindicators.ahrq.gov/)** 

#### **Percutaneous transluminal coronary angioplasty rate**

How often percutaneous transluminal coronary angioplasty (called PTCA) procedures are performed. During this procedure, clogged arteries of the heart are opened up, and then kept open using wire mesh tubes or "stents." This is not a measure of hospital quality. It is a measure of practice patterns in an area. There can be wide variation in practice patterns that might suggest overuse or underuse.

- A lower score is better.
- The number of hospital stays is provided for every 100,000 people who reside in that area (i.e., the population).
- The rate takes into account how sick patients were before they went to the hospital (it is a risk-adjusted rate).

Clinical Title: Percutaneous transluminal coronary angioplasty rate Measure Code: IQI 27

Statistics Available: Numerator, Denominator, Observed Rate, Risk Adjusted Rate, S.E. of Risk Adjusted Rate Measure Source[: AHRQ Quality Indicator](http://www.qualityindicators.ahrq.gov/)

#### **Hysterectomy rate**

How often a surgery to remove a woman's uterus is performed. This is not a measure of hospital quality. It is a measure of practice patterns in an area. There can be wide variation in practice patterns that might suggest overuse or underuse.

• A lower score is better.

- The number of hospital stays is provided for every 100,000 people who reside in that area (i.e., the population).
- The rate takes into account how sick patients were before they went to the hospital (it is a risk-adjusted rate).

Clinical Title: Hysterectomy rate Measure Code: IQI 28 Statistics Available: Denominator, S.E. of Risk Adjusted Rate Measure Source[: AHRQ Quality Indicator](http://www.qualityindicators.ahrq.gov/)

**Laminectomy or spinal fusion rate**

How often a surgery is performed on patients with a herniated disc or spinal stenosis (called a laminectomy). The procedure can take pressure off spinal nerves or spinal column. This is not a measure of hospital quality. It is a measure of practice patterns in an area. There can be wide variation in practice patterns that might suggest overuse or underuse.

• A lower score is better.

- The number of hospital stays is provided for every 100,000 people who reside in that area (i.e., the population).
- The rate takes into account how sick patients were before they went to the hospital (it is a risk-adjusted rate).

Clinical Title: Laminectomy or spinal fusion rate Measure Code: IQI 29 Statistics Available: Numerator, Denominator, Observed Rate, Risk Adjusted Rate, S.E. of Risk Adjusted Rate Measure Source: **AHRQ Quality Indicator**